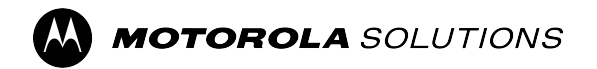

**APX™ Two-Way Radio**

# **APX NEXT™ XN User Guide**

THE DEVICE MEETS THE REQUIREMENTS OF NFPA 1802, STANDARD ON TWO-WAY, PORTABLE RF VOICE COMMUNICATIONS DEVICES FOR USE BY EMERGENCY SERVICES PERSONNEL IN THE HAZARD ZONE, 2021 EDITION.

**DECEMBER 2023**

\*MN008401A01\* MN008401A01-AE

© 2023 Motorola Solutions, Inc. All Rights Reserved.

# <span id="page-1-0"></span>**Intellectual Property and Regulatory Notices**

## **Copyrights**

The Motorola Solutions products described in this document may include copyrighted Motorola Solutions computer programs. Laws in the United States and other countries preserve for Motorola Solutions certain exclusive rights for copyrighted computer programs. Accordingly, any copyrighted Motorola Solutions computer programs contained in the Motorola Solutions products described in this document may not be copied or reproduced in any manner without the express written permission of Motorola Solutions.

No part of this document may be reproduced, transmitted, stored in a retrieval system, or translated into any language or computer language, in any form or by any means, without the prior written permission of Motorola Solutions, Inc.

## **Trademarks**

MOTOROLA, MOTO, MOTOROLA SOLUTIONS, and the Stylized M Logo are trademarks or registered trademarks of Motorola Trademark Holdings, LLC and are used under license. All other trademarks are the property of their respective owners.

### **License Rights**

The purchase of Motorola Solutions products shall not be deemed to grant either directly or by implication, estoppel or otherwise, any license under the copyrights, patents or patent applications of Motorola Solutions, except for the normal nonexclusive, royalty-free license to use that arises by operation of law in the sale of a product.

### **Open Source Content**

This product may contain Open Source software used under license. Refer to the product installation media for full Open Source Legal Notices and Attribution content.

### **European Union (EU) and United Kingdom (UK) Waste of Electrical and Electronic Equipment (WEEE) Directive**

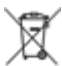

The European Union's WEEE directive and the UK's WEEE regulation require that products sold into EU countries and the UK must have the crossed-out wheelie bin label on the product (or the package in some cases). As defined by the WEEE directive, this crossed-out wheelie bin label means that customers and end users in EU and UK countries should not dispose of electronic and electrical equipment or accessories in household waste.

Customers or end users in EU and UK countries should contact their local equipment supplier representative or service center for information about the waste collection system in their country.

### **Disclaimer**

Please note that certain features, facilities, and capabilities described in this document may not be applicable to or licensed for use on a specific system, or may be dependent upon the characteristics of a specific mobile subscriber unit or configuration of certain parameters. Please refer to your Motorola Solutions contact for further information.

**© 2023 Motorola Solutions, Inc. All Rights Reserved**

# **Contents**

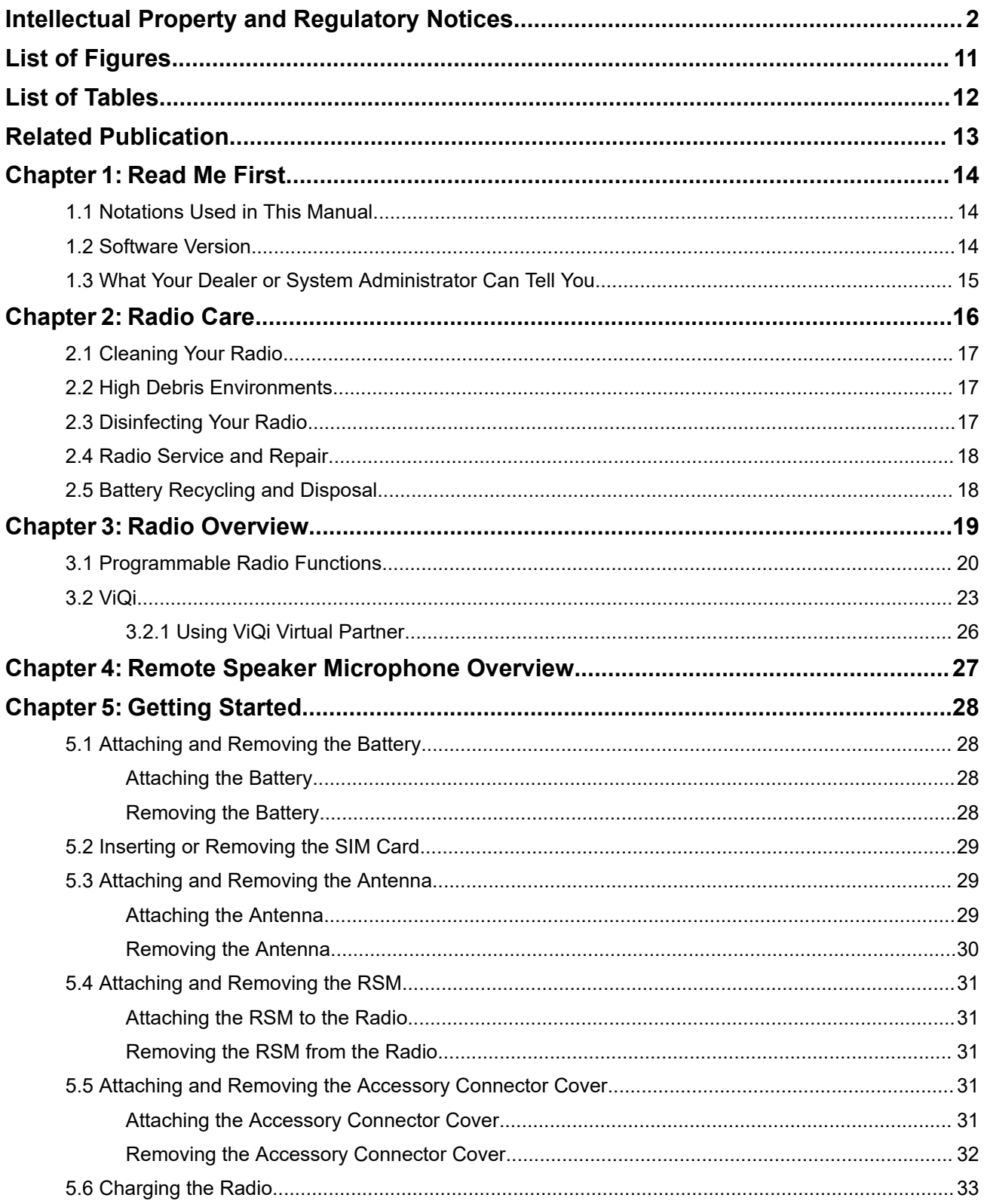

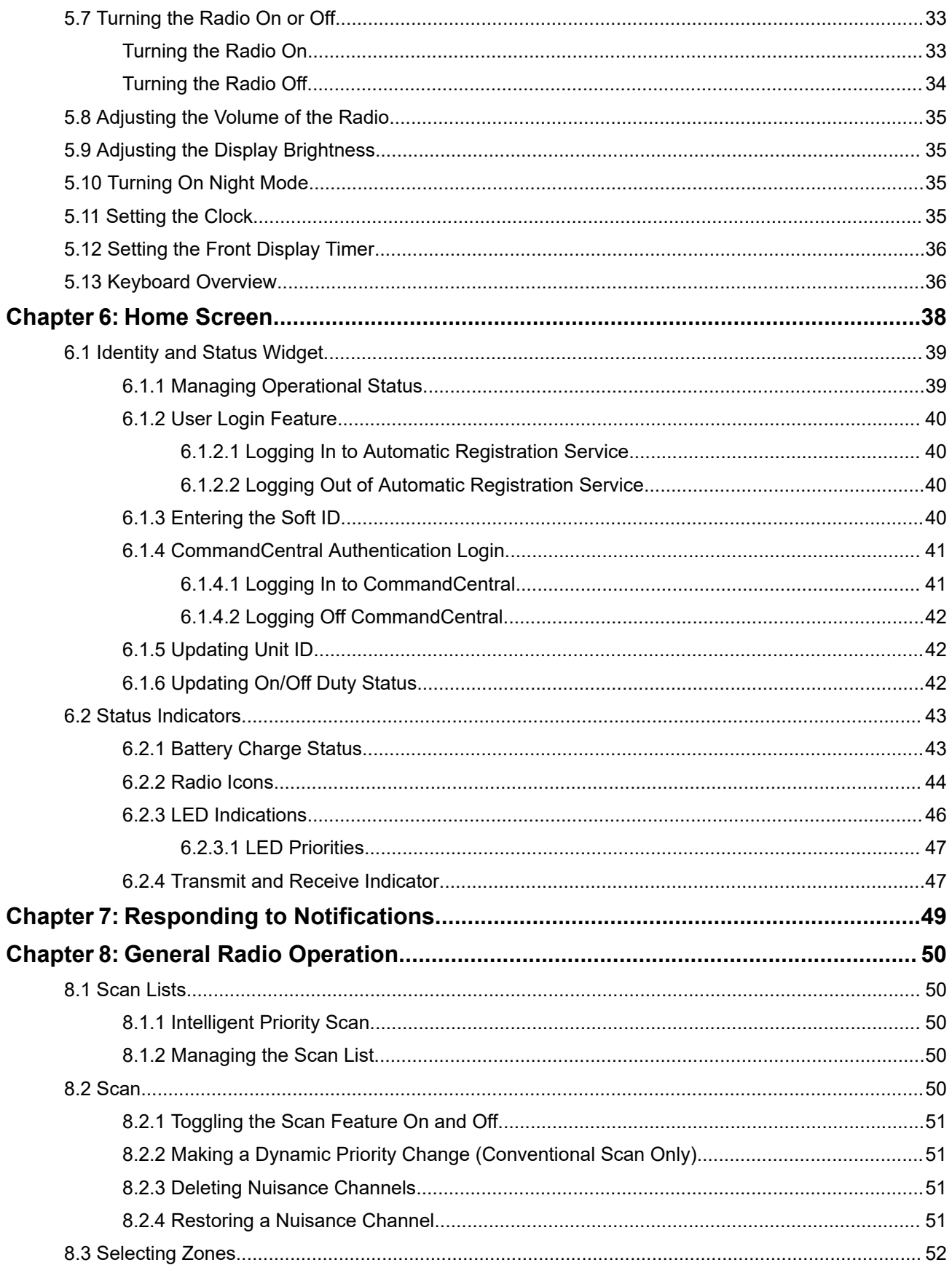

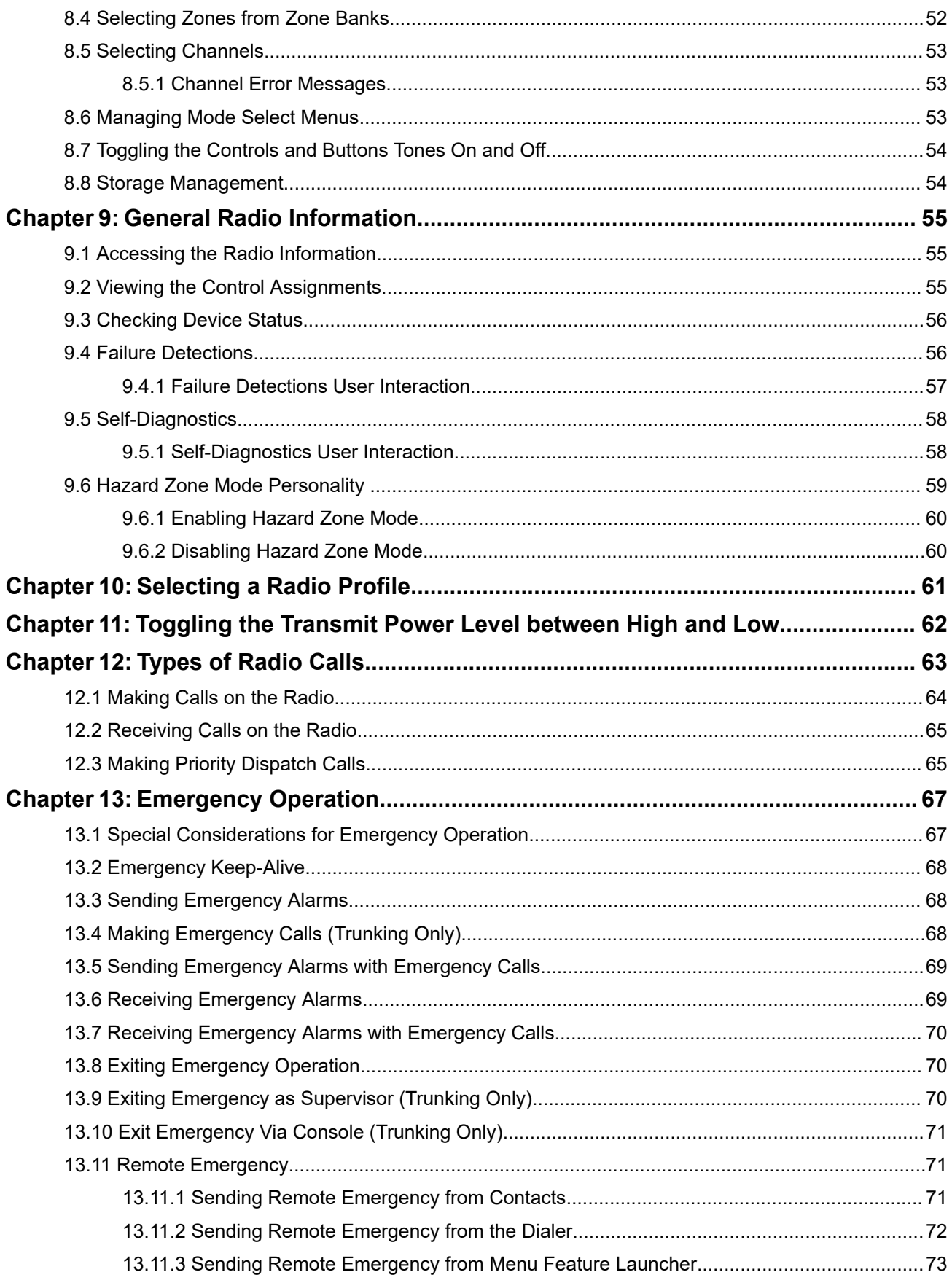

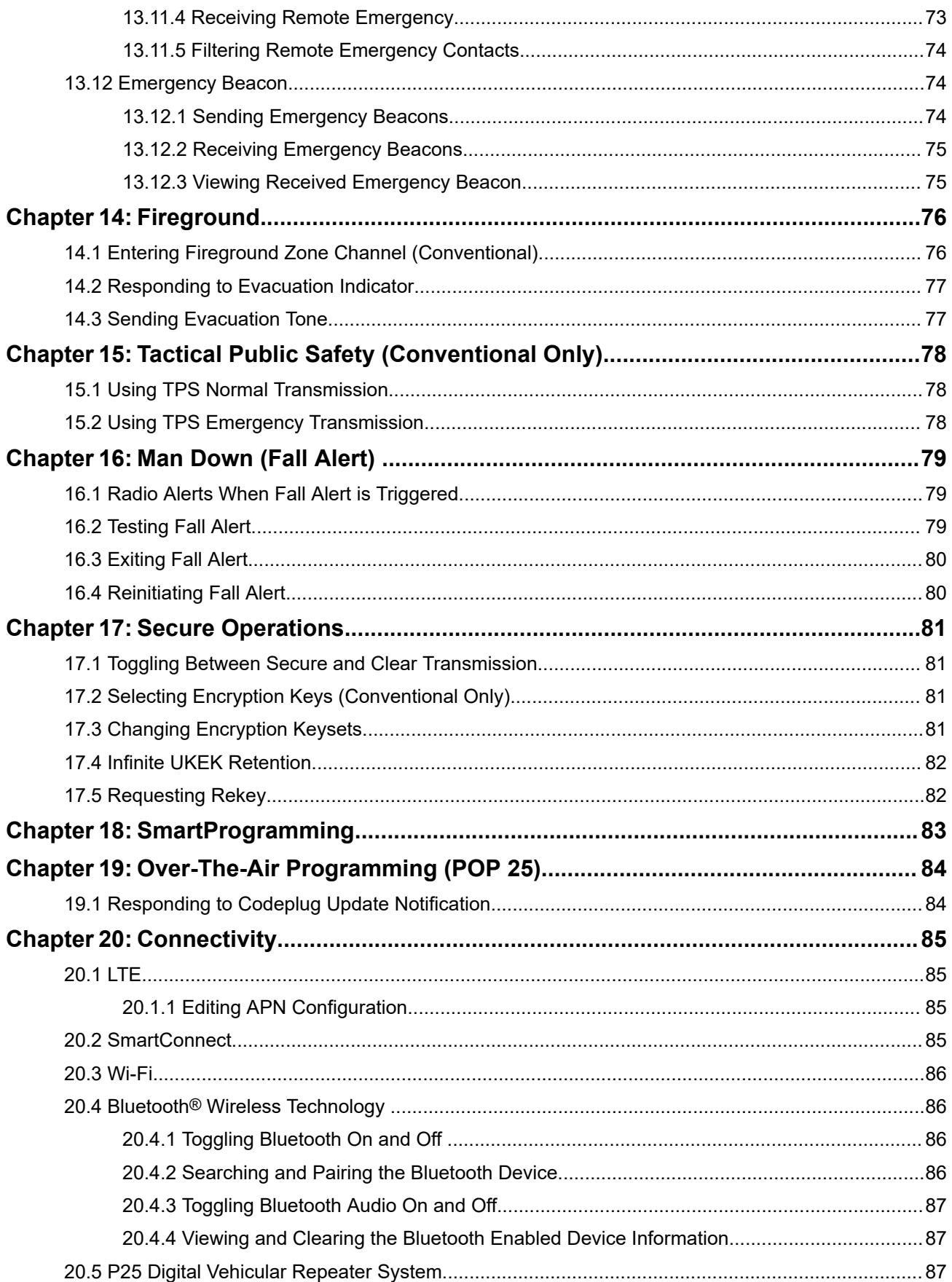

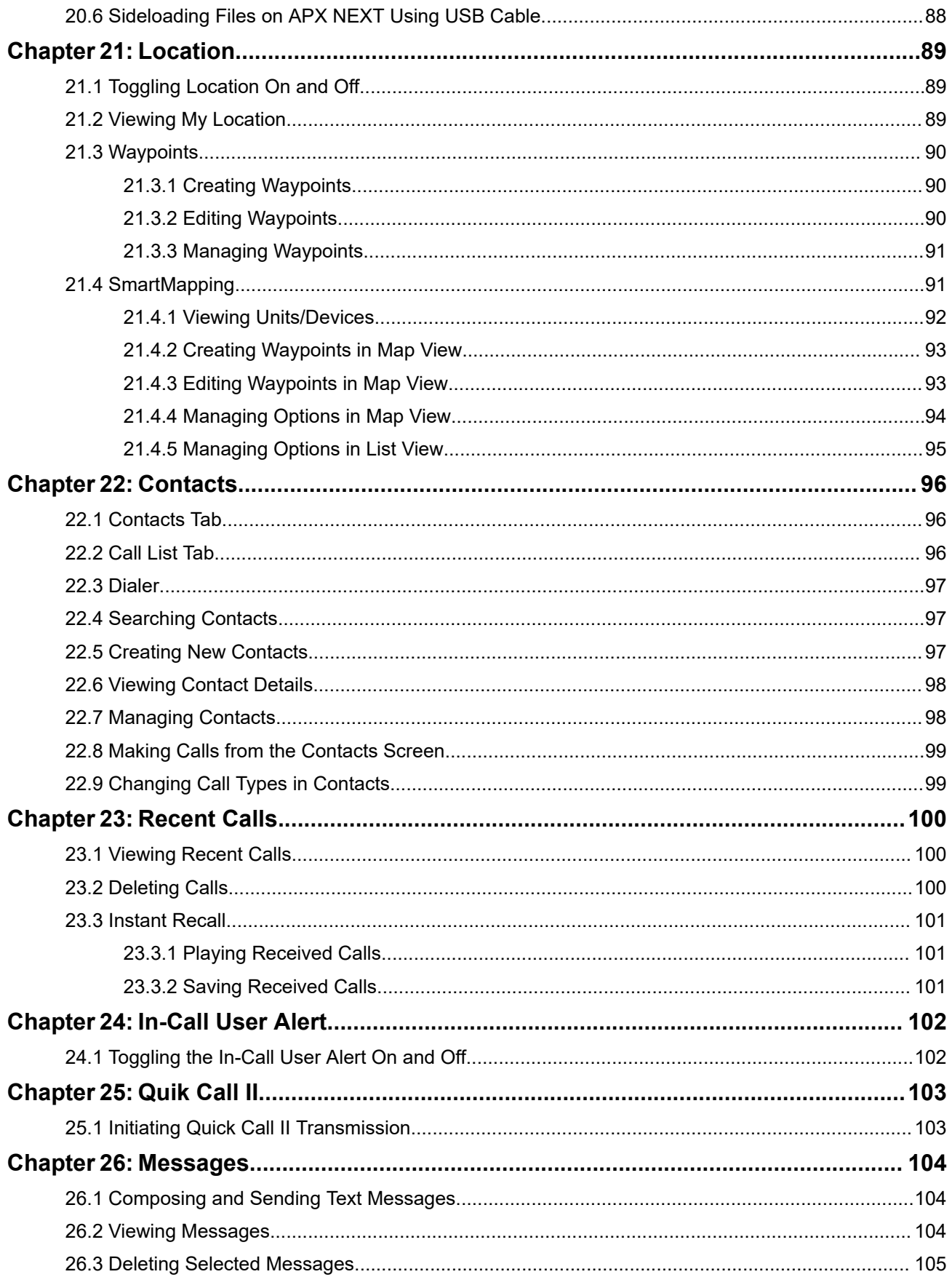

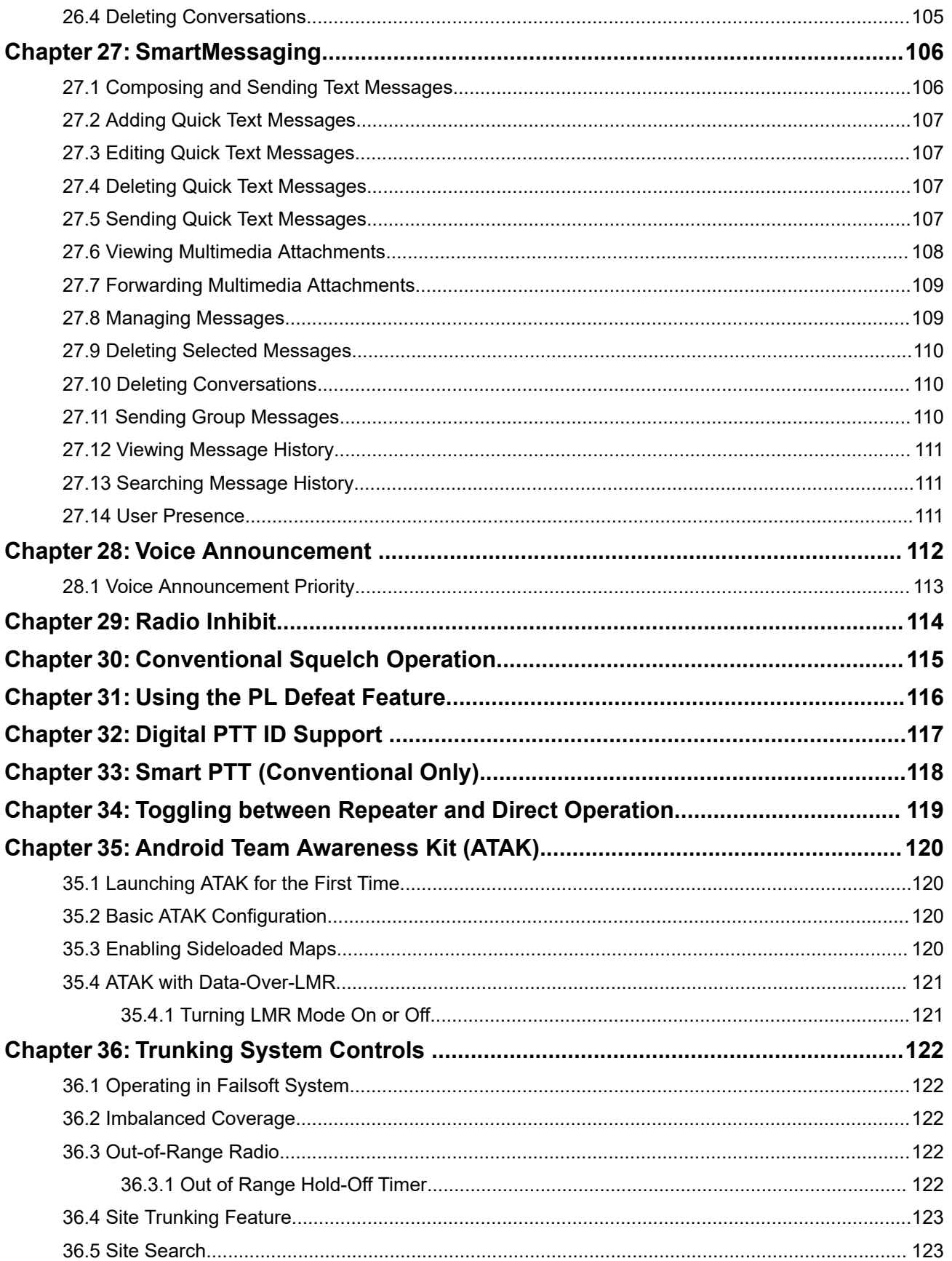

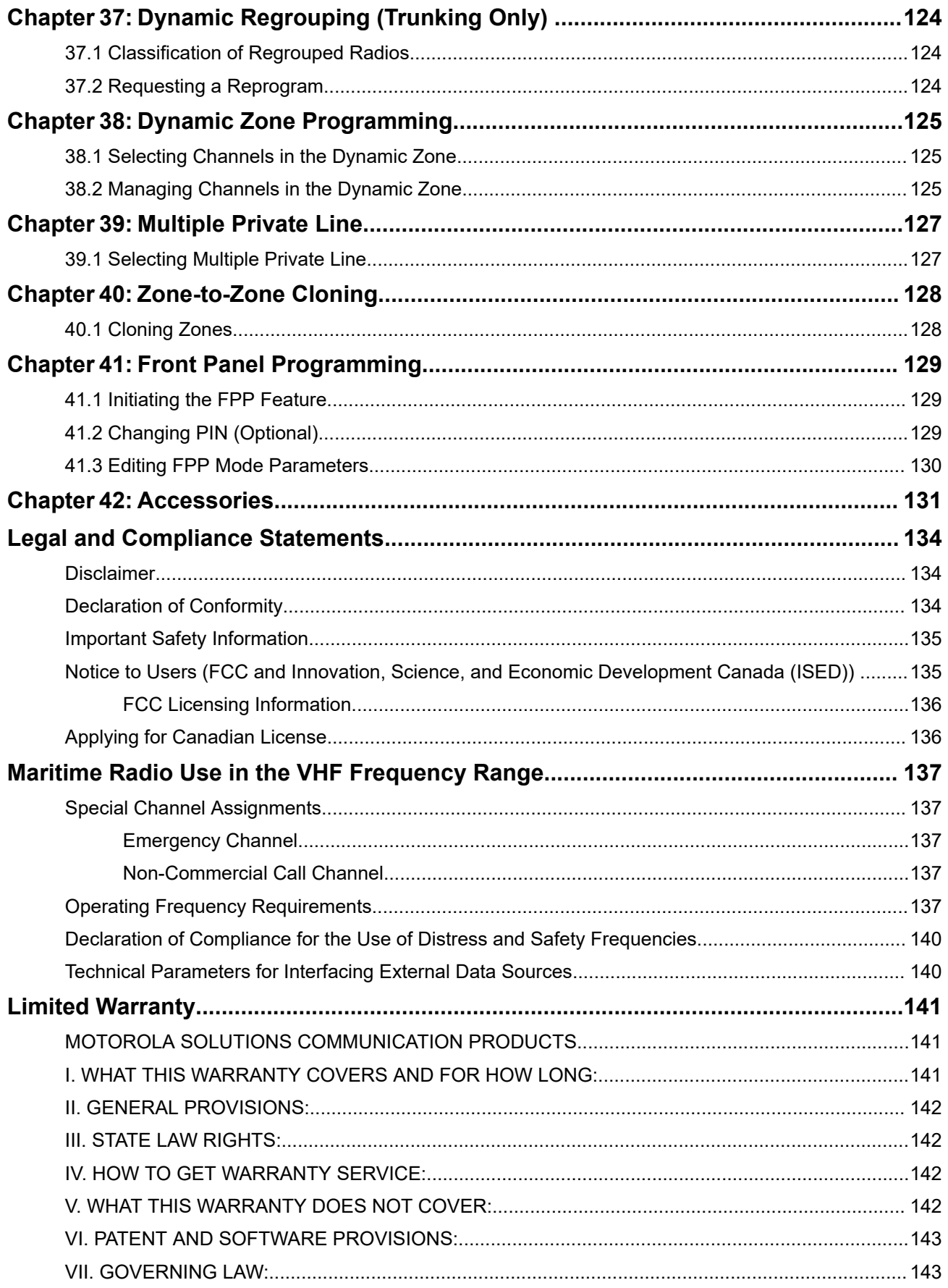

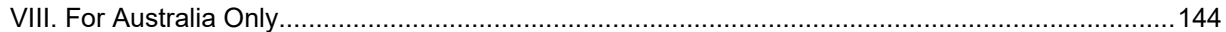

# <span id="page-10-0"></span>**List of Figures**

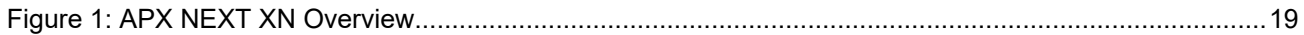

# <span id="page-11-0"></span>**List of Tables**

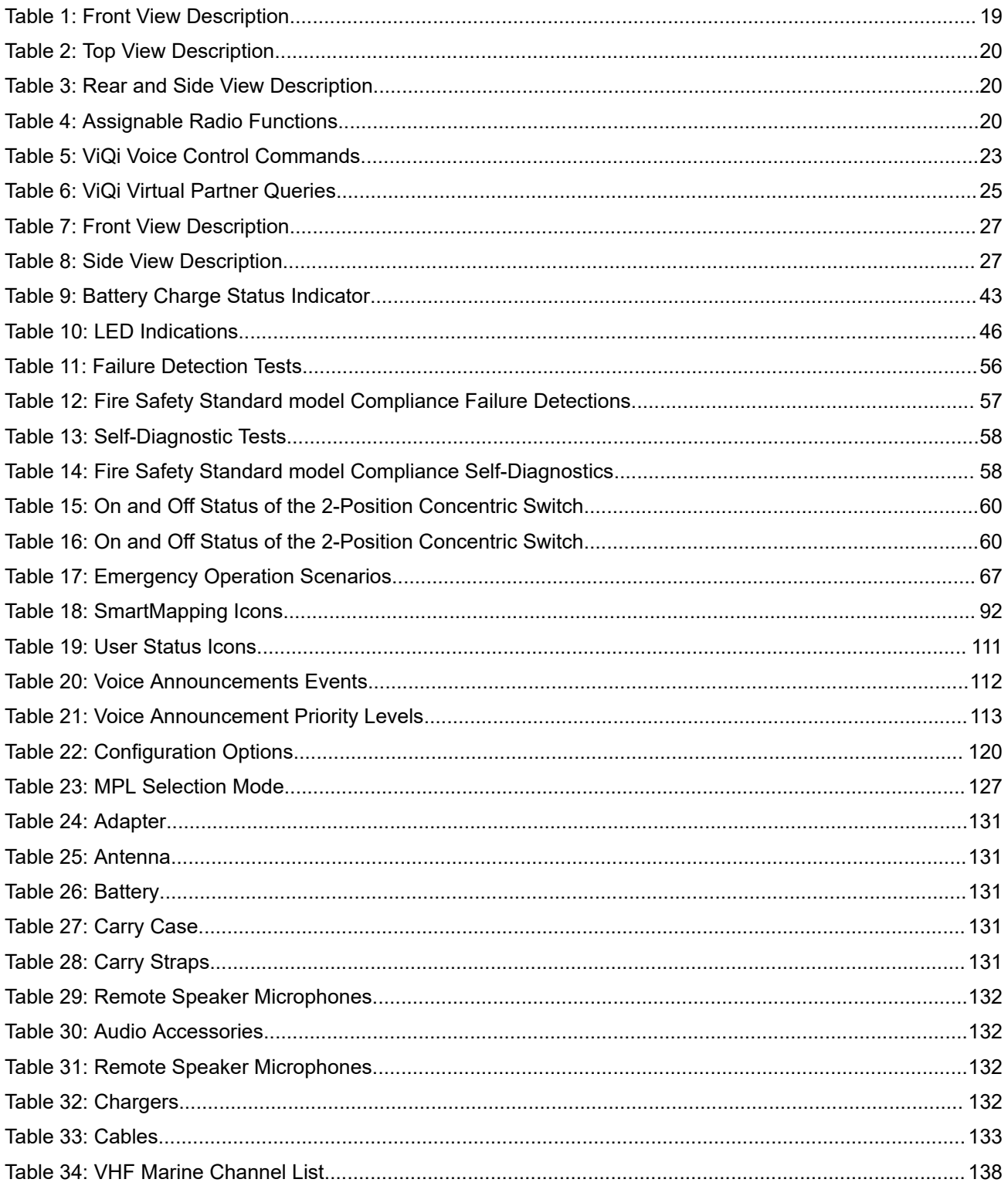

# <span id="page-12-0"></span>**Related Publication**

The following list contains part numbers and titles of related publications. To find and download the publications, visit [https://learning.motorolasolutions.com.](https://learning.motorolasolutions.com)

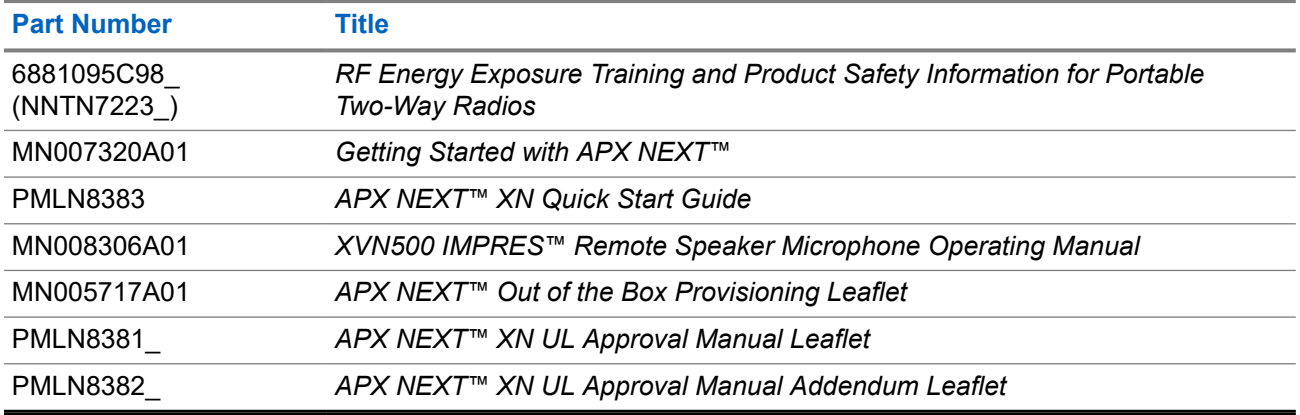

### **Additional Resources**

● [https://www.motorolasolutions.com/en\\_us/products/two-way-radios/project-25-radios/portable-radios/apx](https://www.motorolasolutions.com/en_us/products/two-way-radios/project-25-radios/portable-radios/apx-next-xn-fire.html#resources)[next-xn-fire.html#resources](https://www.motorolasolutions.com/en_us/products/two-way-radios/project-25-radios/portable-radios/apx-next-xn-fire.html#resources)

### <span id="page-13-0"></span>**Chapter 1**

# **Read Me First**

This User Guide covers the basic operation of the radio. However, your dealer or system administrator may have customized your radio for your specific needs. Check with your dealer or system administrator for more information.

If you attempt to use features which are mutually exclusive, one or more of the following occurs:

- The feature control or icon is grayed out.
- A negative tone sounds.
- The radio displays Feature not allowed.

## **1.1 Notations Used in This Manual**

Throughout the text in this publication, you will notice the use of **Warning**, **Caution**, and **Notice**. These notations are used to emphasize that safety hazards exist, and the care that must be taken or observed.

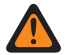

**WARNING:** An operational procedure, practice, or condition and so on, which may result in injury or death if not carefully observed.

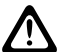

 $\mathscr{U}_1$ 

**CAUTION:** An operational procedure, practice, or condition and so on, which may result in damage to If the equipment if not carefully observed.

**NOTE:** An operational procedure, practice, or condition and so on, which is essential to emphasize.

You will also notice the icons used to indicate the methods available for you to carry out a function or enable a feature.

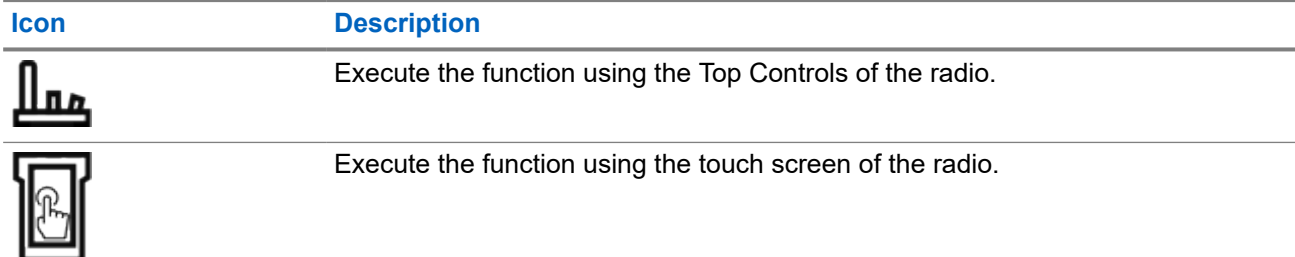

## **1.2 Software Version**

All the features described in the following sections are supported by the software version **R04.80.00** or later.

Contact your system administrator for more details of all the supported features.

## <span id="page-14-0"></span>**1.3 What Your Dealer or System Administrator Can Tell You**

If the radio is to be operated in extreme temperatures (less than -30 °C or more than +60 °C), check with your system administrator for the correct radio settings.

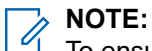

To ensure radio longevity, front display, LTE, Wi-Fi, Bluetooth, and GPS are not available when radio internal temperature is below -20 °C. The top display indicates  $\text{cold}$  Temp Mode in this temperature.

On the other hand, LMR radio communication is not available when the temperature reaches -30 ºC.

You can consult your dealer or system administrator about the following:

- Is your radio programmed with any preset conventional channels?
- Which buttons have been programmed to access other features?
- What optional accessories may suit your needs?

**NOTE:** Specifications may vary for different radio models. For more information, contact your system  $\mathscr{U}_1$ administrator.

### <span id="page-15-0"></span>**Chapter 2**

# **Radio Care**

Proper radio usage and care ensure efficient operation and long-life of the product.

**CAUTION:** Use the radio according to the following recommendations and warnings.

- Periodic visual inspection and cleaning are recommended.
- Check that the external surfaces of the radio and RSM are clean and that all external controls and switches are functional.
- Your radio casing has a vent port for pressure equalization in the radio. Never poke this vent with objects such as needles, tweezers, or screwdrivers.
- Do not engrave any surfaces of the radio or battery housing. Labels may be placed on the external surfaces of the radio or battery. For additional marking needs, use a Sharpie pen on the chassis surface in the battery compartment of the radio.
- Never obstruct or cover the vent port, even with a label.
- Ensure that no oily substances come in contact with the vent port.
- Your radio is designed to be submerged to a maximum depth of six feet and maximum time of two hours. Exceeding either maximum limit can result in damage to the radio.
- Elastomer seals used in portable radios age with time and environmental exposure. To ensure the waterseal integrity of the radio, Motorola Solutions recommends that radios be checked annually as a preventive measure. The disassembly, test, and reassembly procedures along with necessary test equipment are available in the *Service Manual*.
- If the radio battery contacts are exposed to water without the battery attached, dry and clean the radio battery contacts before attaching a battery to the radio. Turn the radio over with the battery contact facing down and shake the radio so any trapped water can escape. A short circuit of the contacts could occur if they are not dried properly.
- If the radio has been submerged in water, shake the radio to remove any water that is trapped inside the speaker grille and microphone port. Otherwise, the water decreases the audio quality of the radio.
- If an accessory is not attached to the radio, ensure that the accessory connector cover is attached to the radio side accessory connector.
- If the radio is submerged or exposed to a high force water spray, such as from a hose, remove the accessory or accessory connector cover immediately and ensure that no water is forced into the accessory connector or radio interface. Rinse and dry the area and reattach the accessory or accessory connector cover if leakage occurs.
- If the radio is exposed to a corrosive environment, such as salt water or corrosive gases or liquids, rinse, and clean the radio immediately to prevent damage to radio materials, especially plated surfaces. Remove the battery and the antenna before cleaning.
- Do **not** disassemble the radio as you could damage radio seals and result in leak paths into the radio. Any radio maintenance should be performed only by a qualified radio technician.
- Only Underwriter Laboratory (UL) approved service centers can open and service UL certified radios. Opening or repairing at unauthorized locations invalidates hazardous location rating of the radio.
- Do **not** pound, drop, or throw the radio unnecessarily.
- Turn off the radio when charging the radio using a wall-mounted charger. Otherwise, the Fall Alert and Emergency may be accidentally triggered.

<span id="page-16-0"></span>When cleaning the radio, do not use a high-pressure jet spray as this can exceed the depth pressure and cause water to leak into the radio.

### **Storage Best Practices**

- Turn off radios and remove battery before storing.
- Do not store radio or batteries in active chargers.
- Radio storage temperature range -40 ℃ to 85 ℃ (-40 ℉ to 185 ℉)

Refer to [motorolasolutions.com/batterycare](http://motorolasolutions.com/batterycare) for important battery storage, handling, and care tips.

## **2.1 Cleaning Your Radio**

**CAUTION:** Do not use solvents or disinfectants to clean your radio as these chemicals may permanently damage the radio housing, seals, and adhesives.

To clean the external surfaces of your radio, perform the following:

#### **Procedure:**

- **1.** Combine one teaspoon of mild dishwashing detergent to one gallon of water (0.5% solution).
- **2.** Apply the solution sparingly with a stiff, non-metallic, shortbristled brush, making sure that excess detergent does not get entrapped near the connectors, controls, or crevices.
- **3.** Rinse and then dry the radio thoroughly with a soft, lint-free cloth.
- **4.** Clean battery contacts with a lint-free cloth to remove dirt or grease.

## **2.2 High Debris Environments**

For high debris environments, additional cleaning steps may be needed to maintain optimal radio performance.

Excessive debris in the speaker grill or microphone area may cause poor or degraded audio quality. Excessive debris in or around the functions buttons or control knobs, may cause inconsistent operation or controls.

## **2.3 Disinfecting Your Radio**

#### **Procedure:**

- **1.** To disinfect your radio, wipe down the radio with over-the-counter isopropyl alcohol (rubbing alcohol) with 70%–95% isopropyl alcohol solution (alcohol and water).
- **2.** When cleaning with isopropyl alcohol, the alcohol should never be applied directly to the radio. It should be applied to a cloth, which is then used to gently wipe down the radio.

<span id="page-17-0"></span>**3.** Gently wipe down the radio with the battery attached.

### **CAUTION:**

If there is a need to wipe the radio without the battery attached, extra precaution must be taken to avoid wetting, or wiping the ventilation area of the radio located on the radio chassis as this may damage the radio.

In addition, it is highly recommended to avoid wiping the labels on the radio chassis or the batteries. The isopropyl alcohol may dissolve the ink and the printed information on these labels may be wiped off over time.

## **2.4**

# **Radio Service and Repair**

Proper repair and maintenance procedures ensure efficient operation and long-life of this radio. A Motorola Solutions maintenance agreement provides expert service to keep the radio and all other communication equipment in perfect operating condition.

A nationwide service organization is provided by Motorola Solutions to support maintenance services. Through its maintenance and installation program, Motorola Solutions makes the finest service available to those desiring reliable continuous communications on a contract basis.

For a contract service agreement, contact your nearest Motorola Solutions service or sales representative, or an authorized Motorola Solutions dealer.

#### **2.5**

# **Battery Recycling and Disposal**

In the U.S. and Canada, Motorola Solutions participates in the nationwide Call2Recycle program for battery collection and recycling. Many retailers and dealers participate in this program.

For the location of the drop-off facility closest to you, go to <http://www.call2recycle.org/>or call 1-800-8- BATTERY. This website and telephone number also provide other useful information concerning recycling options for consumers, businesses, and governmental agencies.

## <span id="page-18-0"></span>**Chapter 3**

# **Radio Overview**

This section describes the buttons and functions available on the radio.

### **Figure 1: APX NEXT XN Overview**

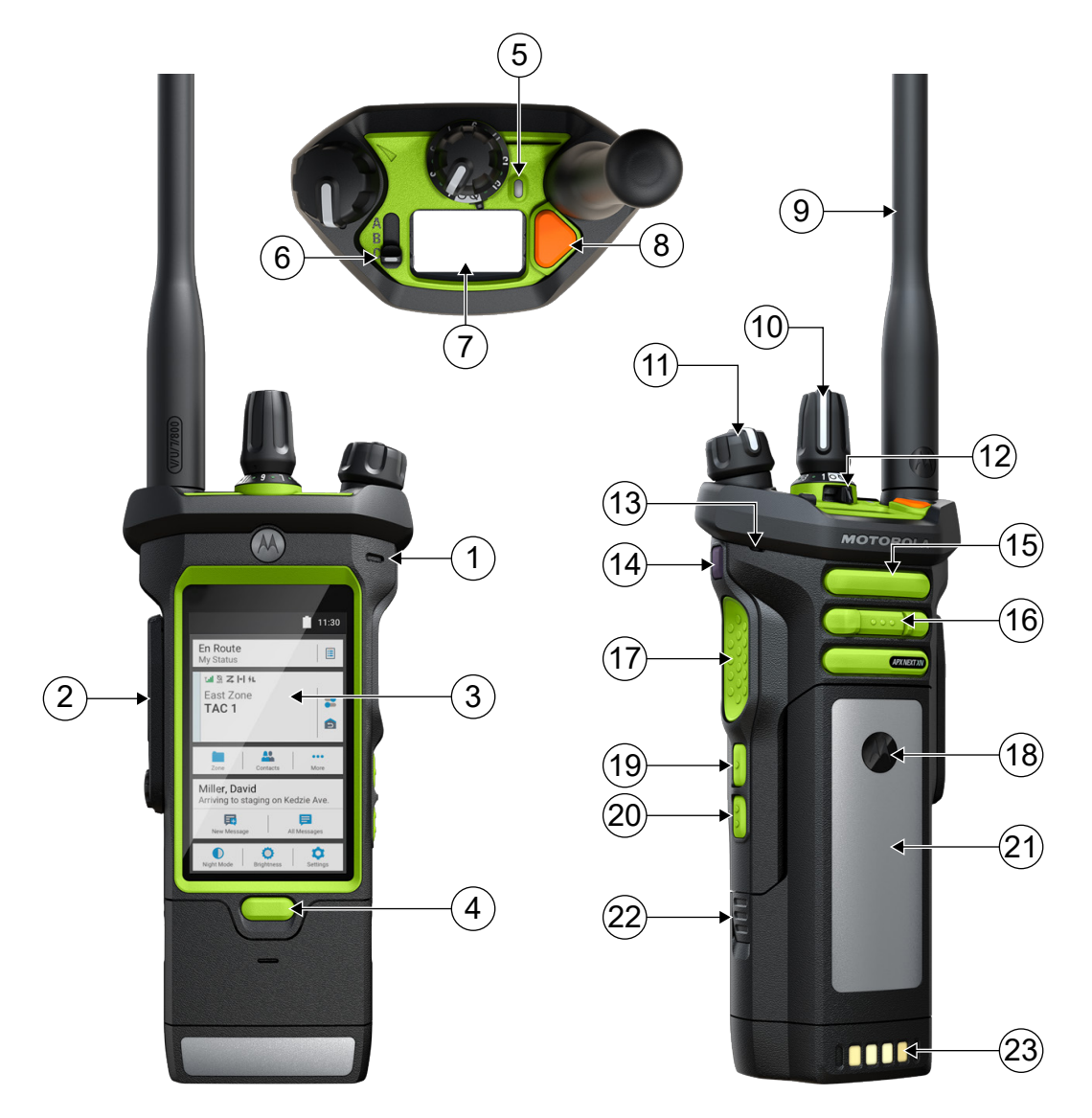

### **Table 1: Front View Description**

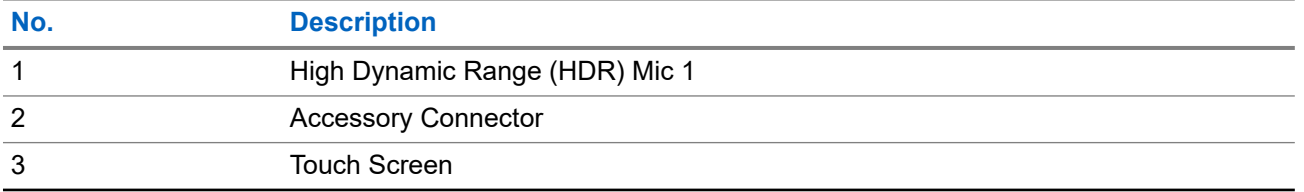

<span id="page-19-0"></span>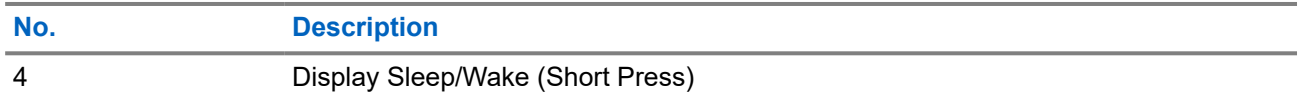

#### **Table 2: Top View Description**

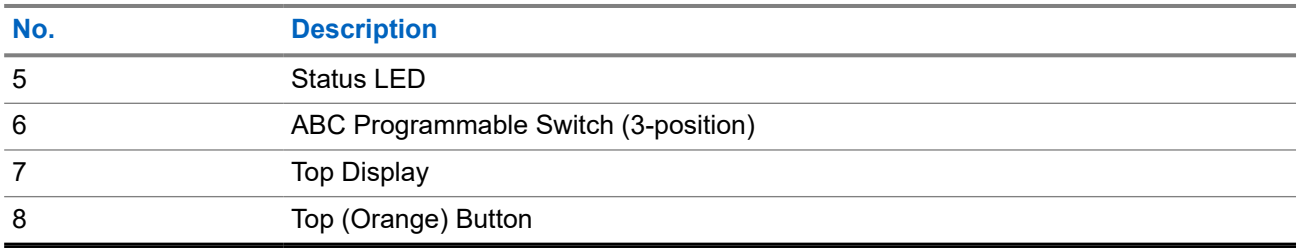

#### **Table 3: Rear and Side View Description**

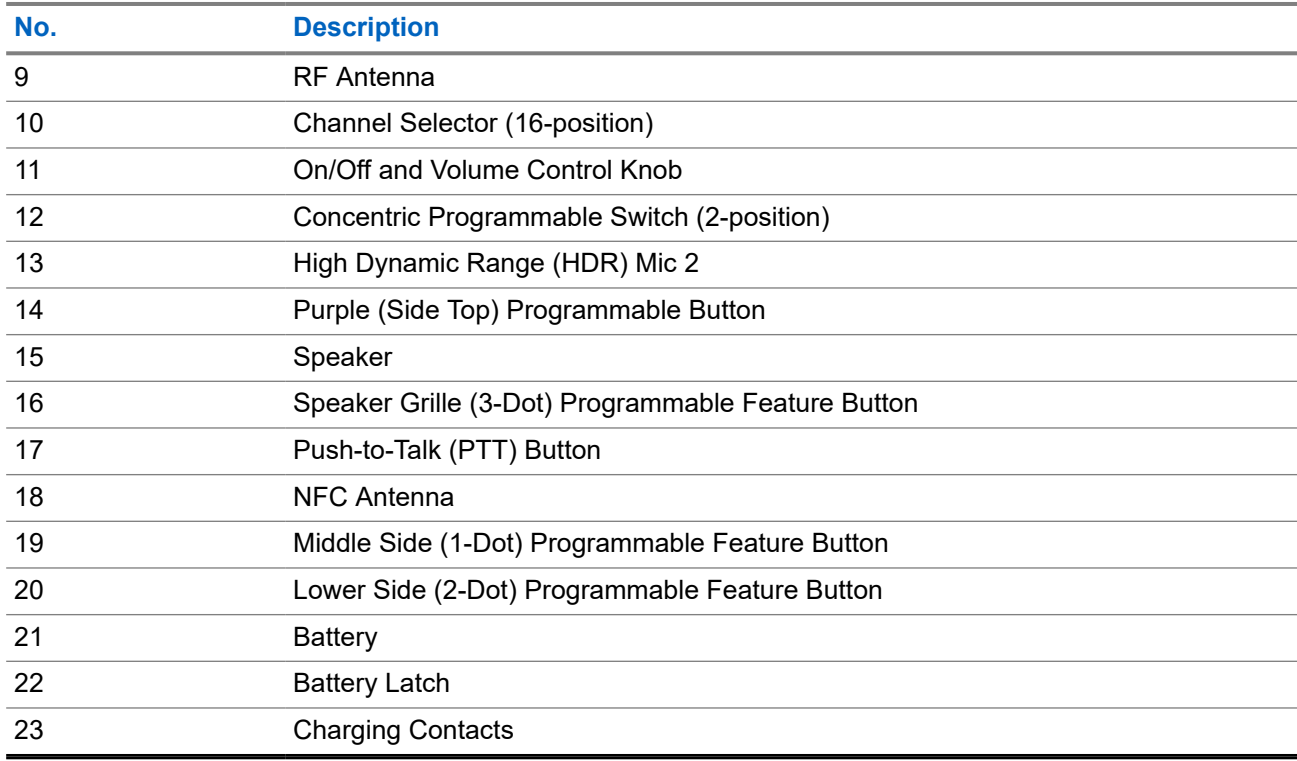

**3.1**

# **Programmable Radio Functions**

Your system administrator can program the programmable buttons or switches as shortcuts to radio functions depending on the duration of a button press. Contact your system administrator to learn more about the radio functions assigned to the programmable buttons and switches of your radio.

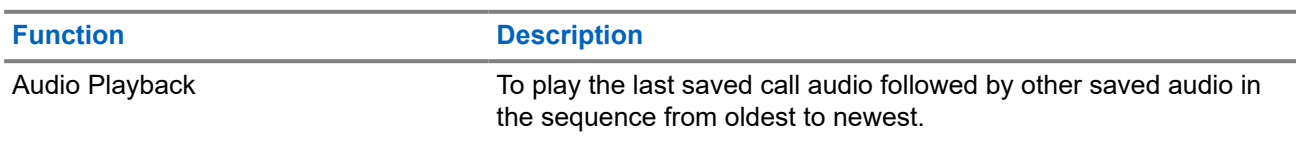

#### **Table 4: Assignable Radio Functions**

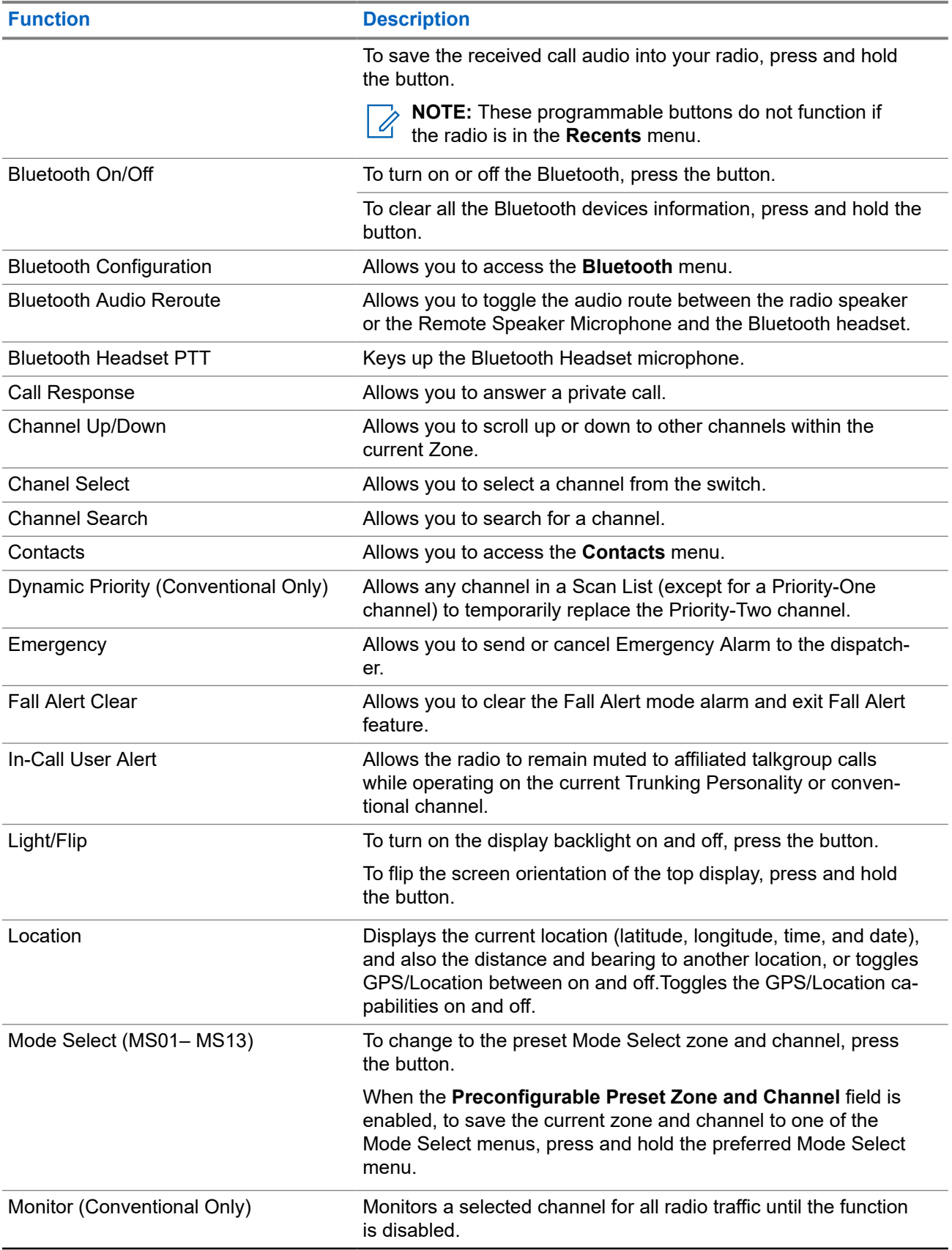

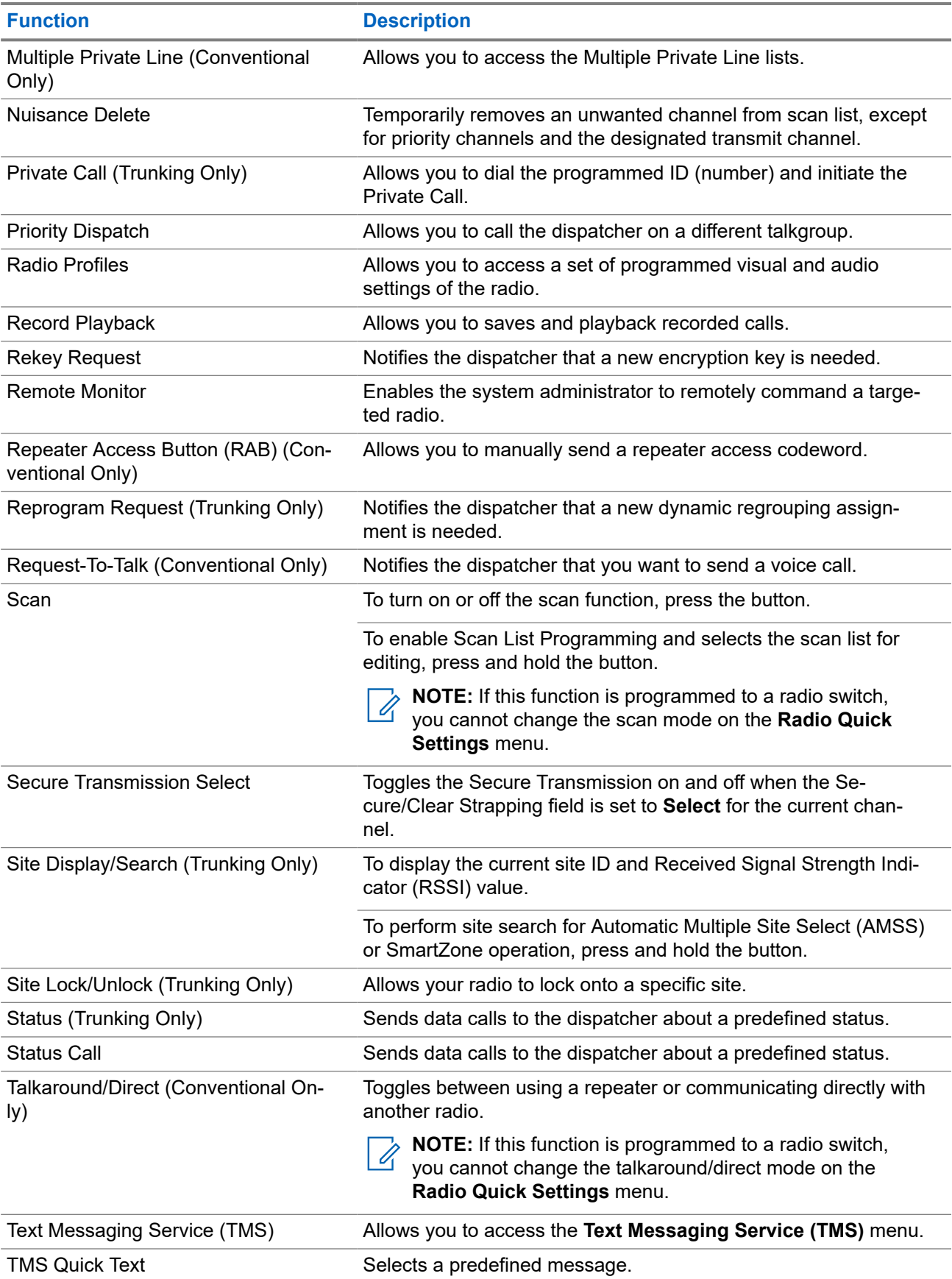

<span id="page-22-0"></span>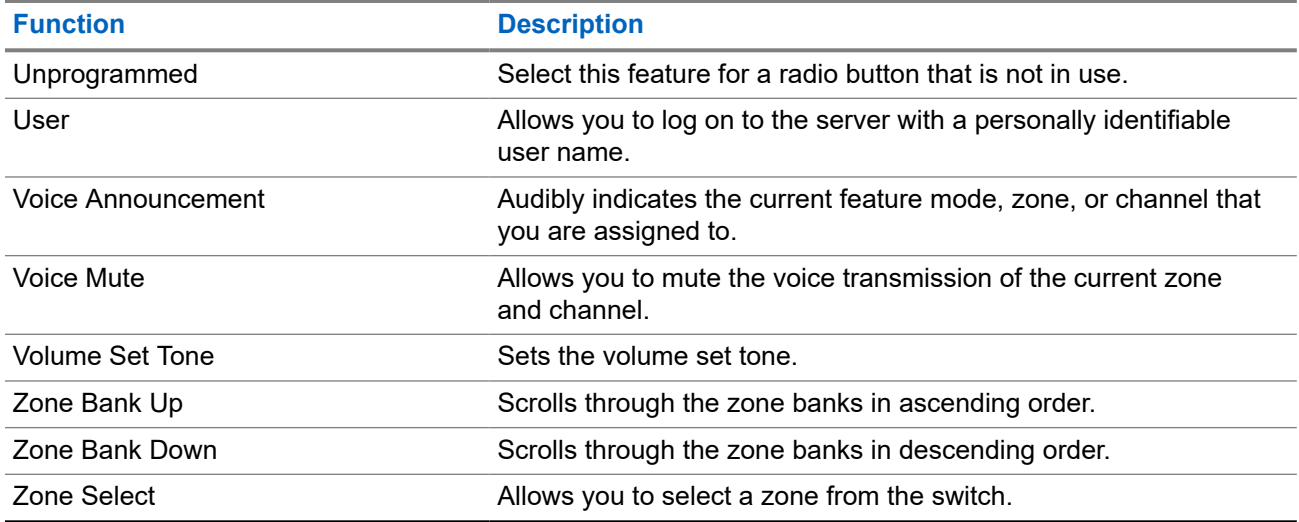

## **3.2 ViQi**

ViQi is a virtual assistant that helps you manage your radio and perform information lookups using voice commands. This feature is purpose-built for public safety and is active when you press the assigned **ViQi** button on the radio or an associated Remote Speaker Microphone (RSM).

## **ViQi Voice Control**

ViQi Voice Control allows you to operate the radio with your voice, for example, to change zones, channels, or volume.

**NOTE:** Voice Control follows the language that you set in the device. If you changed the device  $\mathscr{A}$ language in RadioCentral or Customer Programming Software (CPS), your device automatically downloads the new language files for this feature through LTE or Wi-Fi. This feature is disabled until the languages files are downloaded successfully. Therefore, retry if your download fails.

#### **Table 5: ViQi Voice Control Commands**

The following table shows the functions supported by the ViQi Voice Control feature and their respective commands.

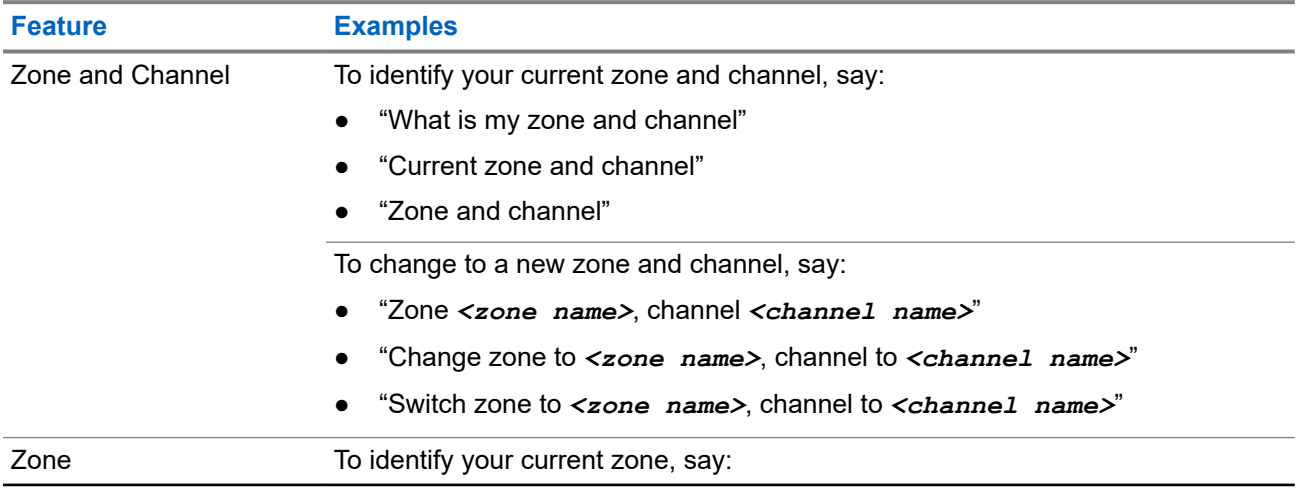

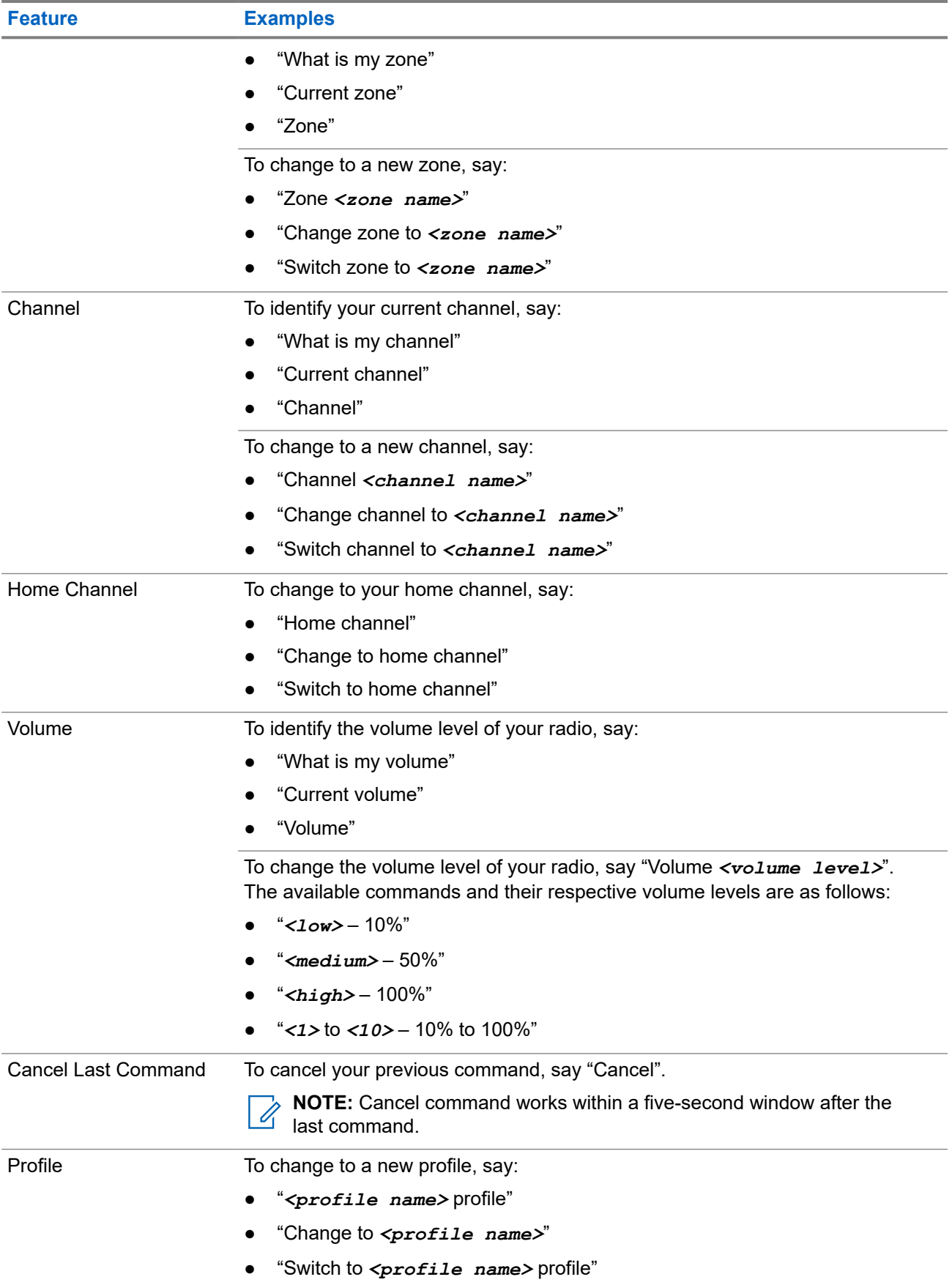

<span id="page-24-0"></span>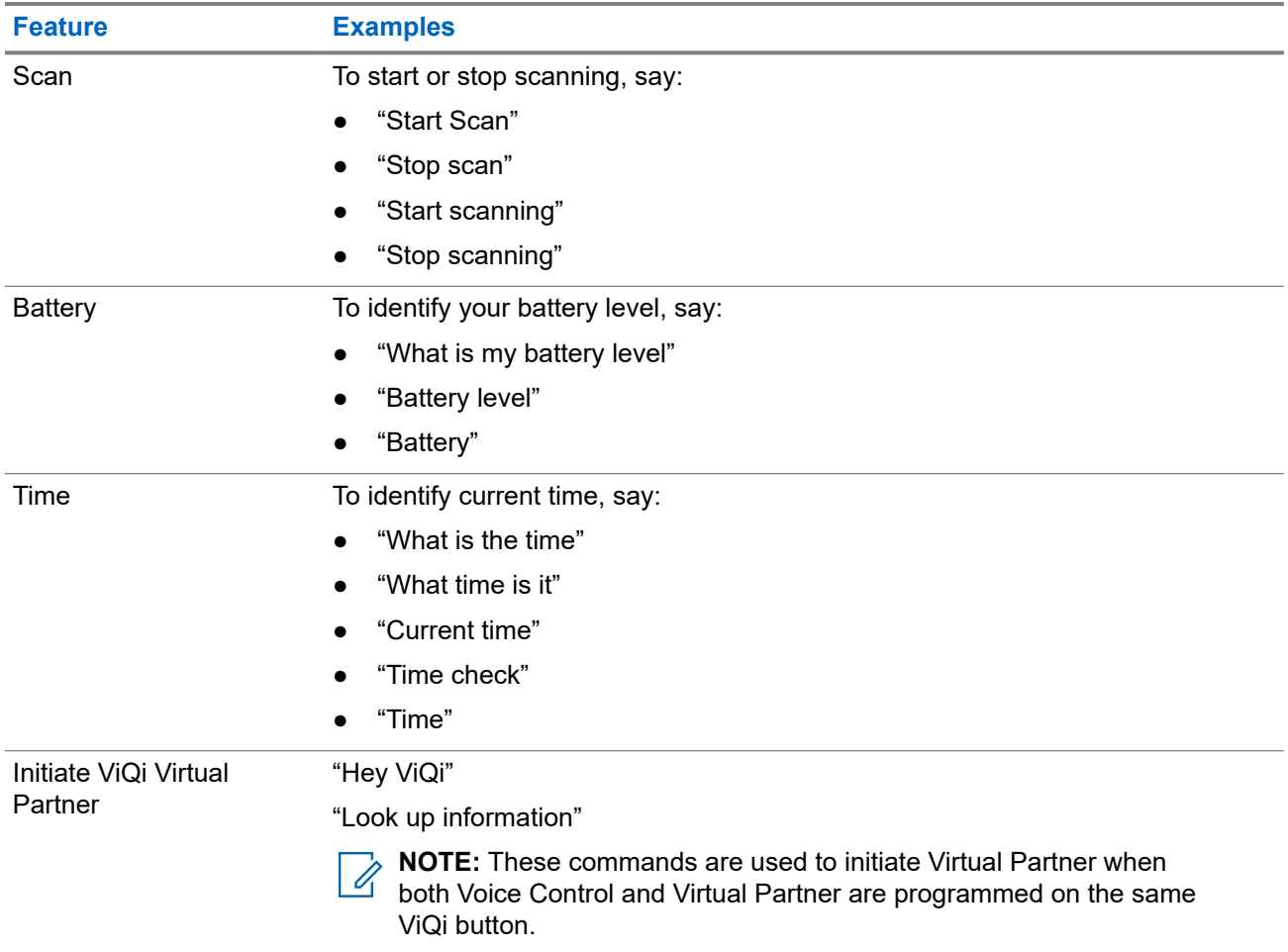

### **ViQi Virtual Partner**

ViQi Virtual Partner helps you to look up information such as license plate, driver's license, and Vehicle ID Number (VIN), and they respond with a result to your query.

#### **Table 6: ViQi Virtual Partner Queries**

The following table shows the queries supported by the ViQi Virtual Partner feature and their respective commands. Use the following commands followed by the supported query instructions to initiate ViQi Virtual Partner:

- "Look up..."
- "Check..."
- "Run a..."

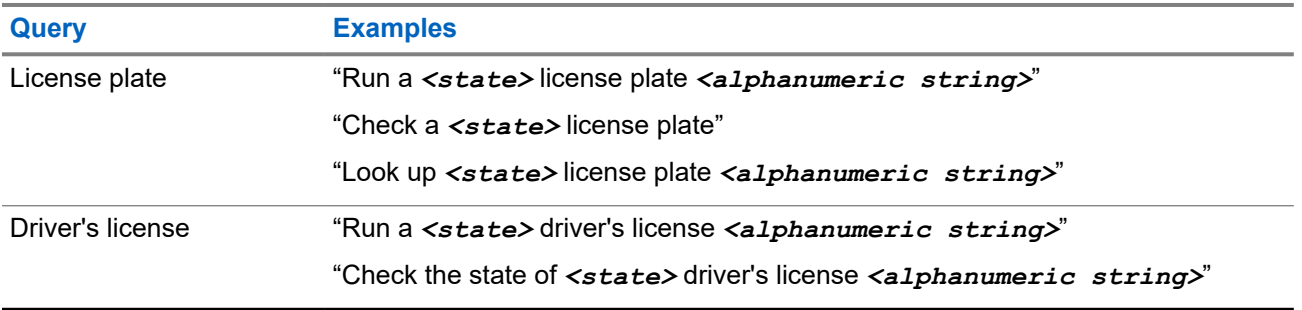

<span id="page-25-0"></span>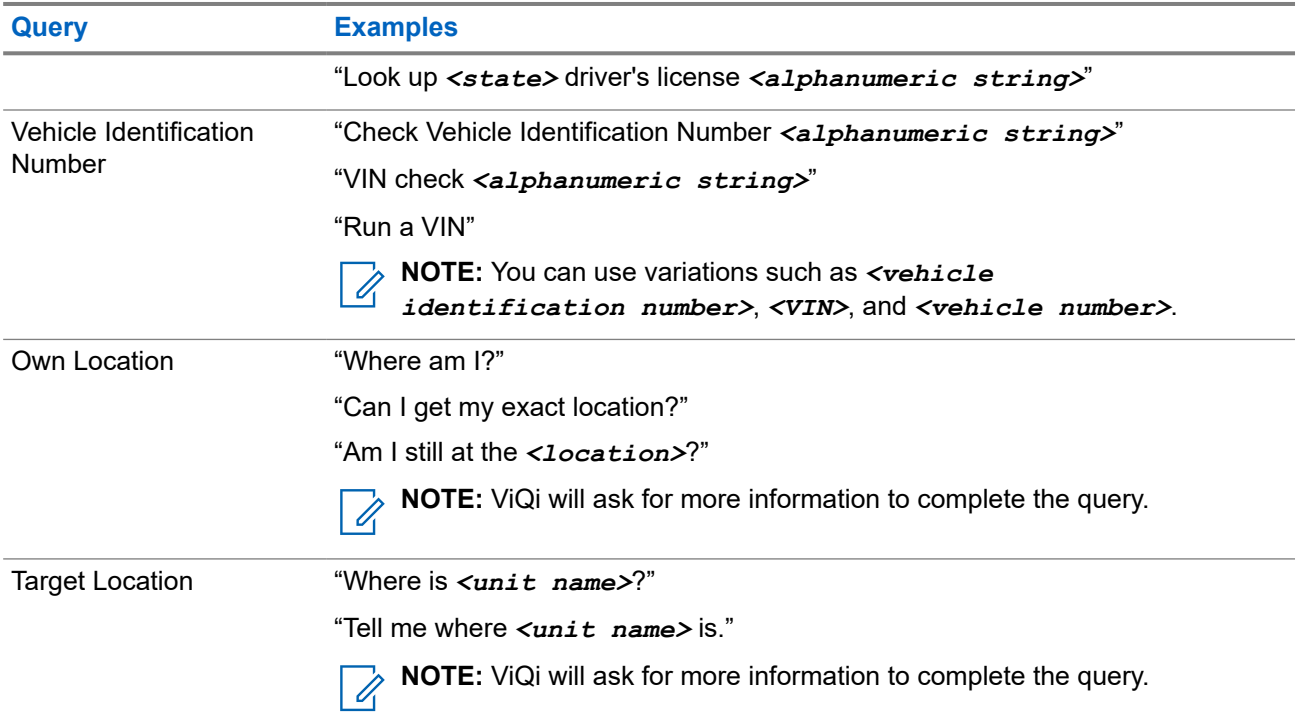

You are also able to receive and listen to LMR and Virtual Partner over broadband audio simultaneously. These audio mixing is configurable and must be programmed by a qualified radio technician. Check with your dealer or system administrator for more information.

#### **3.2.1**

## **Using ViQi Virtual Partner**

Perform the following procedure to activate ViQi for the Voice Control or Virtual Partner features.

#### **Prerequisites:**

- See [ViQi on page 23](#page-22-0) for the queries supported by this feature.
- To perform the queries, you are required to log in to CommandCentral. See Logging In to CommandCentral (Subsequent Login).

#### **Procedure:**

- **1.** Press and hold the assigned **ViQi** button.
- **2.** After you hear a tone, speak your request into the microphone.
- **3.** Release the assigned programmable button and wait for ViQi to respond.
- **4.** Throughout your session, repeat steps step 1 through step 3 when responding to ViQi. Depending on your query, you can also say the following requests:
	- To display a list of preferred voice commands in any supported languages, say "What can I say ?"
	- To play the available results, say "Play results".
	- To request for more details, say "More details".
	- To complete the Virtual Partner session, say "Complete".

## <span id="page-26-0"></span>**Chapter 4**

# **Remote Speaker Microphone Overview**

This section describes the buttons and functions available on the Remote Speaker Microphone (RSM).

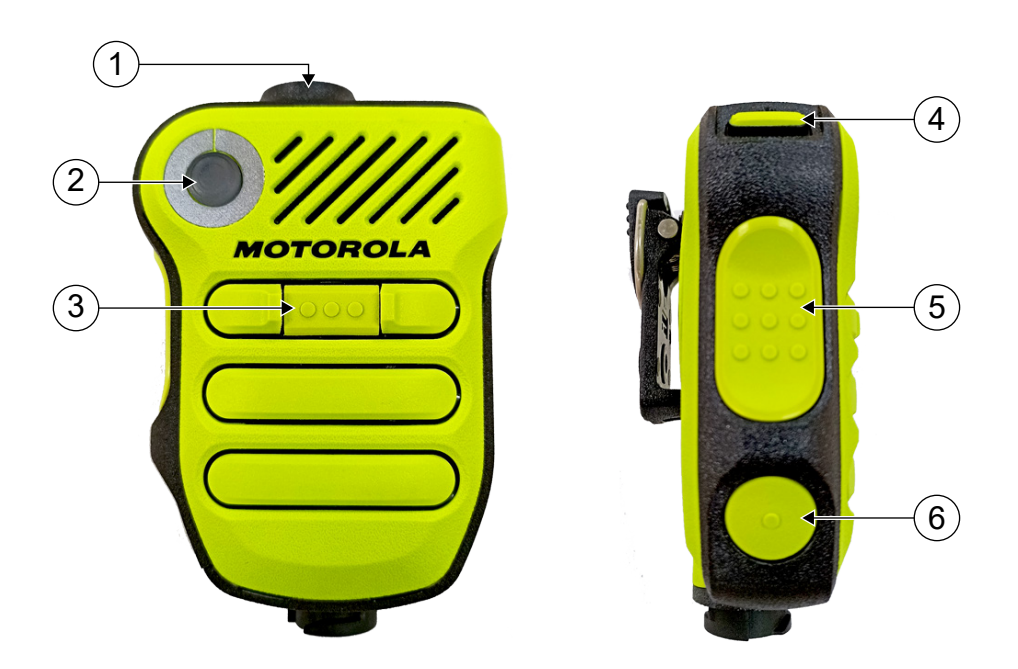

#### **Table 7: Front View Description**

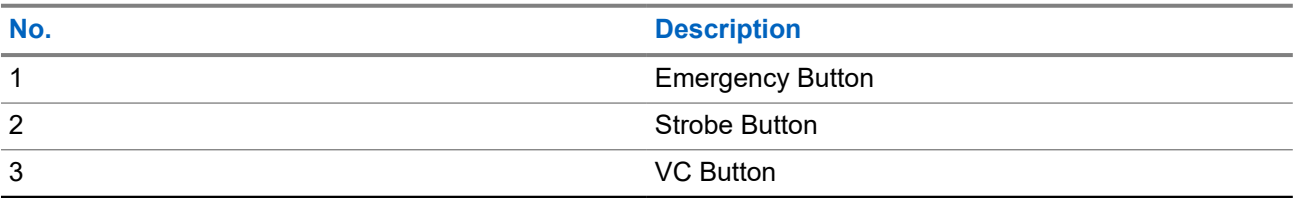

#### **Table 8: Side View Description**

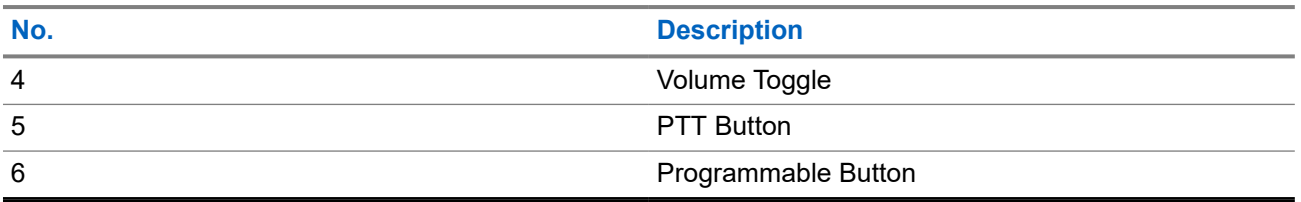

### <span id="page-27-0"></span>**Chapter 5**

# **Getting Started**

This section provides instructions to prepare your radio for use.

## **5.1 Attaching and Removing the Battery**

The radio notifies you if it detects a non-Motorola Solutions battery when it is powering up, charging, or removed from the charger.

 $\mathscr{A}$ 

**NOTE:** Your radio is only compatible and certified with PMNN4812\_, 3400 mAh Li-Ion IMPRES 2 UL Div 2 Battery, manufactured by Motorola Solutions. Other batteries are incompatible and do not work due to the lock-out feature.

## **Attaching the Battery**

**Prerequisites:** Ensure that the radio and battery seal interface is clean and free of foreign material.

#### **Procedure:**

To attach the battery, align the battery with the bottom rails on the back of the radio. Slide the battery into the radio frame until the side latches click into place.

#### **Result:**

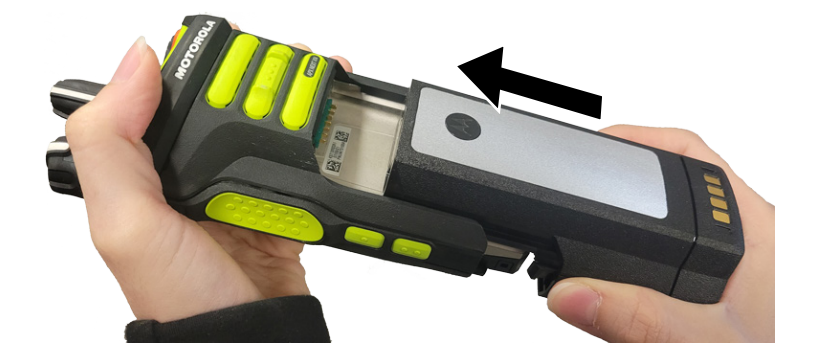

## **Removing the Battery**

#### **Procedure:**

To remove the battery, perform the following actions:

- **a.** Press the latches on both sides.
- **b.** Pull the battery away from the radio.

#### **Result:**

<span id="page-28-0"></span>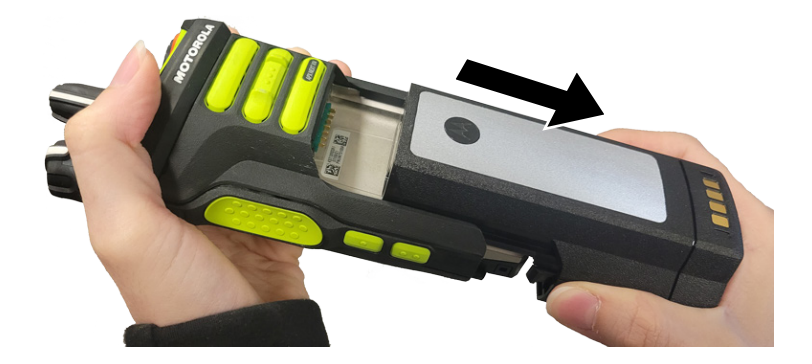

## **5.2 Inserting or Removing the SIM Card**

**Prerequisites:** Remove the battery from the radio and hold the radio with the speaker grille facing up.

#### **Procedure:**

**1.** Gently pull the tab to slide out the SIM card tray.

**NOTE:** The SIM card tray must not be removed with a hook or prying tool. Ï.

- **2.** Perform one of the following actions:
	- Insert the SIM Card in the SIM card tray where the letters "**TOP**" is facing away from the chassis of the radio.
	- Remove the SIM card from the tray.
- **3.** Push the SIM card tray back into the radio and avoid bending it sideways or up or down.

**NOTE:** If the SIM card tray does not slide freely, check the orientation of the tray and reseat the SIM card.

### **5.3**

# **Attaching and Removing the Antenna**

**NOTE:** Only the XN antenna is compatible with your radio. If a non-XN antenna is attached, you hear a  $\mathscr{U}_1$ voice prompt when the radio is turned on, indicating that the antenna has failed.

## **Attaching the Antenna**

**Prerequisites:** When attaching the antenna, ensure that the radio is turned off.

#### **Procedure:**

To attach the antenna, perform the following actions:

- **a.** Set the antenna in the receptacle.
- **b.** Turn the antenna clockwise and tighten the antenna securely to the radio.

#### **Result:**

<span id="page-29-0"></span>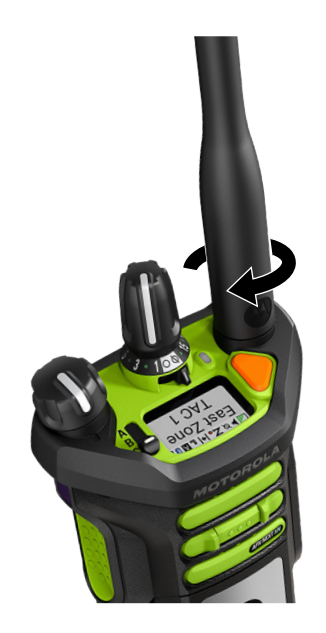

# **Removing the Antenna**

**Prerequisites:** When removing the antenna, ensure that the radio is turned off.

#### **Procedure:**

To remove the antenna, turn the antenna counterclockwise, then remove it from the receptacle. **Result:**

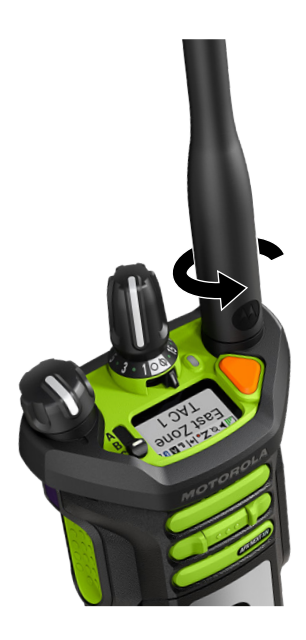

## <span id="page-30-0"></span>**5.4 Attaching and Removing the RSM**

## **Attaching the RSM to the Radio**

**Prerequisites:** Ensure the contacts and the connector interface are clean and free of foreign material.

**NOTE:** To ensure proper operation, turn off the radio before connecting the RSM to the radio.  $\mathscr{A}$ Connecting the RSM to the radio disables the speaker of the radio, but does not disable the microphone and PTT of the radio. Refer to *MN008306A01, XVN500 IMPRES™ Remote Speaker Microphone User Manual* for the operating instructions.

#### **Procedure:**

- **1.** Attach the RSM connector to the side connector of the radio.
- **2.** Secure the connection screw in a clockwise direction until tightened using a coin.

# **Removing the RSM from the Radio**

#### **Procedure:**

Unscrew and detach the RSM connector from the radio side connector.

#### **5.5**

# **Attaching and Removing the Accessory Connector Cover**

To prevent damage to the accessory connector, shield it with the connector cover when not in use.

# **Attaching the Accessory Connector Cover**

#### **Procedure:**

To attach the Accessory Connector Cover, perform the following actions:

- **a.** Insert the hooked end of the cover into the slot above the connector.
- **b.** Press the top of the cover down to seat it in the slot.
- **c.** Rotate the thumbscrew clockwise to tighten the cover.

#### **Result:**

<span id="page-31-0"></span>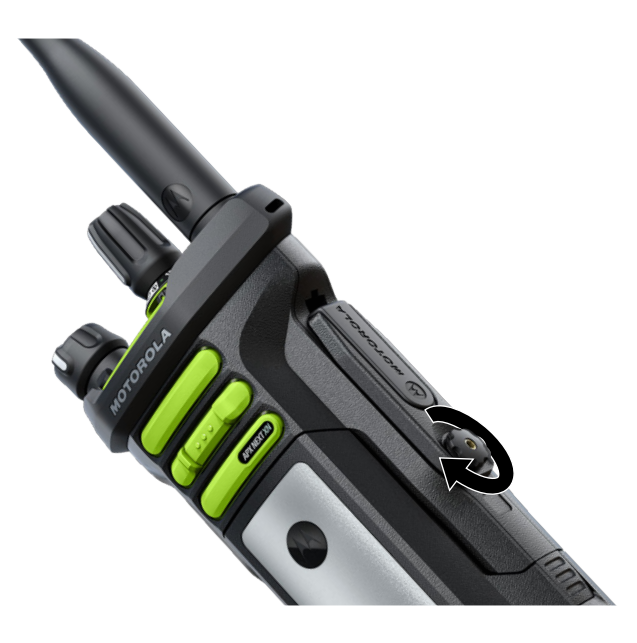

## **Removing the Accessory Connector Cover**

#### **Procedure:**

To remove the Accessory Connector Cover, perform the following actions:

- **a.** Rotate the thumbscrew counterclockwise until it disengages from the radio.
- **b.** Rotate outwards and lift the connector cover to disengage it from the radio.

#### **Result:**

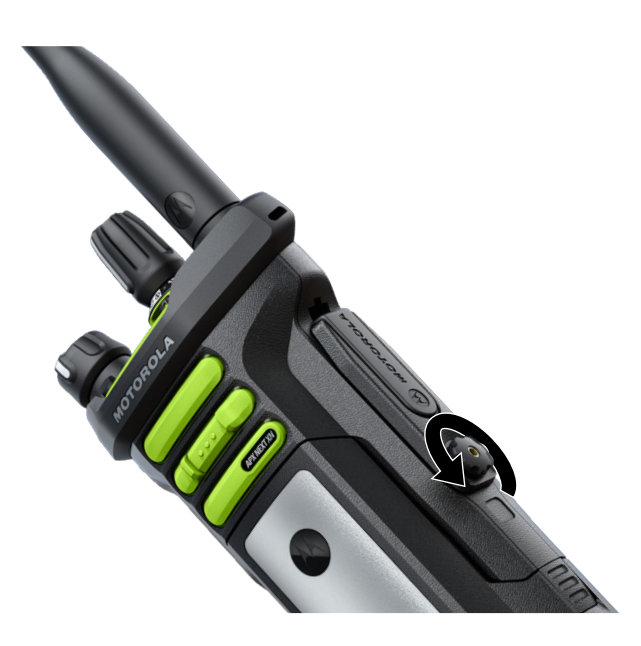

## <span id="page-32-0"></span>**5.6 Charging the Radio**

#### **Prerequisites:**

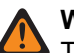

#### **WARNING:**

To avoid possible explosion:

- Do **not** replace the battery in any area labeled **Hazardous Atmosphere**.
- Do **not** discard batteries in a fire.

#### **Procedure:**

- **1.** Turn off the radio while charging in a single or multiunit charger.
- **2.** Place the radio in a Motorola Solutions-approved charger.

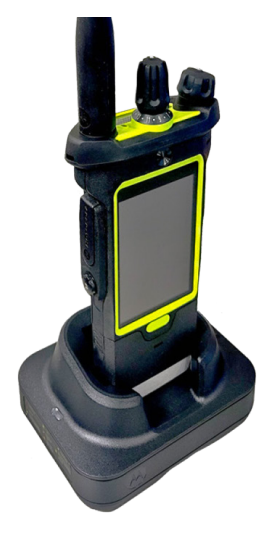

**NOTE:** If the radio must remain powered on in the multiunit charger, LMR PTT is not allowed as possible degradation in performance may occur.

**Result:** When the radio or stand-alone battery is properly seated in the pocket, charging status is indicated by the associated Charge Status LED. Refer to the charging indication label on the charger. The battery is ready for use when the charging status is Steady Green.

**NOTE:** On a full charge, the PMNN4812\_, 3400 mAh IMPRES 2 UL Div 2 Battery offers up to 11 hours<sup>1</sup> of run time.

## **5.7 Turning the Radio On or Off**

## **Turning the Radio On**

**Prerequisites:** Ensure that the battery is fully charged before the first use.

<sup>&</sup>lt;sup>1</sup> Assumes the following typical use profile: LMR duty cycle:  $5/5/90$ , touchscreen use: 1 hour, SmartConnect active: 30 mins, LTE Mode: DRX Idle, GPS: Off, Bluetooth: Searching, Wi-Fi duty cycle 80/20, NFC: Off, RSM connected.

<span id="page-33-0"></span>MN008401A01-AE Chapter 5: Getting Started

#### **Procedure:**

Rotate the **On/Off/Volume Control Knob** clockwise until you hear a click.

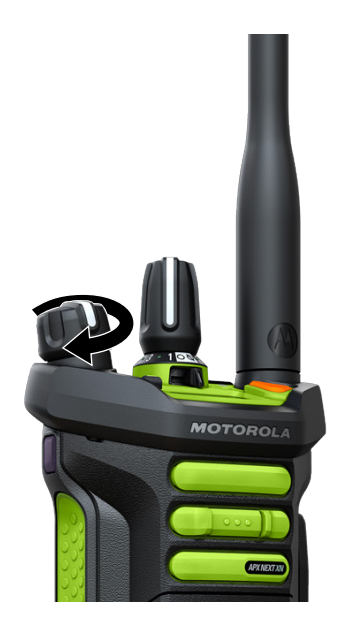

#### **Result:**

**NOTE:** Your radio is in Hazard Zone Mode.

## **Turning the Radio Off**

#### **Procedure:**

Rotate the **On/Off/Volume Control Knob** counterclockwise until you hear a click.

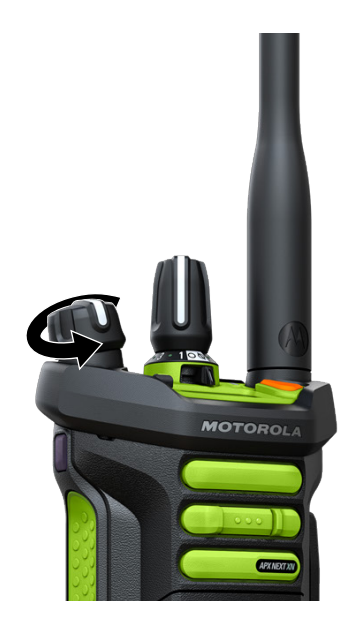

## <span id="page-34-0"></span>**5.8 Adjusting the Volume of the Radio**

#### **Procedure:**

Perform one of the following actions:

- To increase the volume, rotate the **On/Off/Volume Control Knob** clockwise.
- To decrease the volume, rotate the **On/Off/Volume Control Knob** counterclockwise.
	- **NOTE:** When the radio is in Hazard Zone Mode, the radio is fixed to the highest volume.

## **5.9 Adjusting the Display Brightness**

#### **Procedure:**

- **1.** From the **Home** screen, tap **Brightness**.
- **2.** Perform one of the following actions:
	- Drag the **Brightness Slider** to set a custom brightness level.
	- Tap **Auto Brightness** to automatically adjust the screen brightness based on the lighting conditions.

## **5.10 Turning On Night Mode**

#### **Procedure:**

From the **Home** screen, tap **Night Mode**.

## **5.11 Setting the Clock**

#### **Procedure:**

- **1.** From the **Home** screen, tap **System Settings**.
- **2.** Tap **Clock**, then perform one of the following actions:

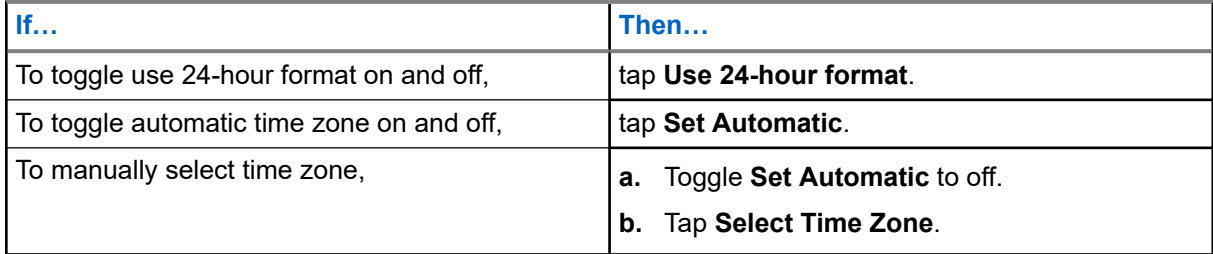

## <span id="page-35-0"></span>**5.12 Setting the Front Display Timer**

This setting determines the period before the front display dims and turns off due to inactivity.

#### **Procedure:**

- **1.** From the **Home** screen, tap **System Settings**.
- **2.** Tap **Display** → **Front Display Timer**.
- **3.** Select the required period.

## **5.13 Keyboard Overview**

Use the keyboard in portrait or landscape orientation to enter alphanumeric text on your radio. The keyboard supports auto-capitalization and word suggestions in the Messaging feature.

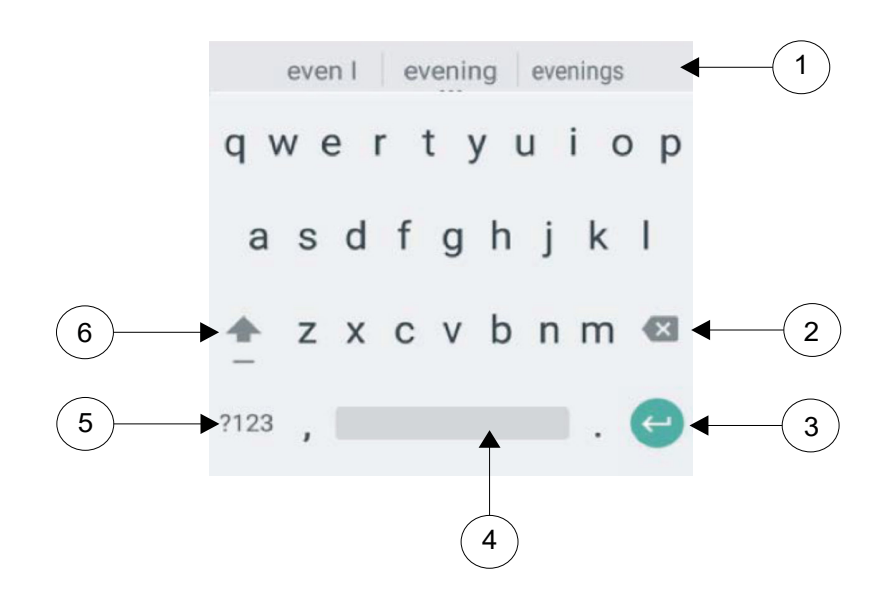

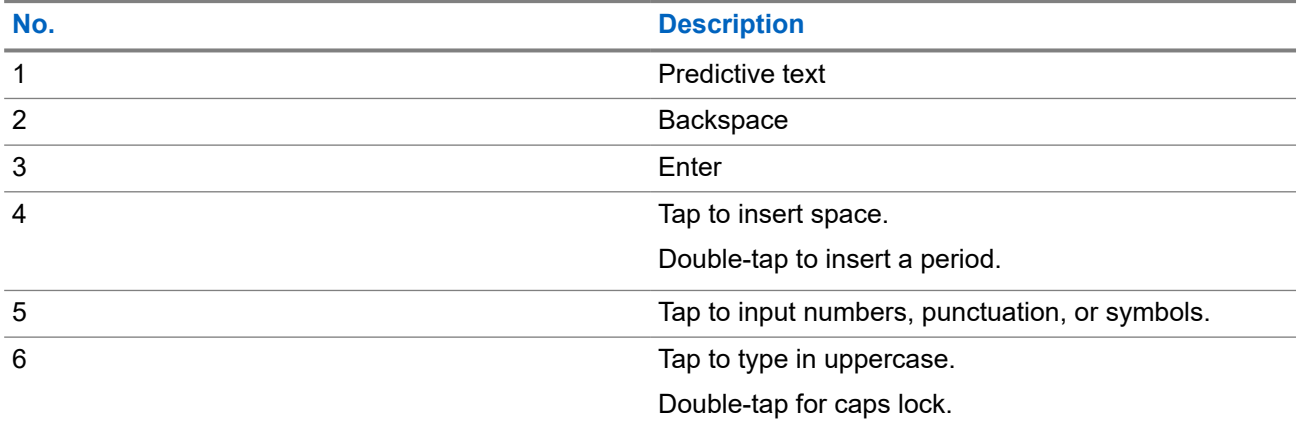
Based on the language settings of your radio, you can also tap and hold a character to input alternate characters.

### **Chapter 6**

# **Home Screen**

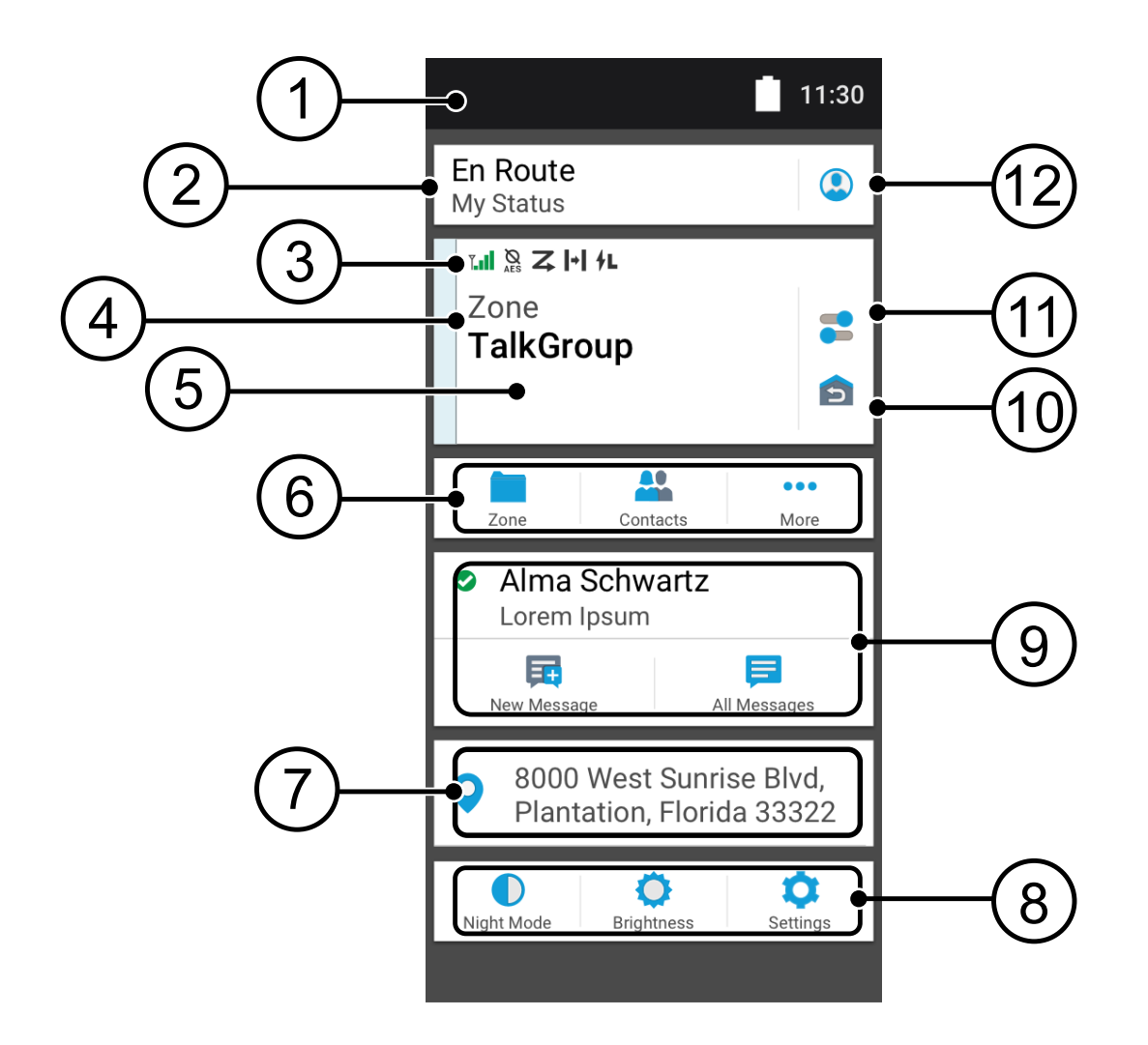

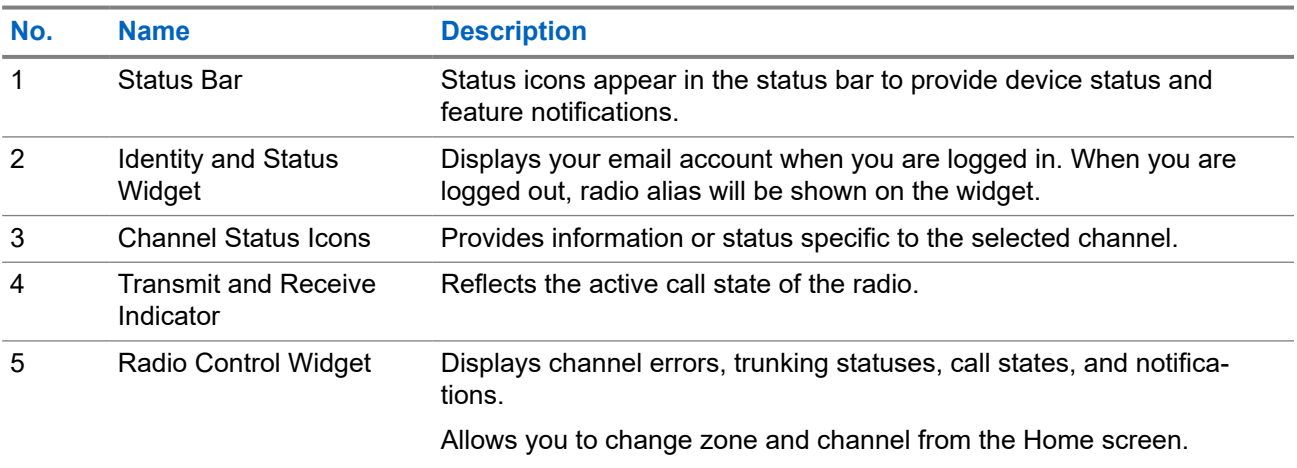

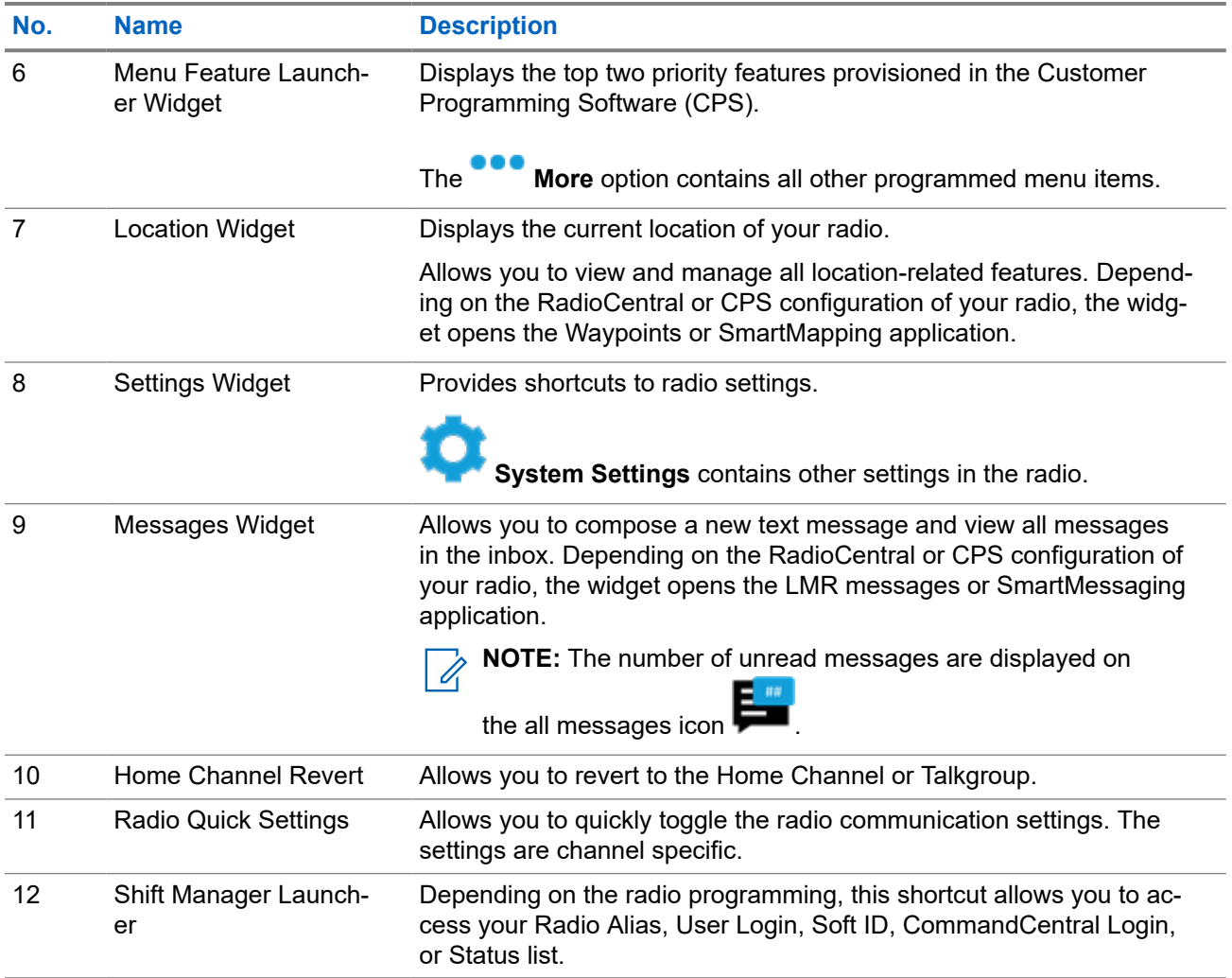

### **6.1**

# **Identity and Status Widget**

The Identity and Status Widget displays the identity of the radio with either the Radio Alias, Soft ID, or User Login. This widget also allows you to send the operational status directly from the home screen.

### **6.1.1 Managing Operational Status**

### **Procedure:**

- **1.** From the **Home** screen, tap the **Identity and Status Widget**.
- **2.** Select the available status.

### **6.1.2 User Login Feature**

This feature allows you to take on a friendly username such as Text Messaging Service (TMS).

You can still send text messages without logging in as a user. The user login feature only enables the recipient of your message to identify you as the sender by assigning a username to your message. This feature is only applicable for Land Mobile Radio (LMR) Messaging.

### **6.1.2.1 Logging In to Automatic Registration Service**

#### **Procedure:**

**1.** Tap **User Login**, then perform one of the following actions:

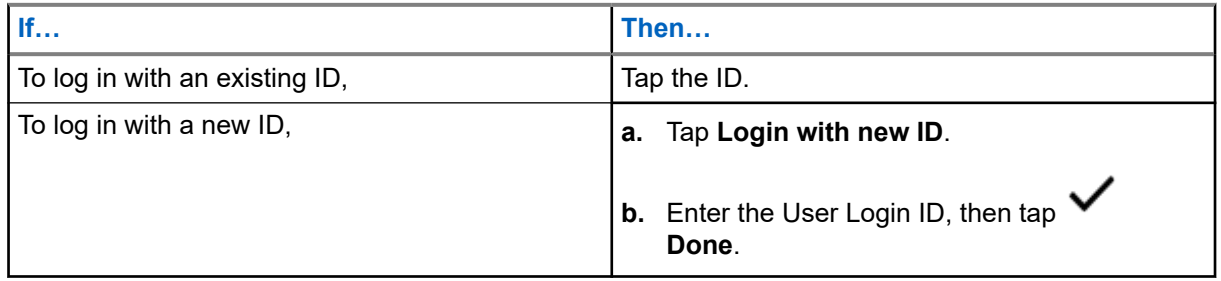

**2.** Enter the authorized PIN, then tap  $\triangledown$  **Done**.

If a PIN is not assigned to the ID, skip this step.

The display shows the **Progress** screen. If the channel does not support Automatic Registration Service login, the display shows the status as Offline.

**3.** While sign in is in progress, tap **Hide**.

**Result:** After the login is completed, the **Identity and Status Widget** shows the login ID.

#### **6.1.2.2**

## **Logging Out of Automatic Registration Service**

#### **Procedure:**

- **1.** Tap your ID, then tap **Yes** to confirm the request.
- **2.** Perform one of the following actions:
	- To clear the private data, tap **Yes**.
	- To keep your private data, tap **No**.

### **6.1.3 Entering the Soft ID**

Soft ID entry is only allowed if it is enabled and User Login is not used.

#### **Procedure:**

**1.** Tap **Soft ID**, then enter your Soft ID.

2. Tap **V** Done to confirm.

**NOTE:** If you leave the Soft ID empty, the **Work Manager Widget** displays the Radio Alias ID if it is enabled.

### **6.1.4 CommandCentral Authentication Login**

To log into the CommandCentral for the first time, simply follow the First-Time Login steps as follows.

 $\overline{\mathscr{L}}$ 

**NOTE:** After selecting **Remember my username**, the First-Time Login steps will be skipped on subsequent logins.

After you have logged in, you can view your agency details (Agency name, Unit ID, Auto logout date and time). You will be notified when you are about to be logged out when you see a logout timer on the widget. The timer is displayed 1 hour before the logout time if the session timeout is set to less than 29 days, or 20 hours before if session timeout is set to more than 29 days.

### **6.1.4.1 Logging In to CommandCentral**

#### **Procedure:**

- **1.** From the **Home** screen, tap **Shift Manager Launcher**.
- **2.** Login using one of the following options:

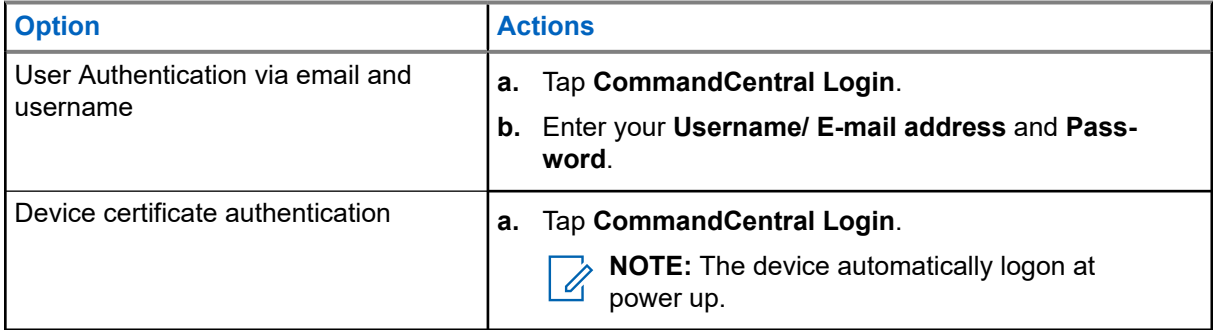

**3.** Depending on your login attempt, use one of the following options:

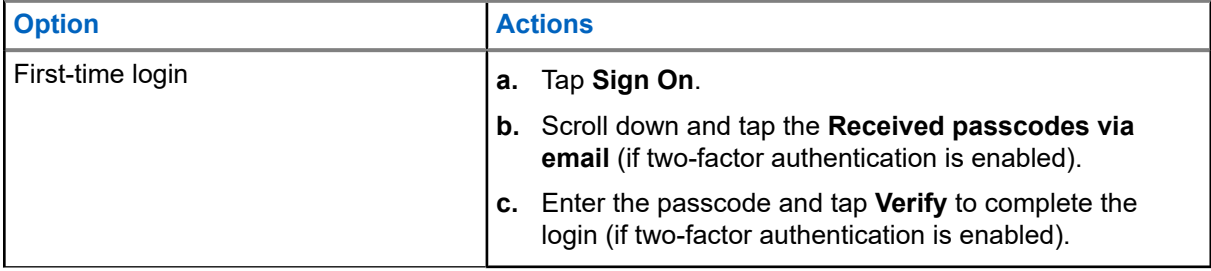

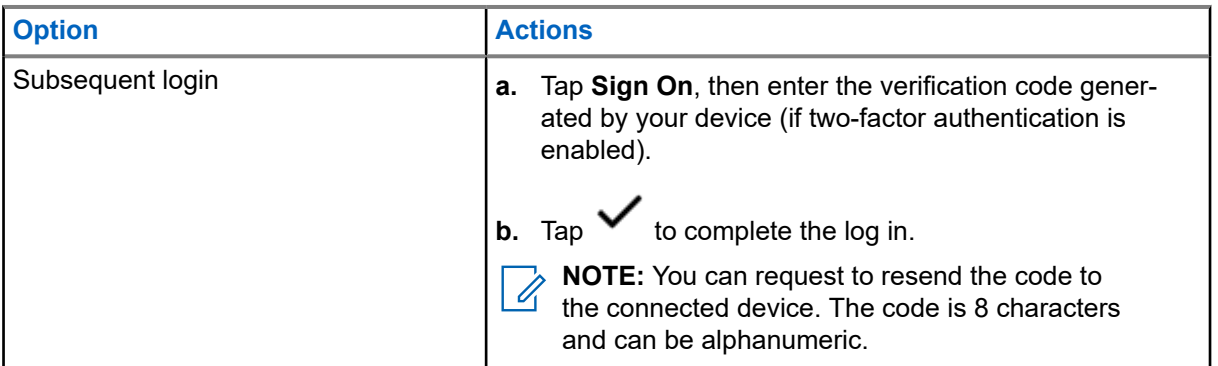

### **6.1.4.2 Logging Off CommandCentral**

### **Procedure:**

- **1.** From the **Home** screen, tap **Shift Manager Launcher**.
- **2.** To log out of CommandCentral, tap on your username or email address listed under **CommandCentral Login**.

### **6.1.5 Updating Unit ID**

**Prerequisites:** Field users must log in before changing Unit ID.

#### **Procedure:**

- **1.** From the **Home** screen, tap **Shift Manager Launcher**.
- 

**2.** Update the Unit ID by using the following options:

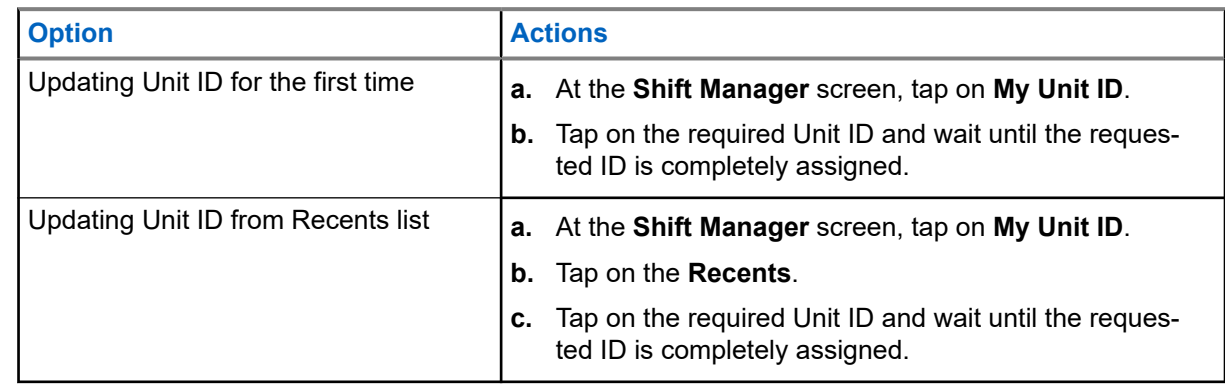

### **6.1.6 Updating On/Off Duty Status**

**Prerequisites:** Field users must log in before changing On/Off duty status.

### **Procedure:**

Update the On/Off duty status by using the following options:

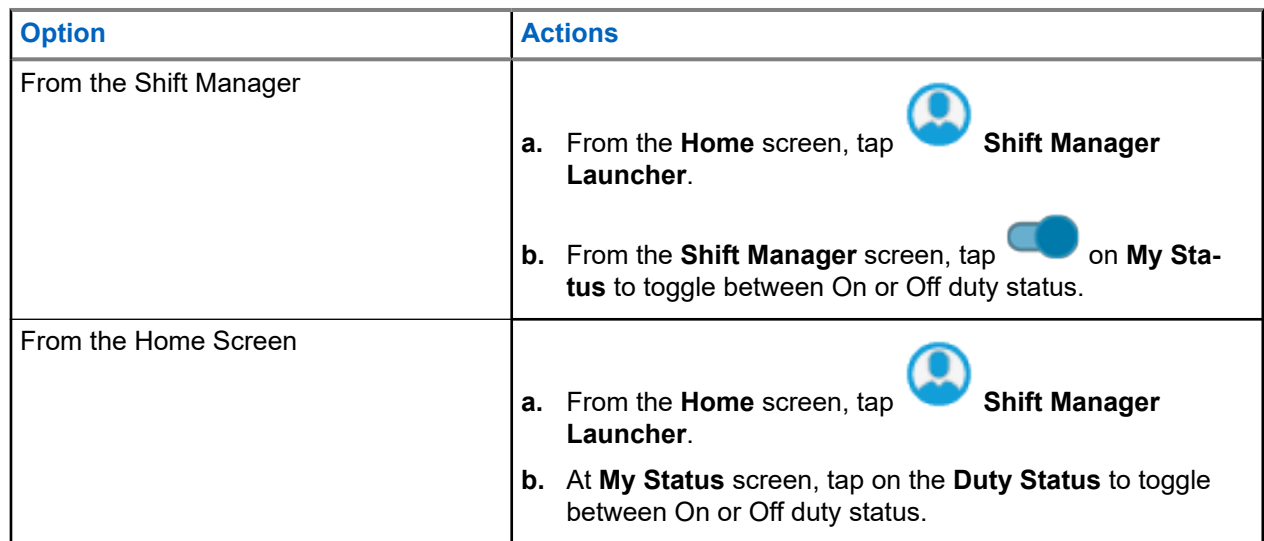

### **6.2 Status Indicators**

This section explains the status indicators of the radio.

### **6.2.1 Battery Charge Status**

Your radio indicates the battery charge status through LED, sounds, and the battery icon on the display. You can also check the battery charge status by using the menu entry.

#### **Table 9: Battery Charge Status Indicator**

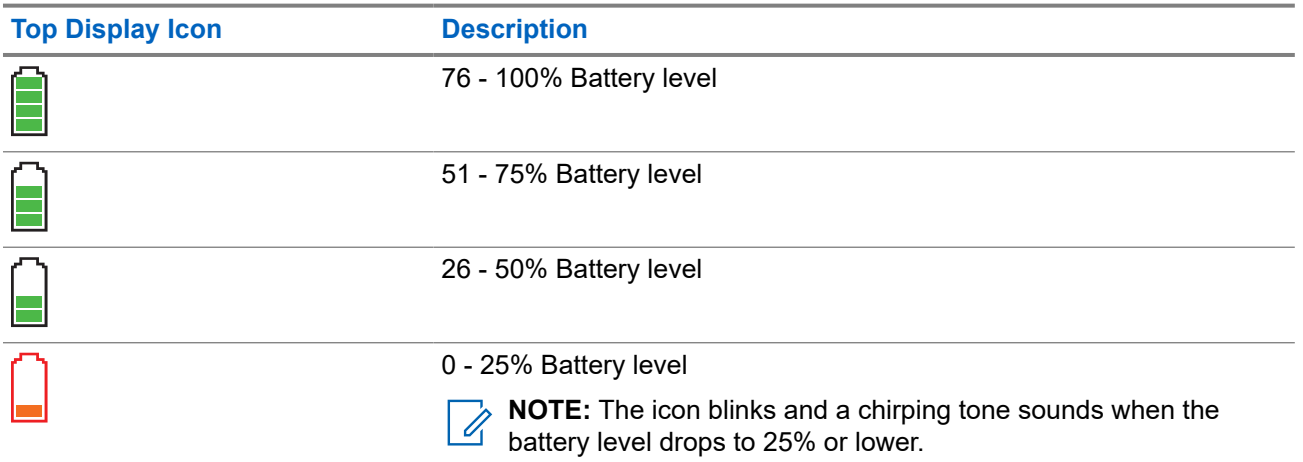

Battery Protection is activated when the battery is low or operating in extremely low temperatures to extend radio communication. Features such as Wi-Fi and LTE are temporarily suspended.

When the Battery Protection Mode is active, you receive a notification. You can dismiss the Battery Protect Mode notification by tapping **Close** on the dialog box. The top display will switch between zones or channel information and Battery Protect Mode string.

Battery Protection Mode will end when the battery level or the temperature has returned to normal. A notification will appear on the front display indicating that LTE and Wi-Fi services have been restored. You can press **Close** to dismiss the notification or the dialog box will close itself after three minutes. The top display notification will also disappear.

### **6.2.2 Radio Icons**

These icons appear at the status bar to provide device-specific information or status.

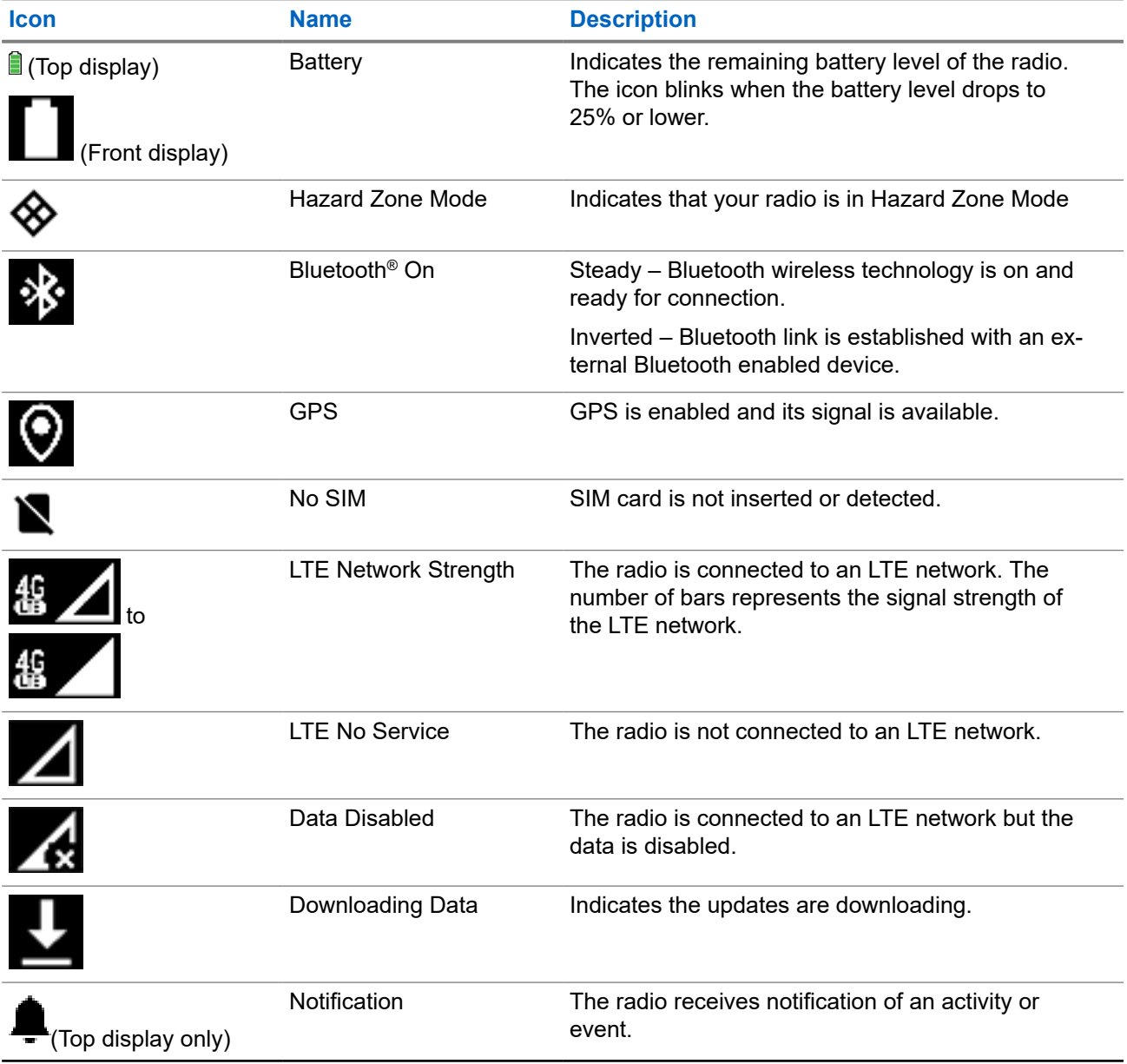

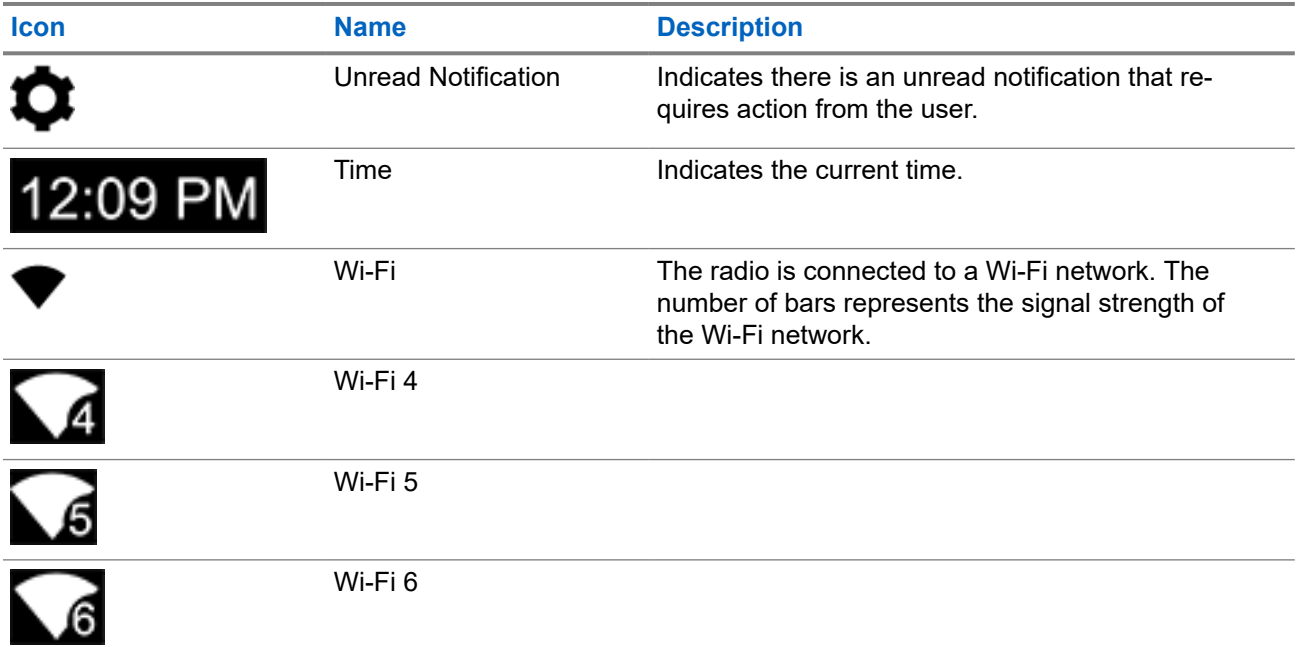

These icons appear at the Radio Control Widget to provide information or status of LMR-specific features.

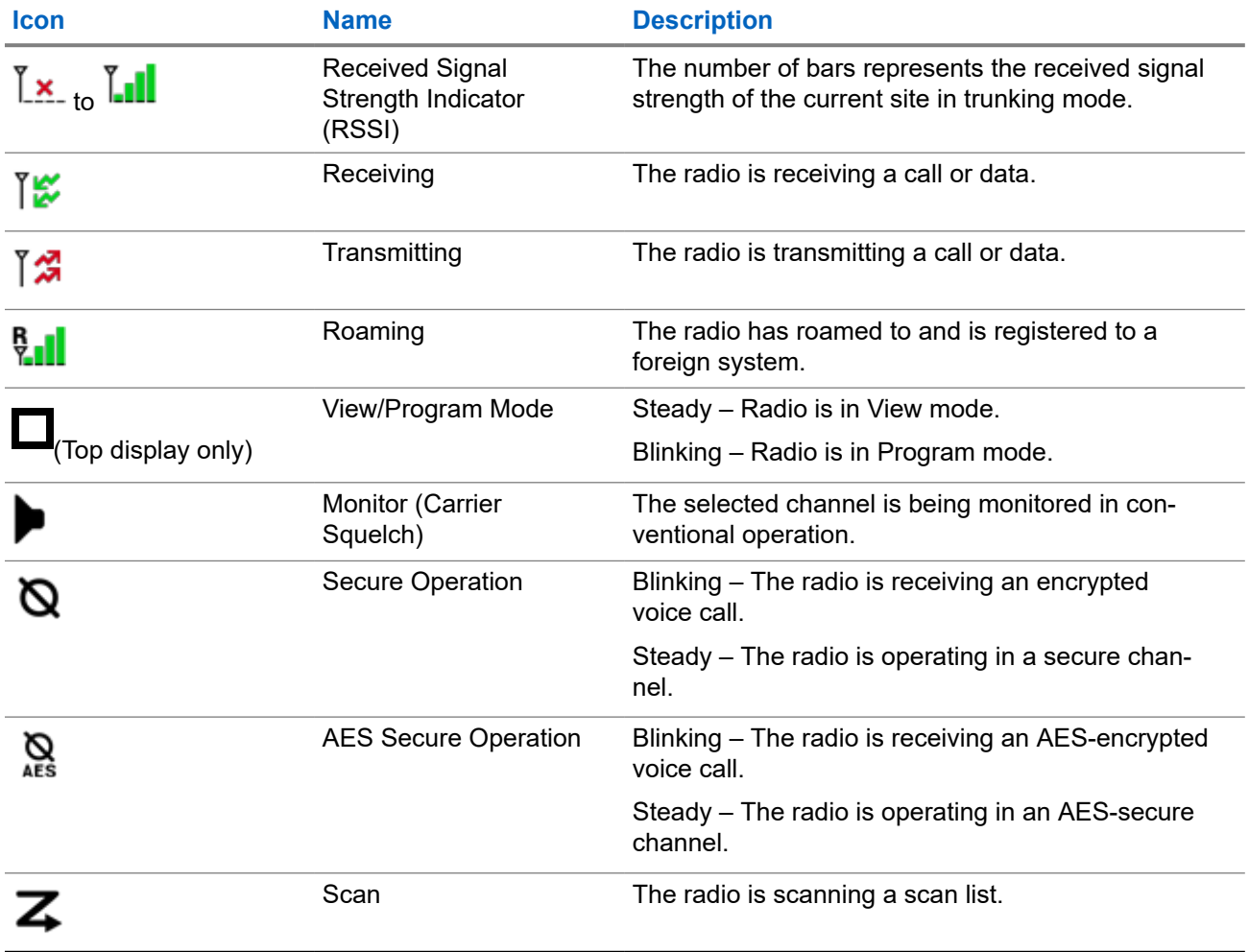

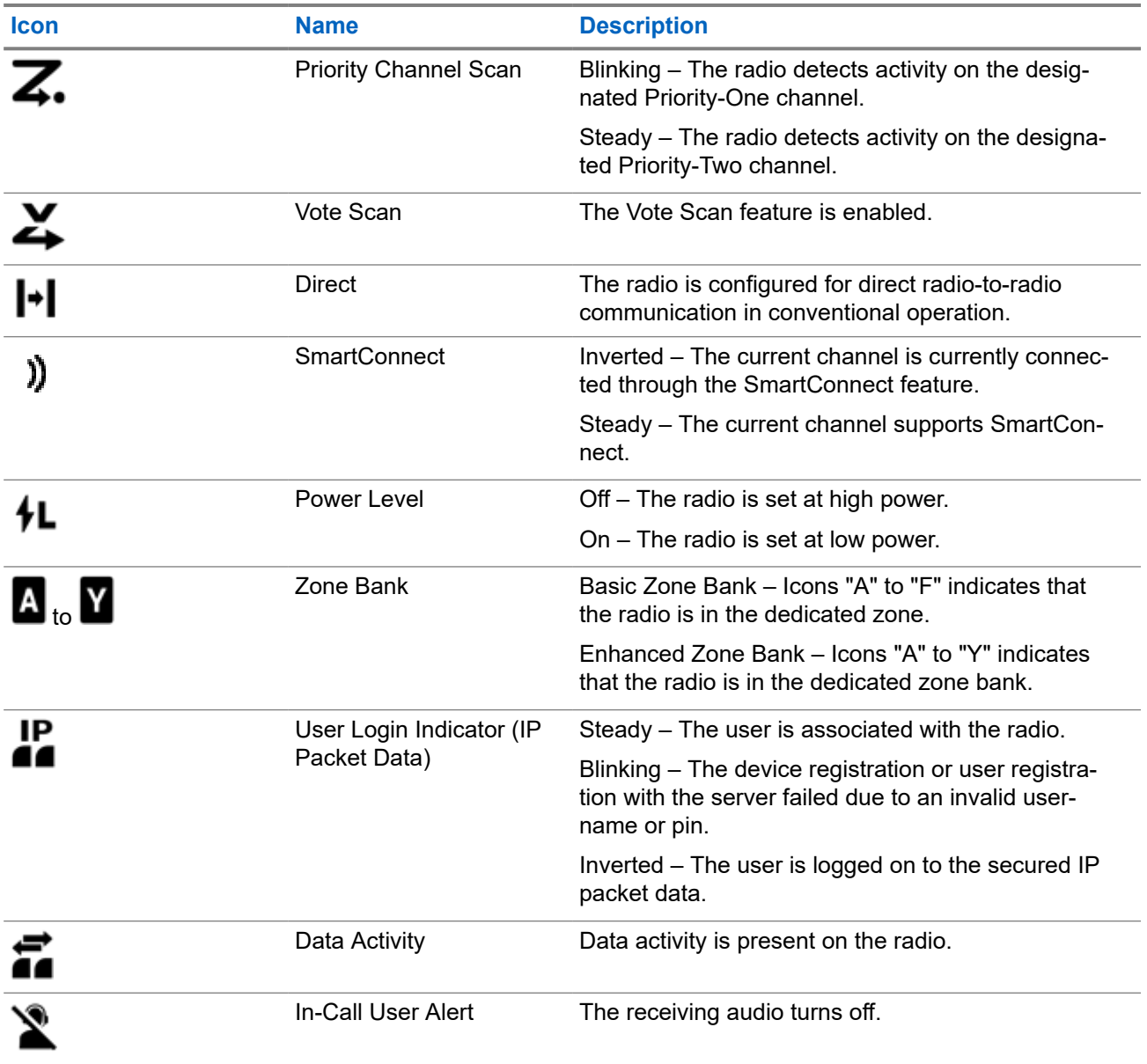

### **6.2.3 LED Indications**

The LED indications represent the operational status of your radio. A qualified technician can permanently disable the LED indication by programming it.

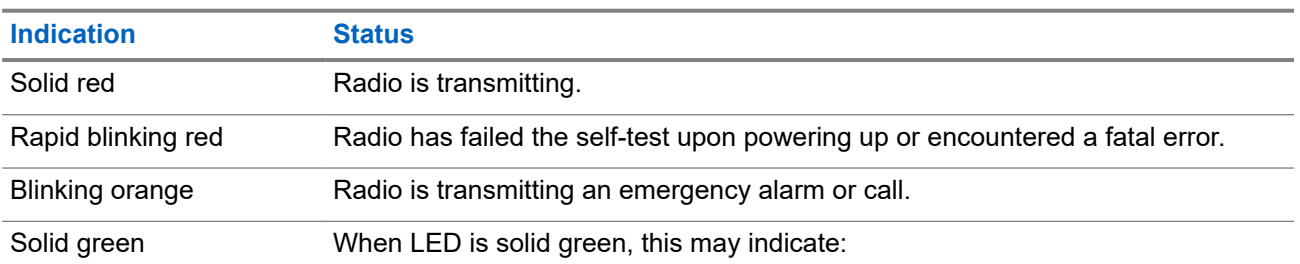

### **Table 10: LED Indications**

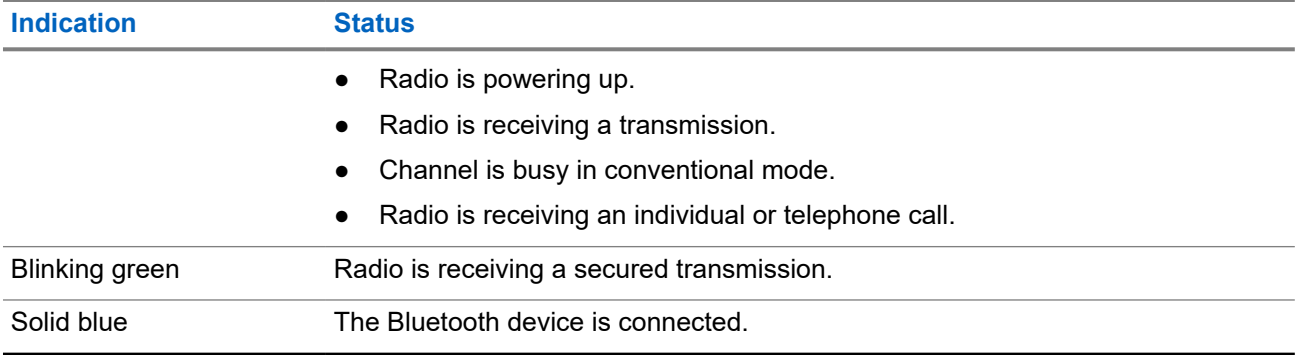

**NOTE:** The RSM LED indication is the same as the radio LED indication.

### **6.2.3.1 LED Priorities**

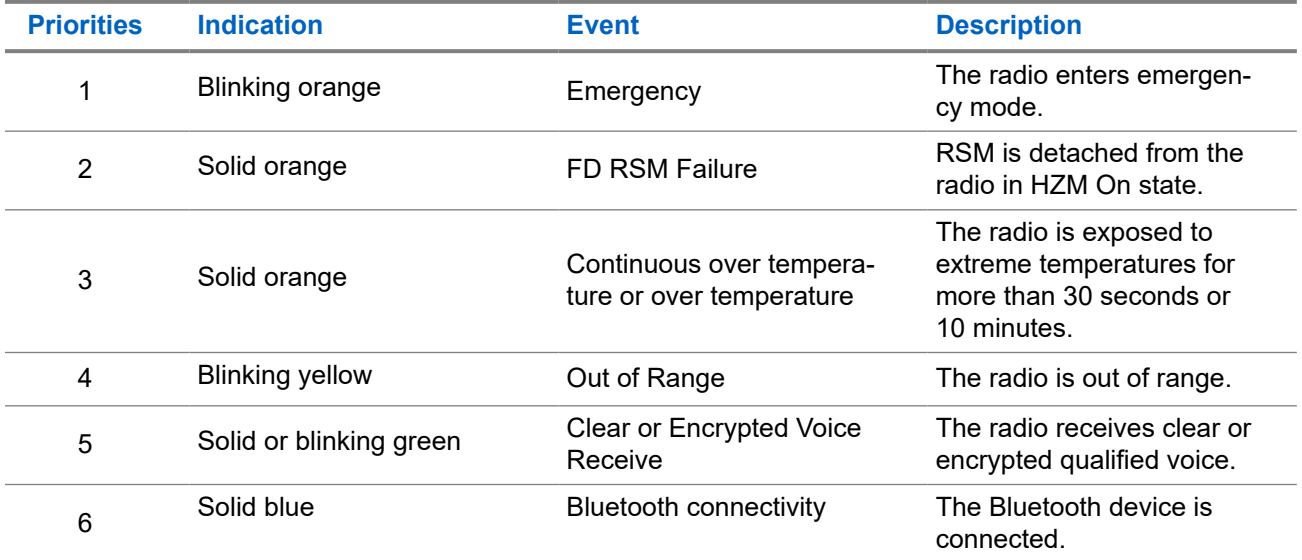

### **6.2.4 Transmit and Receive Indicator**

The Transmit and Receive Indicator indicates the active call state of the radio. Click on the **Callouts** to view the descriptions.

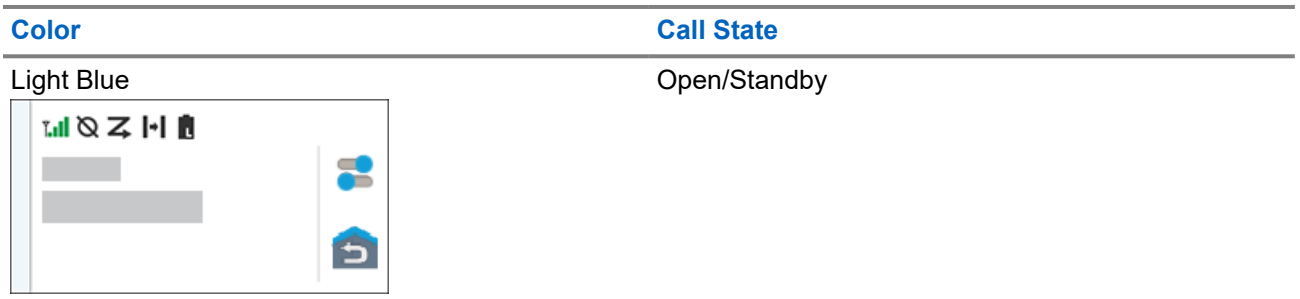

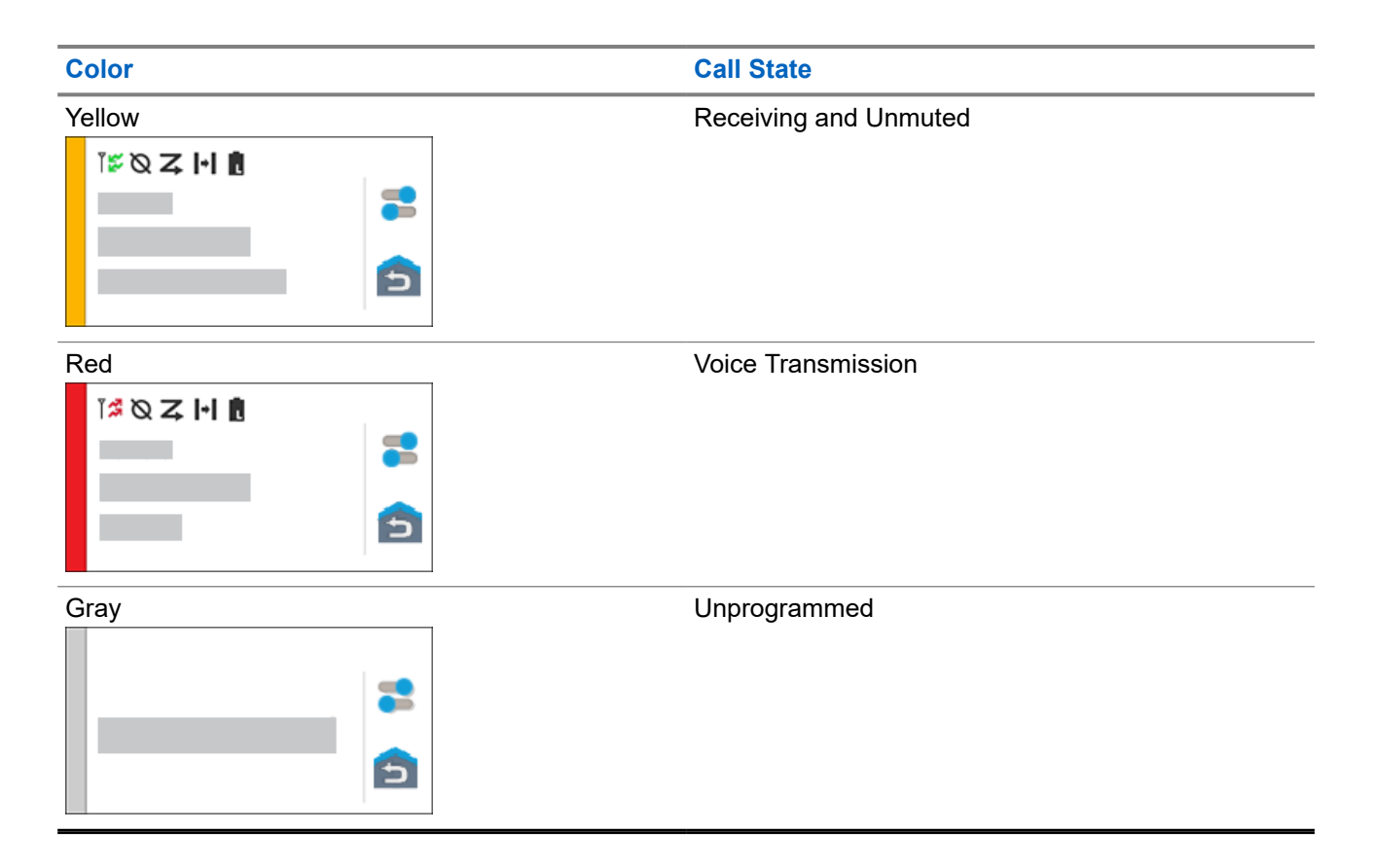

# **Responding to Notifications**

The **Notification Center** provides concise information about an activity or event.

#### **Procedure:**

- **1.** Drag down the **Status Bar** to open the **Notification Center**.
- **2.** Perform one of the following actions:
	- To respond to a notification, tap the assigned action message.
	- To clear all notifications, tap **Clear All**.
- **3.** Swipe up from the bottom of the screen to close the **Notification Center**.

### **Chapter 8**

# **General Radio Operation**

This chapter explains the general operations of your radio.

### **8.1**

## **Scan Lists**

Scan lists are created and assigned to individual channels or groups. Your radio scans for voice activity by cycling through the channel or group. The sequence of scan is as specified in the scan list for the current channel or group.

Your radio supports different types of Scan Lists:

- Conventional Scan List
- Multi-System Talkgroup Scan
- Trunking Priority Monitor Scan List

### **8.1.1 Intelligent Priority Scan**

This feature allows you to add or delete conventional channels and trunking talkgroups from multiple systems into the priority scan lists.

When the radio locks onto a channel in the Intelligent Priority Scan list, the radio scans for higher priority member within the same Trunking or Conventional system.

### **8.1.2 Managing the Scan List**

#### **Procedure:**

- 1. From the **Home** screen, tap **4** Scan List.
- **2.** Tap **Scan List** or **Channels**.
- **3.** Tap the required channel and perform one of the following options:
	- To assign Priority-One status to the channel, select **Priority 1**.
	- To assign Priority-Two status to the channel, select **Priority 2**.
	- To remove priority from this channel, select **No Priority**.
	- To remove the channel from the scan list, select **Remove from Scan**.
	- To add the channel to the scan list, from the **Channels** tab, select **Add to Scan List**.

### **8.2 Scan**

This feature allows you to monitor traffic on different channels by scanning a programmed list of channels. Scanning is halted if you initiate a call and resumes when the call has ended.

### **8.2.1 Toggling the Scan Feature On and Off**

### **Procedure:**

Perform one of the following actions:

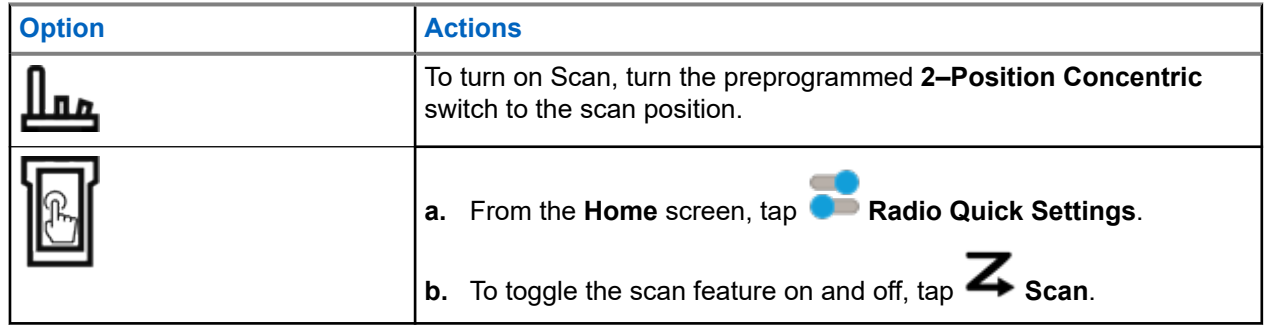

### **8.2.2**

## **Making a Dynamic Priority Change (Conventional Scan Only)**

While the radio is scanning, the dynamic priority change feature allows you to temporarily change any channel in a scan list (except for the Priority-One channel) to the Priority-Two channel. This change remains in effect until scan is turned off. Scan then reverts to the default setting.

#### **Procedure:**

From the **Home** screen, tap

### **8.2.3**

## **Deleting Nuisance Channels**

If a channel continually generates unwanted calls or noise (termed "nuisance" channel), you can temporarily remove the unwanted channel from the scan list. This capability does not apply to priority channels or the designated transmit channel.

#### **Procedure:**

From the **Home** screen, tap **Nuis Del.** 

### **8.2.4 Restoring a Nuisance Channel**

#### **Procedure:**

To restore the deleted nuisance channel, perform one of the following actions:

- Stop and restart a scan.
- Mode change to another channel and back to the original channel.
- Turn off the radio and then turn it on again.

## <span id="page-51-0"></span>**8.3 Selecting Zones**

### **Procedure:**

Use one of the following methods to select a zone.

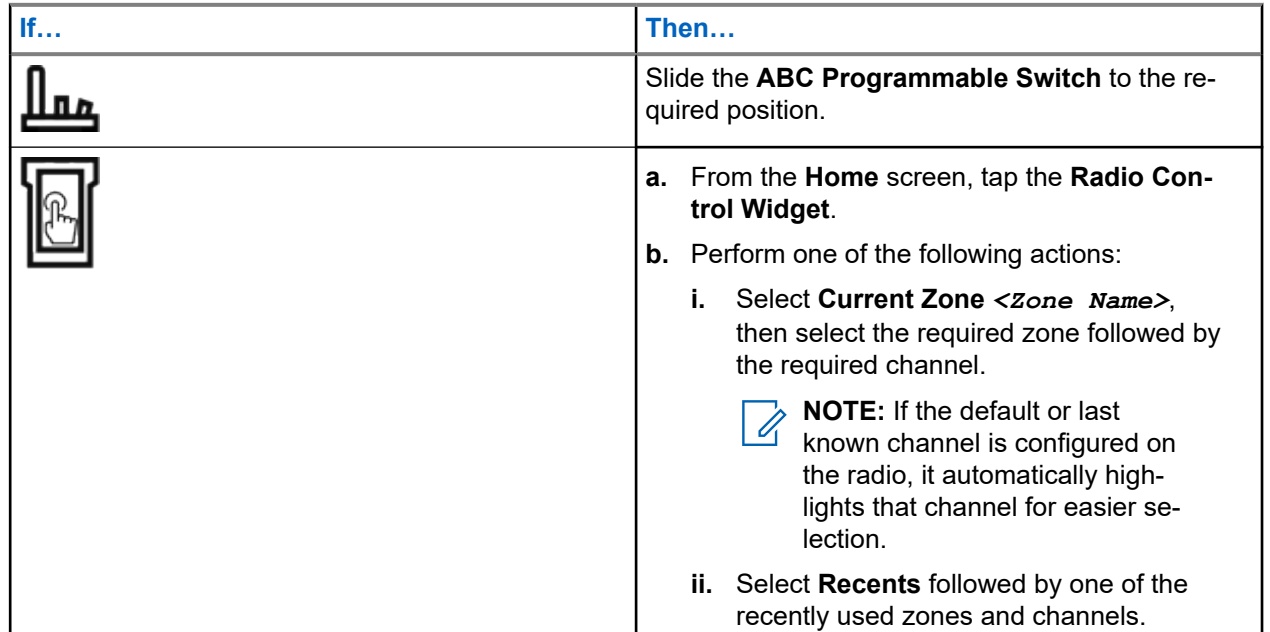

### **8.4 Selecting Zones from Zone Banks**

A Zone Bank consists of three zones. The Basic Zone Bank feature supports two zone banks and a total of six zones. The zones are indicated by the "A" to "F" icons. The Enhanced Zone Bank feature supports 25 zone banks, which are indicated by the "A" to "Y" icons.

#### **Procedure:**

- **1.** To change zone banks, perform one of the following actions:
	- To change Basic Zone Banks, press the preprogrammed **Basic Zone Bank** button.
	- To change Enhanced Zone Banks, press the preprogrammed **Enhanced Zone Bank Up** or **Enhanced Zone Bank Down** button.

**NOTE:** For the Enhanced Zone Bank feature, you can press and hold the preprogrammed **Zone**  $\overrightarrow{\mathscr{L}}$ **Bank Up** or **Zone Bank Down** button for faster scrolling.

One of the following scenarios occur:

- For the Basic Zone Bank feature, the radio displays the icon of the selected zone.
- For the Enhanced Zone Bank feature, the radio displays the icon of the selected zone bank.
- **2.** To change zones, change the position of the **ABC Programmable Switch**.

### <span id="page-52-0"></span>**8.5 Selecting Channels**

### **Procedure:**

Use one the following methods to select a channel:

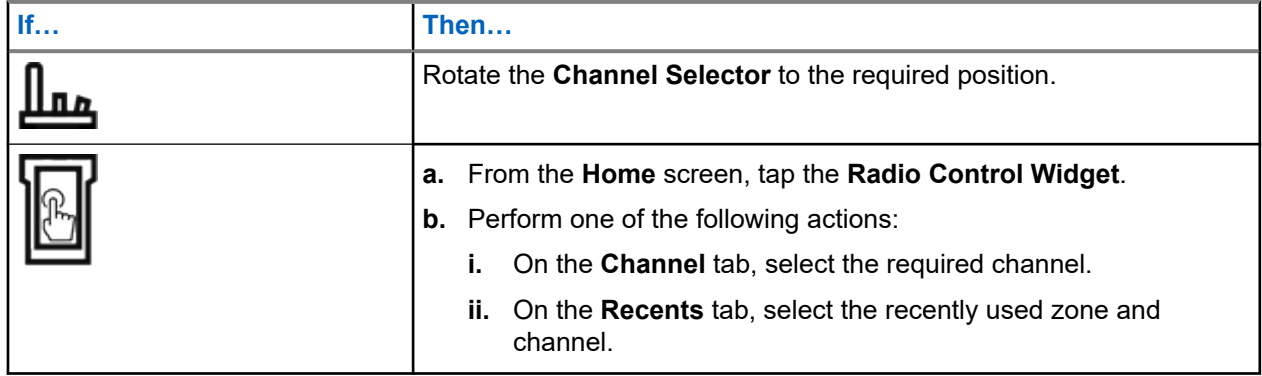

#### **8.5.1**

## **Channel Error Messages**

If there is a channel error, your radio displays error messages on the Radio Control Widget.

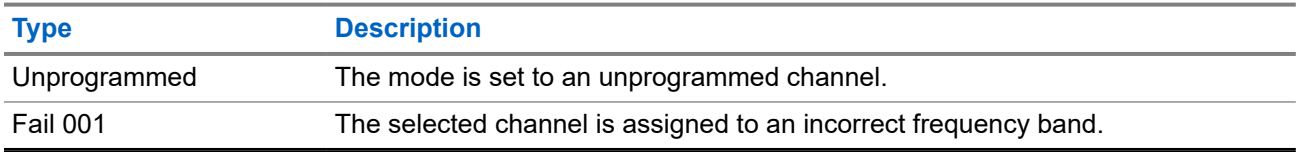

### **8.6**

# **Managing Mode Select Menus**

The Mode Select feature allows you to save the current zone and channel on your radio to one of the Mode Select feature menus (M01–M05) in the **Menu Feature Launcher** screen or a programmable side button (MS01–MS13). After that, the menus on the **Home** screen function as shortcuts to the saved zone and channel.

**Prerequisites:** Navigate to the zone and channel that you want to save.

### **Procedure:**

- **1.** From the **Home** screen, tap **More**.
- **2.** Perform one of the following actions:
	- To save the current zone and channel to one of the Mode Select menus, tap and hold the desired **Mode Select** menu.
	- To change to the preset zone and channel of the Mode Select menu, tap the **Mode Select** menu.

If you tap and hold the **Mode Select** menu, when the **Preconfigurable Preset Zone and Channel** field is disabled, the radio displays the Feature not allowed error message.

## **8.7 Toggling the Controls and Buttons Tones On and Off**

**Procedure:**

- **1.** From the **Home** screen, tap **More**.
- **2.** To toggle the controls and buttons tones on and off, tap **Tones**.

#### **8.8**

## **Storage Management**

This feature allows you to monitor the overall internal storage of the radio.

When your radio's storage has between 5%-15% left, the display shows a low storage notification which can be dismissed.

When your radio's storage has between 0%-5% left, the display shows a persistent notification.

**NOTE:** The persistent notification can be dismissed when the radio has 6% or more internal storage  $\mathscr{D}$  left.

### **Chapter 9**

# **General Radio Information**

Use this menu item to view the general information of your radio.

The available information is:

- Radio Information
- **IP Display**
- SIM Status
- Control Assignments

### **9.1 Accessing the Radio Information**

#### **Procedure:**

- **1.** From the **Home** screen, tap **More**.
- **2.** Tap  $(i)$  Info  $\rightarrow$  Radio Information.

The radio displays the following information:

- Software Version
- **Host Version**
- **Secure Version**
- **Model Number**
- DSP Version
- Flash Code
- **Serial Number**
- Codeplug Alias
- RF Band(s)
- (KG) Secure Algorithms
- MAC Address
- ESN Numbers
- IMEI/ICCID
- **3.** To close the **Radio Information** screen, tap **Close**.

### **9.2 Viewing the Control Assignments**

This feature displays the programmable radio functions assigned to the controls of your radio for the currently selected channel.

See Programmable Features for more information on the various programmable features of your radio.

#### **Procedure:**

- **1.** From the **Home** screen, tap **More**.
- **2.** Tap  $\left(\frac{1}{2}\right)$  Info  $\rightarrow$  Control Map.
- **9.3**

# **Checking Device Status**

### **Procedure:**

- **1.** From the **Home** screen, tap **System Settings**.
- **2.** Tap **My Device**.

### **9.4 Failure Detections**

The radio conducts failure detection tests from the moment that the radio is turned on until it is turned off.

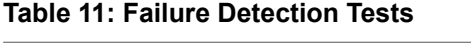

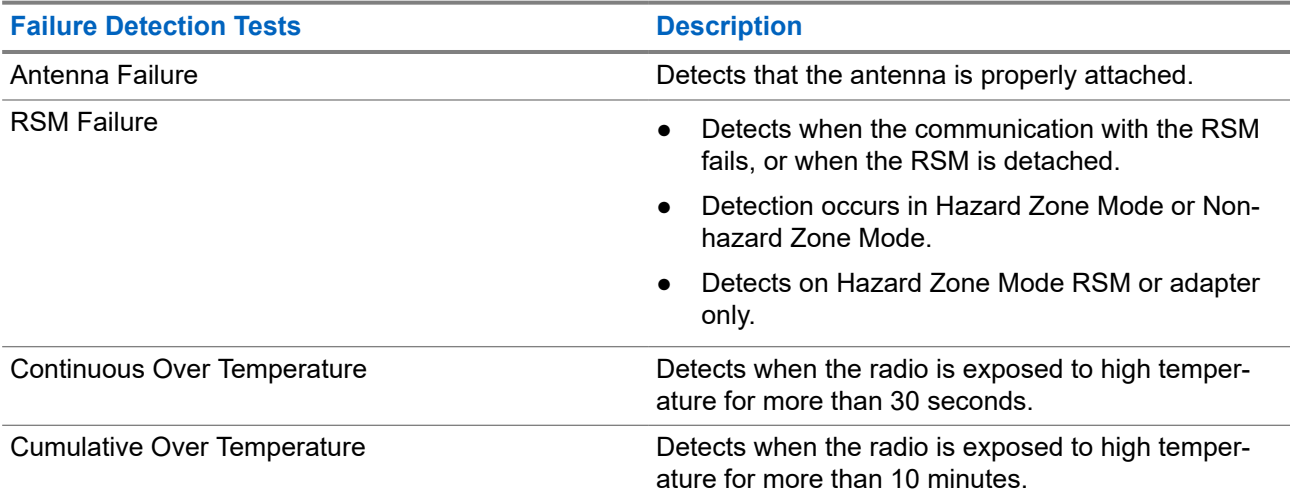

### **9.4.1 Failure Detections User Interaction**

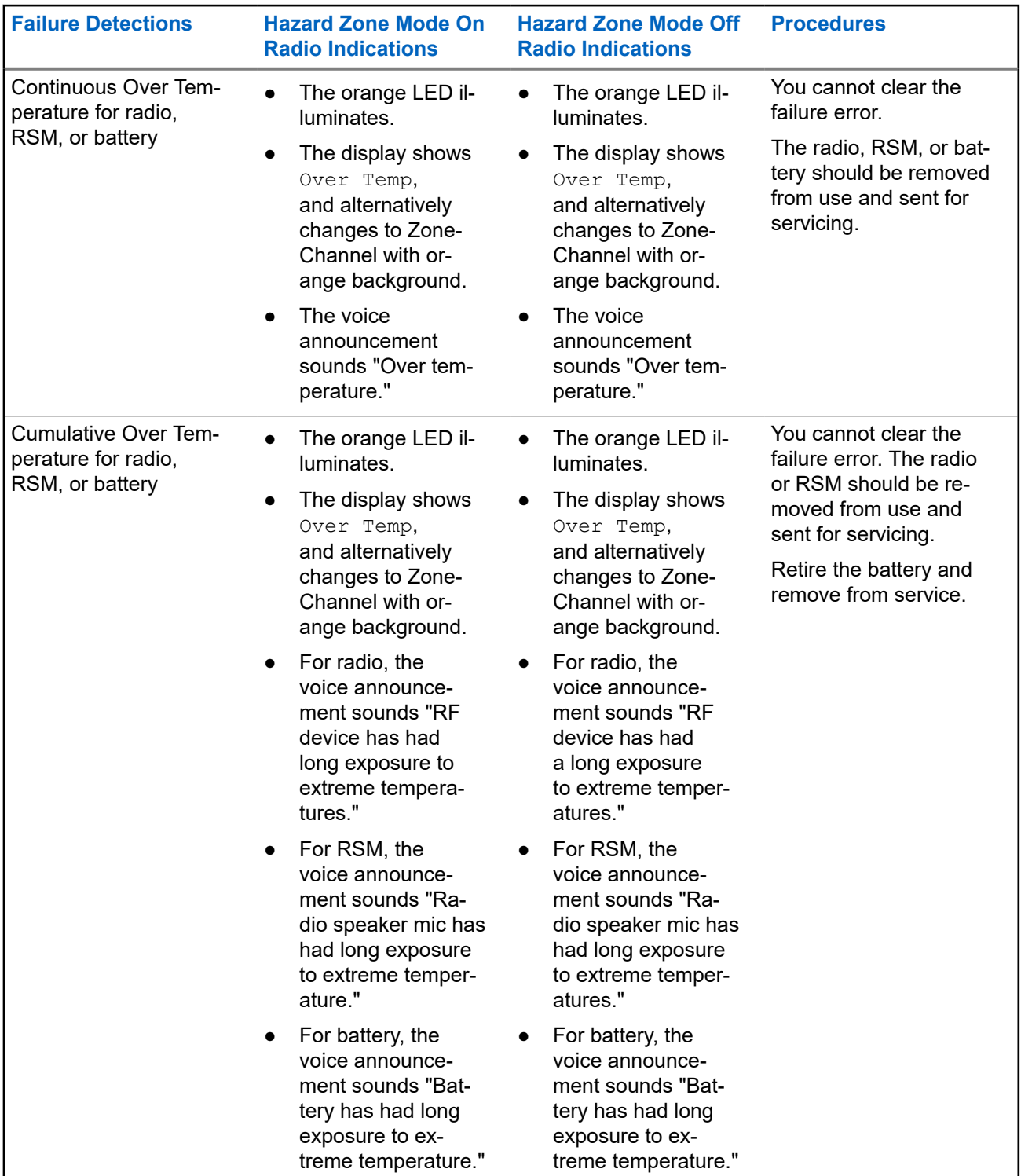

### **Table 12: Fire Safety Standard model Compliance Failure Detections**

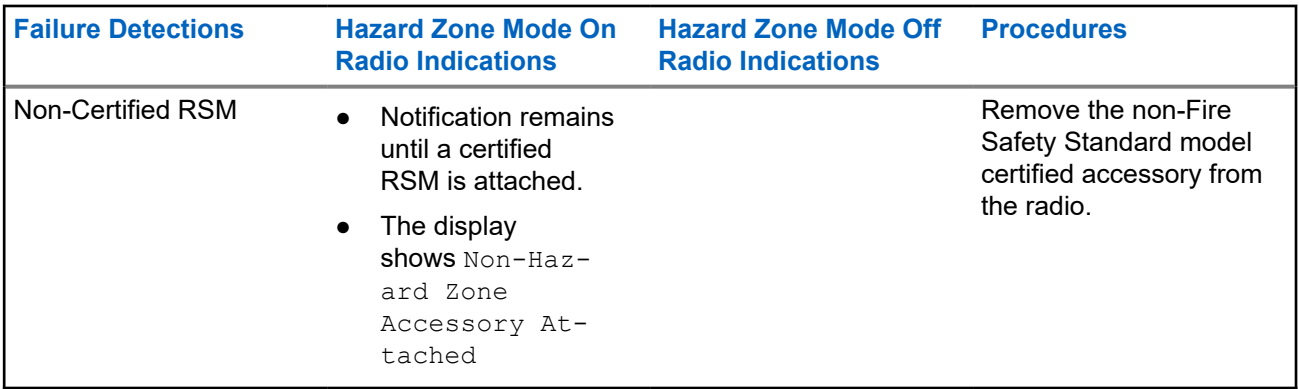

### **9.5 Self-Diagnostics**

The radio conducts self-diagnostic tests for every five minutes from the moment that the radio is turned on until it is turned off.

### **Table 13: Self-Diagnostic Tests**

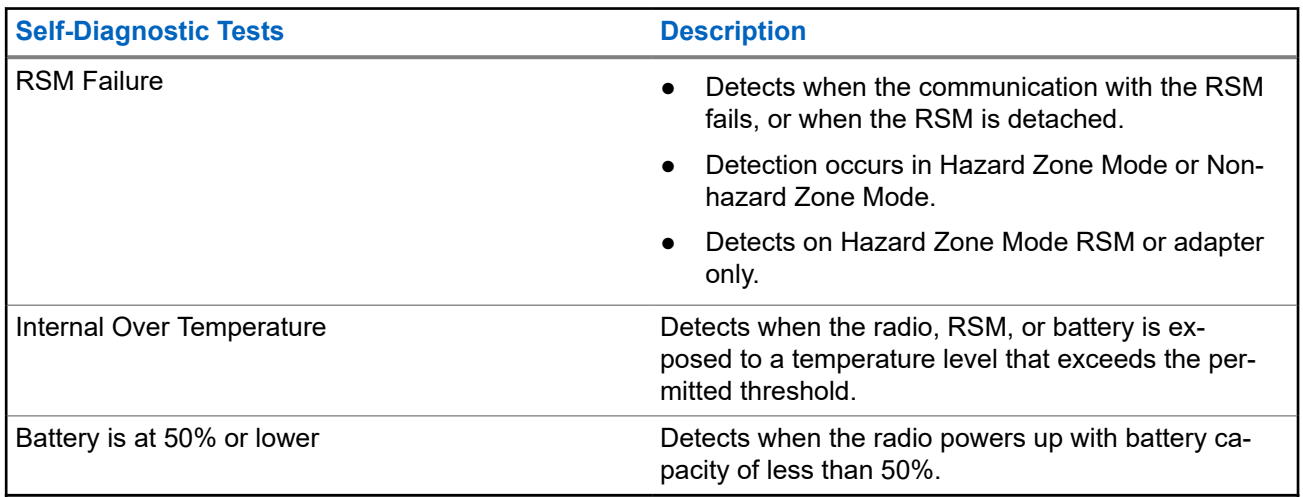

### **9.5.1 Self-Diagnostics User Interaction**

#### **Table 14: Fire Safety Standard model Compliance Self-Diagnostics**

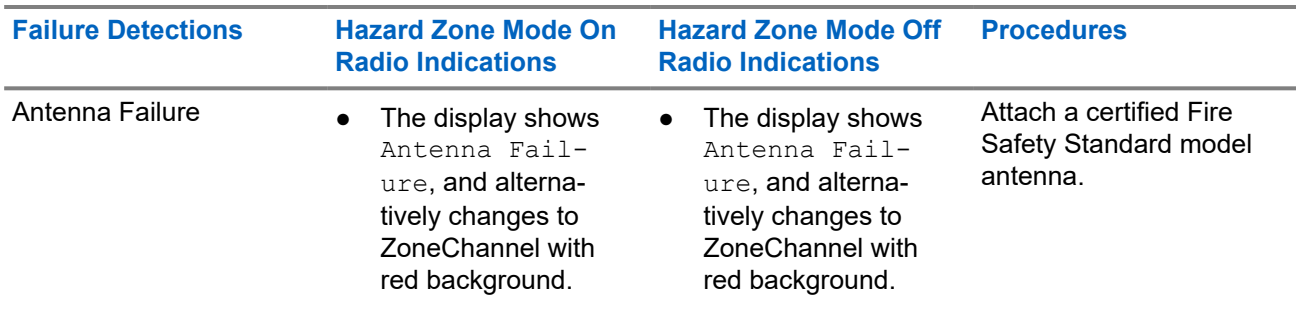

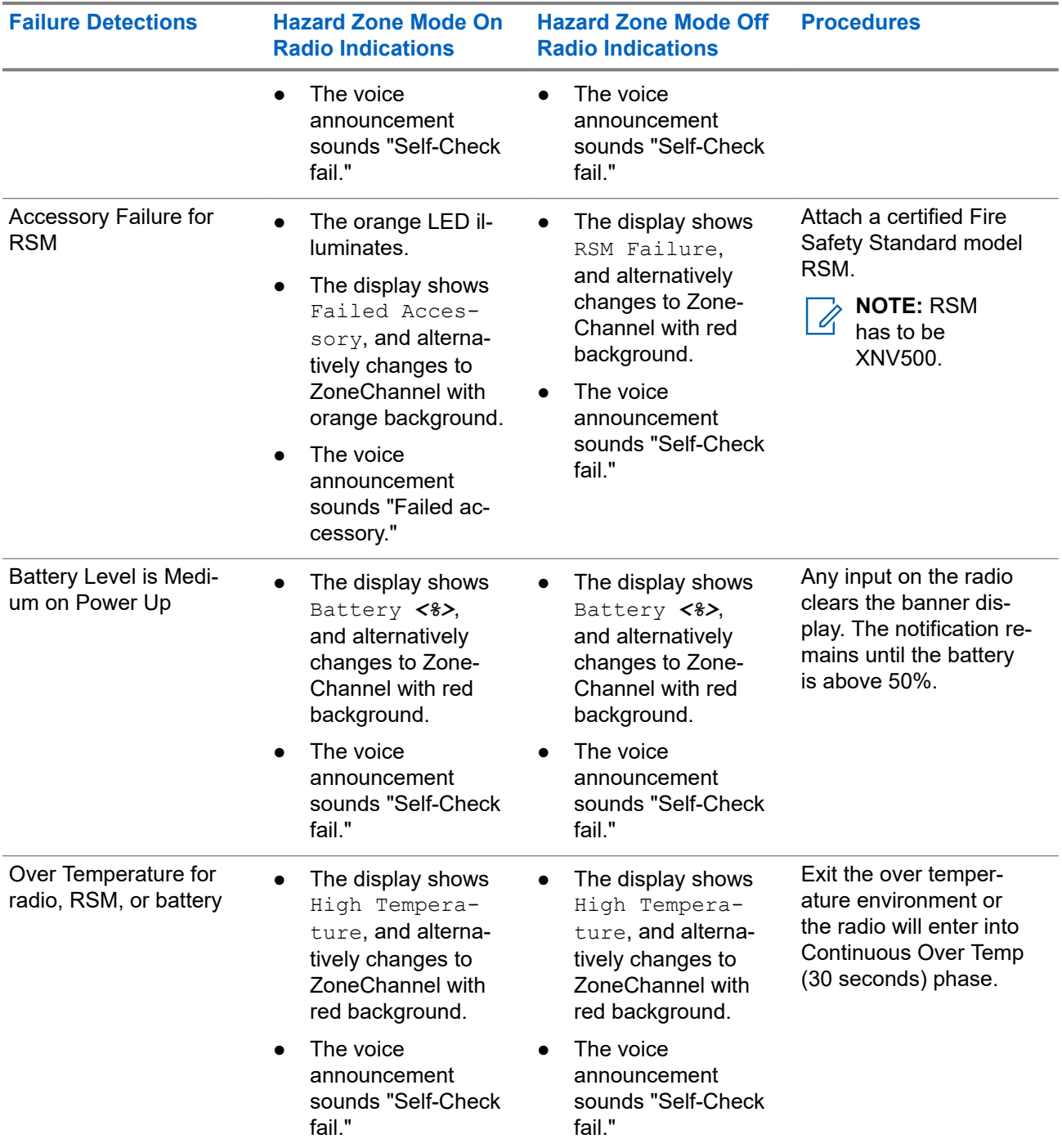

### **9.6**

# **Hazard Zone Mode Personality**

While in Hazard Zone Mode (HZM), your radio transmit power is always set to **High**. During this mode, you are not able to change the transmit power level.

In HZM, your radio is set to the following conditions:

- Radio lights and tones are always enabled.
- The radio maximum audio volume and alert tone volume is set to at least 88db.

● The radio minimum audio volume and alert tone volume is set to at least 64db.

**NOTE:** To activate HZM on the radio, HZM Personality must be enabled in RadioCentral or Customer Programming Software (CPS).

### **9.6.1 Enabling Hazard Zone Mode**

#### **Procedure:**

Turn the 2-Position Concentric Switch to **On**.

The following symbols indicate the On and Off status of the 2-Position Concentric Switch.

### **Table 15: On and Off Status of the 2-Position Concentric Switch**

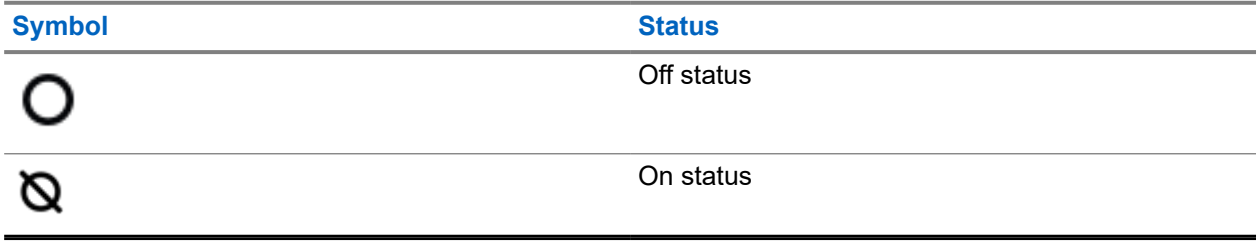

Your radio shows the following indications:

- The front display shows Hazard Zone Mode On.
- The top display shows a Hazard Zone Mode activation string and icon.

### **9.6.2 Disabling Hazard Zone Mode**

### **Procedure:**

Turn the 2-Position Concentric Switch to **Off**.

The following symbols indicate the On and Off status of the 2-Position Concentric Switch.

### **Table 16: On and Off Status of the 2-Position Concentric Switch**

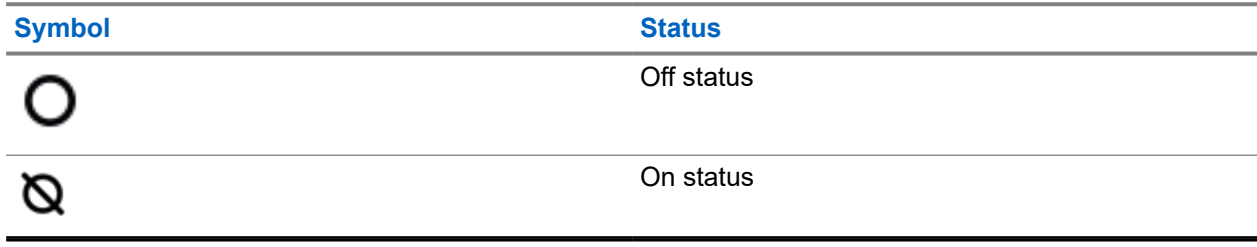

Your radio shows the following indications:

- The front display shows Hazard Zone Mode Off.
- The top display shows a Hazard Zone Mode deactivation string.

### **Chapter 10**

# **Selecting a Radio Profile**

This feature allows you to manually switch the visual and audio settings of the radio. The display, backlight, alert tones, and audio settings are defined according to the preprogrammed radio settings of each radio profile.

#### **Procedure:**

- **1.** From the **Home** screen, tap **More**.
- **2.** Tap **Profiles**, then select the required profile.

### **Chapter 11**

# **Toggling the Transmit Power Level between High and Low**

This feature allows you to reduce the transmit power level for a specific case that requires a lower power level. The reduced transmit power level does not affect the receiving performance of your radio nor diminish the data functionality of the radio.

Low power level enables a shorter transmitting distance and helps conserve power. High power level enables a longer transmitting distance.

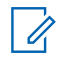

**NOTE:** If this function is preprogrammed to a radio switch, you are unable to change the transmit power level on the **Radio Quick Settings** menu.

#### **Procedure:**

- **1.** From the **Home** screen, tap **Radio Quick Settings**.
- 2. To toggle the power level between low and high power, tap  $\mathcal{H}$  Low Power.

# **Types of Radio Calls**

Your radio can make talkgroup, private, and enhanced private calls in conventional and/or trunking mode.

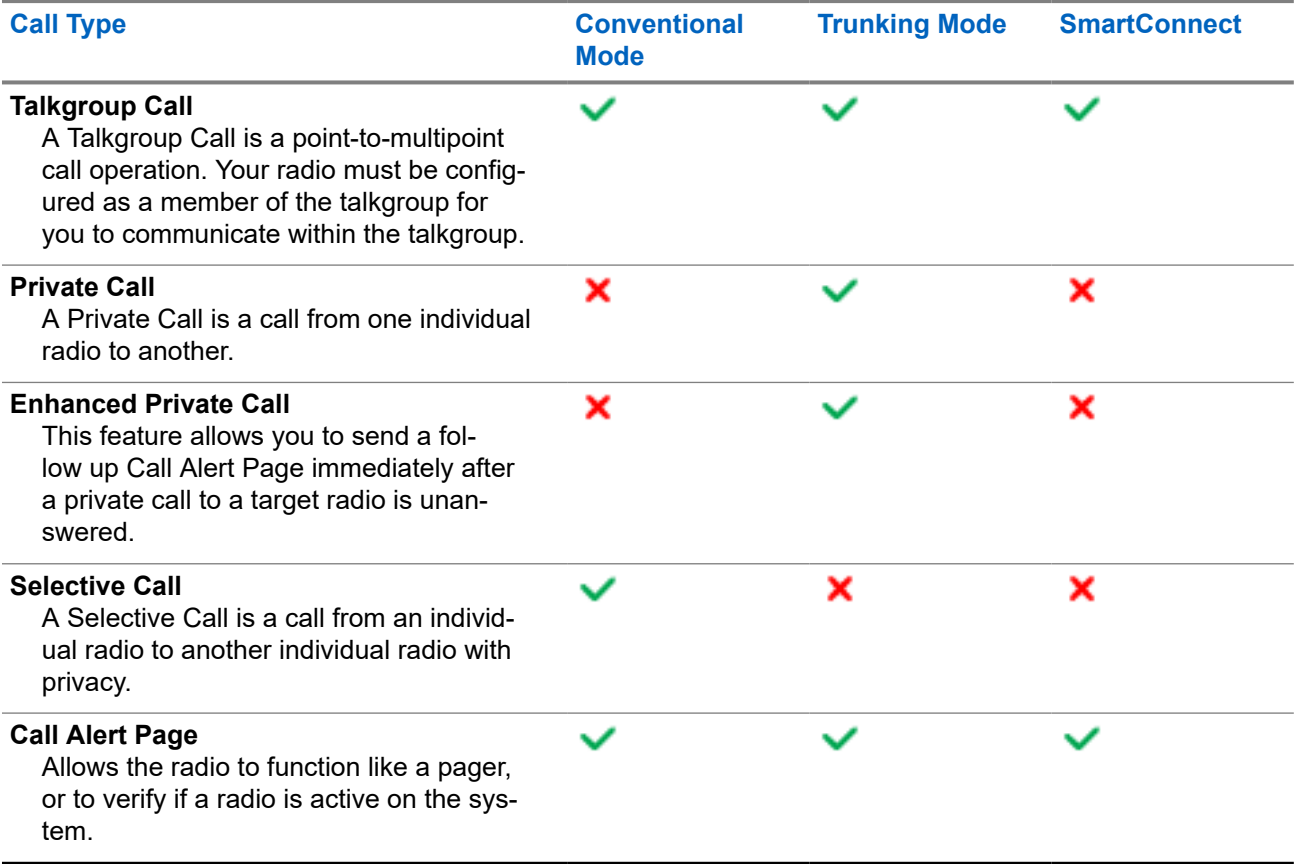

## **12.1 Making Calls on the Radio**

### **Procedure:**

Perform one of the following actions based on the type of radio call:

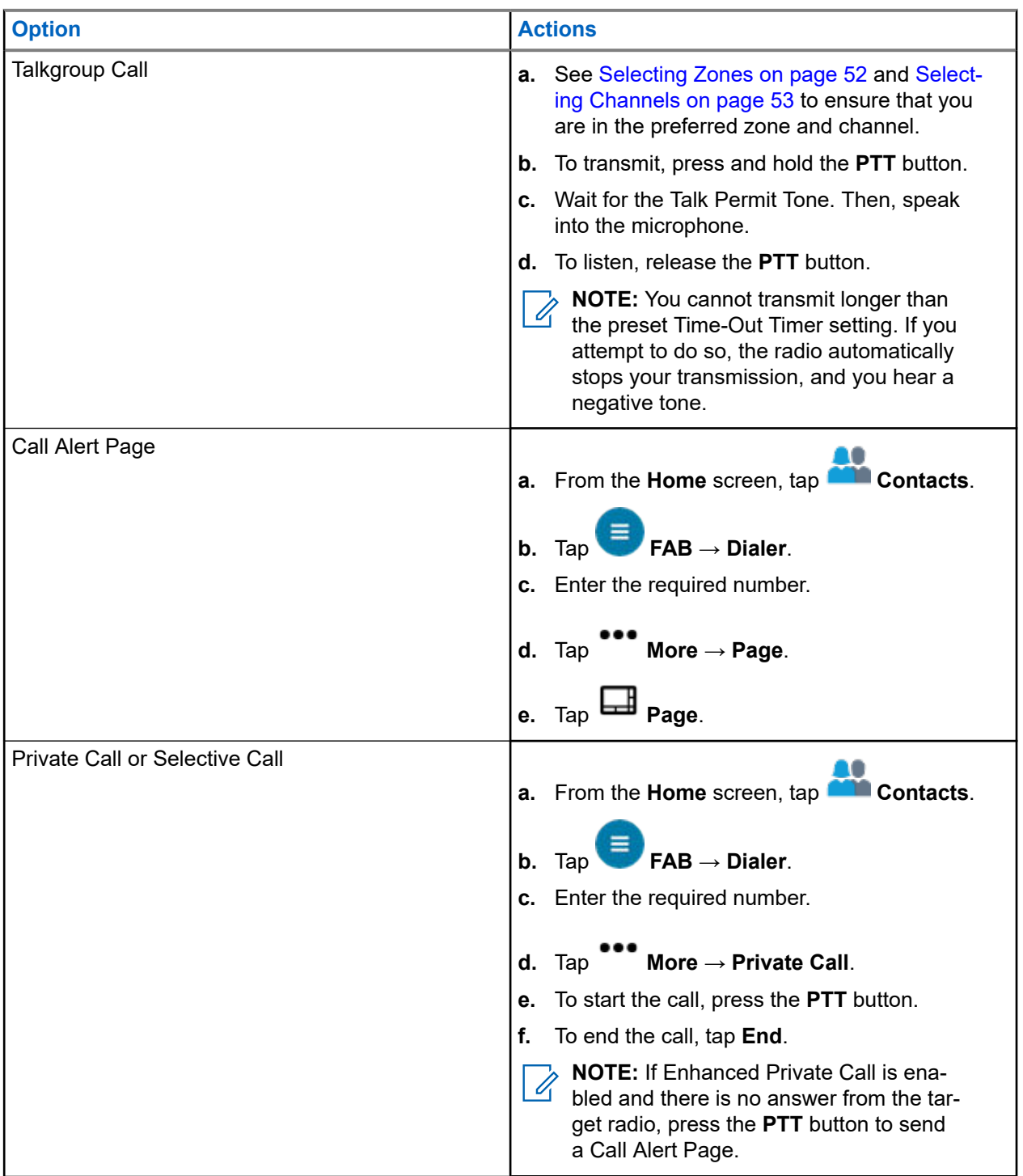

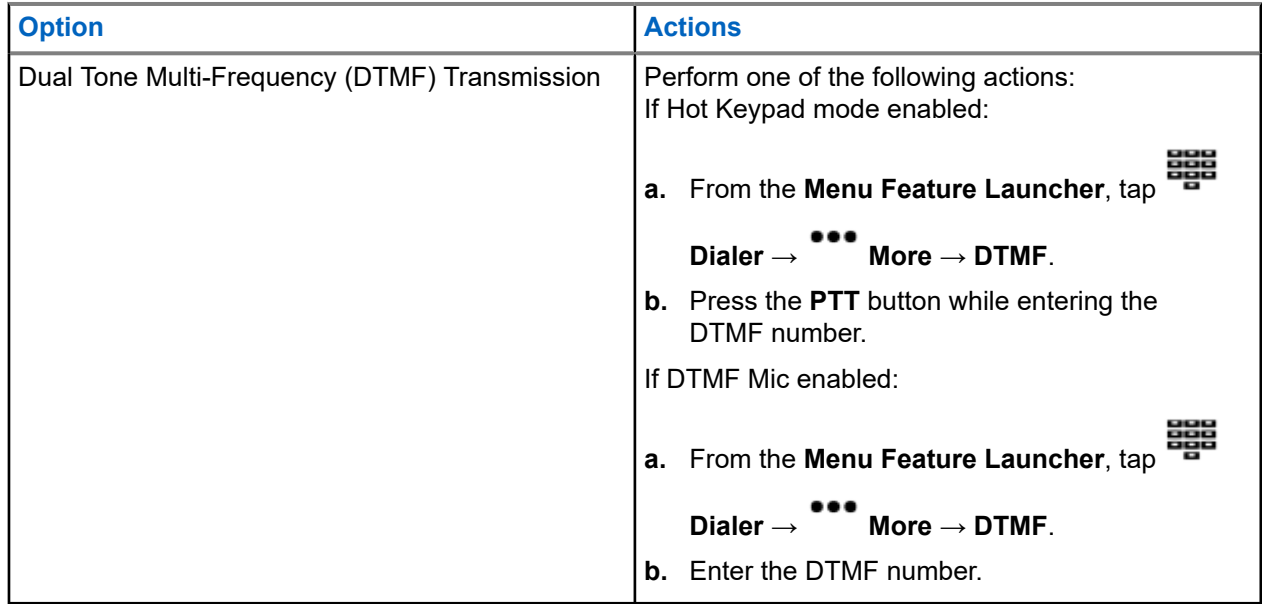

### **12.2 Receiving Calls on the Radio**

### **Procedure:**

Perform one of the following actions based on the type of radio calls:

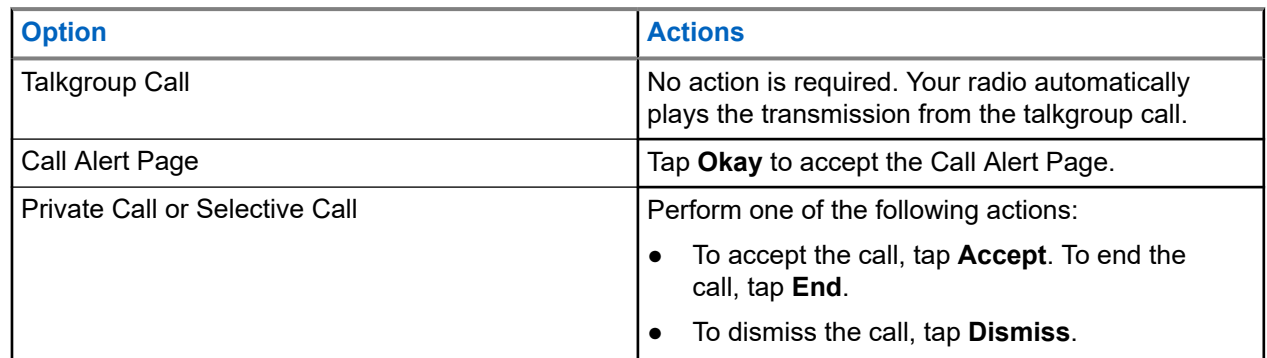

### **12.3 Making Priority Dispatch Calls**

If a talkgroup is congested, the Priority Dispatch feature allows you to call the dispatcher on a different talkgroup. This talkgroup is called the Priority Talkgroup. Each trunking talkgroup can have its own assigned Priority Talkgroup.Priority Dispatch is not available during Emergency operations. Scan feature is suspended when Priority Dispatch is initiated.

**Prerequisites:** Dispatch console that supports this feature must be preprogrammed to use this feature. Check with your dealer or system administrator for more information on dispatch console supporting this feature.

### **Procedure:**

**1.** Press the preprogrammed **Priority Dispatch** button.

A tone sounds and the radio enters Priority Dispatch mode. The radio exits this mode when the Priority Dispatch Time Out Timer expires.

- **2.** Before the Priority Dispatch Time Out Timer expires, press and hold the **PTT** button to transmit. The display shows the Priority Talkgroup alias.
- **3.** Release the **PTT** button to listen.

The radio exits Priority Dispatch mode, returns to its original talkgroup, and displays the home channel alias.

### **Chapter 13**

# **Emergency Operation**

The Emergency feature is used to indicate a critical situation. An emergency signal overrides any other communication over the selected channel.

Your radio supports the following Emergency modes:

- **Emergency Alarm**
- Emergency Call
- Emergency Alarm with Emergency Call

Your radio is also programmed to operate in one of the following conditions:

#### **Tactical/Non-Revert**

The radio sends an emergency alarm and/or makes an emergency call on the current channel.

#### **Non-Tactical/Revert for Conventional System**

The radio reverts to the programmed emergency channel to send an alarm and/or make an emergency call.

#### **Non-Tactical/Revert for Trunking System**

The radio reverts to the programmed emergency talkgroup (trunking system) or channel (conventional system) to send an alarm and/or make an emergency call.

Fall Alert (Man Down) is an alternate way to activate the Emergency feature. For more information, see [Man](#page-78-0) [Down \(Fall Alert\) on page 79](#page-78-0).

For more information, contact your system administrator.

#### **13.1**

# **Special Considerations for Emergency Operation**

The following scenarios apply during Emergency operation:

#### **Table 17: Emergency Operation Scenarios**

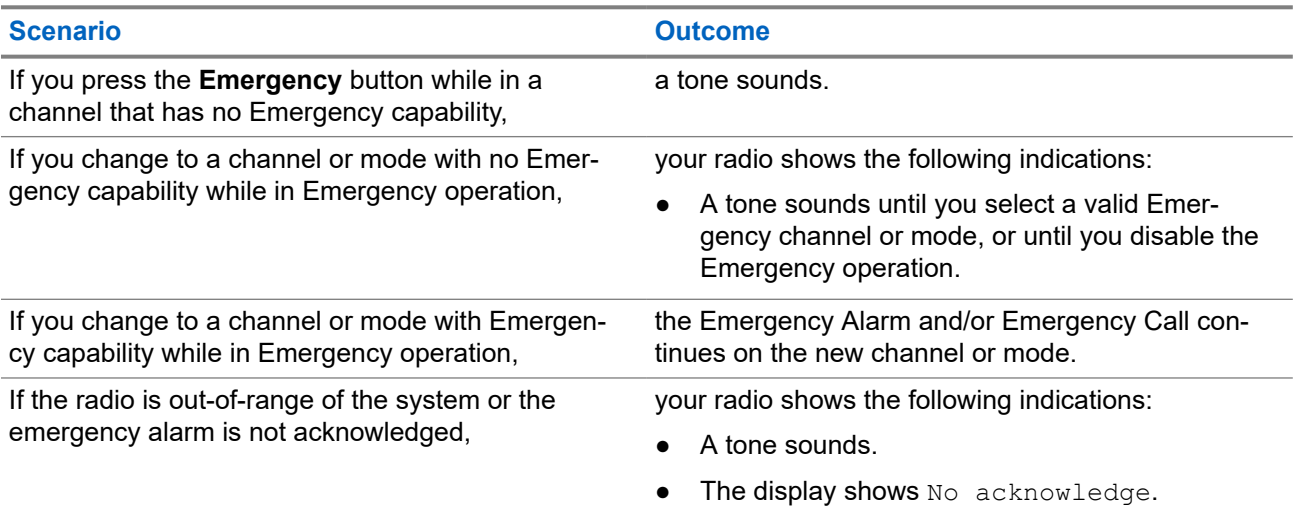

### **13.2**

## **Emergency Keep-Alive**

This feature prevents your radio from turning off when in Emergency mode. If this feature is enabled, you are required to exit Emergency mode before turning off your radio.

## **13.3 Sending Emergency Alarms**

This feature allows you to send a data transmission, which identifies the radio sending the emergency, to the dispatcher.

### **Procedure:**

Press the preprogrammed **Emergency** button.

Your radio shows the following indications:

- A tone sounds
- The LED blinks orange momentarily
- The radio displays  $Emergency$

**Result:** When you receive an acknowledgment from the dispatcher (and the central controller if you are in a trunking system), your radio shows the following indications:

- A high-pitched tone sounds (Trunking only)
- The display shows Acknowledge Received
- Four audio tones sound
- The alarm ends
- The radio exits the Emergency Alarm mode

#### **13.4**

# **Making Emergency Calls (Trunking Only)**

You radio is programmed to support emergency calls with or without Hot Mic. When emergency call with Hot Mic is enabled, the microphone of your radio is automatically activated, allowing you to communicate with a group of radios without pressing the **PTT** button.

The microphone remains active for the Hot Mic time specified in the codeplug programming of the radio.

#### **Procedure:**

- **1.** Press the preprogrammed **Emergency** button.
- **2.** Perform one of the following actions based on the type of emergency call:

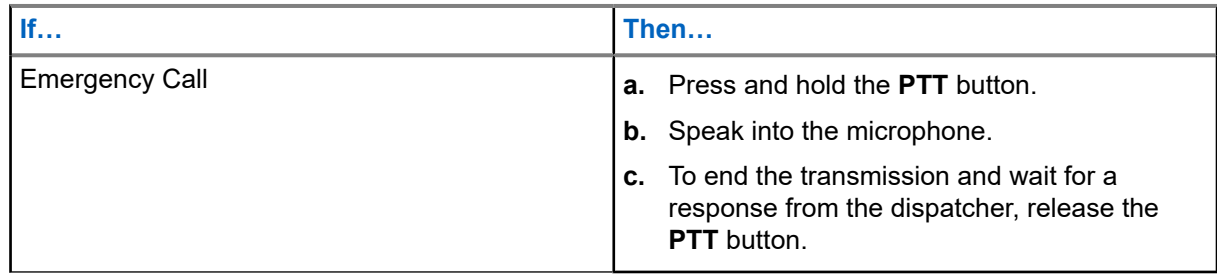

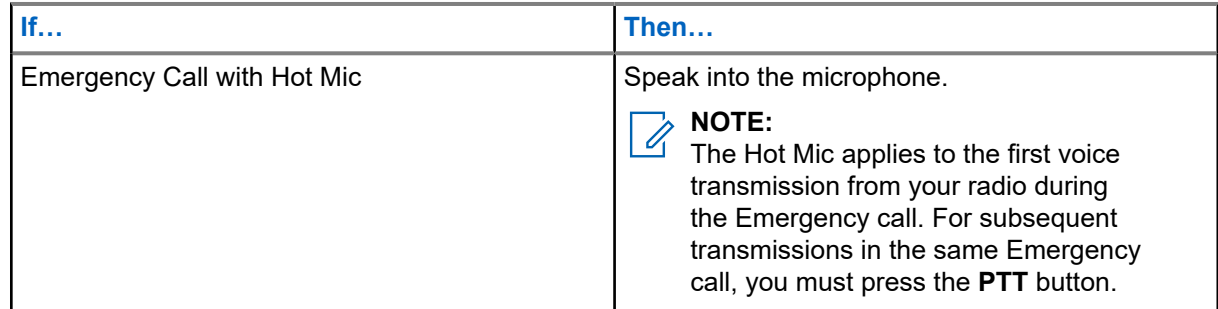

**3.** To exit Emergency Call, see [Exiting Emergency Operation on page 70](#page-69-0).

## **13.5 Sending Emergency Alarms with Emergency Calls**

### **Procedure:**

**1.** Press the programmed **Emergency** button.

Your radio shows the following indications:

- The radio displays the confirmation message of a successful or unsuccessful acknowledgment from the dispatcher.
- The radio exits Emergency Alarm and enters the Emergency Call state.
- The LED blinks orange momentarily
- **2.** Perform one of the following actions based on the type of emergency call:

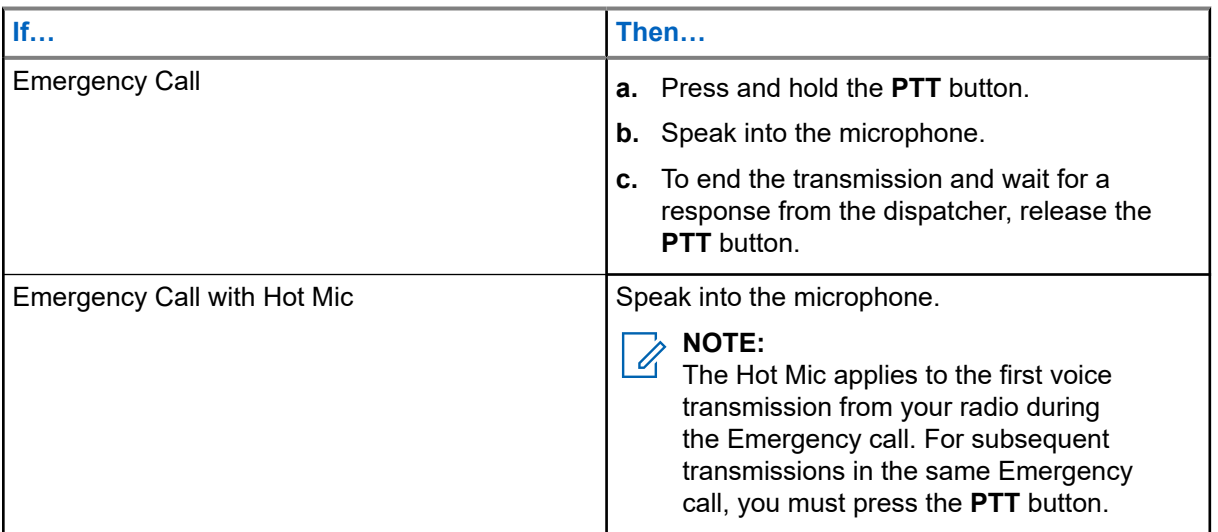

**3.** To exit Emergency Call, see [Exiting Emergency Operation on page 70](#page-69-0).

### **13.6 Receiving Emergency Alarms**

When you receive emergency alarms, your radio shows the following indications:

● The LED blinks red.

<span id="page-69-0"></span>The display shows Emergency Alarm Received.

**NOTE:** The emergency receive alerts and calls tone are at the maximum volume when the radio is in  $\mathscr{A}$ Hazard Zone Mode (HZM). When you are in this mode and you receive an emergency alarm, the volume level is not adjustable.

#### **Procedure:**

To dismiss the received emergency alarm, tap the **DISMISS** button.

#### **13.7**

## **Receiving Emergency Alarms with Emergency Calls**

When you receive emergency alarms, your radio shows the following indications:

- The LED blinks red.
- The display shows Emergency Call Received.

**NOTE:** The emergency receive alerts and calls tone are at the maximum volume when the radio is in Hazard Zone Mode (HZM). When you are in this mode and you receive an emergency alarm, the volume level is not adjustable.

### **13.8 Exiting Emergency Operation**

If an Emergency operation is triggered on your radio, the dispatch console or radios configured as Supervisor can exit the Emergency operation.

#### **Procedure:**

Perform one of the following actions:

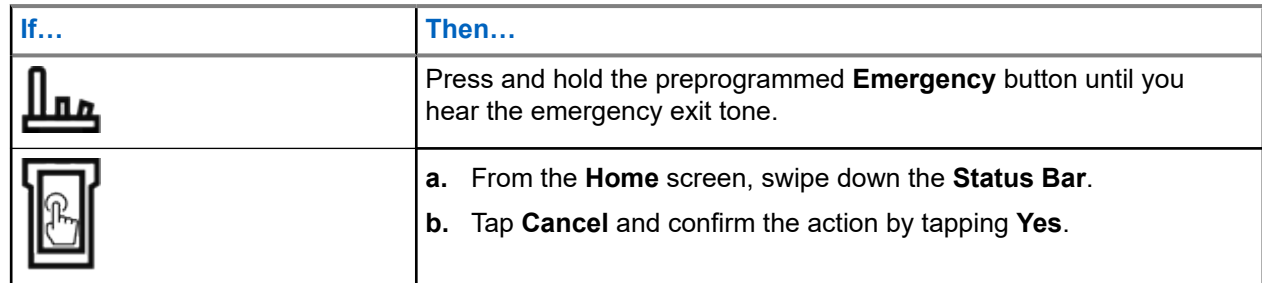

#### **13.9**

## **Exiting Emergency as Supervisor (Trunking Only)**

Radios configured as Supervisor are able to cancel emergency mode of other radios. The dispatch console must be preprogrammed to use this feature. For more information, contact your system administrator.

### **Procedure:**

Perform one of the following actions:

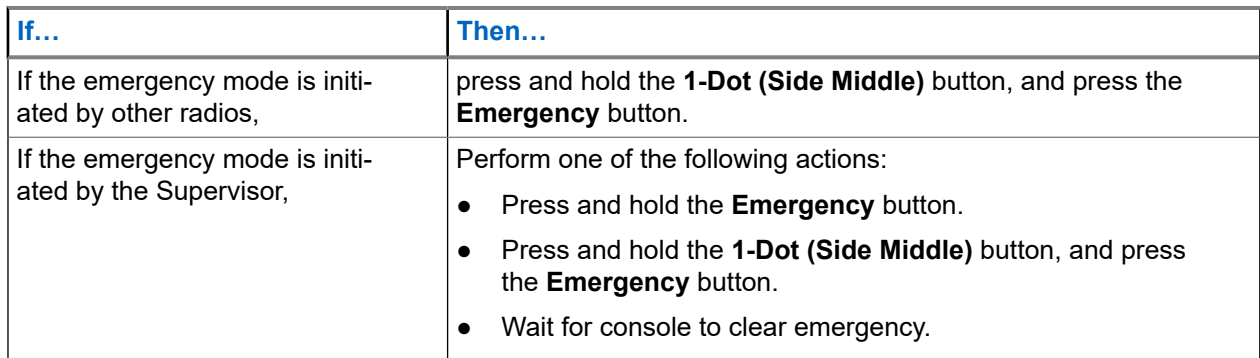

**NOTE:** The combinations of the following buttons are supported in your radio:  $\mathscr{A}$ 

- Radio **1-Dot (Side Middle)** and **Top (Orange)** buttons.
- Radio **1-Dot (Side Middle)** and accessory **Top (Orange)** buttons.
- Accessory **1-Dot Button** and radio **Top (Orange)** button.
- Accessory 1-Dot Button and accessory Orange button.

## **13.10 Exit Emergency Via Console (Trunking Only)**

Radios configured as console only are not able to cancel emergency mode from the radio. The dispatch operator or supervisor must clear the emergency. For more information, contact your system administrator.

### **13.11 Remote Emergency**

The Remote Emergency feature allows you to remotely launch the emergency feature on a target radio.

You can send the Remote Emergency request to radios from recently transmitted or received calls that are stored. The latest Recent Call List refreshes automatically on your radio.

### **13.11.1 Sending Remote Emergency from Contacts**

### **Procedure:**

- **1.** From the **Home** screen, tap **Contacts**.
- **2.** Select the required contact.
- **3.** On the selected contact, tap and hold **Quick Action** to open the drop-down menu.
- **4.** Select **Remote Emergency**.
- **5.** To send Remote Emergency, press the **PTT** button.

#### **Result:**

If the ID of the target radio is valid, your radio displays Sending remote emergency... and saves the ID as the last Remote Emergency ID.

If the ID of the target radio is invalid, your radio displays an invalid ID notification.

If your radio is in one of the following states, your radio plays a tone.

- Receive-only Channel
- Transmit Inhibit
- Out of Range
- **Imbalance Coverage**

If your radio receives acknowledgment, your radio displays a positive notification.

If your radio does not receive acknowledgment from the target radio, your radio displays a negative notification.

### **13.11.2 Sending Remote Emergency from the Dialer**

### **Procedure:**

- **1.** From the **Home** screen, tap **Contacts**.
- **2.** Tap **FAB**  $\rightarrow$  **Dialer**.
- **3.** To change the call type, tap **More**  $\rightarrow$  **Remote Emergency**.
- **4.** Enter the number of the target radio.
- **5.** To send Remote Emergency, press the **PTT** button.

#### **Result:**

If the ID of the target radio is valid, your radio displays Sending remote emergency... and saves the ID as the last Remote Emergency ID.

If the ID of the target radio is invalid, your radio displays an invalid ID notification.

If your radio is in one of the following states, your radio plays a tone.

- Receive-only Channel
- Transmit Inhibit
- Out of Range
- Imbalance Coverage

If your radio receives acknowledgment, your radio displays a positive notification.

If your radio does not receive acknowledgment from the target radio, your radio displays a negative notification.
## **13.11.3 Sending Remote Emergency from Menu Feature Launcher**

#### **Procedure:**

- **1.** From the **Menu Feature Launcher** widget, tap **Remote Emergency**. Your radio displays the Call List.
- **2.** Select the required contact.
- **3.** To send remote emergency, press the **PTT** button.

#### **Result:**

If the ID of the target radio is valid, your radio displays Sending remote emergency... and saves the ID as the last Remote Emergency ID.

If the ID of the target radio is invalid, your radio displays an invalid ID notification.

If your radio is in one of the following states, your radio plays a tone.

- Receive-only Channel
- Transmit Inhibit
- Out of Range
- **Imbalance Coverage**

If your radio does not receive acknowledgment from the target radio, your radio displays a noacknowledgment notification.

#### **13.11.4**

## **Receiving Remote Emergency**

When you receive a remote emergency notification, the display shows Emergency mode and home display alternately. The receiving radio displays Remote Emergency.

#### **Procedure:**

- **1.** To view notification, drag down the **Status Bar** to open the **Notification Center**.
- **2.** To exit Emergency mode, tap **CANCEL** → **YES**.

Canceling Emergency mode dismisses Emergency notification, and your radio returns to normal operation.

#### **Result:**

If the receiving radio receives the command, the following indications occur:

- A positive indicator tone sounds.
- The display shows a positive notification.

If the receiving radio is on a channel with no emergency configured, your radio displays  $No$  Emergency.

**NOTE:** Some features are unavailable when your radio is in Emergency mode.

### **13.11.5 Filtering Remote Emergency Contacts**

This feature allows you to filter contacts.

#### **Procedure:**

Filter contacts by using the following options:

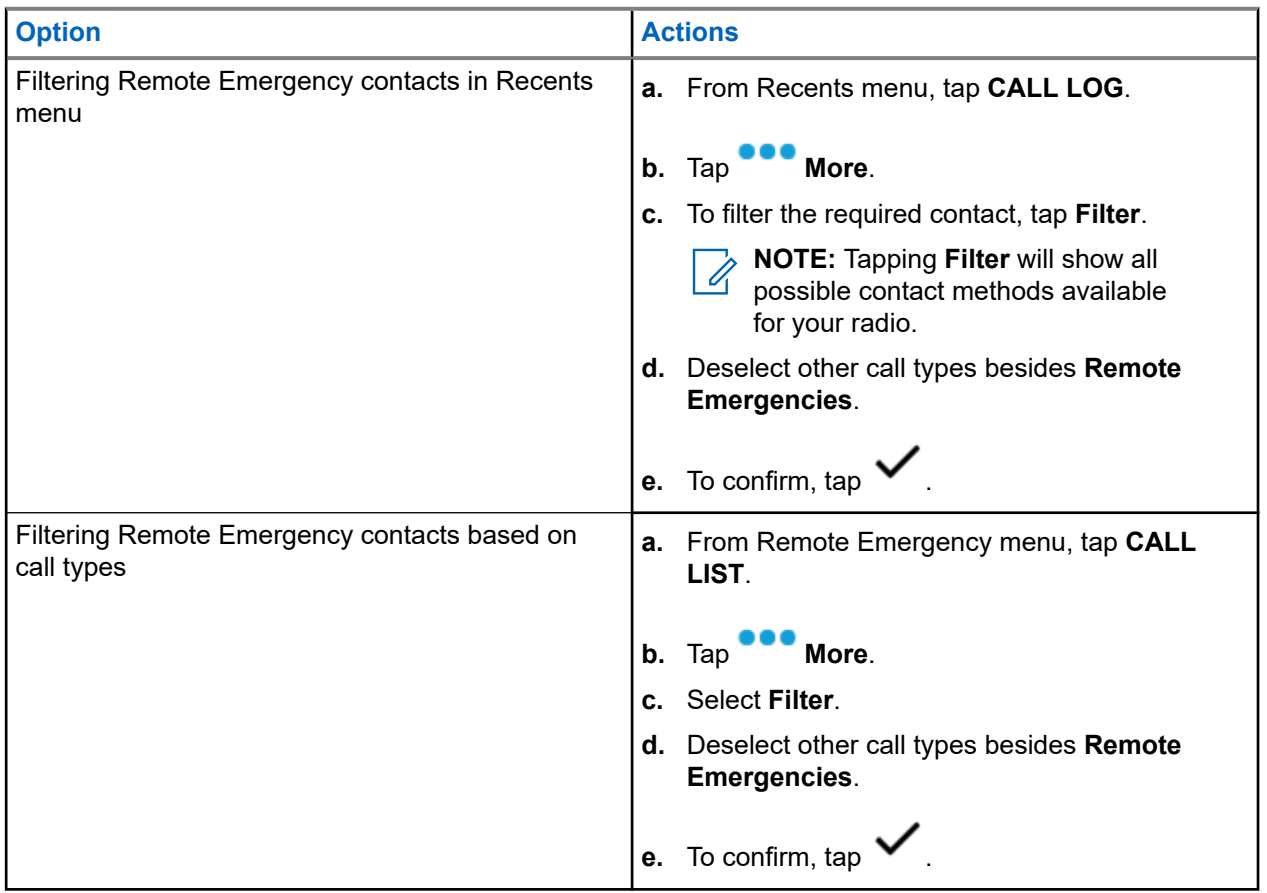

#### **Result:**

Your radio displays the filtered call list.

## **13.12 Emergency Beacon**

When the radio is in Emergency mode, the Emergency Beacon feature transmits Bluetooth Low Energy (BTLE) signals and other Emergency information to nearby radios.

For more information, contact your system administrator.

### **13.12.1 Sending Emergency Beacons**

**When and where to use:**

The following methods are options on how to transmit the beacon.

#### **Procedure:**

Press the pre-programmed **Emergency** button.

### **13.12.2 Receiving Emergency Beacons**

#### **When and where to use:**

The receiving radio displays Beacon Received, the transmitting radio Contact ID, or alias. The following methods are options on how to receive the beacon.

#### **Procedure:**

Perform one of the following:

- Tap Details to view the beacon list.
- Tap Dismiss to dismiss the beacon.

**NOTE:** If there are multiple beacons, the radio displays the recent beacon received. Ű,

## **13.12.3 Viewing Received Emergency Beacon**

#### **Procedure:**

From the **Home** screen, tap **Beacon**.

**NOTE:** The received beacons will be removed from the list after four minutes. Ù,

# **Fireground**

The portable Fireground Communications System is designed for deployment at an incident scene.

It consists of central components that provide on-scene and in building radio coverage, and enhanced personnel accountability and monitoring:

- Your APX portable radios
- Incident Management Software
- Command Terminal
- Radio Frequency (RF) Modem (Conventional Only)
- Control Channel Radio (Trunking)
- Optional Data Radio (Trunking)
- Accountability Server (Trunking)
- DVRS (Optional)

If you have a critical situation, you can press the Emergency button, which activates an alarm on the Incident Management Software at the command terminal.

The command terminal receives the following status updates from your radio:

- Turning the radio on and off
- Automatic response to Polling
- Response to Evacuation commands
- Pressing the **PTT** button to make voice transmission
- Sending an Emergency Alarm and Call
- Entering or Exiting a Trunking Talkgroup

#### **14.1**

# **Entering Fireground Zone Channel (Conventional)**

#### **Procedure:**

**1.** Upon powering up, one of the following scenarios occurs:

- If the Fireground Zone Channel is set as default, you hear the gurgle tone and the radio displays the home screen. You are in Fireground zone channel.
- If the Fireground Zone Channel is set as default, but you hear a short, low-pitched tone, the display shows REG FAIL to indicate that the command terminal does not respond to Fireground Zone Channel. Get a qualified technician for assistance.
- If your home channel is not Fireground Zone Channel, toggle or change the radio zone channel to Fireground Zone Channel.

If you are entering Fireground Trunking Talkgroup, upon powering up, ensure that the Fireground Trunking Talkgroup is selected. The subscriber unit automatically appears on the Incident Commander's terminal.

**2.** Listen for a transmission. Adjust the **Volume Control Knob** if necessary.

- **3.** Perform one of the following actions:
	- Press and hold the preprogrammed **Volume Set** button to hear the volume set tone. Adjust the **Volume Control Knob** if necessary. Release the **Volume Set** button.
	- At the desired Fireground zone and channel, press the preprogrammed **Monitor** button and listen for activity. Adjust the **Volume Control Knob** if necessary.
	- If your radio is working in Fireground Zone Channel, proceed to next step.
- **4.** Press and hold the **PTT** button to transmit. The LED lights up solid red while transmitting. Talk into the microphone clearly if needed.
- **5.** Release the **PTT** button to receive.

You hear a Transmit End Tone.

#### **14.2**

# **Responding to Evacuation Indicator**

**When and where to use:** The Incident Commander can trigger one of sixteen Tactical Alerts from the Command Terminal. These alerts can target individuals or groups of users within the Fireground Communication System. The ergonomic (visual and audible) response for the Tactical Alerts can be customized.

Your radio sounds the audible response at the profile maximum alert tone volume level. The display shows the configurable programmed alert text and intelligent lighting.

#### **Procedure:**

Perform one of the following actions:

- Press the radio **Top Side** button.
- Press the RSM **Side Button 1** if the radio is connected to RSM.
- Press the **PTT** button. **PTT** button must be configured in RadioCentral or Customer Programming Software (CPS) to enable this function.

The radio cancels the indications, a tone sounds and the radio sends an acknowledgment to the command terminal.

**NOTE:** Move the **Volume Control Knob** to adjust the volume of the audible alert from full volume.

## **14.3 Sending Evacuation Tone**

This feature enables the evacuation tone to be heard on the transmitting radio and on any radio that is able to receive the tone instruction.

#### **Procedure:**

**Result:** Once the tone begins to sound, if the orange button is released the tone continues to alarm on all radios within the talkgroup, until the **PTT** button is released.

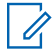

**NOTE:** Radio does not transmit evacuation tone if the radio is in secure mode.

# **Tactical Public Safety (Conventional Only)**

Tactical Public Safety (TPS) enables the member of a group to identify the start and the end of a transmission by displaying the caller name or ID on the radio display.

## **15.1 Using TPS Normal Transmission**

#### **Procedure:**

At TPS Zone Channel, perform one of the following actions:

- Press **PTT** button to transmit. Talk clearly into the microphone. Release **PTT** button to listen.
- Receive and listen to call, the radio displays the caller's name or ID.

#### **15.2**

# **Using TPS Emergency Transmission**

The following are two important alert tones designed for this feature.

#### **Emergency Beacon**

If you press the **Emergency** button during an emergency, the radio sounds a Beacon at maximum volume using the radio internal speaker (not adjustable). When pressing the **PTT** button for voice communication, the beacon is muted.

#### **Emergency Call De-Key Sidetone**

The radio sounds an alert tone to remind you that the Emergency Mode is still active after you release the **PTT** button for an Emergency call transmission. The volume of loudness depends on the maximum tone volume set in your radio profile.

#### **Procedure:**

**1.** Press the **Emergency** button to enter Emergency Mode.

The Emergency Beacon tone sounds.

- **2.** Press **PTT** button to make an Emergency Call.
- **3.** Release to listen.

The Emergency Call De-Key Sidetone sounds. After a short pause, the Emergency Beacon tone sounds.

**4.** Press and hold the **Emergency** button to exit Emergency mode and cancel Emergency Beacon.

# **Man Down (Fall Alert)**

Man Down (Fall Alert) is a supporting feature of the Emergency operation. The Emergency feature must be programmed for Man Down (Fall Alert) to operate.

Your radio activates the Man Down (Fall Alert) feature when it achieves or exceeds a tilt angle threshold or a combination of the angle threshold and radio motion below the motion sensitivity level. The radio must stay in this condition for a programmed period before the Emergency Alarm or Call is activated.

**NOTE:** Because Man Down (Fall Alert) may be triggered accidentally, consider the following scenarios  $\mathscr{U}_1$ when using your radio:

- If the radio is programmed to a horizontal position only, it must be worn in a vertical position.
- If the radio is programmed with the Man Down (Fall Alert) feature, turn off the radio when charging it with a wall-mounted charger.
- When you dismiss Man Down (Fall Alert) and keep the radio horizontal, no emergency will be sent and no further Man Down (Fall Alert) notification will occur until the device is rotated back to normal (portrait) mode.

### **16.1 Radio Alerts When Fall Alert is Triggered**

When Fall Alert is triggered, your radio plays an alert tone, and the display shows Fall-Alert.

### **Fall Alert Enhanced**

Your radio also supports Fall Alert Enhanced where an alert tone is played for a programmed period. This tone is louder than the programmed minimum level or the current level of the speaker. This tone acts as a beacon to help find the radio.

When the alert tone is active, changing to another channel with a different setup triggers a different response from the radio:

- The alert tone is inhibited when you change to a channel without Emergency feature.
- The alert tone is inhibited when you change to a channel with Emergency but no Fall Alert feature.
- The current alert tone is inhibited and is replaced with a different alert tone when you change to a channel with Emergency feature and a different Fall Alert configuration.
- The alert tone continues when you change to a channel with Emergency and similar Fall Alert configuration.

### **16.2 Testing Fall Alert**

**Prerequisites:** Ensure that Fall Alert feature is configured in your radio.

#### **Procedure:**

- **1.** Turn on the radio, and place it in a vertical position for at least 5 seconds.
- **2.** Lay the radio down in a horizontal position.

#### **Result:**

The radio plays an alert tone and the display shows Fall Alert Detected.

**Postrequisites:** If Fall Alert is configured but the condition does not trigger the activation of the feature, send the radio to a qualified technician.

## **16.3 Exiting Fall Alert**

#### **Procedure:**

To exit Fall Alert mode, press **Cancel**.

## **16.4 Reinitiating Fall Alert**

#### **Procedure:**

To reinitiate Fall Alert after exiting Emergency Operation, perform one of the following actions:

- Return the radio to a vertical position.
- If motion sensitivity is enabled, shake the radio.

# **Secure Operations**

Secure radio operation provides the highest commercially available level of voice security on both trunked and conventional channels.

By default, the radio automatically enters the encrypted environment without having to manually select or clear the secure transmission.

#### **17.1**

# **Toggling Between Secure and Clear Transmission**

#### **Procedure:**

Press the programmable **Secure/Clear** button.

If the Secure/Clear selection differs from the security settings of the channel when you attempt to transmit, the **Radio Control Widget** shows Secure Tx Only or Clear Tx Only.

## **17.2 Selecting Encryption Keys (Conventional Only)**

This feature allows you to change the encryption key from an active keyset.

#### **Procedure:**

- **1.** From the **Home** screen, tap **More**.
- **2.** Tap **Select Key**, then select the required encryption key.

## **17.3 Changing Encryption Keysets**

- **1.** From the **Home** screen, tap **More**.
- **2.** Tap **Change Keyset**, then select the required encryption keyset.
- **3.** Tap **Change** to confirm the request.

## **17.4 Infinite UKEK Retention**

This feature enables Unique Key Encryption Key (UKEK) to be permanently stored in the radio even when all the encryption keys are erased. Without this UKEK key, the radio cannot be rekeyed over the air. The Infinite UKEK Retention settings can be different for each secure profile.

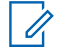

**NOTE:** This feature must be programmed by a qualified radio technician. For more information, contact **NUILE** Time require the position of  $\gamma$  your system administrator.

## **17.5**

## **Requesting Rekey**

Over-the-Air Rekey (OTAR), allows the system administrator to remotely reprogram encryption keys in the radio. The Rekey Request feature allows you to request for the reprogramming of the encryption keys.

**Prerequisites:** Ensure that at least one initial secret Unique Key Encryption Key (UKEK) has been provisioned. This secret UKEK must be established before a Rekey Request delivers the updated keys.

#### **Procedure:**

From the **Home** screen, tap **More** → **Request Rekey** → **Continue**.

# **SmartProgramming**

The SmartProgramming service enables radio programming and updates over LTE broadband connection while the radios are in use. Seamless updates of firmware (full and differential), radio configuration and security updates are scheduled by the radio system administrator and the radio user is given a choice to install immediately or delay for later.

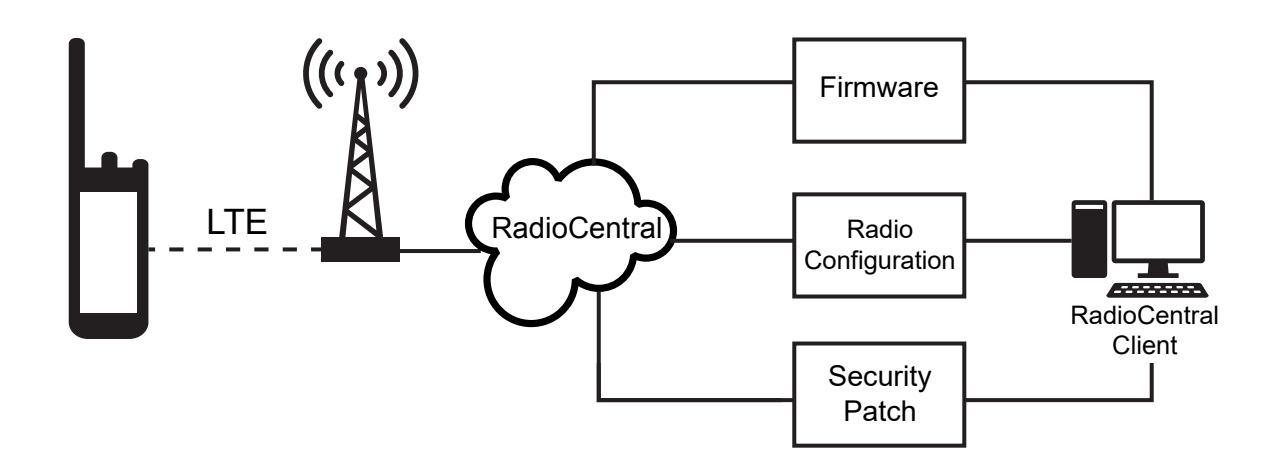

With SmartProgramming, you can apply a software feature to your radios on the go. Shortly after the purchase, the new software features license is loaded into RadioCentral or Customer Programming Software (CPS) and a provisioning job can be scheduled to enable the feature through LTE. Your radio service provider can also schedule a software update for your radio. When an update is available, your radio automatically downloads the update package. After the package is downloaded, you can install it immediately or later.

You or your service provider can reset your radio to factory settings by using this feature.

**NOTE:** This feature is a selling feature.

**NOTE:** The Remote Speaker Microphone (RSM) firmware updates are carried out by the radio. Your radio will not show any notification as the updates are happening in the background.

# **Over-The-Air Programming (POP 25)**

Over-The-Air\_Programming (OTAP) allows codeplug programming over an ASTRO P25 data channel or POP 25. The codeplug of the radio can be accessed or upgraded through a wireless radio network. Full use of the radio is retained during the data transfer without interrupting communication.

**IMPORTANT:** Your radio firmware must be the 2023.3 or later and CPS must be R32.00.00 or later.

If the upgrade happens on ASTRO 25 and ASTRO Conventional systems, the upgrade pauses to give priority to voice calls and continues after the voice call ends.

When configuration upgrades are downloaded to your radio, you can install new changes immediately or delay the installation to the next time you turn on the radio.

#### **19.1**

## **Responding to Codeplug Update Notification**

When your radio displays a **System Setting** dialog box that prompts you to install a codeplug update.

#### **Procedure:**

To respond to the codeplug update notification, perform one of the following actions:

- To install the update immediately, tap **Now**.
- To install the update later, tap **Later**.

#### **Result:**

If you choose to install the update immediately, the display shows Programming Dont power off. Your radio resets to install the upgrade.

If you choose to install the update later, the codeplug update is installed automatically the next time you turn on the radio.

# **Connectivity**

This section explains the management of connections between your radio and a variety of networks and other devices.

### **20.1 LTE**

Your radio is set up with Long Term Evolution (LTE) broadband connection to enable Smart Programming out-of-the box, and also the SmartConnect and SmartLocate features.

In some countries, an LTE SIM may be installed into the radio by Motorola Solutions before delivery. Each preinstalled SIM is locked to the specific radio so it cannot operate in any other radio or device. The SIM is located in a slot in the rear chassis. Do not remove the SIM, even if LTE is not active or in use.

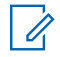

**NOTE:** On certain occasions, the Access Point Name (APN) information needs to be edited on the device to establish connectivity with the country's SIM carrier company.

### **20.1.1 Editing APN Configuration**

#### **Procedure:**

- **1.** From the Home screen, tap **System Settings.**
- **2.** Tap **Advanced** → **Access Point Names**.
- **3.** Tap **Continue** when prompted.

**NOTE:** The fields that cannot be edited are greyed out.

### **20.2 SmartConnect**

SmartConnect allows your radio to maintain voice communication when LMR is out of range by switching to a Wi-Fi or LTE network.

Before switching broadband connections, your radio compares the relative signal strength of the various broadband connection types to one another, as well as LMR. Your radio remains or returns to LMR when all the other broadband connections fall below the quality thresholds. SmartConnect selects Wi-Fi over LTE when both broadband connections are considered the same quality according to the SmartConnect quality threshold. Otherwise, the highest quality broadband adapter is selected. In addition, a radio operating on a lower priority broadband connection returns to the higher priority or quality connection while idle on SmartConnect.

Your radio displays the SmartConnect capable icon  $\mathcal{U}$  on the SmartConnect enabled channel. While switching from LMR to SmartConnect, your radio displays Searching Site. When the device is connected to

an available network, your radio displays the SmartConnect Connection icon.

Your radio displays Out of Range when both LMR and SmartConnect are unavailable.

#### **NOTE:**

The SmartConnect feature must be programmed by a qualified radio technician. For more information, contact your system administrator.

The Searching Site display is only visible on the radio when you enable this feature through the Customer Programming Software (CPS).

#### **20.3**

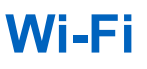

You can connect your radio to a Wi-Fi network for wireless programming and SmartConnect features. Your service administrator programs the Wi-Fi Service Set Identifier (SSID) or network name that your radio can connect to. This feature is enabled by default on your radio.

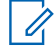

**NOTE:** Channel 12 and 13 are enabled for Wi-Fi for all countries except US and Canada.

#### **20.4**

## **Bluetooth® Wireless Technology**

This feature allows your radio to extend its functionality by connecting to external Bluetooth accessories.

Your radio supports the following Bluetooth enabled devices or profiles:

- Headset (HSP)
- Serial Port (SPP)

### **20.4.1 Toggling Bluetooth On and Off**

#### **Procedure:**

**1.** From the **Home** screen, tap **More**.

```
2. Tap Bluetooth.
```
**3.** To toggle Bluetooth on and off, tap **Bluetooth**.

### **20.4.2 Searching and Pairing the Bluetooth Device**

#### **Procedure:**

**1.** From the **Home** screen, tap **More**.

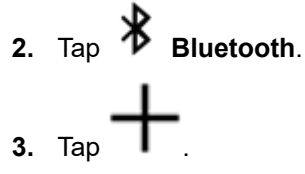

Your radio starts to search for nearby pairable devices.

**4.** Tap the name of the Bluetooth enabled device that you want to pair with, then tap **Pair**.

**NOTE:** If the Bluetooth Pairing PIN feature is enabled, verify that the codes are correct before you begin pairing.

The Bluetooth device is paired and active when the blue LED illuminates.

### **20.4.3 Toggling Bluetooth Audio On and Off**

**Bluetooth Spkr** will not be available if no Bluetooth enabled audio device is connected.

#### **Procedure:**

- **1.** From the **Home** screen, tap **More**.
- **2.** Tap **Bluetooth**.
- **3.** To toggle Bluetooth Audio on and off, tap **Bluetooth Spkr**.

### **20.4.4**

## **Viewing and Clearing the Bluetooth Enabled Device Information**

#### **Procedure:**

- **1.** From the **Home** screen, tap **More**.
- **2.** Tap **Bluetooth**.
- **3.** To view the device information, tap  $\bigcup$  next to the name of the device.
- **4.** Tap **Forget** twice, to confirm the request.

### **20.5**

# **P25 Digital Vehicular Repeater System**

Motorola Solutions offers an MSI Certified APX compatible, third party, P25 Digital Vehicular Repeater System (DVRS). This provides low-cost portable radio coverage in areas where only mobile radio coverage is available.

**NOTE:** Portable subscriber units enabled in the system for Radio Authentication shall be able to authenticate regardless of whether they are communicating directly on the system or by using a DVRS. DVRS can also work with SmartConnect to use broadband coverage for the in-vehicle mobile. Portable radios communicate through the in-vehicle mobile to the system through the LTE, Satellite, or Wi-Fi connection. This extends the system coverage when you are away from the vehicle.

#### **20.6**

# **Sideloading Files on APX NEXT Using USB Cable**

#### **Procedure:**

- **1.** Connect your APX NEXT radio to your PC using a USB cable.
- **2.** From the APX NEXT home screen, select **Settings** → **Advance** → **USB Connection** → **File Transfer**.
- **3.** From your PC, click on your connected APX NEXT device and select **Internal Shared Storage**.
- **4.** Upload your desired files into the appropriate folders.

**NOTE:** A persistent notification appears on your radio if your radio's storage has between 0%-5% left. The notification can be dismissed when your radio has 6% or more internal storage remaining.

# **Location**

The Global Navigation Satellite System (GNSS) integrates information from the Global Positioning System (GPS) and the Global Navigation Satellite System (GLONASS) to determine the approximate geographical location of your radio.

The radio also supports the following features:

#### **Indoor Positioning**

This feature allows your radio location to be tracked through Wi-Fi or cellular modem when satellite signal is unavailable. Your radio is able to continually report the current location to other radios using SmartMapping and CommandCentral Aware through SmartLocate, even when you are located indoors.

**NOTE:** This feature is enabled through RadioCentral or Customer Programming Software (CPS). For more information, contact your system administrator.

#### **SmartLocate**

The SmartLocate feature allows the radio to send its own location securely over broadband or LMR depending on how the radio is configured. For LMR, the radio requires a system with an Intelligent Middleware (IMW) configured along with a CommandCentral Cloud Connector.

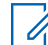

**NOTE:** This feature is a selling feature.

#### **SmartMapping**

This feature allows you to view your current location and the location of other devices/units in a map or list view.

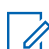

**NOTE:** This feature is a selling feature.

The dispatcher can always request the system to determine the real-time location of the radio.

**NOTE:** The Location feature is sometimes referred to as GPS in the manual, as the naming convention of the buttons and strings follows that of the legacy GPS feature.

### **21.1 Toggling Location On and Off**

#### **Procedure:**

- **1.** From the **Home** screen, tap **More**.
- **2.** To toggle location services on and off, tap **Location**.

### **21.2 Viewing My Location**

#### **Procedure:**

**1.** From the **Home** screen, tap the **Location Widget**.

**2.** Perform one of the following actions:

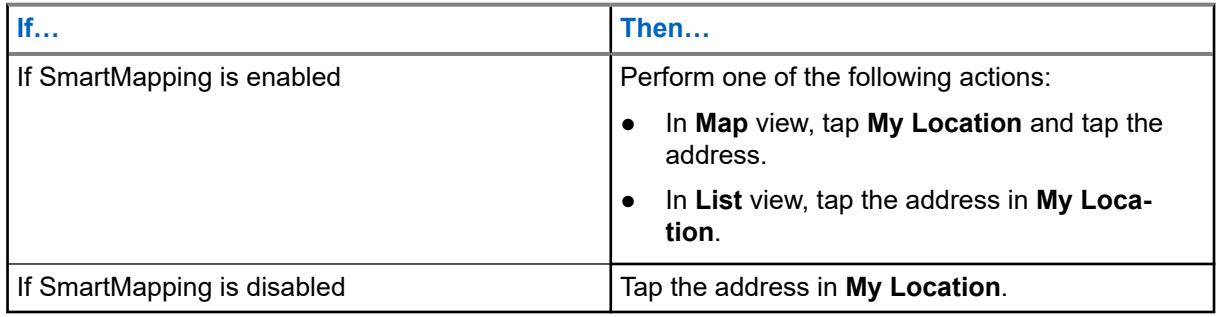

### **21.3 Waypoints**

This feature shows the location coordinates and the saved waypoints on your radio. Waypoints are saved manually or automatically whenever an Emergency operation is triggered from your radio. If the Saved Waypoints list is full when Emergency operation is triggered, the radio deletes the oldest generated Emergency waypoint.

## **21.3.1 Creating Waypoints**

### **Procedure:**

- 0= **1.** From the Home screen, tap **More**  $\rightarrow \bullet = \text{Wavpoints}$ .
- **2.** To create a waypoint, tap **Add.**
- **3.** Enter a name for the waypoint, then tap **Done**.

## **21.3.2 Editing Waypoints**

- $\bullet =$ **1.** From the **Home** screen, tap **More** → **Waypoints**.
- **2.** Tap the required waypoint, then tap **More** to perform one of the following actions:

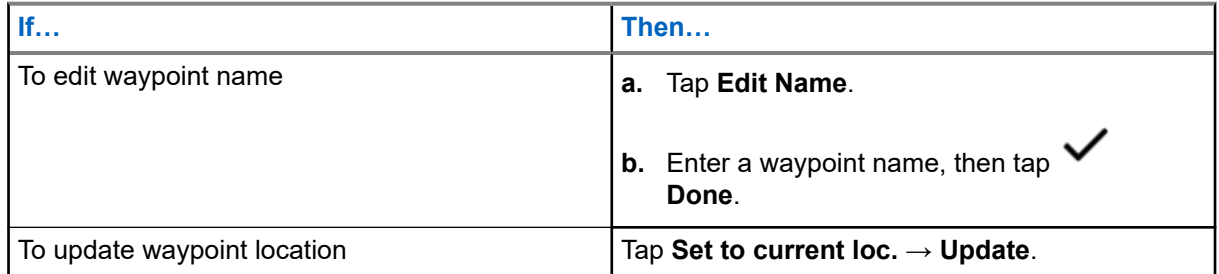

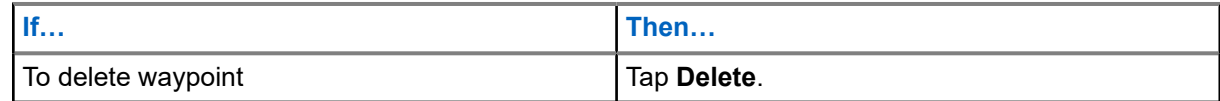

By default, the radio has a **HOME** waypoint. It starts as an empty waypoint with no coordinates. You can edit it and assign it to your current location.. In the **Map** view, select the home waypoint to reset the map to the **Home** location.

### **21.3.3 Managing Waypoints**

#### **Procedure:**

- $\bullet =$ **1.** From the Home screen, tap **More**  $\rightarrow \mathbf{\overline{Q}} = \mathbf{W}$ aypoints.
- **2.** Select Waypoint from the list.
- **3.** Tap **More** to perform one of the following actions:

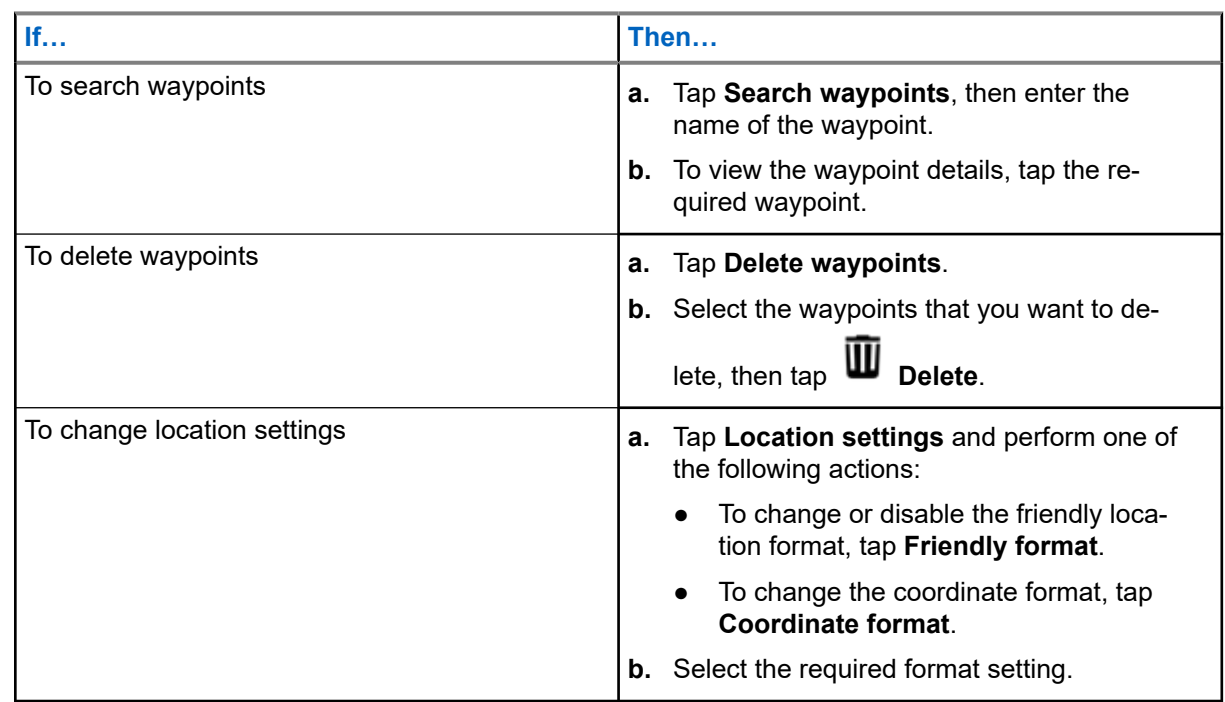

## **21.4 SmartMapping**

This feature allows you to view your current location and the location of other devices/units in a map or list view.

#### **Table 18: SmartMapping Icons**

Icons are used in the map to provide event indications and also user functions when selected. Contact your system administrator for other icons supported on your radio.

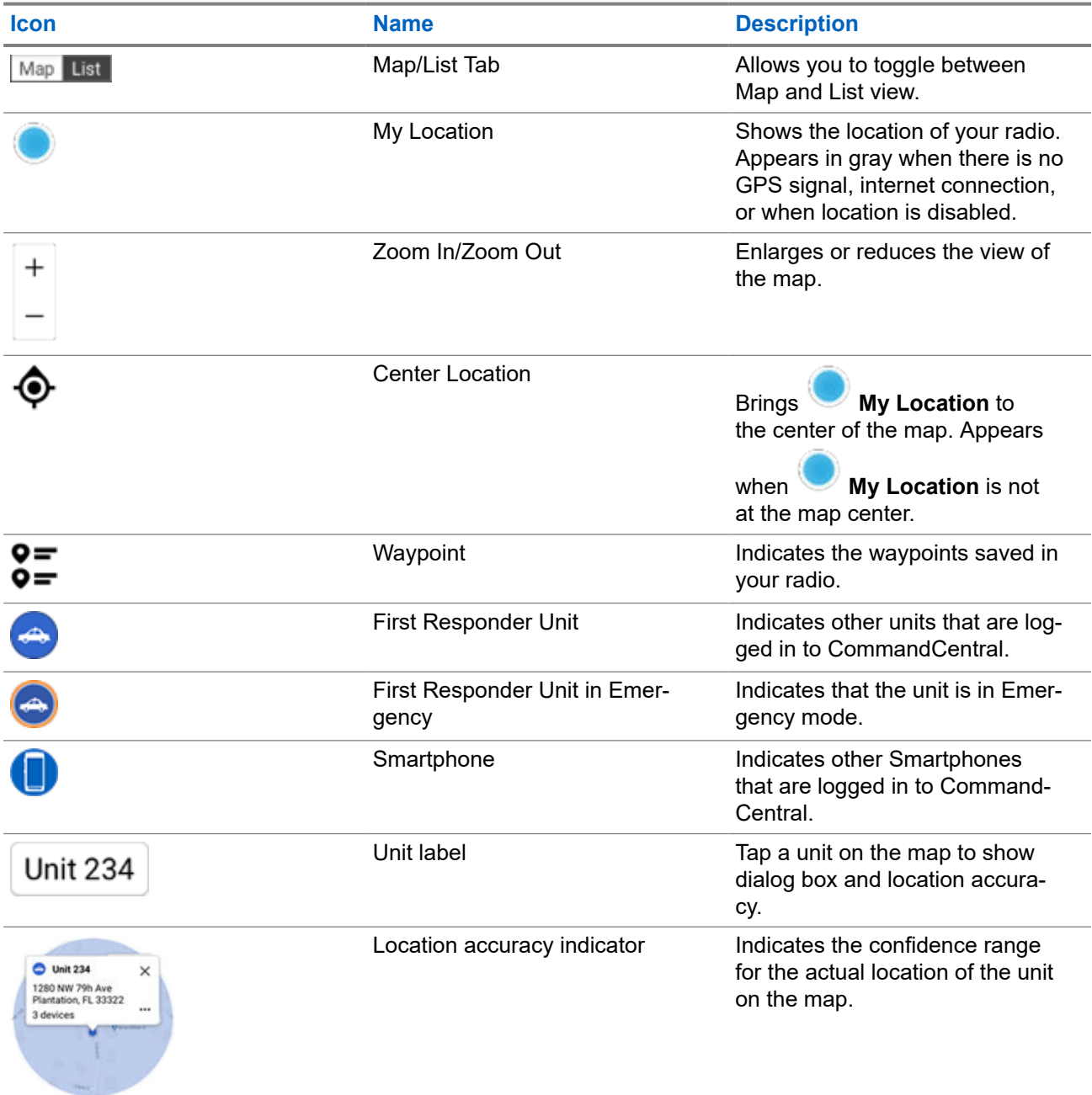

### **21.4.1 Viewing Units/Devices**

- **1.** From the **Home** screen, tap the **Location Widget**.
- **2.** Perform one of the following actions:
- To view units/devices in Map view, tap the desired unit/device icon then tap the address.
- To view units/devices in **List** view, tap the desired unit/device then tap the address.
- **3.** To zoom, perform one of the following actions:
	- Tap on **+** or **-** zoom to adjust zoom levels.
	- Double tap anywhere on the map to zoom in.
	- Double tap anywhere on the map and drag your finger up or down in order to zoom in or out granularly until finger is lifted or set back to initial position.
- **4.** To view the device details of a unit, tap the name or icon of the device.

While in Map View, a blue circle will appear behind the Unit dialog box, representing real location confidence range.

**NOTE:** Adjusting zoom levels will change size of graphical radius and indicate exact distance on 0 map.

**5.** For further details, tap the dialog box to open the **Device details** window.

While in the **Device details** menu, perform one of the following actions:

- To view the location of the device on the map, tap  $\&$  $\bullet$  **View on Map**.
- To view the contact information of the selected device, tap **LEI** Contact Detail.

Depending on whether the contact is saved in your radio, the radio opens the Dialer feature with or without the contact information.

**NOTE:** All saved contacts are provisioned through the RadioCentral or Customer Programming Software (CPS).

## **21.4.2 Creating Waypoints in Map View**

**Prerequisites:** To create a Waypoint, enable **Waypoints** from filter by pressing **•** More.

**NOTE:** Ensure that you have save all the changes.

#### **Procedure:**

- **1.** From the **Home** screen, tap the **Location Widget**.
- **2.** From the **Map** view, long press a location on the map.
- **3.** Tap **Add Waypoint**.
- **4.** Enter a name for the waypoint, then tap  $\vee$  Done.

### **21.4.3 Editing Waypoints in Map View**

#### **Procedure:**

**1.** From the **Home** screen, tap the **Location Widget**.

- **2.** From the **Map** view, tap a waypoint then tap **CO More**.
- **3.** Perform one of the following actions:

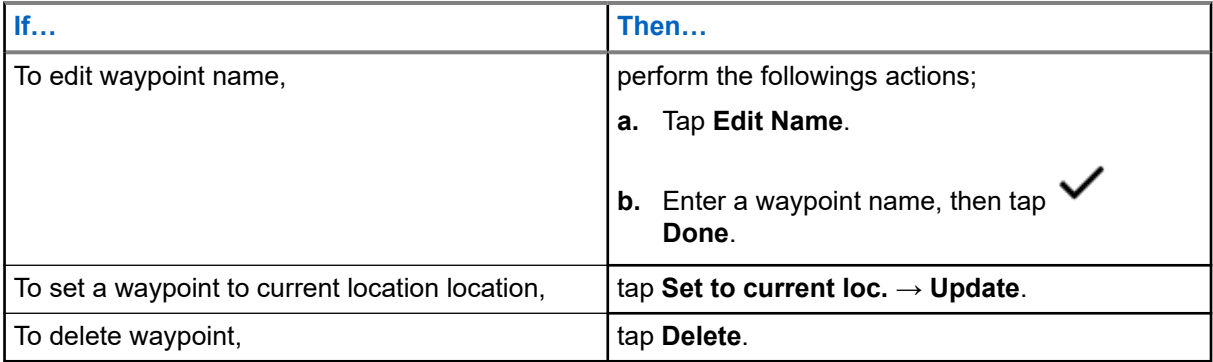

### **21.4.4 Managing Options in Map View**

- **1.** From the **Home** screen, tap the **Location Widget**.
- **2.** Tap  $\text{Map} \rightarrow \begin{array}{c} \bullet \\ \bullet \end{array}$  More.
- **3.** Perform one of the following actions:

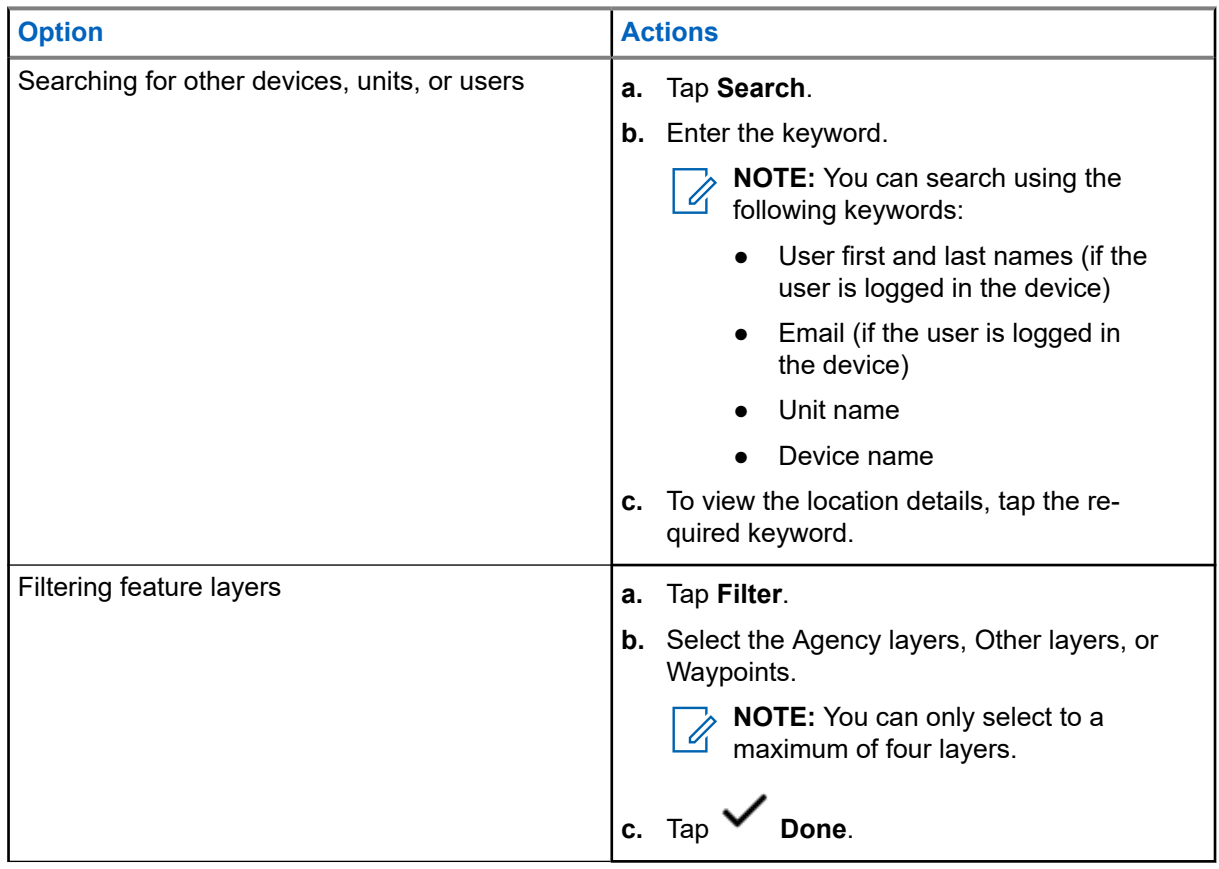

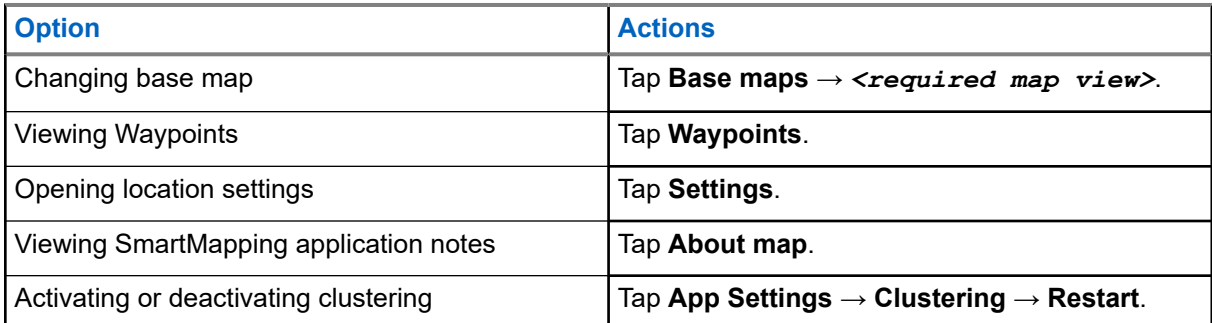

### **21.4.5 Managing Options in List View**

#### **Procedure:**

- **1.** From the **Home** screen, tap the **Location Widget**.
- 

**2.** Tap **List** → **More** and perform one of the following actions:

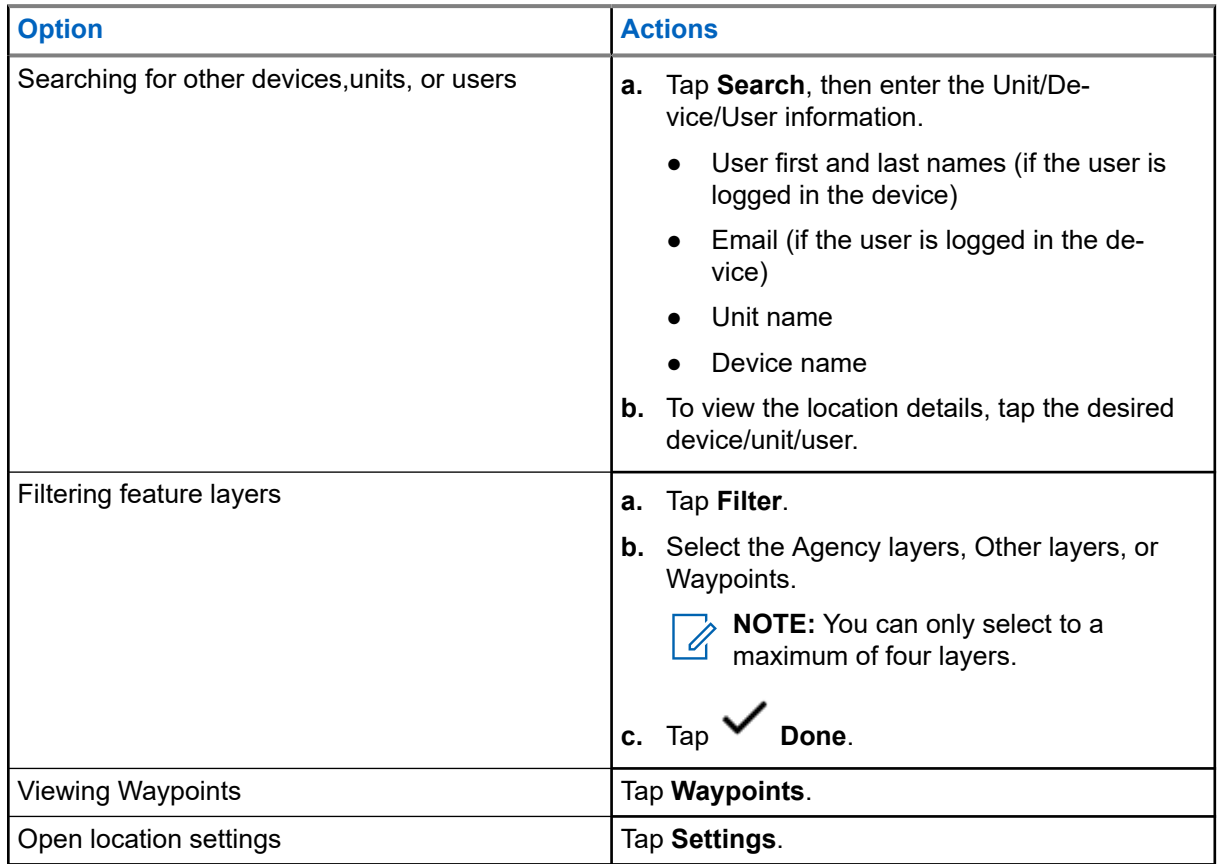

# **Contacts**

This feature provides address-book capabilities on your radio. Each entry corresponds to an alias (name) and ID (number) that you use to initiate a call. Contact entries are alphabetically sorted according to the entry alias.

Each entry, depending on context (conventional or trunking), associates with one to five IDs according to the following types of calls:

- **Private Call**
- Selective Call
- Call Alert

Each entry within Contacts contains the following information:

- Call Alias (Name)
- Call ID (Number)
- Call Type (Icon)
- WACN ID (ASTRO 25 Trunking IDs only)
- System ID

Your radio must be programmed to allow you to add, edit, or delete the contact entries.

**NOTE:** Your radio is programmed with a few contacts per Call Lists. Check with your dealer or system administrator for more information.

**22.1**

 $\mathscr{U}_1$ 

## **Contacts Tab**

When you select a contact from the **Contacts** list, you can view the available call types and the associated call IDs in the **Contact Details** tab.

You can view the assigned IDs for a call type by tapping the drop-down list of an ID.

The Floating Action Button (FAB) allows you to add a **New Contact** or access the **Dialer** feature.

**22.2 Call List Tab**

Your radio supports a maximum of 50 Call Lists. Each list can store up to 100 IDs.

The Floating Action Button (FAB) **CEP** on the **Call List** screen allows you to:

- **Edit Current Call List**
- Access the **Dialer** feature
- **See Radio List**

## <span id="page-96-0"></span>**22.3 Dialer**

This feature allows you to dial a number to make calls. The **Recents** screen shows the 50 most recent calls on your radio with local date and time timestamp.

Dialer can be accessed either from the **FAB** or the **Menu Feature Launcher** screen.

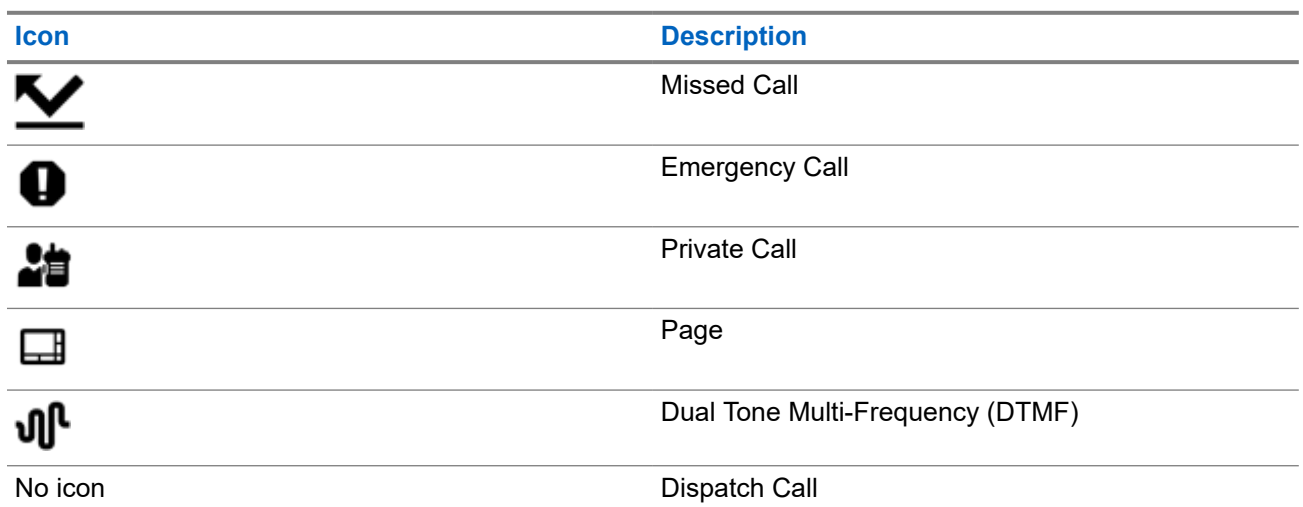

## **22.4 Searching Contacts**

#### **Procedure:**

- **1.** From the **Home** screen, tap **Contacts**.
- **2.** Tap **Search**, then enter the name of the contact.

### **22.5 Creating New Contacts**

- **1.** From the **Home** screen, tap **Contacts**.
- **2.** Tap  $\rightarrow$  **New Contact.**
- **3.** Enter the name of the contact, then tap **More Numbers**.
- **4.** Select the contact type.
- **5.** Enter the contact information, then tap **V** Done
- **6.** Perform one of the following actions:
	- To add more numbers, repeat steps [step 3](#page-96-0) through [step 5](#page-96-0).
	- To exit contact creation, tap **Done**.

### **22.6 Viewing Contact Details**

#### **Procedure:**

- **1.** From the **Home** screen, tap **Contacts**.
- 

**2.** Tap the required contact, then tap **Down** to view the secondary information of the contact.

### **22.7 Managing Contacts**

#### **Procedure:**

- **1.** From the **Home** screen, tap **Contacts**.
- 

**2.** Tap the required contact, then tap **More** to perform one of the following actions:

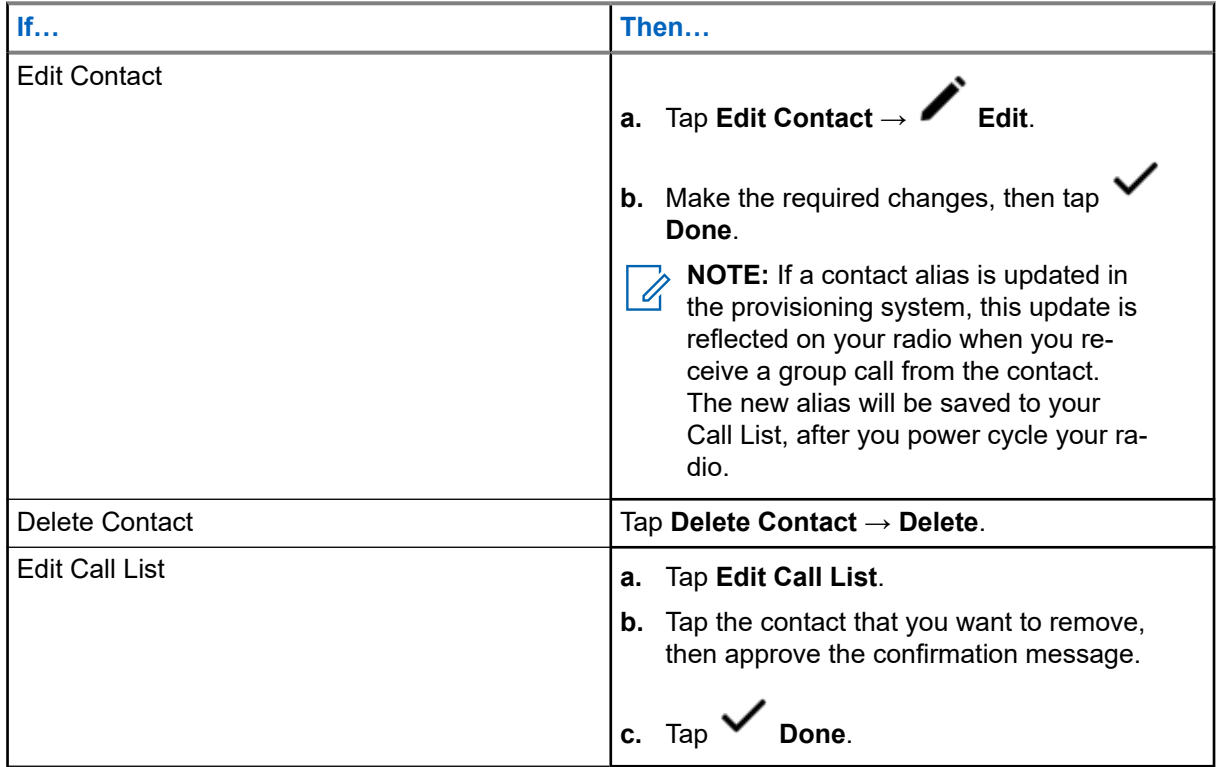

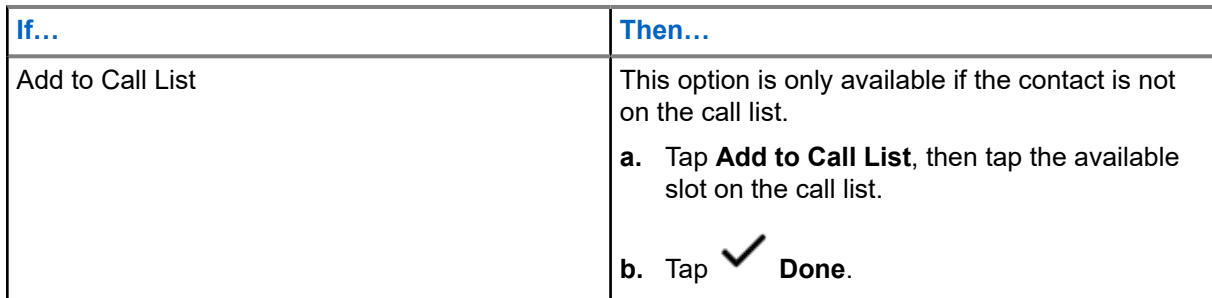

## **22.8 Making Calls from the Contacts Screen**

#### **Procedure:**

- **1.** From the **Home** screen, tap **Contacts**.
- **2.** Select the required contact.
- **3.** To initiate the call, press the **PTT** button.
- **4.** To end the call, tap **End**.

## **22.9 Changing Call Types in Contacts**

- **1.** From the **Home** screen, tap **Contacts**.
- **2.** Scroll the contact list to the contact that you want to modify.
- **3.** Tap and hold the call icon.
- **4.** From the drop down list, select the new call type.

# **Recent Calls**

- Emergency Calls
- **Individual Calls**
- Dispatch Calls

**NOTE:** The Log Dispatch Calls Enable field need to be enabled in RadioCentral or Customer **NOTE:** The Log Dispaton Calls Enable hold heve to a Programming Software (CPS) for your radio to log the dispatch call.

## **23.1 Viewing Recent Calls**

#### **Procedure:**

- **1.** From the **Home** screen, tap **Recent Calls**.
- **2.** To filter the calls, tap **More**  $\rightarrow$  **Filter**.
- **3.** Select one of the following:
	- **Emergency Calls**, the result shows Emergency group calls and Emergency alarms.
	- **Individual Calls**, the result shows Call Alert (Page), Selective Calls, and Private Calls.
	- **Dispatch Calls**, the result shows Dispatch/Scan group calls.

### **23.2 Deleting Calls**

This feature allows you to delete calls from the Recent Calls list.

#### **Procedure:**

Delete calls by using the following options:

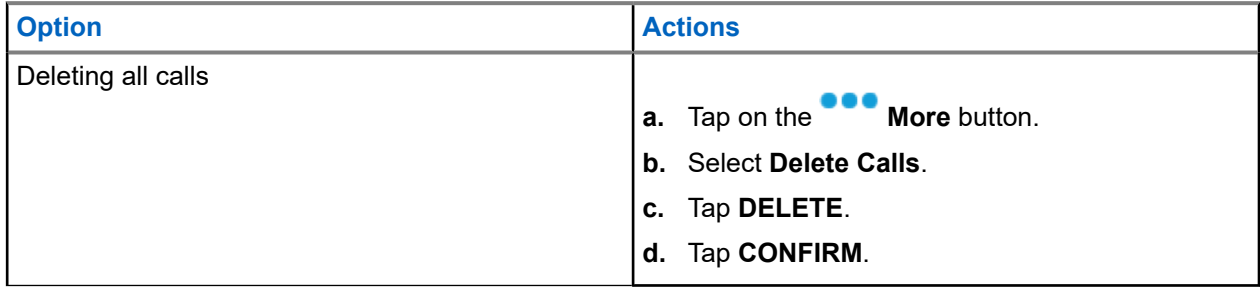

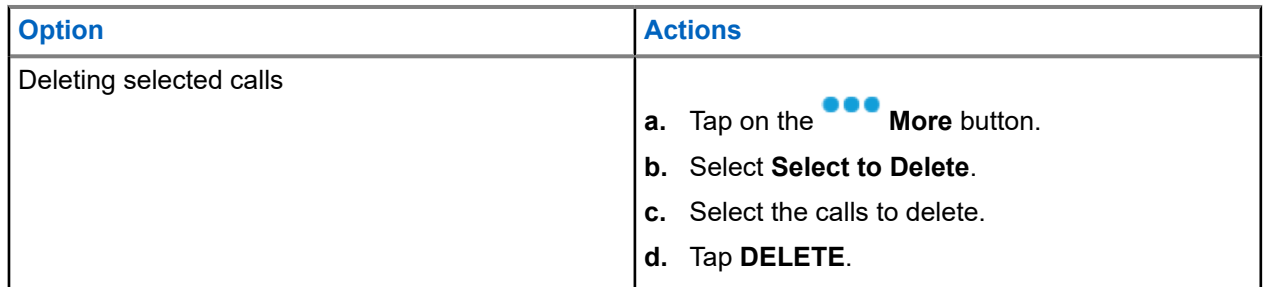

#### **Result:**

When you have successfully deleted all calls, your display shows All entries deleted and the Recent Calls list is empty.

When you have successfully deleted non-emergency calls, your display shows Selected entries deleted and the Recent Calls list only contains the remaining calls.

### **23.3 Instant Recall**

This feature allows you to save and play back the recent received calls. All saved calls are removed upon radio power cycle.

### **23.3.1 Playing Received Calls**

#### **Procedure:**

- **1.** From the **Home** screen, tap **More**.
- **2.** Tap **CD** Recents and perform one of the following actions:
	- To play a recent call audio, tap **All conv.** and tap the call that you want to play. The radio autoplays the audio that you have selected up to the newest received audio.
	- To play a saved call audio, tap  **Saved conv.** and tap the call that you want to play. The radio autoplays the audio that you have selected up to the newest saved audio.

### **23.3.2 Saving Received Calls**

- **1.** From the **Home** screen, tap **More**.
- **2.** Tap  $\bigoplus$  Recents  $\rightarrow$  **Redents**  $\rightarrow$  **Redents**.
- **3.** Tap  $\bullet$  **Context Menu**  $\rightarrow$  **Save all.**

# **In-Call User Alert**

This feature allows the radio to remain muted to affiliated talkgroup calls or dispatch calls while operating on the current Trunking Personality or conventional channel respectively.

Group and individual Pages unmute the radio for the alert tone to sound. The radio also unmutes to individual radio-to-radio calls. This feature is very useful when a radio-user prefers not to hear affiliated talkgroup or dispatch calls traffic, but needs-to remain in radio contact. For an In-Call User Alert enabled channel, the Voice Mute button-press or the Voice Mute menu-selection allows the radio-user to toggle on and off Voice Mute functionality.

**24.1**

# **Toggling the In-Call User Alert On and Off**

#### **Procedure:**

**1.** From the Home screen, tap **Radio Quick Settings.** 

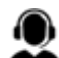

**2.** To toggle between on and off, tap **RX Audio**.

# **Quik Call II**

This feature allows you to broadcast a series of distinct and recognizable tones before a voice transmission from the dispatcher or a radio.

The broadcasting dispatcher or radio user can select this programmed Quik Call II tone transmission to be sent to an individual talkgroup or over the entire system. Each tone is distinctive to indicate different situation or different broadcaster.

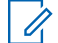

**NOTE:** The receiving radio must be configured with the matching Quik Call II tone from the transmitting radio, in order for the receiving radio to sound the selected tone followed by the preconfigured alert tone.

## **25.1 Initiating Quick Call II Transmission**

**Prerequisites:** Tone must be preprogrammed into the Tone Signaling List on the broadcasting or transmitting radio.

#### **Procedure:**

- **1.** From the **Home** screen, tap **More**.
- **2.** To broadcast, tap **DR** Quick Call II, then select the required tone from the list of tones.

**NOTE:** Aside from the list, tap **Search** to search the required tone.

**3.** To broadcast the required tone, press the **PTT** button.

**NOTE:** The broadcasting and receiving radio sound the required tone. 0

You can begin your call after the tone ends.

**4.** To listen, release the **PTT** button.

# **Messages**

This feature allows you to quickly send and receive messages directly from your radios. The maximum length of a text message is 200 characters. Local date and time is timestamped on the messages.

**NOTE:** This feature must be preprogrammed by a qualified radio technician. Check with your dealer or  $\mathscr{U}_1$ system administrator for more information.

### **26.1 Composing and Sending Text Messages**

#### **Procedure:**

- **1.** From the **Home** screen, tap **HE** New Message.
- **2.** Perform one of the following actions:

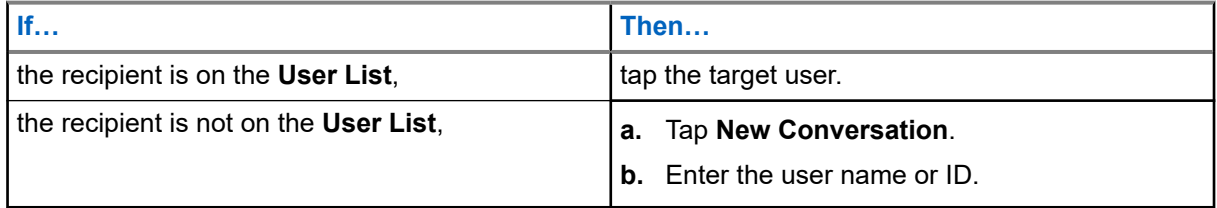

**3.** Use the keyboard to compose your message.

You can also tap **Quick Message** to reply using one of the canned messages.

- **4.** To send the message, tap **Send**.
- **5.** If a message delivery fails, tap **that** to retry.

### **26.2 Viewing Messages**

- **1.** From the **Home** screen, tap **All Messages**.
- **2.** To view message history, tap any selected conversation and view the message history in the conversation view.
- **3.** To search message history, type either contact name or keyword at **CC** Search History and the searched results will appear.

### **26.3 Deleting Selected Messages**

#### **Procedure:**

- **1.** From **All Messages**, perform one of the following actions:
	- To delete a message, tap and hold the required message.
	- To delete more than one message, tap **More** → **Select to Delete** → *<required message>*.
		-

2. Tap  $\overline{\mathbf{w}}$  Delete.

## **26.4 Deleting Conversations**

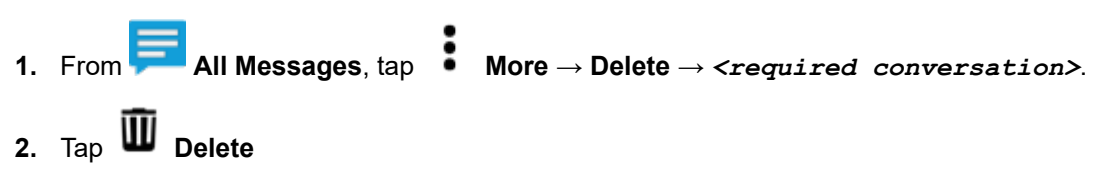

# **SmartMessaging**

SmartMessaging allows you to send or receive messages over a broadband connection. This feature includes advanced messaging capabilities such as multimedia attachments.

The messages are synced to a server.

The messages are available when you sign in from any devices or shared devices.

You are required to log in to CommandCentral to use this feature. See Logging In to CommandCentral (Subsequent Login).

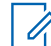

**NOTE:** This feature is a selling feature.

#### **27.1**

## **Composing and Sending Text Messages**

#### **Procedure:**

- **1.** From the **Home** screen, tap **New Message**.
- **2.** To select a recipient, perform one of the following actions:
	- Tap the required recipient from the list.
	- To search for a recipient, tap **More** → **Search** → *<required recipient>*.
	- To select an available recipient from an alphabetical order list, tap  **More** → **Sort by presence** → *<required recipient>*.
	- To select a recipient from an alphabetical order list, tap **More** → **Sort by name** → *<required recipient>*.
- **3.** Enter your message.
- **4.** To send the message, tap
- **5.** If the message delivery fails, tap **the last of retry.**

#### **Result:**

**NOTE:** The message includes timestamp of when it is sent to the receiver.

## **27.2 Adding Quick Text Messages**

#### **Procedure:**

- 1. From the text input screen, tap **Dee** Quick Text → **Add Quick Text**.
- **2.** Enter your message.
- **3.** To save the message, tap **Check**.

### **27.3 Editing Quick Text Messages**

#### **Procedure:**

- **1.** From the text input screen,  $\tan \mathbf{E}$  Quick Text  $\rightarrow \bullet$  Edit.
- **2.** Enter your message.
- **3.** To save the message, tap **Check**.

## **27.4 Deleting Quick Text Messages**

#### **Procedure:**

From the text input screen, tap **Quick Text** → **Edit** → **Delete**.

## **27.5 Sending Quick Text Messages**

- **1.** From the **Home** screen, tap **New Message**.
- **2.** To select a recipient, perform one of the following actions:
	- Tap the required recipient from the list.
	- To search for a recipient, tap **More** → **Search** → *<required recipient>*.
	- To select an online recipient from an alphabetical order list, tap **More** → **Sort by presence** → *<required recipient>*.
- To select a recipient from an alphabetical order list, tap **More** → **Sort by name** → *<required recipient>*.
- **3.** Tap **Quick Message** → *<required quick message>*.
- **4.** To send the message, tap  $\overrightarrow{I}$

### **27.6**

## **Viewing Multimedia Attachments**

**NOTE:** This feature is applicable for SmartMessaging only. Ù

- **1.** From the **Home** screen, tap **All Messages**.
- **2.** Perform one of the following actions:

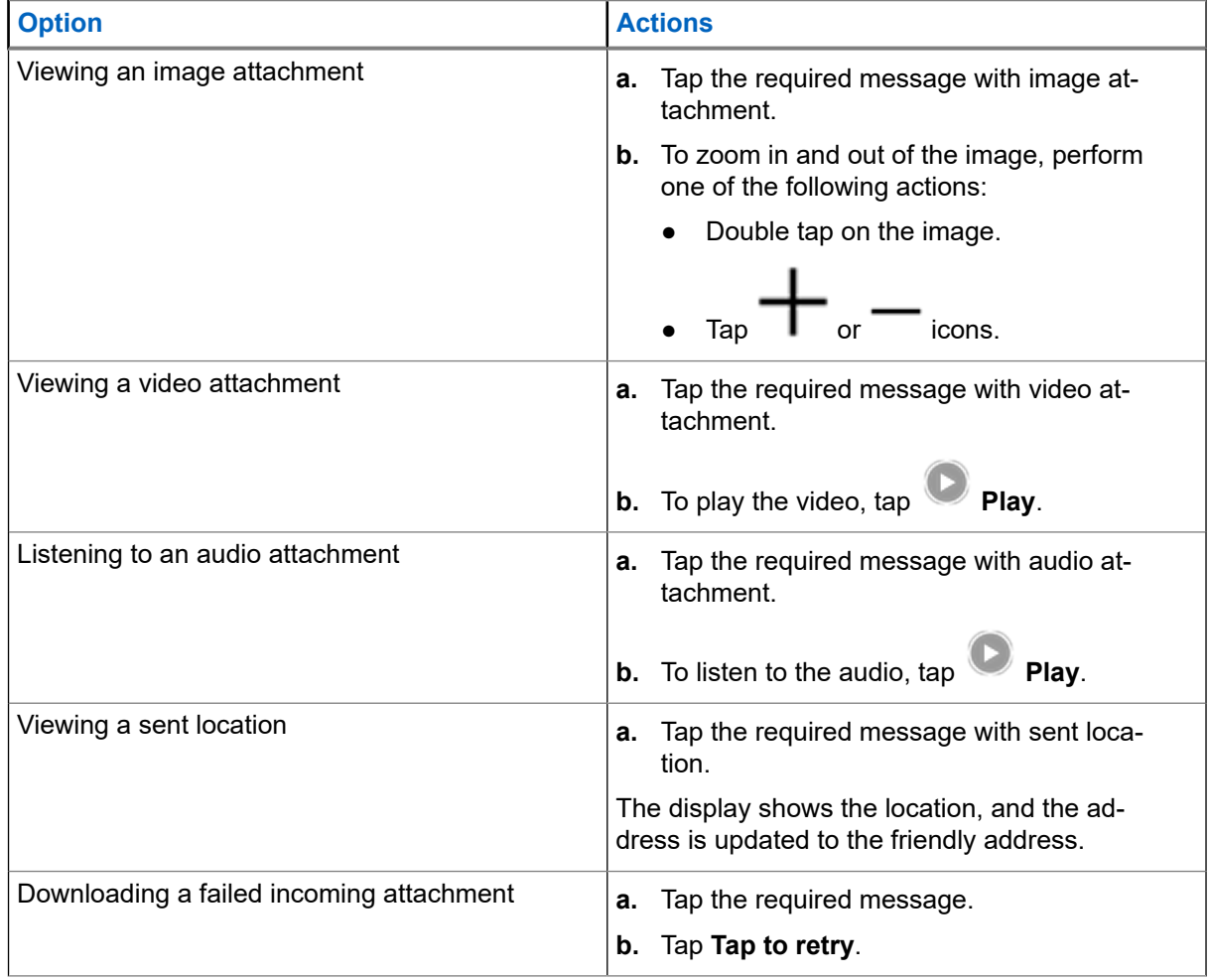
### **27.7 Forwarding Multimedia Attachments**

**NOTE:** This feature is applicable for SmartMessaging only.

#### **Procedure:**

- **1.** From the **Home** screen, tap **All Messages**.
- **2.** Open an attachment from the selected message.
- **3.** Tap and hold the attachment, then tap **Forward**.
- **4.** To select a recipient, perform one of the following actions:
	- Tap the required recipient from the list.
	- To search for a recipient, tap **More** → **Search** → *<required recipient>*.
	- To select an online recipient from an alphabetical order list, tap **More** → **Sort by presence** → *<required recipient>*.
	- To select a recipient from an alphabetical order list, tap  $\bullet \bullet$  **More**  $\rightarrow$  **Sort by name** → *<required recipient>*.

### **27.8 Managing Messages**

#### **Procedure:**

- **1.** From the **Home** screen, tap **All Messages.**
- **2.** Perform one of the following actions:

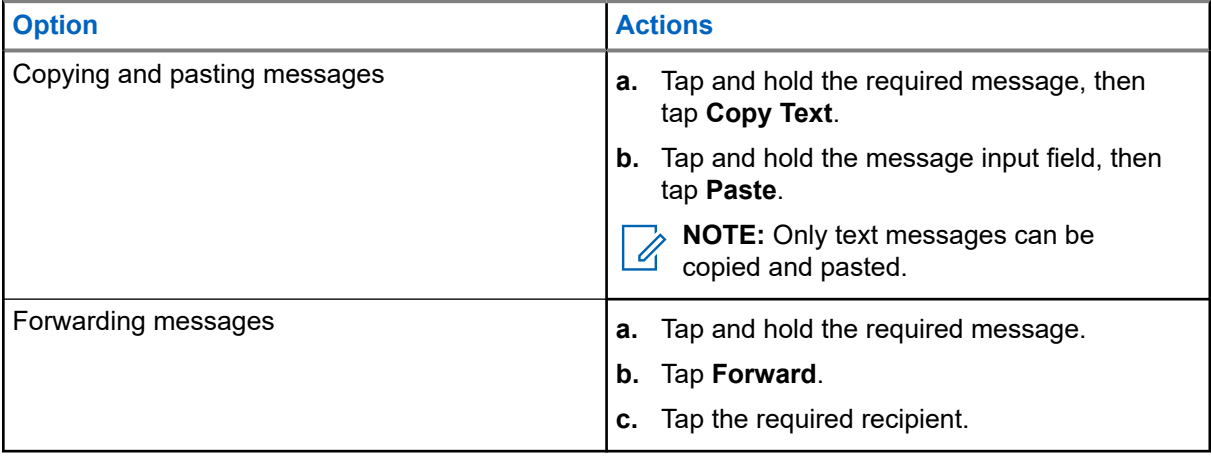

### **27.9 Deleting Selected Messages**

#### **Procedure:**

- **1.** From **All Messages**, perform one of the following actions:
	- To delete a message, tap and hold the required message.
	- To delete more than one message, tap **More** → **Select to Delete** → *<required message>*.
- 2. Tap  $\overline{\mathbf{w}}$  Delete.

### **27.10 Deleting Conversations**

#### **Procedure:**

**1.** From **All Messages**, tap **More** → **Delete** → *<required conversation>*. 2. Tap  $\overline{\mathbf{w}}$  Delete

#### **27.11**

# **Sending Group Messages**

**NOTE:** This feature is applicable for SmartMessaging only. Ũ,

#### **Procedure:**

- **1.** From the **Home** screen, tap **H** New Message.
- **2.** Tap **Groups**.
- **3.** To select a group, perform one of the following actions:
	- Tap on the required group from the list.
	- To search for a group, tap **More** → **Search** → *<required group>*.
	- To select an online group from an alphabetical order list, tap  $\bullet$  **More**  $\rightarrow$  **Sort by presence** → *<required group>*.
	- To select a group from an alphabetical order list, tap **More** → **Sort by name** → *<required group>*.
- **4.** Enter your message.
- **5.** To send the message, tap

### **27.12 Viewing Message History**

#### **Procedure:**

- **1.** From the **Home** screen, tap **All Messages.**
- **2.** Tap the required conversation.

### **27.13 Searching Message History**

#### **Procedure:**

- **1.** From the Home screen, tap **All Messages** → **More** → **Search**.
- **2.** Enter the contact name or keyword.

**Result:** The display shows the search results.

### **27.14 User Presence**

This feature displays the current user status.

The status is displayed in the homescreen messages widget, All Messages screen, New Message screen and chat screen. The icon appears next to the user name to indicate the current user status.

#### **Table 19: User Status Icons**

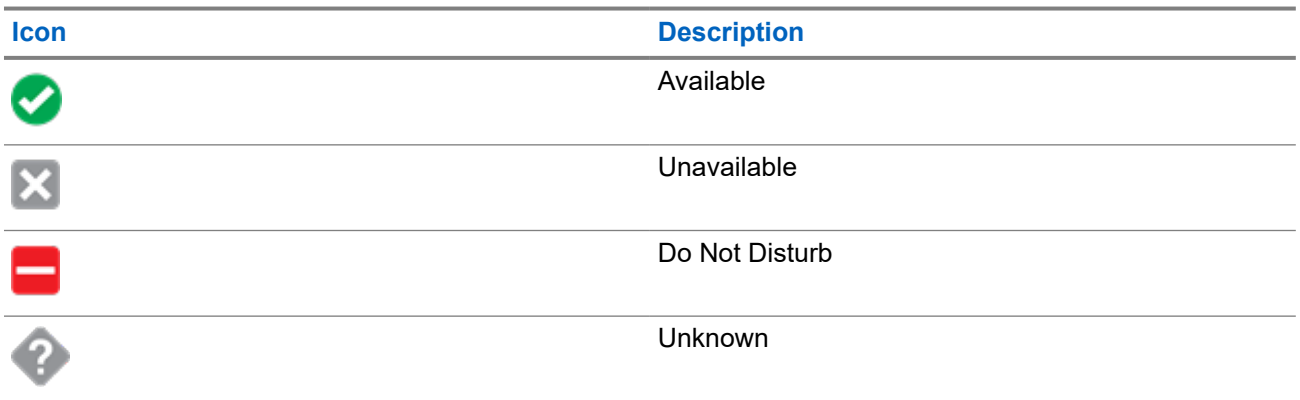

# **Voice Announcement**

This feature enables the radio to audibly indicate the current feature mode, zone, or channel assigned to the user.

The available voice announcement (VA) priority options are:

#### **High**

Voice announcement is enabled even when the radio is receiving calls.

#### **Low**

Voice announcement is disabled when the radio is receiving calls.

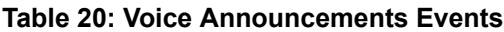

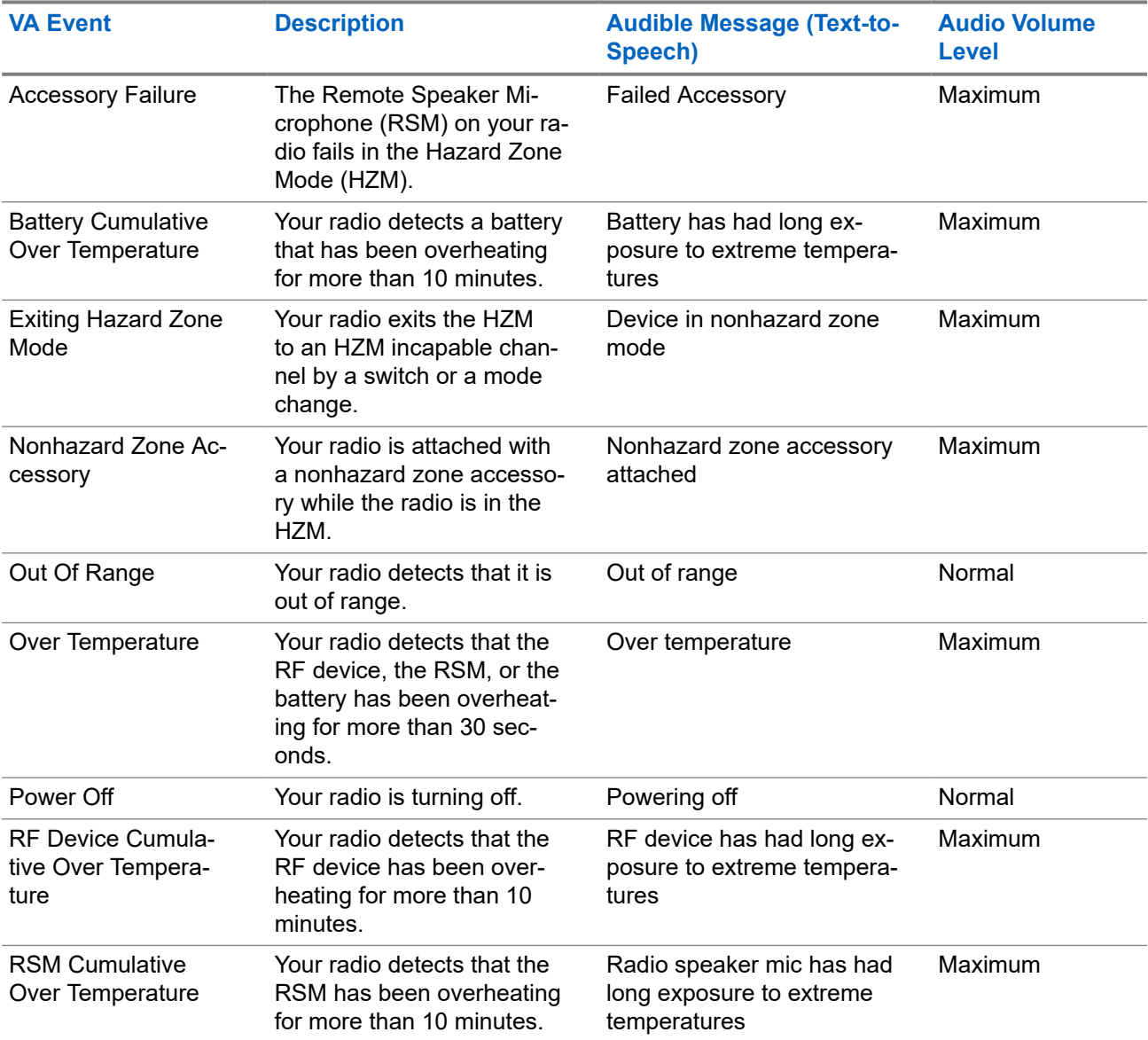

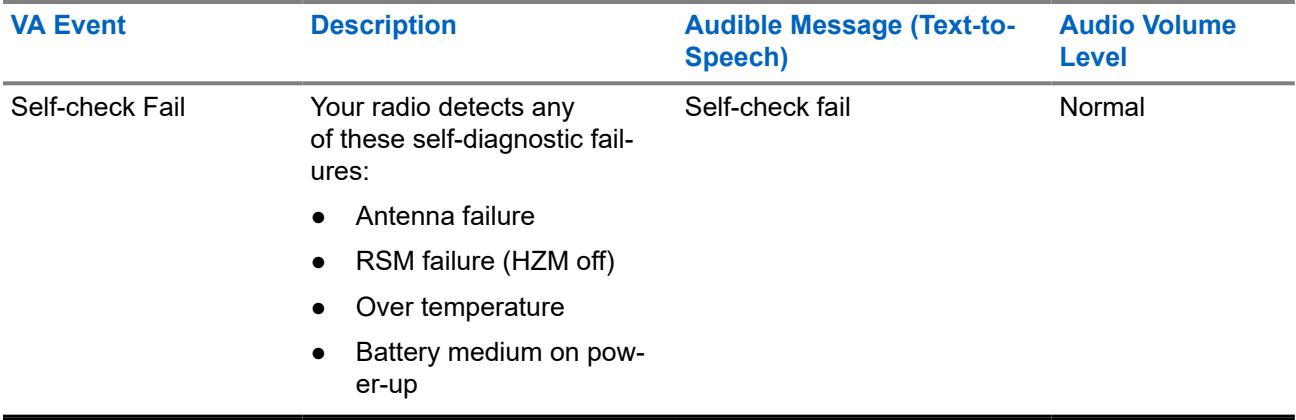

The following voice announcements are repeated every five minutes:

- Over Temperature
- RF Device Cumulative Over Temperature
- RSM Cumulative Over Temperature
- **Battery Cumulative Over Temperature**

**NOTE:** The **Enhanced Mute Tones Operation** setting in HZM is override to **Disabled**. While your radio is in HZM, you are not allowed to use the Mute feature.

**NOTE:** If the **Voice Announcement** field is set to **Enabled**, after an interruption by a momentary tone one of the following scenarios occurs:

- If **Suppress Replay** field is **Enabled**, voice announcement replays.
- If **Suppress Replay** field is **Disabled**, voice announcement turns off.

### **28.1 Voice Announcement Priority**

An announcement with a lower priority is paused and then replayed after an announcement with a higher priority has been completed.

#### **Table 21: Voice Announcement Priority Levels**

1: Highest, 7: Lowest

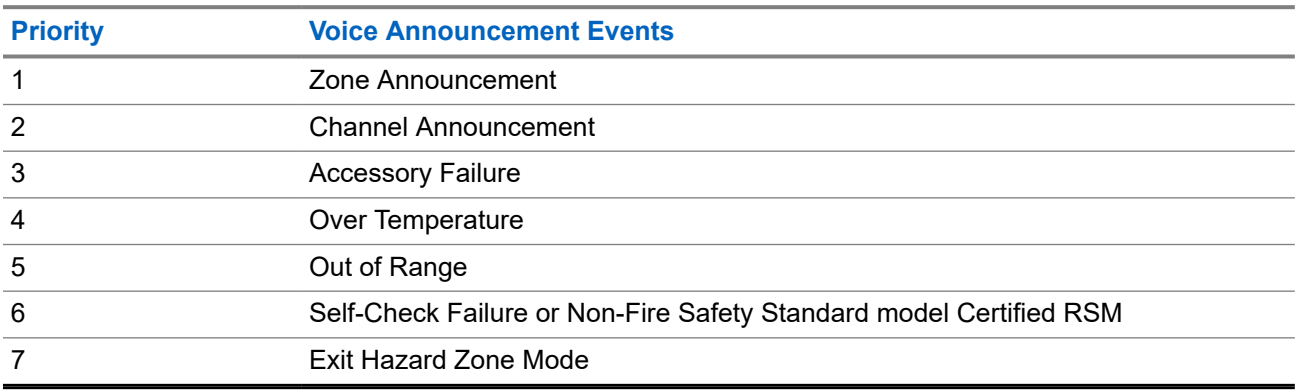

# **Radio Inhibit**

This feature allows the system administrator to put a radio into a nonfunctional state when the radio is missing or in an unknown hand. The radio stays in this state regardless of its power changes.

#### **NOTE:**

If the radio has Intersystem roaming capability, the system administrator is able to put the radio into a nonfunctional state when the missing radio roams to another system.

The radio can only be uninhibited by receiving an uninhibited command from the system administrator.

# **Conventional Squelch Operation**

This feature filters out unwanted calls with low signal strength or channels that have a higher than normal background noise.

#### **Analog Options**

Tone Private Line, Digital Private-Line, and carrier squelch is available and programmed per channel.

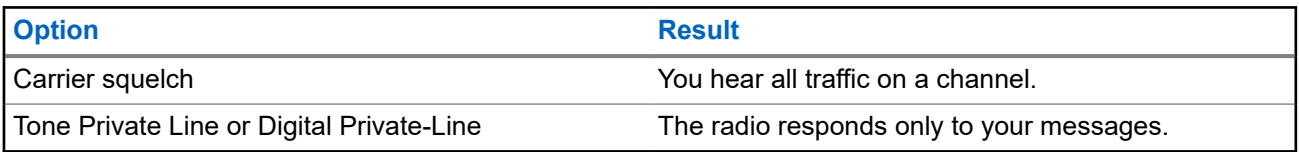

#### **Digital Options**

One or more of the following options can be programmed in your radio. For more information, contact your system administrator.

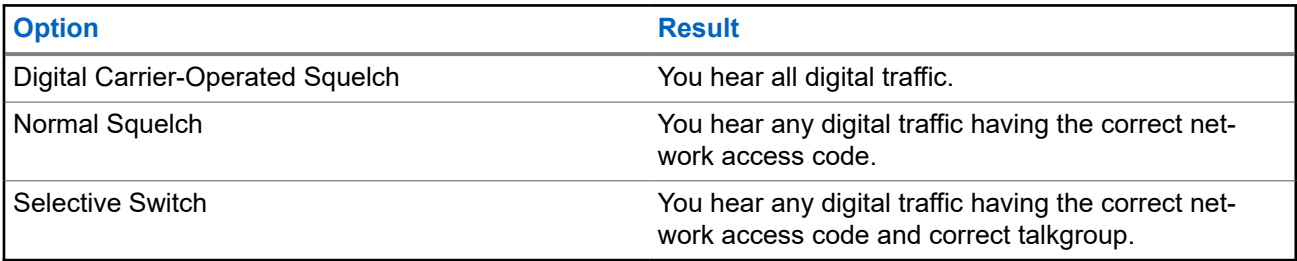

# **Using the PL Defeat Feature**

This feature allows you to override any coded squelch programmed to a channel. Your radio also unmutes any digital activity on a digital channel. When this feature is active, the Carrier Squelch status indicator is displayed.

#### **Procedure:**

Place the programmed **PL Defeat** switch in the PL Defeat position.

One of the following indications occurs :

- Your radio plays the active transmission on the channel.
- If no activity is present, your radio is muted.

# **Digital PTT ID Support**

This feature allows you to see the radio ID (number) of the radio from whom you are currently receiving a transmission. The receiving radio and the dispatcher can view the ID, which consists of up to a maximum of eight characters.

The ID number of your radio is also automatically sent every time you press the **PTT** button. This feature is programmed per channel. For digital voice transmissions, the ID of your radio is sent continuously during the voice message.

# **Smart PTT (Conventional Only)**

Smart PTT is a per-personality, programmable feature used to keep radio users from talking over other radio conversations. When Smart PTT is enabled in your radio, you cannot transmit on an active channel.

The following table shows the variations of Smart PTT.

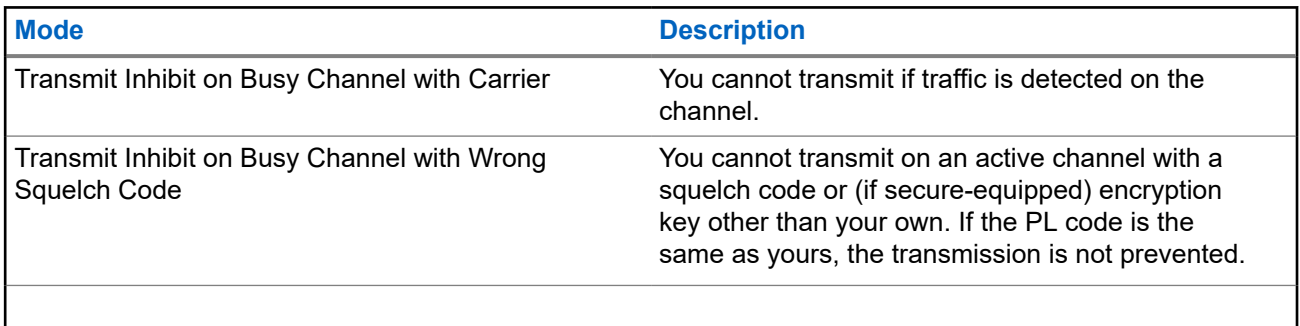

# **Toggling between Repeater and Direct Operation**

Repeater operation increases radio coverage area by connecting with other radios through a repeater. Direct or "talkaround" operation bypasses the repeater and connects directly to another radio. You can select either one of these operations on your radio.

#### **Procedure:**

- **1.** From the **Home** screen, tap **Radio Quick Settings**.
- **2.** To toggle between repeater and direct operation, tap  $\blacksquare$

# **Android Team Awareness Kit (ATAK)**

ATAK is an Android smartphone geospatial infrastructure and military situation awareness app.

ATAK allows for precision targeting, surrounding land formation intelligence, situational awareness, navigation, and data sharing.

**NOTE:** ATAK is only available for United States Federal customers only. For reference, see [https://](https://www.civtak.org/documentation) [www.civtak.org/documentation](https://www.civtak.org/documentation)

### **35.1 Launching ATAK for the First Time**

#### **Procedure:**

- **1.** Select the ATAK app.
- **2.** Select **I agree** on the EULA Acceptance box.
- **3.** Enter your encryption passphrase and press **OK**.
- **4.** Configure your preferred device configuration options or press **Done**.

### **35.2 Basic ATAK Configuration**

The ATAK Device Setup window allows you to configure your ATAK preferences.

#### **Table 22: Configuration Options**

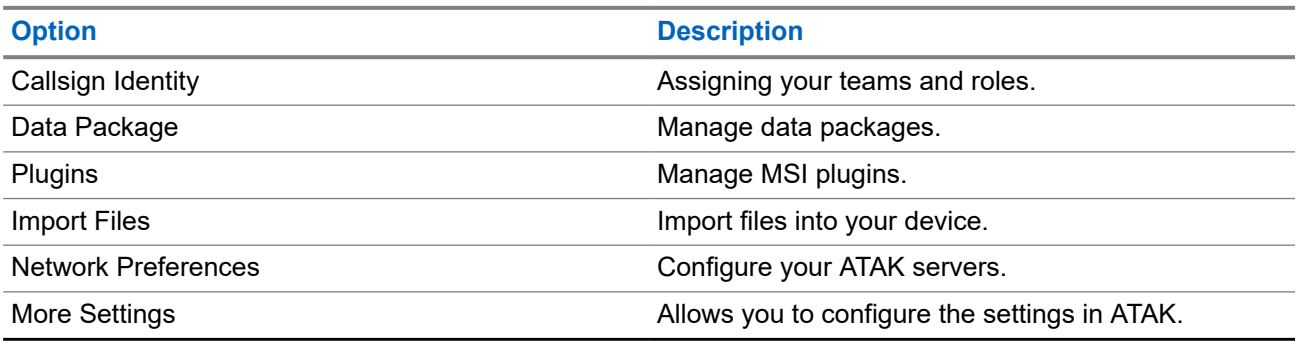

#### **35.3**

## **Enabling Sideloaded Maps**

**Prerequisites:** Ensure that maps are loaded into the ATAK folder. See [Sideloading Files on APX NEXT](#page-87-0) [Using USB Cable on page 88](#page-87-0).

#### **Procedure:**

- **1.** From the ATAK home screen, select **Menu** → **Import Manager** → **Local SD**.
- **2.** Select the files and press **OK**.

### **35.4 ATAK with Data-Over-LMR**

This feature allows you to share your location when LTE/WiFi connectivity is not available.

LMR conventional direct mode simplex channel is required in order to operate ATAK with Data-Over-LMR (no LMR infrastructure is required). PTT has priority over data.

### **35.4.1 Turning LMR Mode On or Off**

**Prerequisites:** Direct mode simplex channel must be selected.

#### **Procedure:**

From the ATAK home screen, perform one of the following actions:

- → **Continue**.
- To turn on LMR Mode, press the **More** button from the main menu and select **LMR Mode**
- To turn off LMR Mode, select **LMR Icon** → **Turn Off**.

**NOTE:** If the channel is switched to an unsupported channel, the displays a red LMR icon and the **RUTE:** If the channel is supported to send and receive locations reported over LMR.

# **Trunking System Controls**

This chapter explains the trunking system control features in your radio.

#### **36.1**

# **Operating in Failsoft System**

The failsoft system ensures continuous radio communication during a trunked system failure. When the radio goes into failsoft operation, it automatically switches to a failsoft channel which allows your radio to transmit and receive in conventional operation on a predetermined frequency.

When in failsoft operation, the radio emits a medium-pitched tone and the display shows Failsoft. When the trunking system returns to normal operation, your radio automatically leaves failsoft operation and returns to trunked operation.

#### **Procedure:**

If you want to communicate with other talkgroups during failsoft operation, rotate the **Channel Selector** to a different repeater frequency and press **PTT** to talk.

#### **36.2**

## **Imbalanced Coverage**

Imbalanced coverage occurs when the radio is able to receive the control channel but is unable to transmit back to the system. The radio generates a periodic tone and displays No Comms.

#### **36.3**

## **Out-of-Range Radio**

Your radio can no longer lock onto a control channel when out-of-range from the system.

When out-of-range, your radio shows the following indications:

- A tone sounds.
- The display shows the currently selected zone or channel combination, and out-of-range notification.

Your radio remains in this out-of-range condition until it locks onto a control channel or failsoft channel, or if it is turned off.

#### **36.3.1 Out of Range Hold-Off Timer**

When your radio is out of range, the Out of Range Hold-Off Timer delays the visual indication and audible alert.

If the radio is still out of range after the Out of Range Hold-Off Timer expires, the radio turns on its visual indication and audible alert.

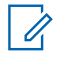

**NOTE:** In out of range state, the radio LED flashes the color yellow.

### **36.4 Site Trunking Feature**

If the Zone Controller loses communication with any site, that site reverts to site trunking. When this occurs, you can communicate only with the radios within your trunking site.

The display shows the currently selected zone or channel, and the site trunking message.

### **36.5 Site Search**

When searching for a site, your radio is inoperable. In the site search mode, your radio scans for trunked control channels but has yet to connect to the trunking system or reach other trunking states. Other trunking states are such as Out of Range and Imbalanced Coverage.

The Scanning Site indicator alerts you that your radio is attempting to search for a valid trunked control channel.

# **Dynamic Regrouping (Trunking Only)**

This feature allows the dispatcher to temporarily reassign selected radios to a particular channel to communicate with each other.

When your radio is dynamically regrouped, it receives a dynamic regrouping command and automatically switches to the dynamically regrouped channel. You hear a tone and the display shows the name of the dynamically regrouped channel.

When the dispatcher cancels dynamic regrouping, the radio automatically returns to the previous zone and channel.

If you access a zone or channel that has been reserved as a dynamically regrouped mode for other users, you hear an invalid tone.

### **37.1 Classification of Regrouped Radios**

The dispatcher can classify regrouped radios into Select Enabled or Select Disabled categories.

#### **Select Enabled**

Select-enabled radios are free to change to any available channel, including the dynamic-regrouping channel, once you have selected the dynamic-regrouping position.

#### **Select Disabled**

Select-disabled radios cannot change channels while dynamically regrouped. The radio is forced to remain on the dynamic-regrouping channel.

The Scan and Private Call features are unavailable when your radio is Select Disabled.

### **37.2 Requesting a Reprogram**

#### **Procedure:**

- **1.** From the **Home** screen, tap **More**.
- **2.** To request a new dynamic regrouping assignment, tap **Reprogram**.

# **Dynamic Zone Programming**

Dynamic Zone Programming (DZP) provides one or more Dynamic Zones to store frequently used channels for conventional or trunking. With Dynamic Zone, you can select channels from different zones without first switching to that particular zone to select a channel.

**NOTE:** Your radio must be preprogrammed to use this feature. At least one zone in the radio must be a non-dynamic zone.

#### **38.1**

# **Selecting Channels in the Dynamic Zone**

#### **Procedure:**

From the menu, enter a Dynamic Zone by performing one of the following options:

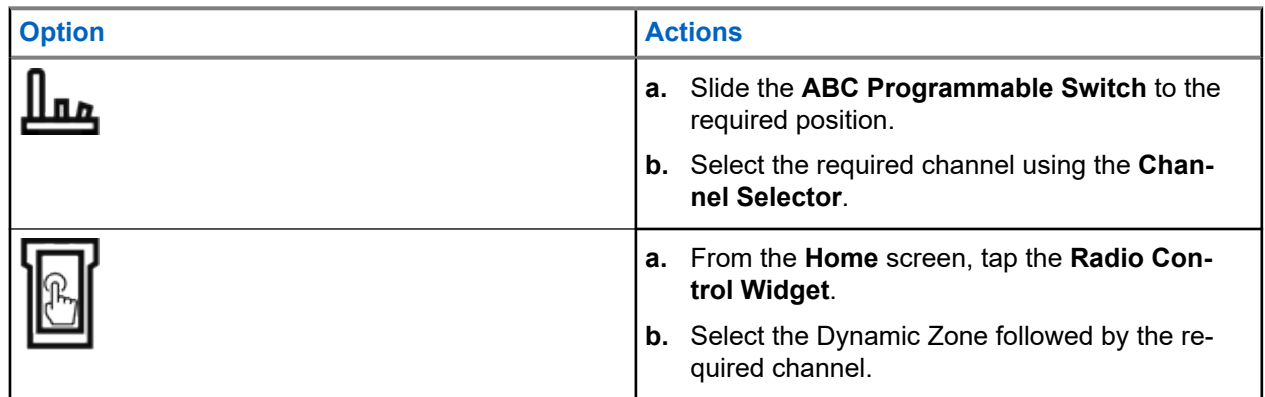

#### **38.2**

# **Managing Channels in the Dynamic Zone**

**Prerequisites:** Ensure that the Dynamic Zone Programming feature is enabled in the codeplug to be displayed in the **Menu Feature Launcher**.

#### **Procedure:**

- **1.** Enter the Dynamic Zone by performing the following actions:
	- **a.** From the **Home** screen, tap the **Radio Control Widget**.
	- **b.** Tap the Dynamic Zone.
	- **c.** Tap a channel or any blank channel.
- **2.** From the **Home** screen, tap **More**.
- **3.** Tap **Zone Prgm**.

**4.** At the **Program Zone** screen, manage channels in the Dynamic Zone by using the following options.

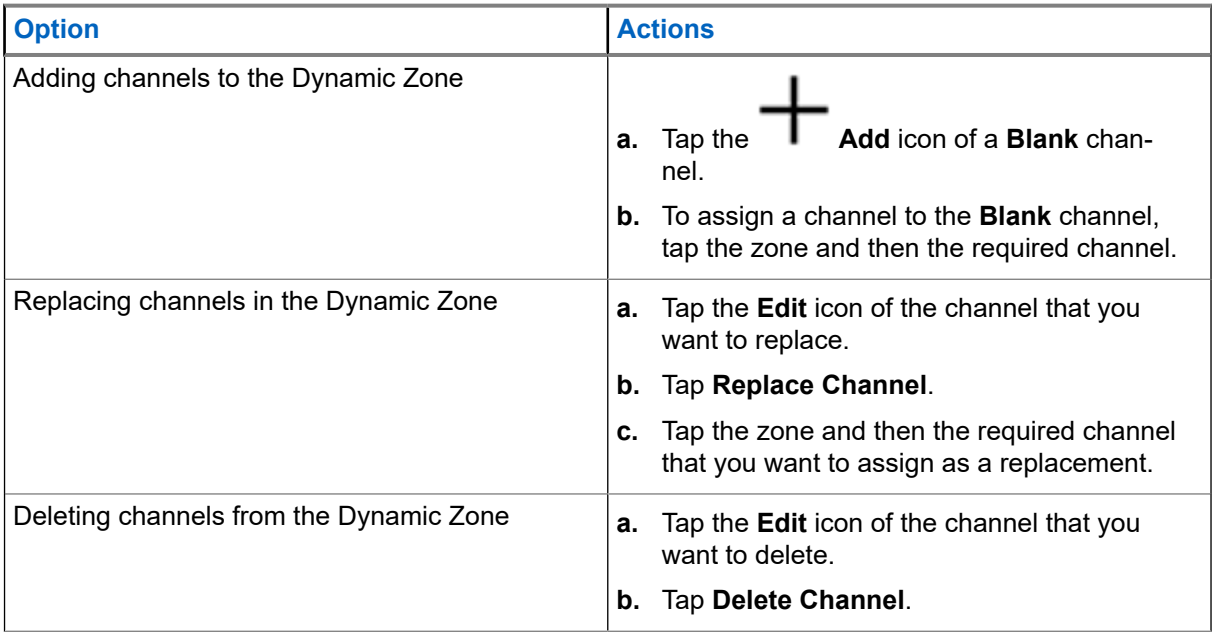

# **Multiple Private Line**

Multiple Private Line (MPL) is a feature that allows user to modify the PL/DPL codes of the current mode by selecting from a predefined list of codes. For the purpose of accessing different communication sub-groups, repeaters and others, user no longer need to program multiple channels of the same frequency with different PL/DPL codes.

The feature supports the following MPL selection Mode:

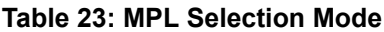

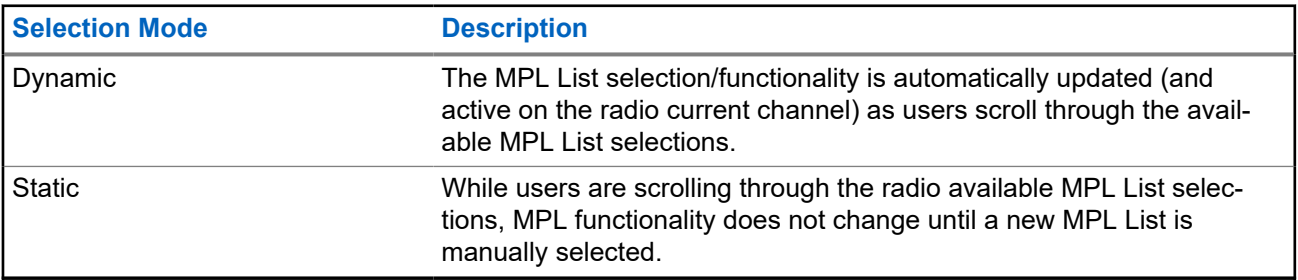

#### **39.1**

# **Selecting Multiple Private Line**

**Prerequisites:** Ensure that this feature is enabled in the codeplug and the radio is in Conventional Mode.

#### **Procedure:**

- **1.** Perform one of the following actions:
	- Press the programmable Multiple Private Line (MPL) Side button.
	- **•** From the **Home** screen, tap **More**.
- **2.** Tap the required MPL.

The Radio Control Widget displays the selected MPL.

# **Zone-to-Zone Cloning**

Zone Cloning clones conventional zones from one radio to another.

You can select the followings zones from a source radio and clone them into a target radio.

- Clone enabled zones
- Dynamic Zones
- Multiple Private Line (MPL)

You can clone the zones by connecting the source radio and target radio with a clone cable.

### **40.1 Cloning Zones**

#### **Procedure:**

- **1.** Connect the source radio to the target radio with a clone cable.
- **2.** On the source radio, from the **Home** screen, tap **More**  $\rightarrow$  **Zone Cloning**. When the source radio is connected to the target radio, a Connected notification appears.
- **3.** Tap the source zone that you want to clone.
- **4.** Tap the required target zone.
- **5.** Tap **Done** → **CONTINUE**.
- **6.** Enter your authorized PIN number and tap **V** Done.

**Result:** If the zone cloning is successful, the display on the source radio shows a positive notification.

# **Front Panel Programming**

You are able to customize certain feature parameters in Front Panel Programming (FPP) to enhance the use of your radio.

The radio can be programmed in two ways:

- Front Panel Programming (FPP) using the front panel controls of the radio.
- Customer Programming Software (CPS), with the radio connected to a PC computer.

There are two methods to program a channel within a zone. Either:

- Select the zone and channel through the radio interface, and then initiate the FPP feature. Or,
- Initiate the FPP feature, and then select the zone and channel.

**NOTE:** When any of the Rx parameters such as Rx frequency, Rx PL, Rx DPL, and Rx NAC is changed, FPP automatically copies these Rx parameter values to the equivalent Direct operation (also<br>changed, FPP automatically copies these Rx parameter values to the equivalent Direct operation (also known as Talkaround operation) parameters. If you use FPP to change the Rx frequency to be the same as the Tx frequency and subsequently use the CPS to read then write to the radio, Direct/ Talkaround mode will operate differently from when a receive channel parameter value is changed through FPP. Refer to the CPS help files for a description of Direct/ Talkaround Mode operation, in respect to a CPS write to the radio.

### **41.1 Initiating the FPP Feature**

**Prerequisites:** Remove the universal connector seal or any other accessories attached to the radio.

#### **Procedure:**

- **1.** From the **Menu Feature Launcher** widget, tap **FPP**.
- **2.** Perform one of the following actions:
	- To program zones that are not password protected and only supported in Federal FPP, tap
	- To program a set of zones, of which one or more are password protected, enter the PIN and tap .

#### **Result:**

For the nonpassword protected choice, the radio displays  $R$ adio Param and  $Zn/Ch$  Param.

For the password protected choice, the radio requires you to enter your authorized PIN.

**41.2**

# **Changing PIN (Optional)**

**Prerequisites:** To access the protected channels, tap **OK** when your radio prompts you to change the PIN.

#### **Procedure:**

**1.** Tap **FORGOT PIN** or **EDIT PIN**.

- **2.** Enter the current PIN
- **3.** Enter the new PIN.
- **4.** To accept the entry, enter the new PIN again.

### **41.3 Editing FPP Mode Parameters**

Perform the following actions as required while navigating through the mode parameters.

#### **Procedure:**

- **1.** Scroll and select desired parameters to edit.
- **2.** Edit the parameter values as required.

# **Accessories**

Not all accessories are FCC certified to operate with all radio models or band splits. See the radio price pages for a list of FCC certified accessories or contact your sales representative for accessory compatibility.

#### **Accessories for use in Hazard Zone**

Accessories that are compatible with the radio, and can be used in the Hazard Zone include:

#### **Table 24: Adapter**

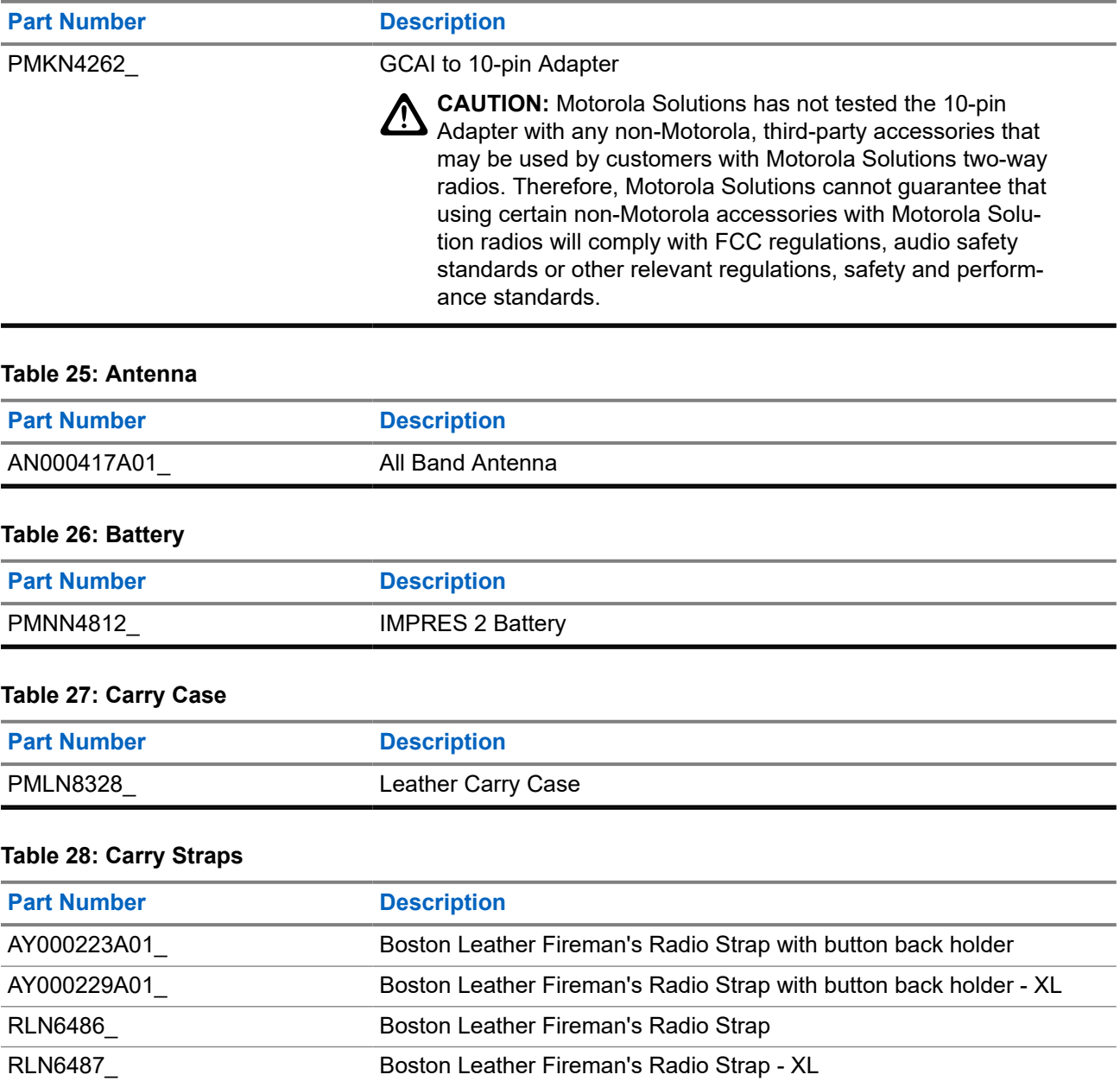

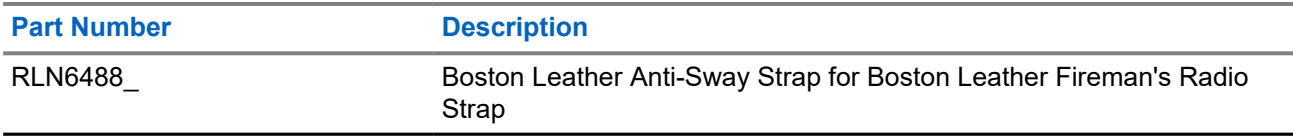

#### **Table 29: Remote Speaker Microphones**

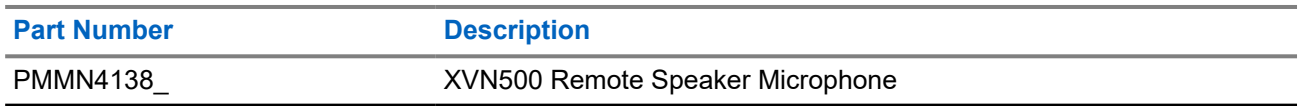

#### **Prohibited Hazard Zone Accessories**

Accessories that are compatible with the radio, but cannot be used in the Hazard Zone include:

#### **Table 30: Audio Accessories**

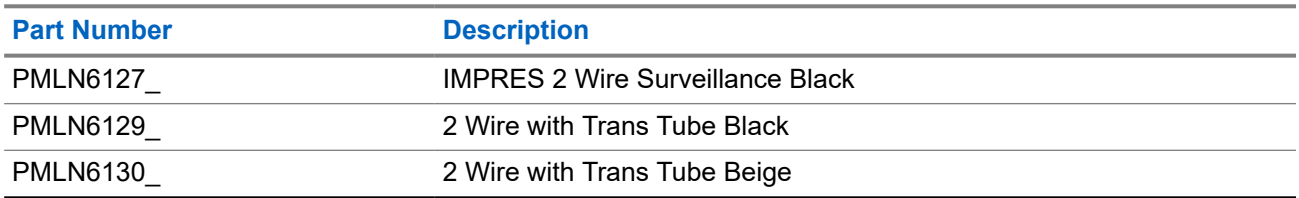

#### **Table 31: Remote Speaker Microphones**

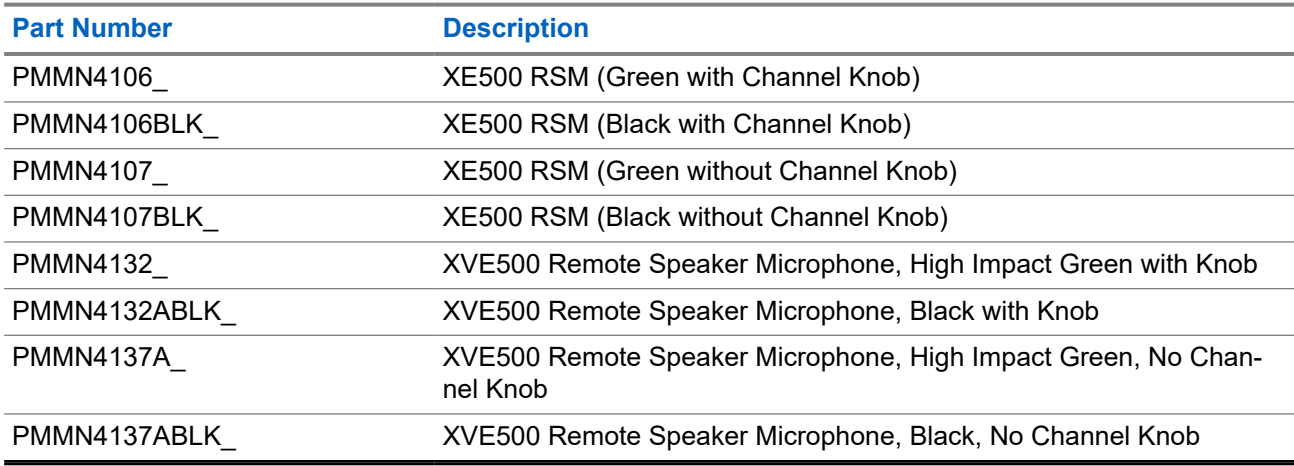

#### **Table 32: Chargers**

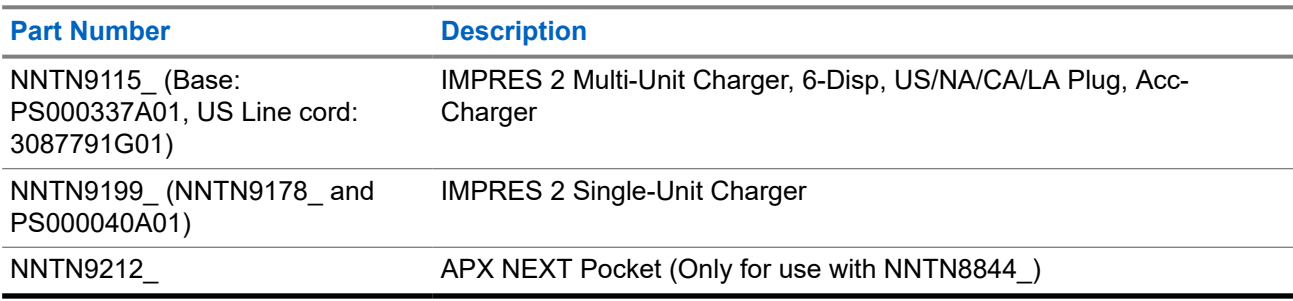

#### **Table 33: Cables**

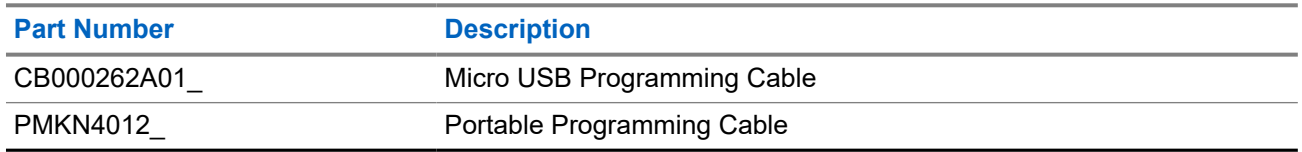

For more information about supported accessories, see [http://www.motorolasolutions.com.](http://www.motorolasolutions.com)

# **Legal and Compliance Statements**

## **Disclaimer**

The information in this document is carefully examined, and is believed to be entirely reliable. However, no responsibility is assumed for inaccuracies.

Furthermore, Motorola Solutions reserves the right to change any products to improve readability, function, or design. Motorola Solutions does not assume any liability arising out of the applications or use of any product or circuit described herein; nor does it cover any license under its patent rights, nor the rights of others.

## **Declaration of Conformity**

Per FCC CFR 47 Part 2 Section 2.1077(a)

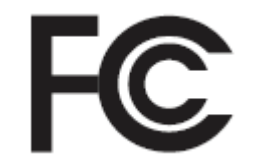

Responsible Party Name: Motorola Solutions, Inc. Address: 2000 Progress Pkwy, Schaumburg, IL 60196-1078, U.S.A. Phone Number: 1-800-927-2744 Hereby declares that the product: Model Name: **APX NEXT XN** conforms to the following regulations: FCC Part 15, subpart B, section 15.107(a), 15.107(d), and section 15.109(a)

#### **Class B Digital Device**

As a personal computer peripheral, this device complies with Part 15 of the FCC Rules. Operation is subject to the following two conditions:

**1.** This device may not cause harmful interference, and

**2.** This device must accept any interference received, including interference that may cause undesired operation.

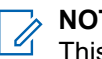

#### **NOTE:**

This equipment has been tested and found to comply with the limits for a Class B digital device, pursuant to part 15 of the FCC Rules. These limits are designed to provide reasonable protection against harmful interference in a residential installation. This equipment generates, uses, and can radiate radio frequency energy and, if not installed and used in accordance with the instructions, may cause harmful interference to radio communications. However, there is no guarantee that interference will not occur in a particular installation.

If this equipment does cause harmful interference to radio or television reception, which can be determined by turning the equipment off and on, the user is encouraged to try to correct the interference by one or more of the following measures:

- Reorient or relocate the receiving antenna.
- Increase the separation between the equipment and receiver.
- Connect the equipment into an outlet on a circuit different from that to which the receiver is connected.
- Consult the dealer or an experienced radio or TV technician for help.

## **Important Safety Information**

#### **RF Energy Exposure and Product Safety Guide for Portable Two-Way Radios**

#### **ATTENTION:**

#### **This radio is restricted to Occupational use only.**

Before using the radio, read the RF Energy Exposure and Product Safety Guide for Portable Two-Way Radios which contains important operating instructions for safe usage and RF energy awareness and control for Compliance with applicable standards and Regulations.

For a list of Motorola Solutions-approved antennas, batteries, and other accessories, visit the following website:

#### <https://www.motorolasolutions.com>

*Under Innovation, Science, and Economic Development Canada (ISED) regulations, this radio transmitter may only operate using an antenna of a type and maximum (or lesser) gain approved for the transmitter by ISED. To reduce potential radio interference to other users, the antenna type and its gain should be so chosen that the equivalent isotropically radiated power (e.i.r.p.) is not more than that necessary for successful communication.*

*This radio transmitter is approved by ISED to operate with a Motorola Solutions-approved antenna with the maximum permissible gain and required antenna impedance for each antenna type indicated. Antenna types not included in this list, having a gain greater than the maximum gain indicated for that type, are strictly prohibited for use with this device.*

## **Notice to Users (FCC and Innovation, Science, and Economic Development Canada (ISED))**

This device complies with Part 15 of the FCC rules and Innovation, Science, and Economic Development Canada's license-exempt RSS's per the following conditions:

- This device may not cause harmful interference.
- The device must accept any interference received, including interference that may cause undesired operation.

Changes or modifications made to this device, not expressly approved by Motorola Solutions, could void the authority of the user to operate this equipment.

## **FCC Licensing Information**

This device complies with Parts 90 and 15 of the Federal Communications Commission (FCC) Rules.

Operation is subject to the condition that this device does not cause harmful interference. The radio operates on radio frequencies that are regulated by the Federal Communications Commission (FCC). To transmit on these frequencies, you are required to have a license issued by the FCC. Application is made available on FCC Form 601 and Schedules D, H, and Remittance Form 159.

To obtain these FCC forms, request document 000601 which includes all forms and instructions. If you wish to have the document faxed, mailed, or have questions, use the following contact information.

#### **Fax**

Contact the Fax-On-Demand system at 1-202-418-0177

#### **Mail**

Call the FCC forms hotline at 1-800-418-FORM or 1-800-418-3676

#### **Contact**

For questions regarding FCC license, contact 1-888-CALL-FCC, 1-888-225-5322, or <http://www.fcc.gov>.

Before filling out your application, you must decide which frequency you can operate on. For questions on determining the radio frequency, call Motorola Solutions Product Services at: 1-800-448- 6686. Changes or modifications not expressly approved by Motorola Solutions may void the user authority granted by the FCC to operate this radio and should not be made. To comply with FCC requirements, transmitter adjustments should be made only by or under the supervision of a person certified as technically qualified to perform transmitter maintenance and repairs in the private land mobile and fixed services as certified by an organization representative of the user of those services.

Replacement of any transmitter component such as crystal, semiconductor, and others not authorized by the FCC equipment authorization for this radio could violate FCC rules.

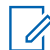

**NOTE:** Use of this radio outside the country where it was intended to be distributed is subject to government regulations and may be prohibited.

## **Applying for Canadian License**

The operation of your Motorola Solutions radio is subject to the Radio communications Act and must comply with rules and regulations of the Federal Government's department of Innovation, Science, and Economic Development Canada (ISED). ISED requires that all operators using Private Land Mobile frequencies obtain a radio license before operating their equipment.

**Prerequisites:** Obtain the latest Canadian License Application form at [http://www.ic.gc.ca/ic\\_wp-pa.htm](http://www.ic.gc.ca/ic_wp-pa.htm).

#### **Procedure:**

**1.** Fill in the items as per the instructions. Be sure to print legibly.

If you need additional space for any item, use the reverse side of the application.

- **2.** Make a copy of your files.
- **3.** Prepare a cheque or money order payable to the "Receiver General for Canada", for an amount for each radio purchased.

The license is renewed on April 1st each year, and issued for a period of 12 months.

**4.** Mail your completed application along with your cheque or money order to the closest ISED office.

# **Maritime Radio Use in the VHF Frequency Range**

## **Special Channel Assignments**

## **Emergency Channel**

If you are in imminent and grave danger at sea and require emergency assistance, use VHF Channel 16 to send a distress call to nearby vessels and the United States Coast Guard. Transmit the following information, in this order:

- **1.** "MAYDAY, MAYDAY, MAYDAY."
- **2.** "THIS IS **2.** "THIS IS **EXECUTE:** CALL SIGN THE MET AND THE STATE SET THIS IS times, followed by the call sign or other identification of the vessel, stated 3 times.
- **3.** Repeat "MAYDAY" and the name of the vessel.
- **4.** "WE ARE LOCATED AT \_\_\_\_\_\_\_\_\_\_\_\_\_\_\_\_\_\_\_\_\_\_\_." State the position of the vessel in distress, using any information that will help responders to locate you, e.g.:
	- latitude and longitude
	- bearing (state whether you are using true or magnetic north)
	- distance to a well-known landmark
	- vessel course, speed, or destination
- **5.** State the nature of the distress.
- **6.** Specify what kind of assistance that you need.
- **7.** State the number of persons on board and the number needing medical attention, if any.
- **8.** Mention any other information that would be helpful to responders, such as type of vessel, vessel length and/or tonnage, hull color, etc.
- **9.** "OVER."
- **10.** Wait for a response.
- **11.** If you do not receive an immediate response, remain by the radio, and repeat the transmission at intervals until you receive a response. Be prepared to follow any instructions given to you.

## **Non-Commercial Call Channel**

For non-commercial transmissions, such as fishing reports, rendezvous arrangements, repair scheduling, or berthing information, use **VHF Channel 9**.

## **Operating Frequency Requirements**

A radio designated for shipboard use must comply with Federal Communications Commission Rule Part 80 as follows:

- on ships subject to Part II of Title III of the Communications Act, the radio must be capable of operating on the 156.800 MHz frequency.
- on ships subject to the Safety Convention, the radio must be capable of operating:
- in the simplex mode on the ship station transmitting frequencies specified in the 156.025–157.425 MHz frequency band, and
- in the semiduplex mode on the two frequency channels specified in the table below.

#### **NOTE:**  $\mathscr{a}$

Simplex channels 3, 21, 23, 61, 64, 81, 82, and 83 cannot be lawfully used by the general public in US waters.

Additional information about operating requirements in the Maritime Services can be obtained from the full text of FCC Rule Part 80 and from the US Coast Guard.

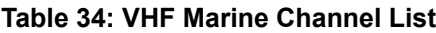

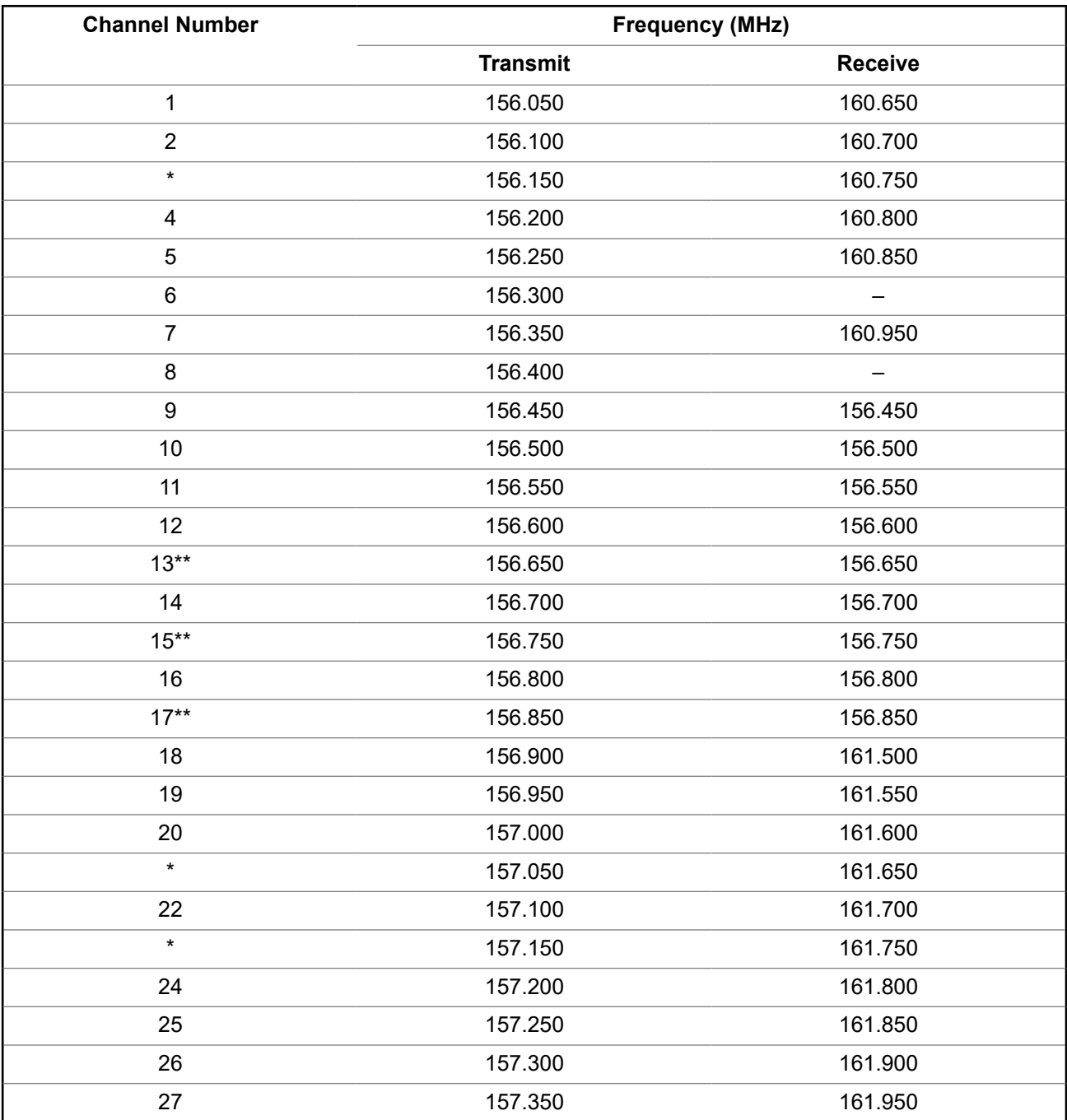

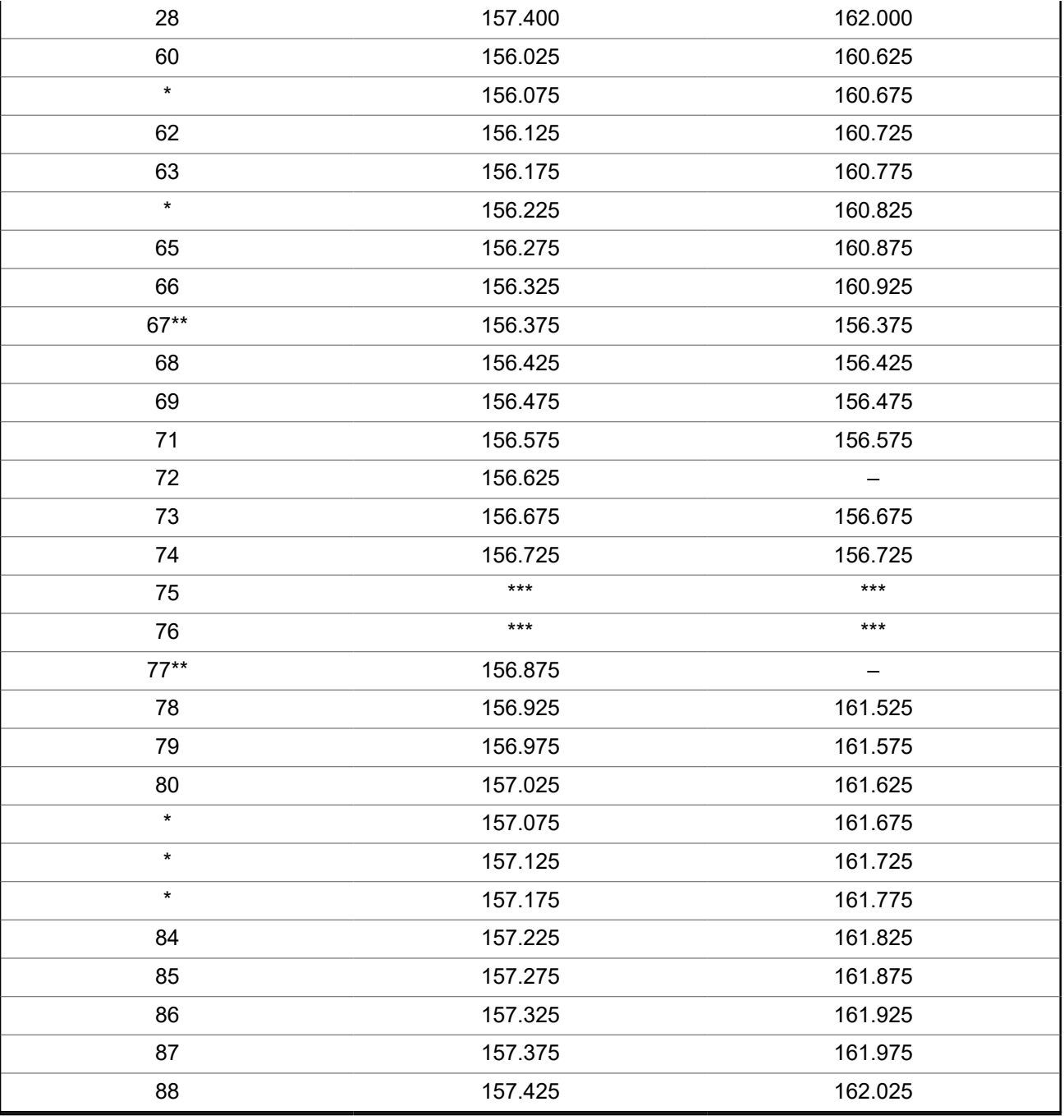

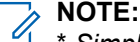

 $\mathscr{U}$ 

\* *Simplex channels 3, 21, 23, 61, 64, 81, 82, and 83 cannot be lawfully used by the general public in US waters.*

\*\* *Low power (1 W) only.*

\*\*\* *Guard band.*

**NOTE:** A – in the Receive column indicates that the channel is transmitted only.

# **Declaration of Compliance for the Use of Distress and Safety Frequencies**

The radio equipment does not employ a modulation other than the internationally adopted modulation for maritime use when it operates on the distress and safety frequencies specified in RSS-182 Section 7.3.

## **Technical Parameters for Interfacing External Data Sources**

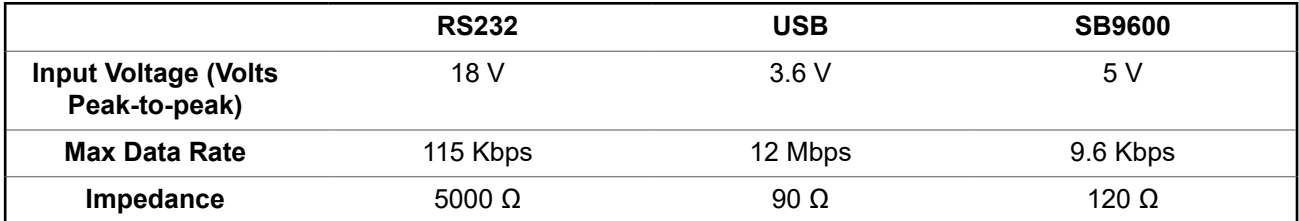

# **Limited Warranty**

# **MOTOROLA SOLUTIONS COMMUNICATION PRODUCTS**

## **I. WHAT THIS WARRANTY COVERS AND FOR HOW LONG:**

MOTOROLA SOLUTIONS, INC. ("MOTOROLA") warrants the MOTOROLA SOLUTIONS manufactured Communication Products listed below ("Product") against defects in material and workmanship under normal use and service for a period of time from the date of purchase as scheduled below:

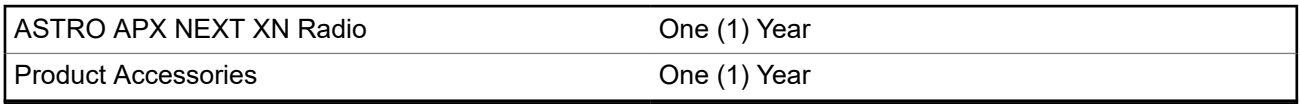

MOTOROLA SOLUTIONS, at its option, will at no charge either repair the Product (with new or reconditioned parts), replace it (with a new or reconditioned Product), or refund the purchase price of the Product during the warranty period provided it is returned in accordance with the terms of this warranty. Replaced parts or boards are warranted for the balance of the original applicable warranty period. All replaced parts of Product shall become the property of MOTOROLA SOLUTIONS.

This express limited warranty is extended by MOTOROLA SOLUTIONS to the original end user purchaser only and is not assignable or transferable to any other party. This is the complete warranty for the Product manufactured by MOTOROLA SOLUTIONS. MOTOROLA SOLUTIONS assumes no obligations or liability for additions or modifications to this warranty unless made in writing and signed by an officer of MOTOROLA SOLUTIONS.

Unless made in a separate agreement between MOTOROLA SOLUTIONS and the original end user purchaser, MOTOROLA SOLUTIONS does not warrant the installation, maintenance or service of the Product.

MOTOROLA SOLUTIONS cannot be responsible in any way for any ancillary equipment not furnished by MOTOROLA SOLUTIONS which is attached to or used in connection with the Product, or for operation of the Product with any ancillary equipment, and all such equipment is expressly excluded from this warranty. Because each system which may use the Product is unique, MOTOROLA SOLUTIONS disclaims liability for range, coverage, or operation of the system as a whole under this warranty.

MOTOROLA SOLUTIONS offers the following optional extended service contracts.

#### **DEVICE MANAGED SERVICES (DMS) ACCIDENTAL DAMAGE**

Provides for extended hardware repair coverage INCLUDING CHEMICAL, LIQUID, FIRE, AND OTHER PHYSICAL DAMAGE. Accidental damage coverage is available in conjunction with MOTOROLA SOLUTIONS' Limited Warranty and starts from the FIRST DAY the radio is put into use. Service performed under this plan consists of repair or replacement of the covered equipment as set forth in the service contract terms and conditions. Repairs will be made only at the designated MOTOROLA SOLUTIONS repair depot. Local services are not included. MOTOROLA SOLUTIONS will pay the inbound shipping charges only with use of the MOTOROLA SOLUTIONS designated delivery service. MOTOROLA SOLUTIONS will pay for outbound shipping via MOTOROLA SOLUTIONS' normal shipping methods.

#### **DEVICE MANAGED SERVICES (DMS) STANDARD HARDWARE**

Provides extended hardware repair coverage beginning AFTER MOTOROLA SOLUTIONS' Limited Warranty period expires. Service performed under this plan consists of repair of the covered equipment as set forth in the service contract terms and conditions. Repairs will be made only at the designated MOTOROLA SOLUTIONS repair depot. Local services are not included. MOTOROLA SOLUTIONS will pay for outbound shipping via MOTOROLA SOLUTIONS' normal shipping methods.

# **II. GENERAL PROVISIONS:**

This warranty sets forth the full extent of MOTOROLA SOLUTIONS' responsibilities regarding the Product. Repair, replacement or refund of the purchase price, at MOTOROLA SOLUTIONS' option, is the exclusive remedy. THIS WARRANTY IS GIVEN IN LIEU OF ALL OTHER EXPRESS AND IMPLIED WARRANTIES, INCLUDING WITHOUT LIMITATION, IMPLIED WARRANTIES OF MERCHANTABILITY AND FITNESS FOR A PARTICULAR PURPOSE. IN NO EVENT SHALL MOTOROLA SOLUTIONS BE LIABLE FOR DAMAGES IN EXCESS OF THE PURCHASE PRICE OF THE PRODUCT, FOR ANY LOSS OF USE, LOSS OF TIME, INCONVENIENCE, COMMERCIAL LOSS, LOST PROFITS OR SAVINGS OR OTHER INCIDENTAL, SPECIAL OR CONSEQUENTIAL DAMAGES ARISING OUT OF THE USE OR INABILITY TO USE SUCH PRODUCT, TO THE FULL EXTENT SUCH MAY BE DISCLAIMED BY LAW.

# **III. STATE LAW RIGHTS:**

SOME STATES DO NOT ALLOW FOR THE EXCLUSION OR LIMITATION OF INCIDENTAL OR CONSEQUENTIAL DAMAGES OR FOR A LIMITATION ON HOW LONG A WARRANTY LASTS, SO THE ABOVE LIMITATION OR EXCLUSIONS MAY NOT APPLY.

This warranty gives specific legal rights, and there may be other rights which may vary from state to state.

## **IV. HOW TO GET WARRANTY SERVICE:**

You must provide proof of purchase (bearing the date of purchase and Product item serial number) in order to receive warranty service and, also, deliver or send the Product item, transportation and insurance prepaid, to an authorized warranty service location. Warranty service will be provided by MOTOROLA SOLUTIONS through one of its authorized warranty service locations. If you first contact the company which sold you the Product (e.g., dealer or communication service provider), it can facilitate your obtaining warranty service. You can also call MOTOROLA SOLUTIONS at 1-800-927-2744 US/Canada.

# **V. WHAT THIS WARRANTY DOES NOT COVER:**

- **1.** Damage resulting from use of the Product in other than its normal and customary manner.
- **2.** Defects or damage from misuse, accident, water, or neglect that exceed the published product specifications.
- **3.** Defects or damage from improper testing, operation, maintenance, installation, alteration, modification, or adjustment.
- **4.** Breakage or damage to antennas unless caused directly by defects in material workmanship.
- **5.** A Product subjected to unauthorized Product modifications, disassembly or repairs (including, without limitation, the addition to the Product of non-MOTOROLA SOLUTIONS supplied equipment) which adversely affect performance of the Product or interfere with MOTOROLA SOLUTIONS' normal warranty inspection and testing of the Product to verify any warranty claim.
- **6.** Product which has had the serial number removed or made illegible.
- **7.** Rechargeable batteries if:
- any of the seals on the battery enclosure of cells are broken or show evidence of tampering.
- the damage or defect is caused by charging or using the battery in equipment or service other than the Product for which it is specified.
- **8.** Freight costs to the repair depot.
- **9.** A Product which, due to illegal or unauthorized alteration of the software/firmware in the Product, does not function in accordance with MOTOROLA SOLUTIONS' published specifications or the FCC certification labeling in effect for the Product at the time the Product was initially distributed from MOTOROLA SOLUTIONS.
- **10.** Scratches or other cosmetic damage to Product surfaces that does not affect the operation of the Product.

## **VI. PATENT AND SOFTWARE PROVISIONS:**

MOTOROLA SOLUTIONS will defend, at its own expense, any suit brought against the end user purchaser to the extent that it is based on a claim that the Product or parts infringe a United States patent, and MOTOROLA SOLUTIONS will pay those costs and damages finally awarded against the end user purchaser in any such suit, which are attributable to any such claim, but such defense and payments are conditioned on the following:

- **1.** that MOTOROLA SOLUTIONS will be notified promptly in writing by such purchaser of any notice of such claim,
- **2.** that MOTOROLA SOLUTIONS will have sole control of the defense of such suit and all negotiations for its settlement or compromise, and
- **3.** should the Product or parts become, or in MOTOROLA SOLUTIONS' opinion be likely to become, the subject of a claim of infringement of a United States patent, that such purchaser will permit MOTOROLA SOLUTIONS, at its option and expense, either to procure for such purchaser the right to continue using the Product or parts or to replace or modify the same so that it becomes non-infringing or to grant such purchaser a credit for the Product or parts as depreciated and accept its return. The depreciation will be an equal amount per year over the lifetime of the Product or parts as established by MOTOROLA SOLUTIONS.

MOTOROLA SOLUTIONS will have no liability with respect to any claim of patent infringement, which is based upon the combination of the Product or parts furnished hereunder with software, apparatus or devices not furnished by MOTOROLA SOLUTIONS, nor will MOTOROLA SOLUTIONS have any liability for the use of ancillary equipment or software not furnished by MOTOROLA SOLUTIONS, which is attached to or used in connection with the Product. The foregoing states the entire liability of MOTOROLA SOLUTIONS with respect to infringement of patents by the Product or any parts thereof.

Laws in the United States and other countries preserve for MOTOROLA SOLUTIONS certain exclusive rights for copyrighted MOTOROLA SOLUTIONS software such as the exclusive rights to reproduce in copies and distribute copies of such MOTOROLA SOLUTIONS software. MOTOROLA SOLUTIONS software may be used in only the Product in which the software was originally embodied and such software in such Product may not be replaced, copied, distributed, modified in any way, or used to produce any derivative thereof. No other use including, without limitation, alteration, modification, reproduction, distribution, or reverse engineering of such MOTOROLA SOLUTIONS software or exercise of rights in such MOTOROLA SOLUTIONS software is permitted. No license is granted by implication, estoppel or otherwise under MOTOROLA SOLUTIONS patent rights or copyrights.

## **VII. GOVERNING LAW:**

This Warranty is governed by the laws of the State of Illinois, U.S.A.

## **VIII. For Australia Only**

This provision applies to products and services supplied by Motorola Solutions to consumers within the meaning of the Australian Consumer Law. This warranty is given by Motorola Solutions Australia Pty Limited (ABN16 004 742 312) of Tally Ho Business Park, 10 Wesley Court. Burwood East, Victoria. Our goods come with guarantees that cannot be excluded under the Australia Consumer Law. For major failures with the service, you are entitled:

- To cancel your service contract with us: and
- To a refund for the unused portion, or to compensation for its reduced value.

You are entitled to choose a replacement or refund for a major failure with goods. If a failure with the goods or service does not amount to a major failure, you are entitled to have the failure rectified in a reasonable time. If this is not done, you are entitled to a refund for the goods, and to cancel the contract for the service and obtain a refund of any unused portion. You are also entitled to be compensated for any other reasonably foreseeable loss or damage from a failure in the goods or service. If you have any queries, please call Motorola Solutions Australia at 1800 457 439. You may also visit our website: [https://](https://www.motorolasolutions.com/en_xa/support.html) [www.motorolasolutions.com/en\\_xa/support.html](https://www.motorolasolutions.com/en_xa/support.html) for current warranty terms.
# <span id="page-144-0"></span>**Propriété intellectuelle et avis réglementaires**

#### **Droits d'auteur**

Les produits Motorola Solutions décrits dans ce document peuvent inclure des programmes informatiques Motorola Solutions protégés par un copyright. Les lois des États-Unis et d'autres pays garantissent certains droits exclusifs à Motorola Solutions pour ces programmes informatiques protégés par un copyright. En conséquence, il est interdit de copier ou de reproduire, de quelque manière que ce soit, les programmes informatiques Motorola Solutions protégés par un copyright contenus dans les produits Motorola Solutions décrits dans ce document sans l'autorisation expresse et écrite de Motorola Solutions.

Aucune partie du présent document ne peut être reproduite, transmise, stockée dans un système de récupération ou traduite dans toute autre langue ou tout autre langage informatique, sous quelque forme ou par quelque moyen que ce soit, sans l'autorisation écrite préalable de Motorola Solutions, Inc.

#### **Marques de commerce**

MOTOROLA, MOTO, MOTOROLA SOLUTIONS, and the Stylized M Logo are trademarks or registered trademarks of Motorola Trademark Holdings, LLC and are used under license. All other trademarks are the property of their respective owners.

#### **Droits de licence**

L'acquisition de produits Motorola Solutions ne saurait en aucun cas conférer de licence, directement, indirectement ou de toute autre manière, en vertu des droits d'auteur, brevets ou demandes de brevet appartenant à Motorola Solutions, autres que la licence habituelle d'utilisation non exclusive et libre de droit qui découle légalement de la vente du produit.

#### **Contenu à code source libre**

Ce produit peut contenir des logiciels libres utilisés sous licence. Reportez-vous au support d'installation du produit pour obtenir tous les avis juridiques relatifs aux logiciels libres et aux contenus d'attribution.

#### **Directive sur la mise au rebut des équipements électriques et électroniques (DEEE) de l'Union européenne (UE) et du Royaume-Uni (RU)**

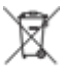

 La directive DEEE de l'Union européenne et les réglementations DEEE du Royaume-Uni exigent que les produits (ou leur emballage, dans certains cas) vendus dans les pays de l'UE ou au Royaume-Uni portent l'étiquette de la poubelle barrée. Comme le définit la directive DEEE, cette étiquette de poubelle barrée signifie que les clients et les utilisateurs finaux dans les pays de l'UE et du Royaume-Uni ne doivent pas jeter les équipements électriques et électroniques ou leurs accessoires dans les ordures domestiques.

Les clients ou les utilisateurs finaux au sein de l'UE et du Royaume-Uni doivent prendre contact avec le représentant local du fournisseur de leur équipement ou le centre de service pour obtenir des informations sur le système de collecte des déchets dans leur pays.

#### **Avis de non-responsabilité**

Veuillez noter que certaines fonctionnalités, installations et capacités décrites dans ce document pourraient ne pas s'appliquer ou être accordées sous licence pour l'utilisation sur un système particulier, ou pourraient dépendre des caractéristiques d'une unité mobile d'abonné ou d'une configuration de certains paramètres. Contactez votre représentant Motorola Solutions pour en savoir plus.

#### **© 2023 Motorola Solutions, Inc. All Rights Reserved**

# Table des matières

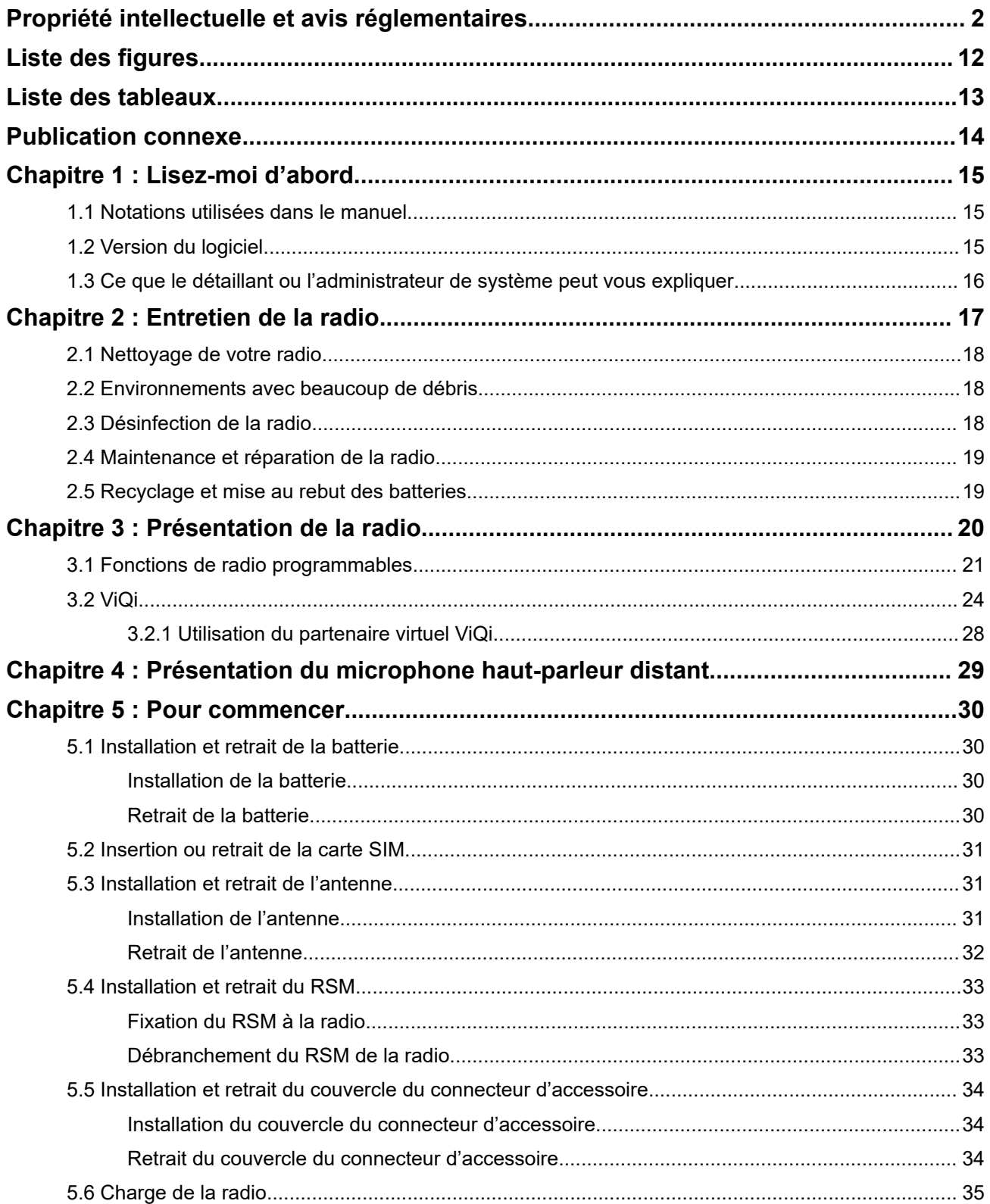

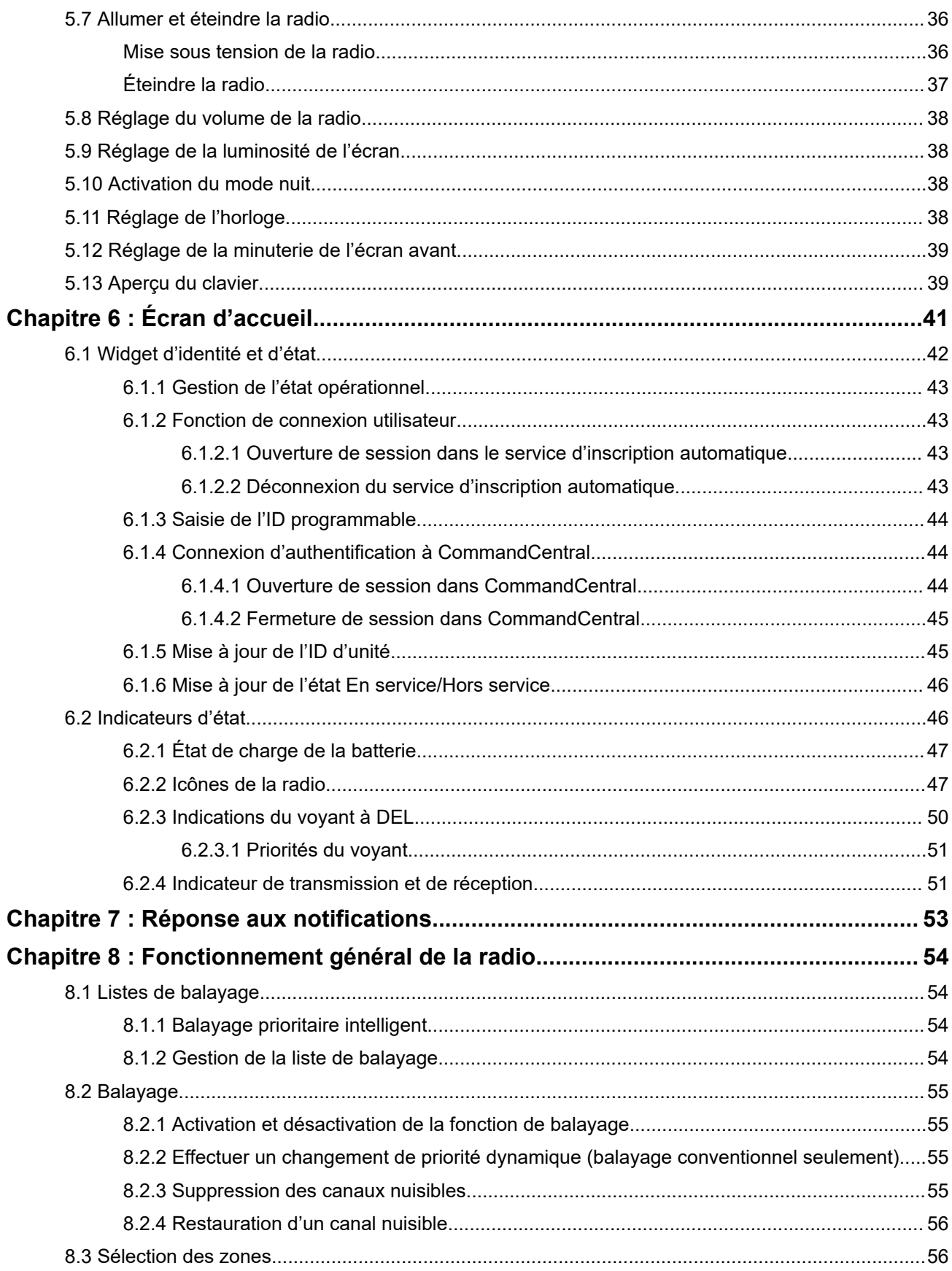

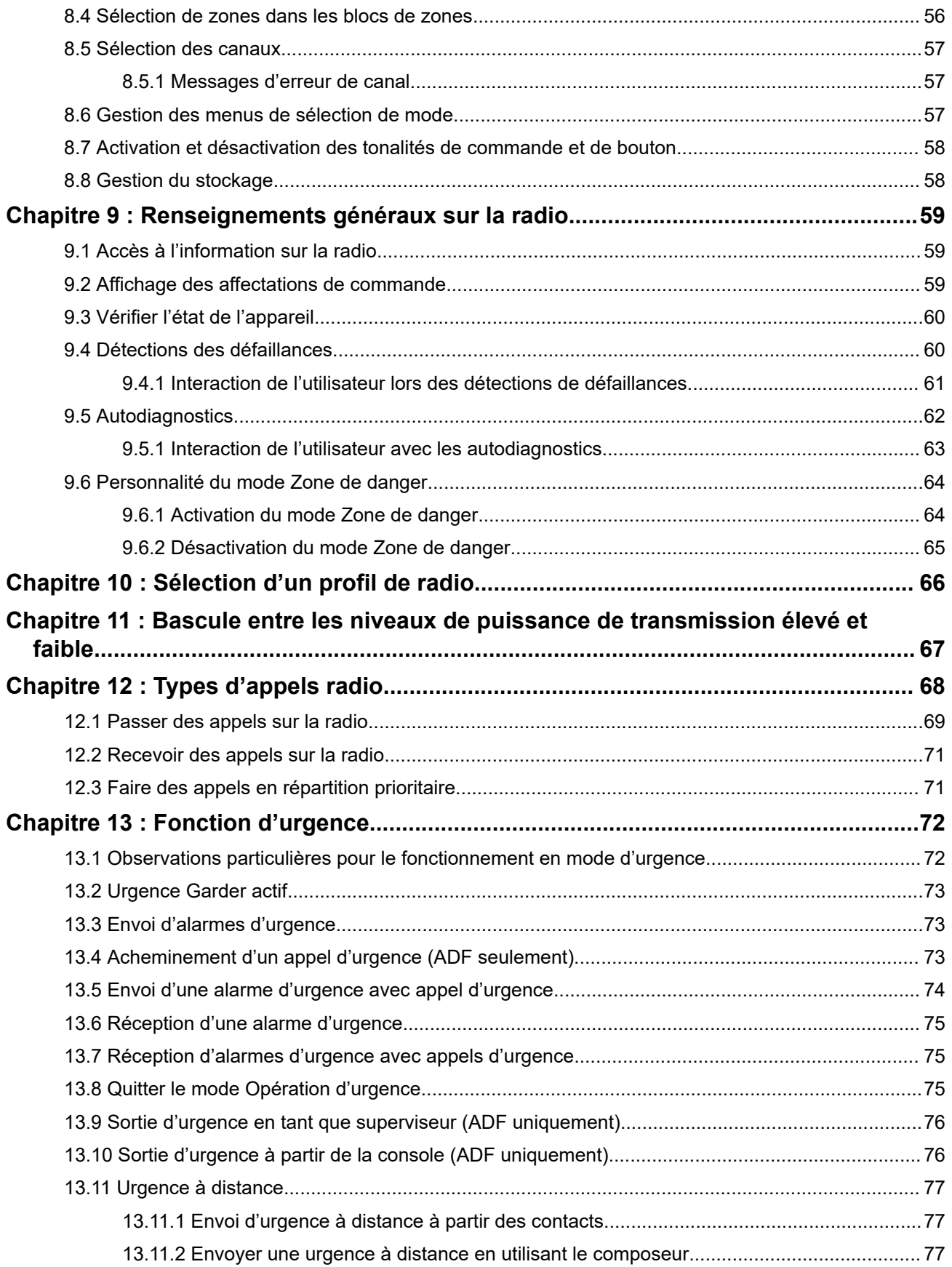

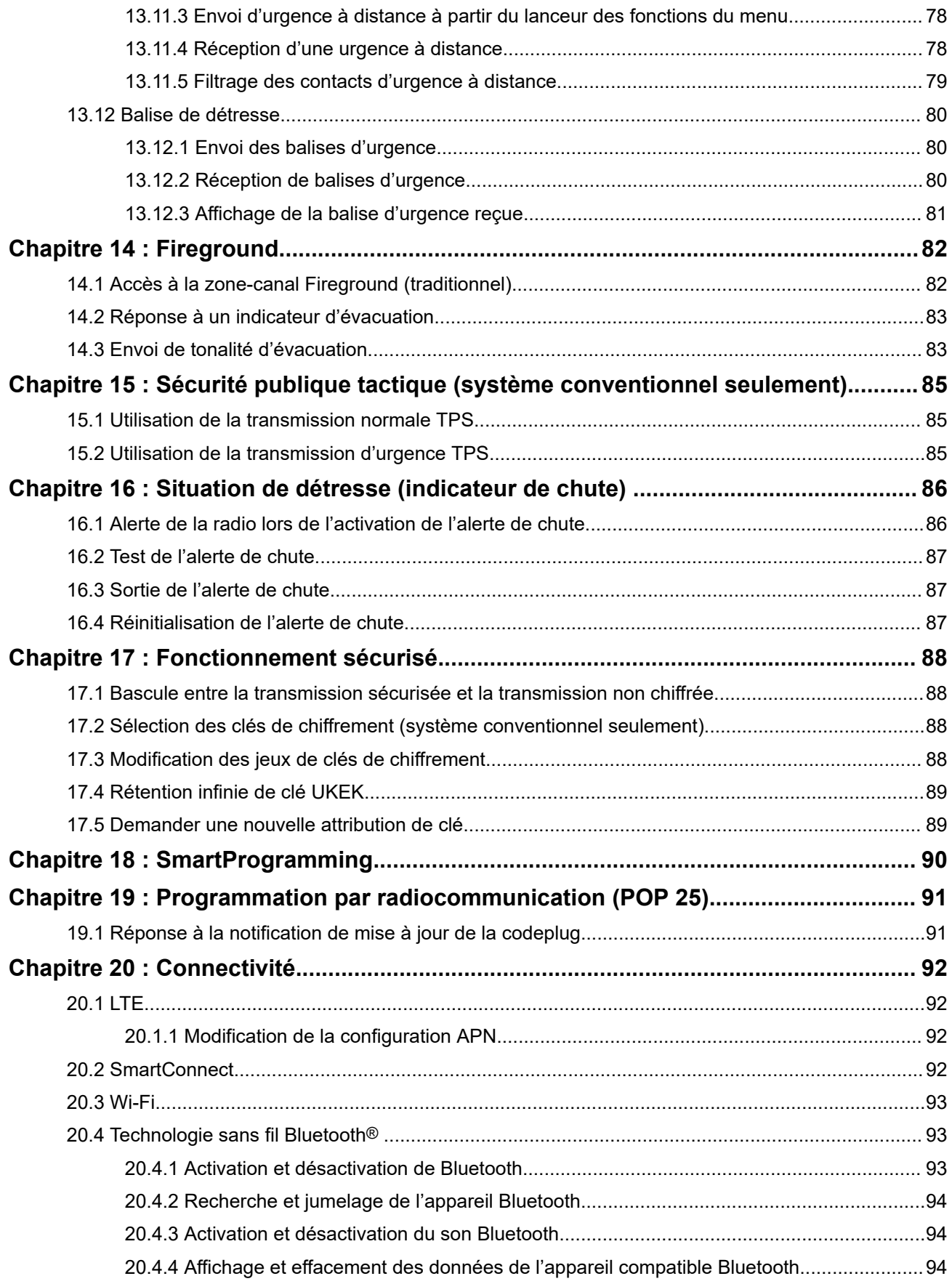

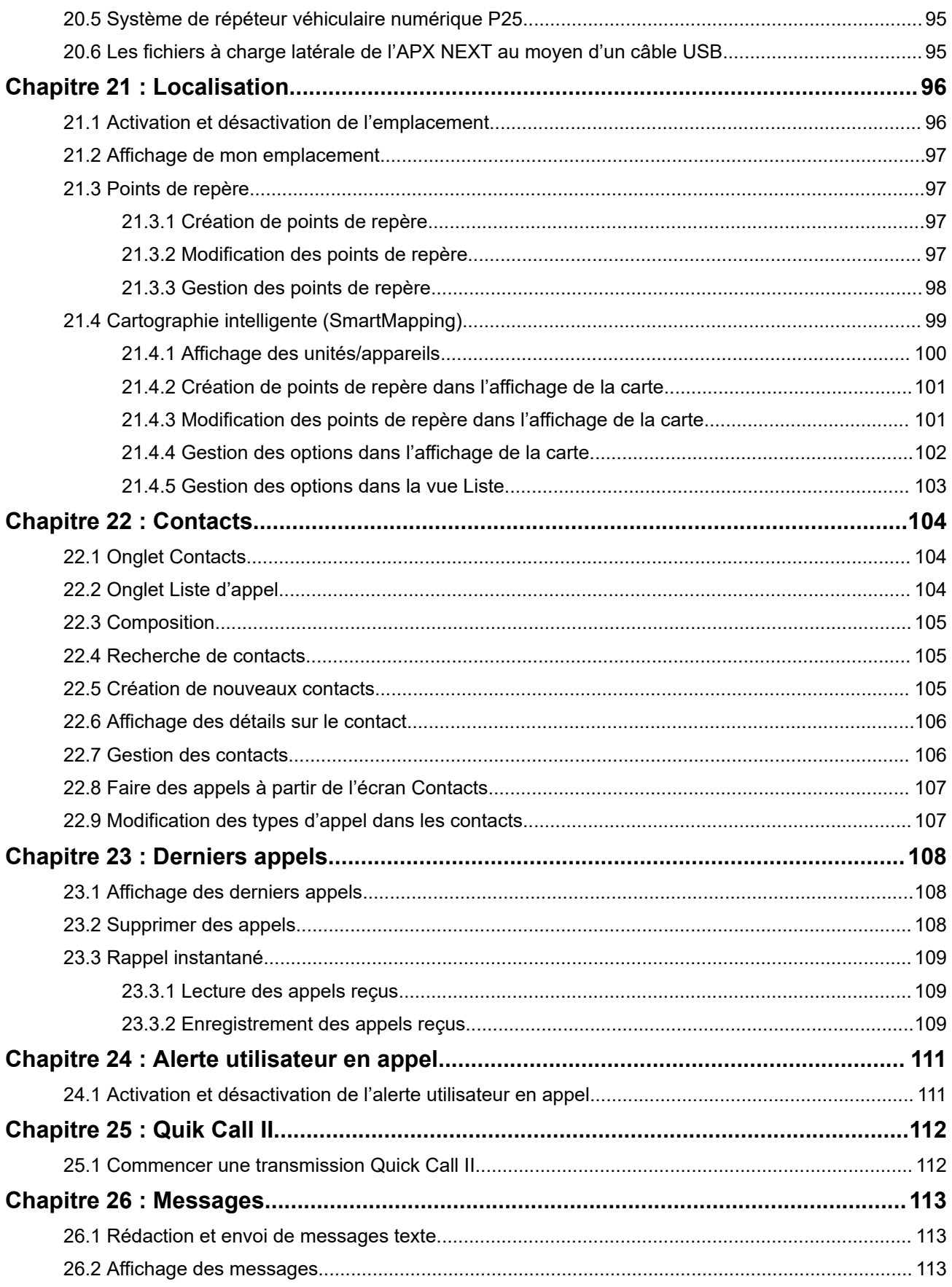

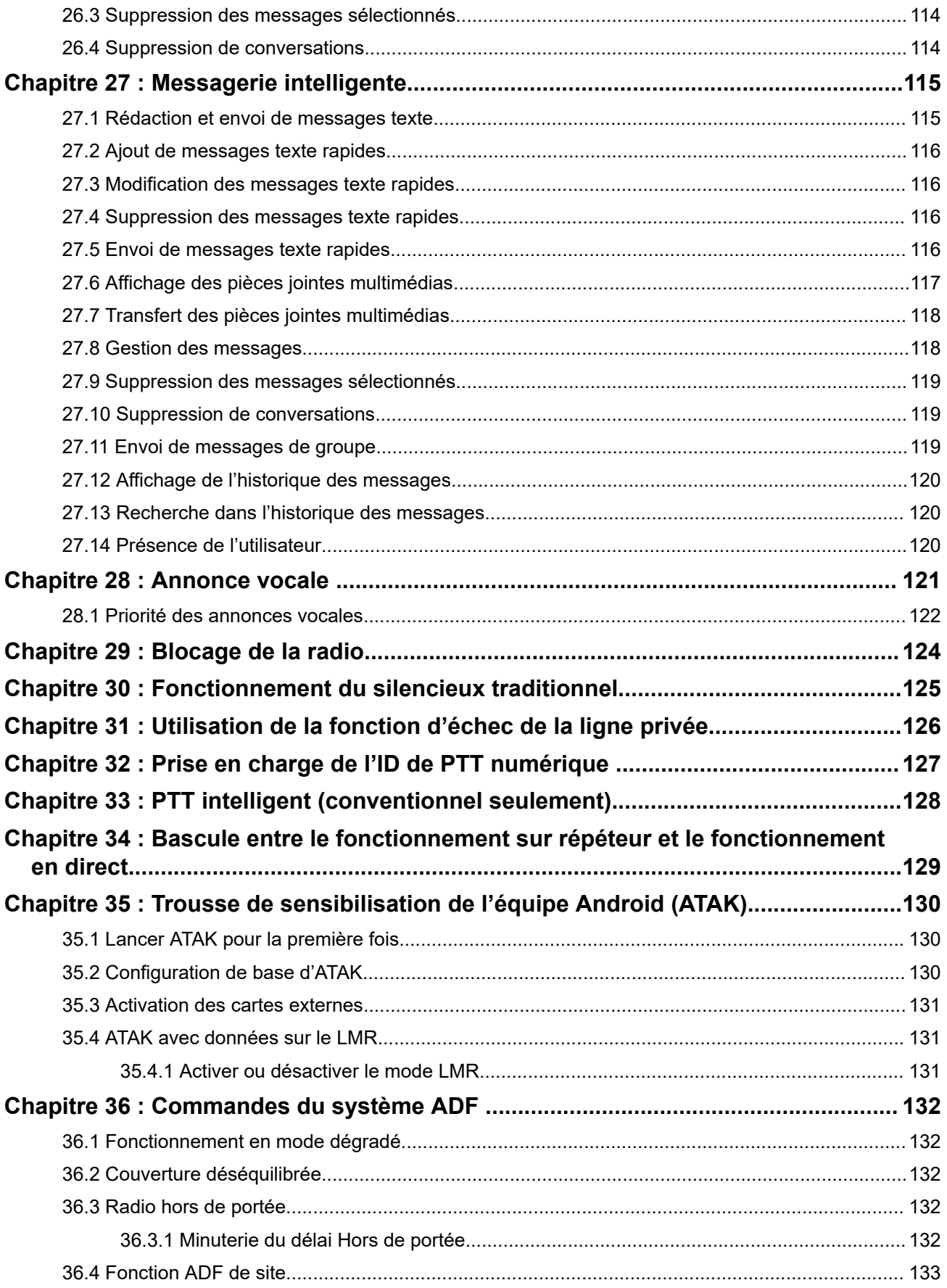

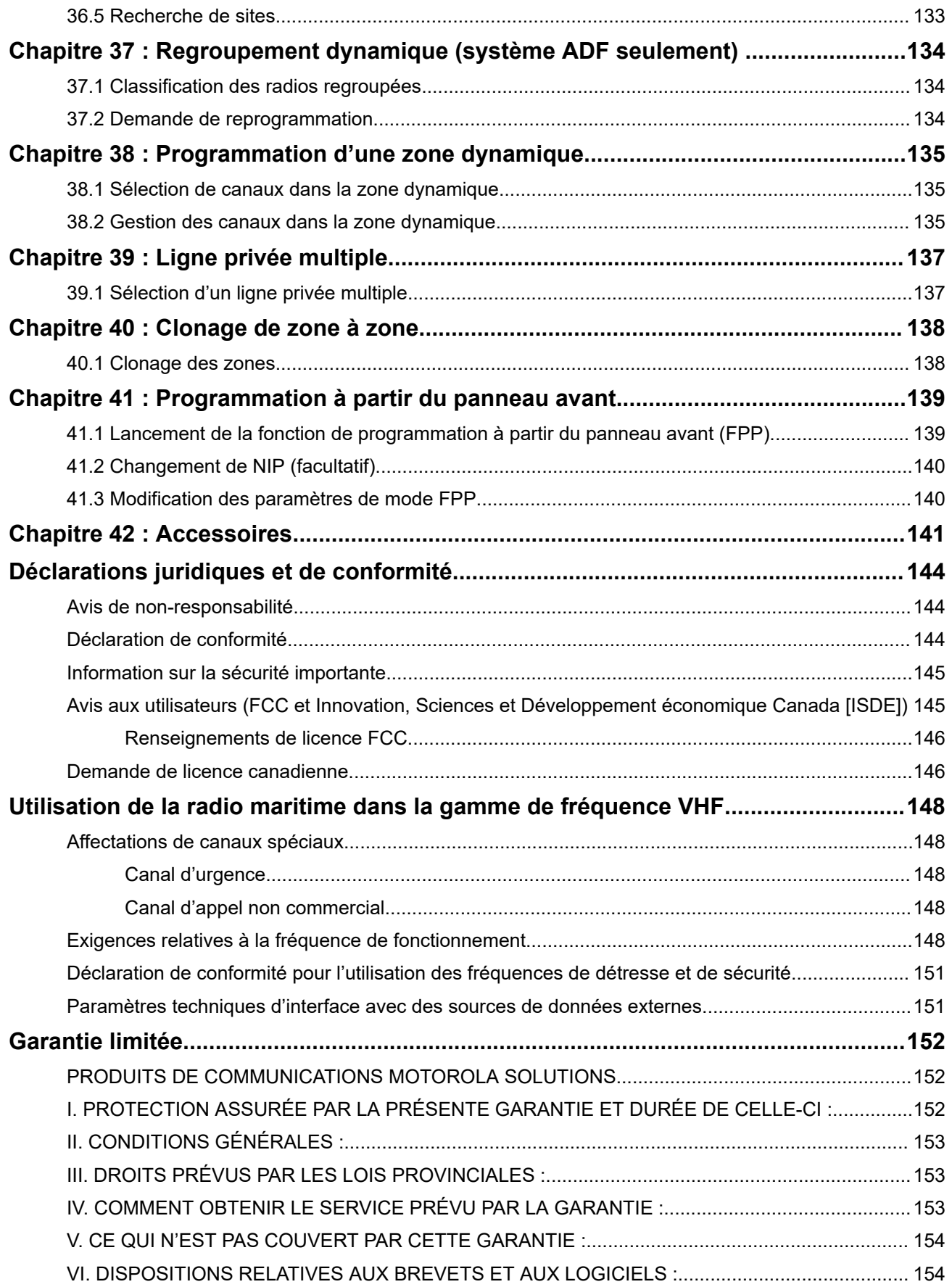

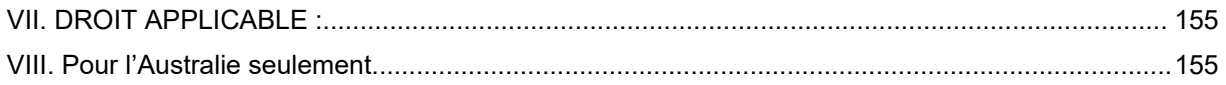

# <span id="page-154-0"></span>**Liste des figures**

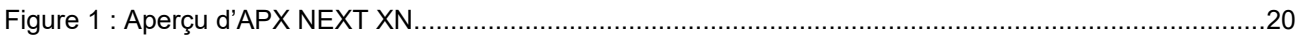

# <span id="page-155-0"></span>Liste des tableaux

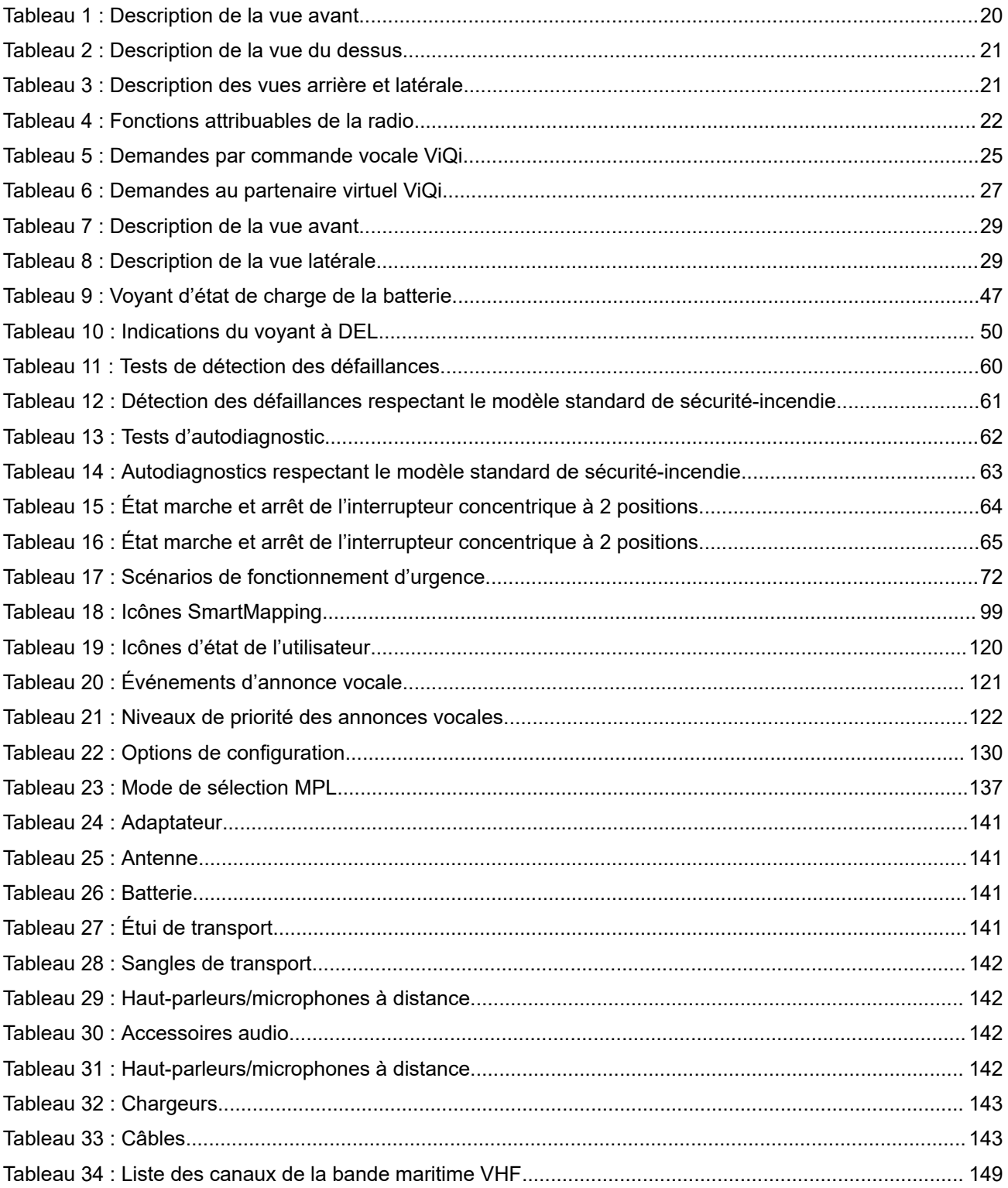

# <span id="page-156-0"></span>**Publication connexe**

La liste suivante comporte les numéros de pièces et les titres des publications connexes. Pour trouver et télécharger les publications, visitez <https://learning.motorolasolutions.com>.

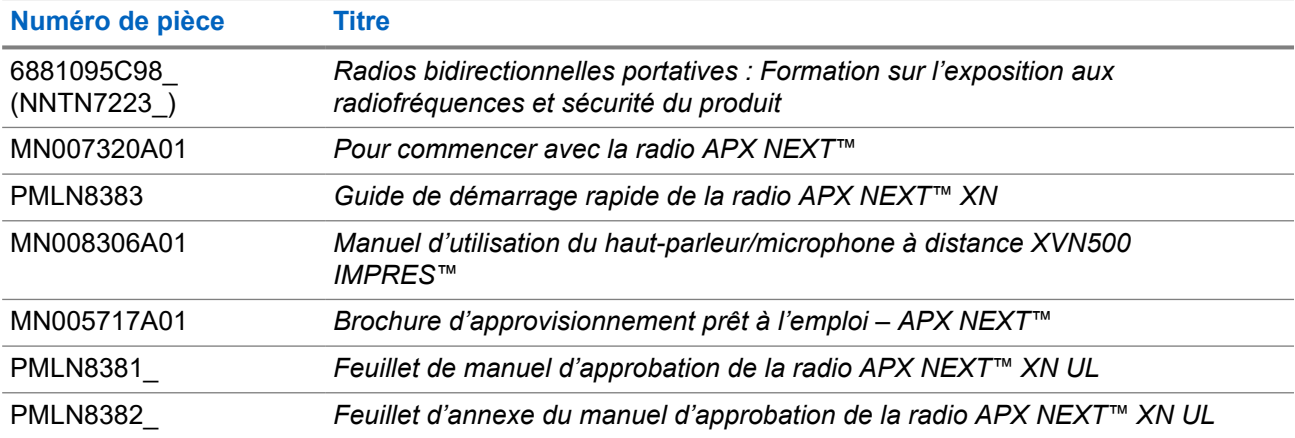

#### **Ressources supplémentaires**

● [https://www.motorolasolutions.com/en\\_us/products/two-way-radios/project-25-radios/portable-radios/apx](https://www.motorolasolutions.com/en_us/products/two-way-radios/project-25-radios/portable-radios/apx-next-xn-fire.html#resources)[next-xn-fire.html#resources](https://www.motorolasolutions.com/en_us/products/two-way-radios/project-25-radios/portable-radios/apx-next-xn-fire.html#resources)

#### <span id="page-157-0"></span>**Chapitre 1**

# **Lisez-moi d'abord**

Ce guide d'utilisation décrit le fonctionnement de base de la radio. Cependant, votre distributeur ou l'administrateur de votre système peut avoir personnalisé votre radio en fonction de vos besoins particuliers. Pour obtenir des renseignements supplémentaires, adressez-vous à votre détaillant ou à votre administrateur de système.

Si vous tentez d'utiliser des fonctions mutuellement exclusives, une ou plusieurs des situations suivantes peuvent se produire :

- La commande ou l'icône de fonction apparaît grisé.
- Une tonalité d'échec se fait entendre.
- La radio affiche Fonction non autorisée.

### **1.1 Notations utilisées dans le manuel**

En parcourant le texte de ce document, vous remarquerez l'utilisation des mots **Avertissement**, **Mise en garde** et **Remarque**. Ces notations servent à mettre l'accent sur les dangers potentiels et à encourager les utilisateurs à prendre des précautions.

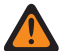

#### **AVERTISSEMENT :**

Une procédure, une pratique ou une condition de fonctionnement, etc. qui pourrait causer des blessures ou entraîner la mort si elle n'est pas respectée.

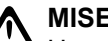

#### **MISE EN GARDE :**

Une procédure, une pratique ou une condition de fonctionnement, etc. qui pourrait causer des dommages à l'équipement si elle n'est pas respectée.

#### **REMARQUE :**

Une procédure, une pratique ou une condition de fonctionnement, etc. qui doit absolument être précisée.

Vous remarquerez également les icônes utilisées pour indiquer les méthodes disponibles pour vous permettre d'exécuter ou d'activer une fonction.

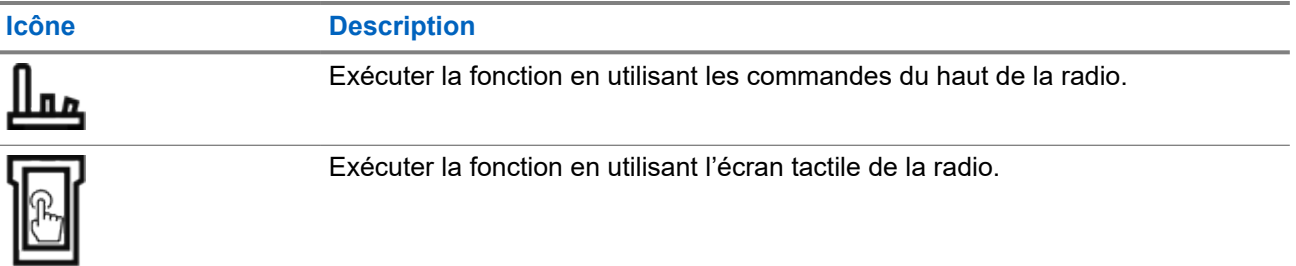

### **1.2 Version du logiciel**

Toutes les fonctions décrites dans les sections suivantes sont prises en charge par la version logicielle **R04.80.00** ou ultérieure.

<span id="page-158-0"></span>Communiquez avec votre administrateur système pour obtenir plus de détails sur toutes les fonctionnalités prises en charge.

#### **1.3**

## **Ce que le détaillant ou l'administrateur de système peut vous expliquer**

Si la radio doit être utilisée sous des températures extrêmes (moins de -30 °C ou plus de +60 °C), vérifiez auprès de votre administrateur système les bons paramètres radio.

#### **REMARQUE :**  $\mathscr{A}$

Pour assurer la longévité de la radio, l'écran avant et les fonctions LTE, Wi-Fi, Bluetooth et GPS ne sont pas disponibles lorsque la température interne de la radio est inférieure à -20 ºC. L'écran supérieur affiche Cold Temp Mode (Mode t. froide) lorsque cette température est atteinte.

D'autre part, la communication radio LMR n'est pas disponible lorsque la température atteint -30 °C.

Adressez-vous à votre détaillant ou à votre administrateur de système pour obtenir les renseignements suivants :

- Des canaux conventionnels prédéfinis ont-ils été programmés sur votre radio?
- Quelles sont les touches programmées pour accéder à d'autres fonctions?
- Quels sont les accessoires optionnels qui peuvent répondre à vos besoins?

#### **REMARQUE :**

ENTRINATULE.<br>Les spécifications peuvent varier d'un modèle de radio à l'autre. Pour obtenir de plus amples renseignements, communiquez avec l'administrateur de votre système.

#### <span id="page-159-0"></span>**Chapitre 2**

# **Entretien de la radio**

Une utilisation et un entretien appropriés de la radio assurent le fonctionnement efficace de ce produit et lui garantissent une longue durée de vie.

#### **MISE EN GARDE :**

**AUTEL EN UNIVE .**<br>Utilisez la radio selon les recommandations et les avertissements suivants.

- L'inspection visuelle et le nettoyage périodiques sont recommandés.
- Vérifiez que les surfaces externes de la radio et du RSM sont propres et que toutes les commandes et tous les commutateurs externes sont en état de marche.
- Le moulage de votre radio comporte une ouverture qui équilibre la pression dans la radio. N'enfoncez aucun objet dans l'évent , comme une aiguille, des pinces ou un tournevis.
- Ne gravez rien sur les surfaces de la radio ou du boîtier de la batterie. Des étiquettes peuvent être apposées sur les surfaces externes de la radio ou de la batterie. Sinon, utilisez un stylo Sharpie sur le châssis dans le compartiment de la batterie de la radio.
- N'obstruez jamais ou ne couvrez jamais cet évent, même avec une étiquette.
- Assurez-vous qu'aucune substance huileuse n'entre en contact avec cet évent.
- Votre radio a été conçue pour pouvoir être submergée jusqu'à une profondeur de 6 pieds et pendant une durée maximale de 2 heures. La radio pourrait être endommagée si vous ne respectez pas l'une ou l'autre de ces limites.
- Les joints en élastomère des radios portatives s'usent avec le temps et l'exposition aux éléments environnementaux. Pour assurer l'intégrité du joint d'étanchéité de la radio, Motorola Solutions recommande que les radios soient vérifiées annuellement à titre préventif. Les procédures de désassemblage, de test et de réassemblage ainsi que l'équipement de test nécessaire sont décrits dans le *manuel de service*.
- Si les contacts de batterie de la radio sont exposés à l'eau alors que la batterie n'est pas installée, nettoyez et séchez les contacts avant d'installer une batterie. Tournez la radio, la zone des contacts de la batterie faisant face vers le bas, et secouez la radio afin que l'eau piégée puisse s'échapper. Un court-circuit des contacts pourrait se produire s'ils ne sont pas séchés correctement.
- Si la radio a été submergée dans l'eau, secouez-la afin d'évacuer l'eau susceptible d'être piégée dans la grille du haut-parleur et le port du microphone. Sinon, l'eau réduira la qualité sonore de la radio.
- Si aucun accessoire n'est connecté à la radio, veillez à ce que le couvercle du connecteur d'accessoire latéral soit en place.
- Si la radio est submergée ou exposée à un jet d'eau puissant comme celui d'un boyau, retirez immédiatement l'accessoire ou le couvercle du connecteur, et assurez-vous que l'eau n'a pas pénétré dans le connecteur d'accessoire ou l'interface de la radio. Rincez et asséchez la zone, puis fixez de nouveau l'accessoire ou le couvercle du connecteur en cas de fuite.
- Si la radio est exposée à un environnement corrosif, comme de l'eau salée, ou des gaz ou des liquides corrosifs, rincez et nettoyez immédiatement la radio afin de prévenir tout dommage à l'équipement, particulièrement les surfaces plaquées. Retirez la batterie et l'antenne avant le nettoyage.
- Ne démontez **pas** la radio, car vous pourriez endommager les joints et causer des chemins de fuite dans la radio. Tout entretien de la radio ne devrait être effectué que par un technicien radio qualifié.
- Seuls les centres de service approuvés par Underwriter Laboratory (UL) peuvent ouvrir et faire la maintenance des radios certifiées UL. L'ouverture ou la réparation à des emplacements non autorisés invalide le classement pour endroits dangereux de la radio.
- <span id="page-160-0"></span>● Veillez à ne **pas** frapper, échapper ou lancer votre radio inutilement.
- Éteignez la radio lorsque vous la chargez à l'aide d'un chargeur mural. Sinon, la fonction d'alerte de chute et d'urgence pourrait être déclenchée accidentellement.
- Lorsque vous nettoyez la radio, n'utilisez pas de jet à haute pression, car la pression de l'eau serait alors supérieure à la pression de la profondeur maximale et l'eau risquerait de s'infiltrer dans la radio.

#### **Pratiques gagnantes en matière d'entreposage**

- Avant d'entreposer les radios, éteignez-les et retirez la batterie.
- N'entreposer pas les radios ou les batteries sur des chargeurs actifs.
- La plage de température de stockage de la radio est de -40 °C à 85 °C (-40 °F à 185 °F)

Consultez le document au lien [motorolasolutions.com/batterycare](http://motorolasolutions.com/batterycare) pour obtenir des conseils importants sur l'entreposage, la manipulation et l'entretien des batteries.

### **2.1 Nettoyage de votre radio**

#### **MISE EN GARDE :**

N'utilisez pas de solvants et de désinfectants pour nettoyer votre radio, car ces produits chimiques<br>N'utilisez pas de solvants et de désinfectants pour nettoyer votre radio, car ces produits chimiques peuvent endommager le boîtier, les joints d'étanchéité et les adhésifs de la radio de manière permanente.

Pour nettoyer les surfaces externes de votre radio, suivez la procédure décrite ci-dessous :

#### **Procédure :**

- **1.** Diluez une cuillerée à thé de détergent doux pour la vaisselle dans environ quatre litres d'eau (solution à 0,5 %).
- **2.** Appliquez la solution avec modération à l'aide d'une brosse non métallique rigide à soies courtes en vous assurant de ne laisser aucun résidu de détergent près des connecteurs, des commandes ou des interstices.
- **3.** Rincez puis asséchez la radio complètement à l'aide d'un chiffon doux non pelucheux.
- **4.** Nettoyez les bornes de la batterie à l'aide d'un chiffon non pelucheux afin d'en éliminer la poussière ou la graisse.

#### **2.2**

## **Environnements avec beaucoup de débris**

Dans les environnements avec beaucoup de débris, des étapes de nettoyage supplémentaires peuvent être nécessaires pour maintenir le rendement optimal de la radio.

Trop de débris dans la grille du haut-parleur ou dans la zone du microphone peut nuire à la qualité du son. Trop de débris dans les boutons de fonction ou de commande ou autour de ceux-ci peut réduire leur efficacité.

### **2.3 Désinfection de la radio**

#### **Procédure :**

**1.** Pour désinfecter votre radio, essuyez la radio avec de l'alcool isopropylique en vente libre (alcool à friction) avec une solution d'alcool isopropylique à 70 à 95 % (alcool et eau).

- <span id="page-161-0"></span>**2.** Lorsque vous nettoyez la radio avec de l'alcool isopropylique, il ne faut jamais appliquer le liquide directement sur la radio. L'alcool doit être appliqué sur un chiffon, que vous utilisez ensuite pour essuyer doucement l'appareil.
- **3.** Frottez doucement la radio en gardant la batterie installée.

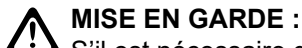

S'il est nécessaire de nettoyer la radio sans la batterie, il faut prendre des précautions supplémentaires pour éviter de mouiller la radio ou d'essuyer la zone de ventilation de la radio située sur son châssis, car cela pourrait l'endommager.

De plus, il est fortement recommandé d'éviter d'essuyer les étiquettes qui se trouvent sur le châssis de la radio ou sur les batteries. L'alcool isopropylique peut faire dissoudre l'encre et les renseignements imprimés sur les étiquettes concernées pourraient s'effacer avec le temps.

#### **2.4**

## **Maintenance et réparation de la radio**

Des procédures de réparation et de maintenance adéquates assureront le fonctionnement efficace et une longue durée de vie à cette radio. Une entente de maintenance de Motorola Solutions permettra de bénéficier d'un service expert afin de garder cette radio ainsi que tout autre appareil de communication en parfait état de fonctionnement.

Motorola Solutions a mis en place une organisation de service de maintenance à l'échelle nationale. Grâce à son programme de maintenance et d'installation, Motorola Solutions offre le meilleur service qui soit à ceux qui veulent profiter de communications fiables et continues sur une base contractuelle.

Pour conclure une entente de services contractuelle, veuillez communiquer avec votre représentant des ventes ou de services Motorola Solutions le plus proche ou avec un détaillant agréé Motorola Solutions.

#### **2.5**

## **Recyclage et mise au rebut des batteries**

Aux États-Unis et au Canada, Motorola Solutions participe au programme national Call2Recycle qui a comme objectif la collecte et le recyclage des batteries. De nombreux détaillants et distributeurs participent à ce programme.

Pour connaître l'emplacement du dépôt de batteries le plus près de vous, consultez le site [http://](http://www.call2recycle.org/) [www.call2recycle.org/](http://www.call2recycle.org/) ou composez le 1 800 8-BATTERY. Ce site Web et ce numéro de téléphone sont également des sources utiles d'information sur les solutions de recyclage offertes aux consommateurs, aux entreprises et aux agences gouvernementales.

### <span id="page-162-0"></span>**Chapitre 3**

# **Présentation de la radio**

Ce chapitre décrit les boutons et les fonctions de la radio.

#### **Figure 1 : Aperçu d'APX NEXT XN**

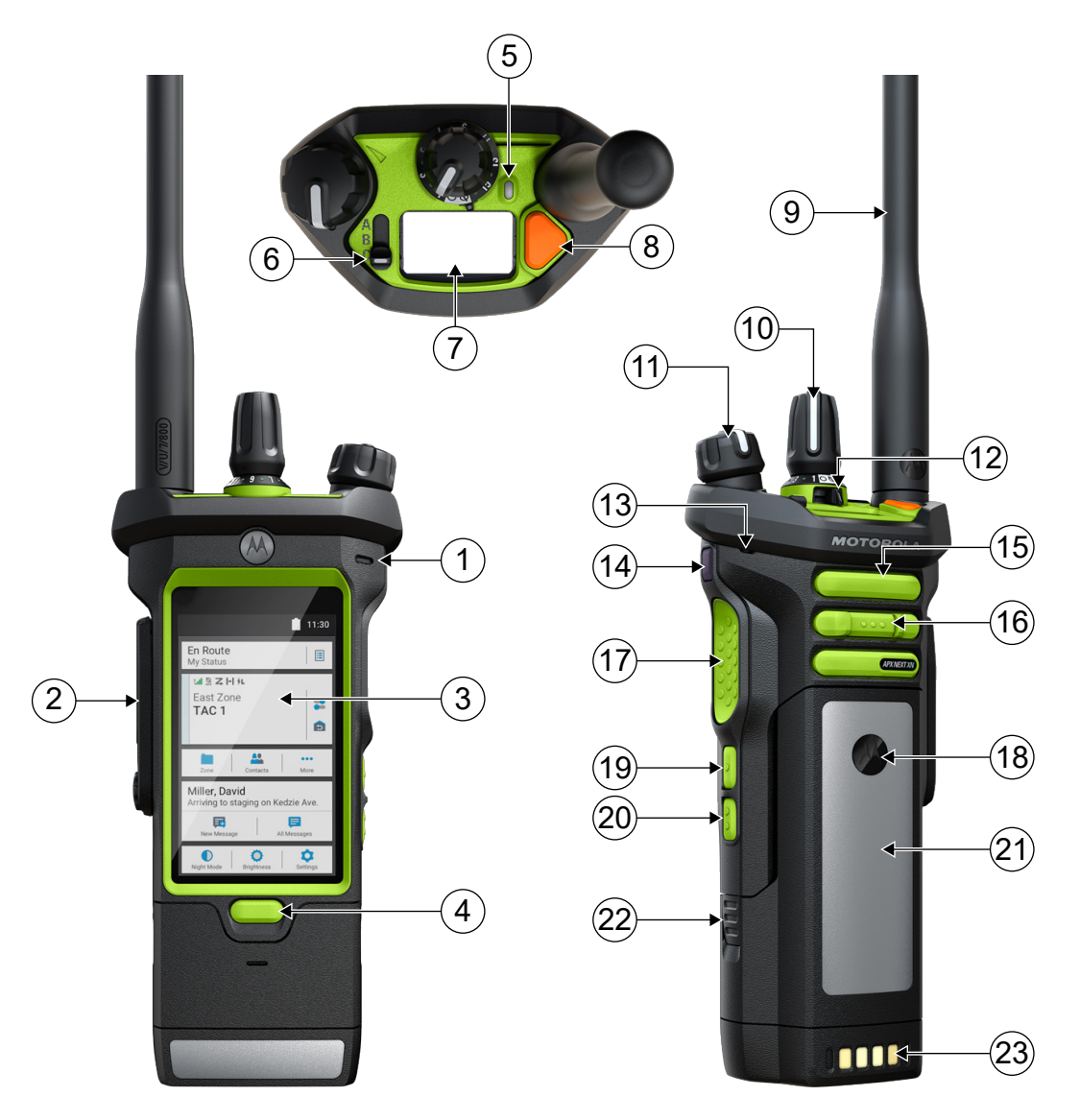

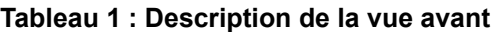

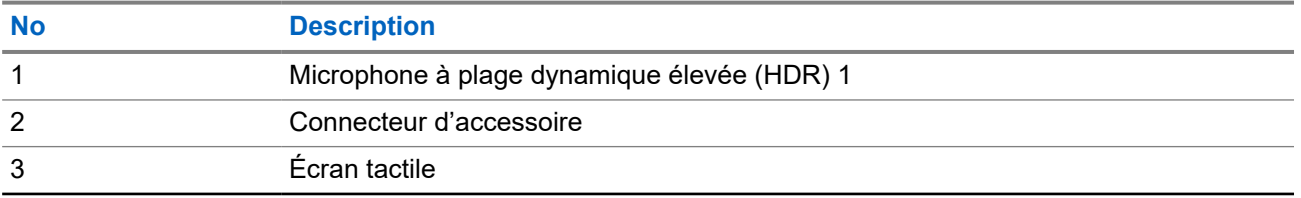

<span id="page-163-0"></span>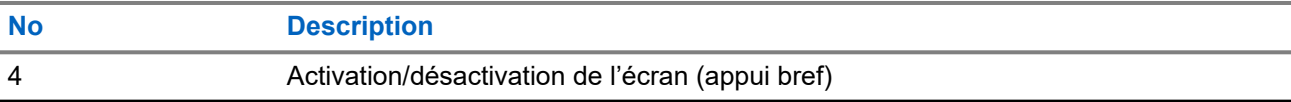

#### **Tableau 2 : Description de la vue du dessus**

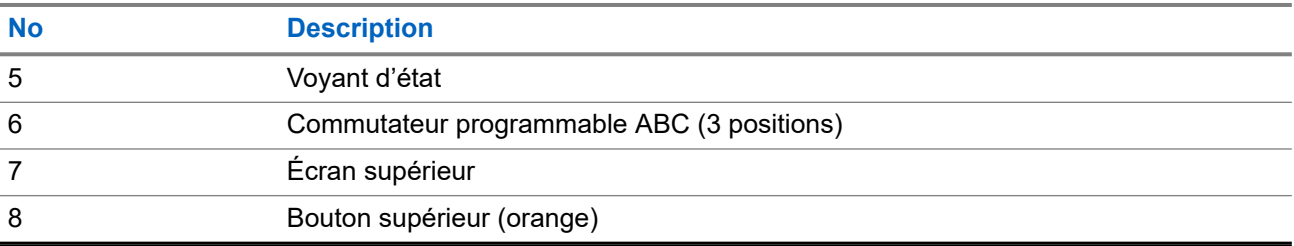

#### **Tableau 3 : Description des vues arrière et latérale**

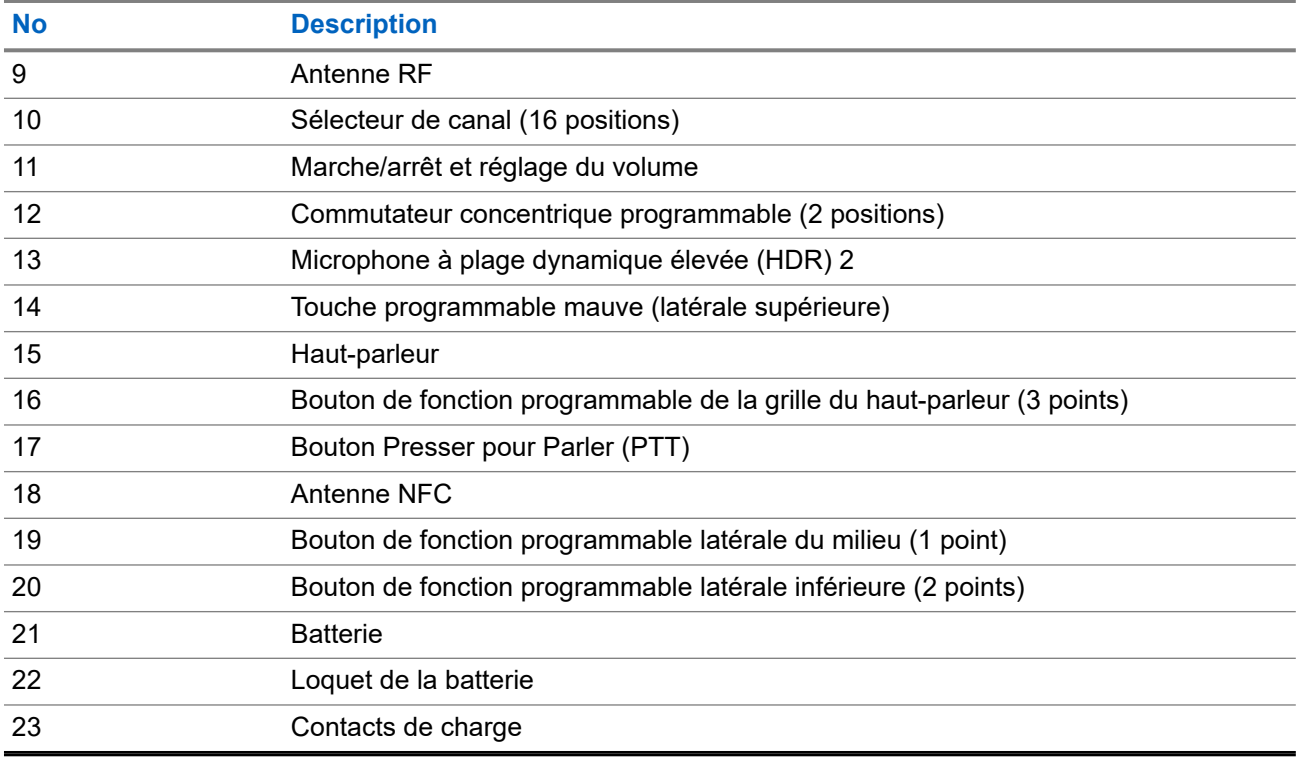

### **3.1 Fonctions de radio programmables**

Votre administrateur système peut programmer les boutons ou commutateurs programmables en tant que raccourcis permettant d'accéder aux fonctions de la radio, selon la durée pendant laquelle vous appuyez sur ces boutons. Communiquez avec l'administrateur de votre système pour en savoir plus sur les fonctions de la radio attribuées aux boutons et commutateurs programmables de votre radio.

<span id="page-164-0"></span>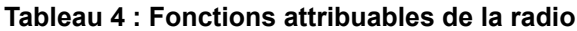

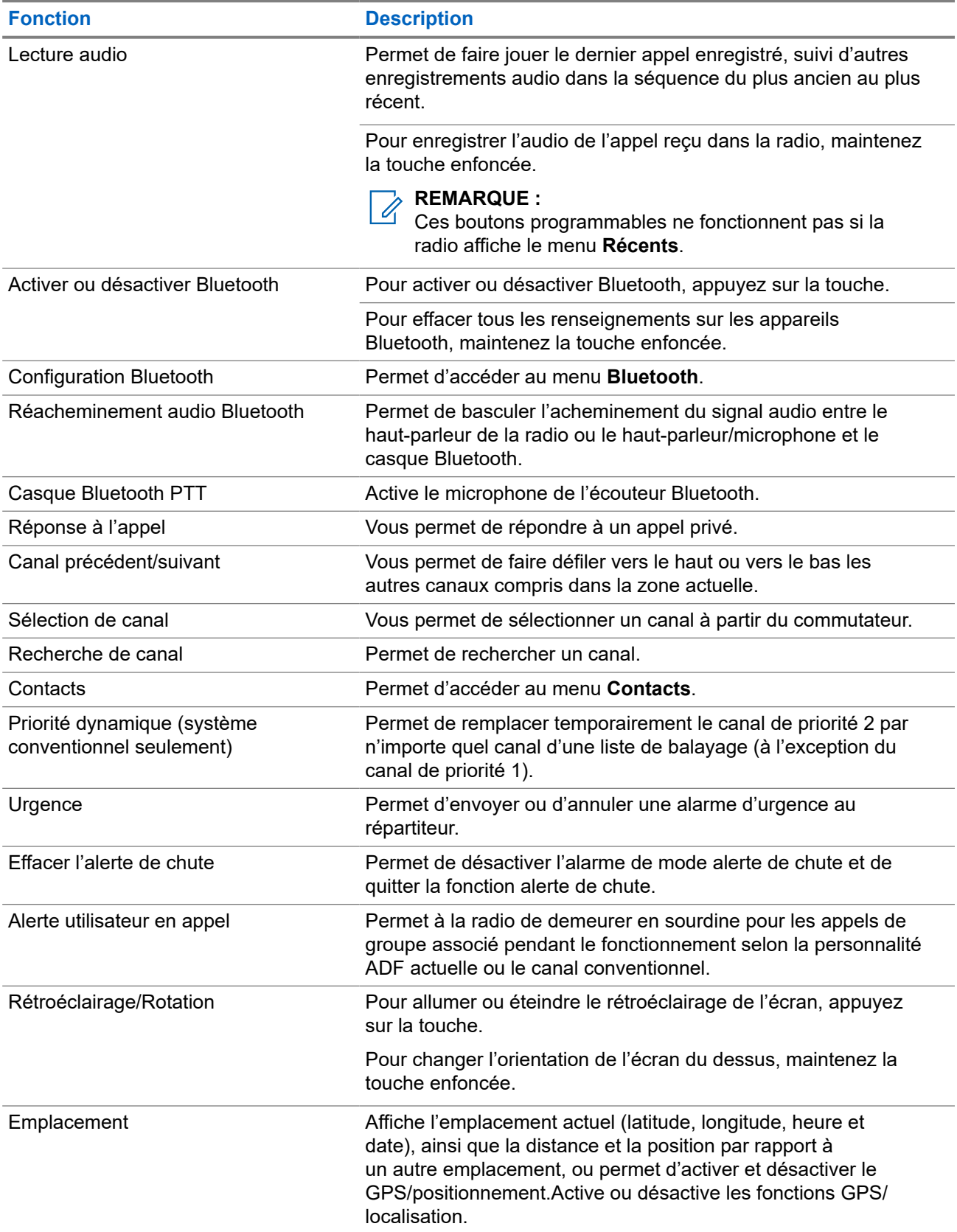

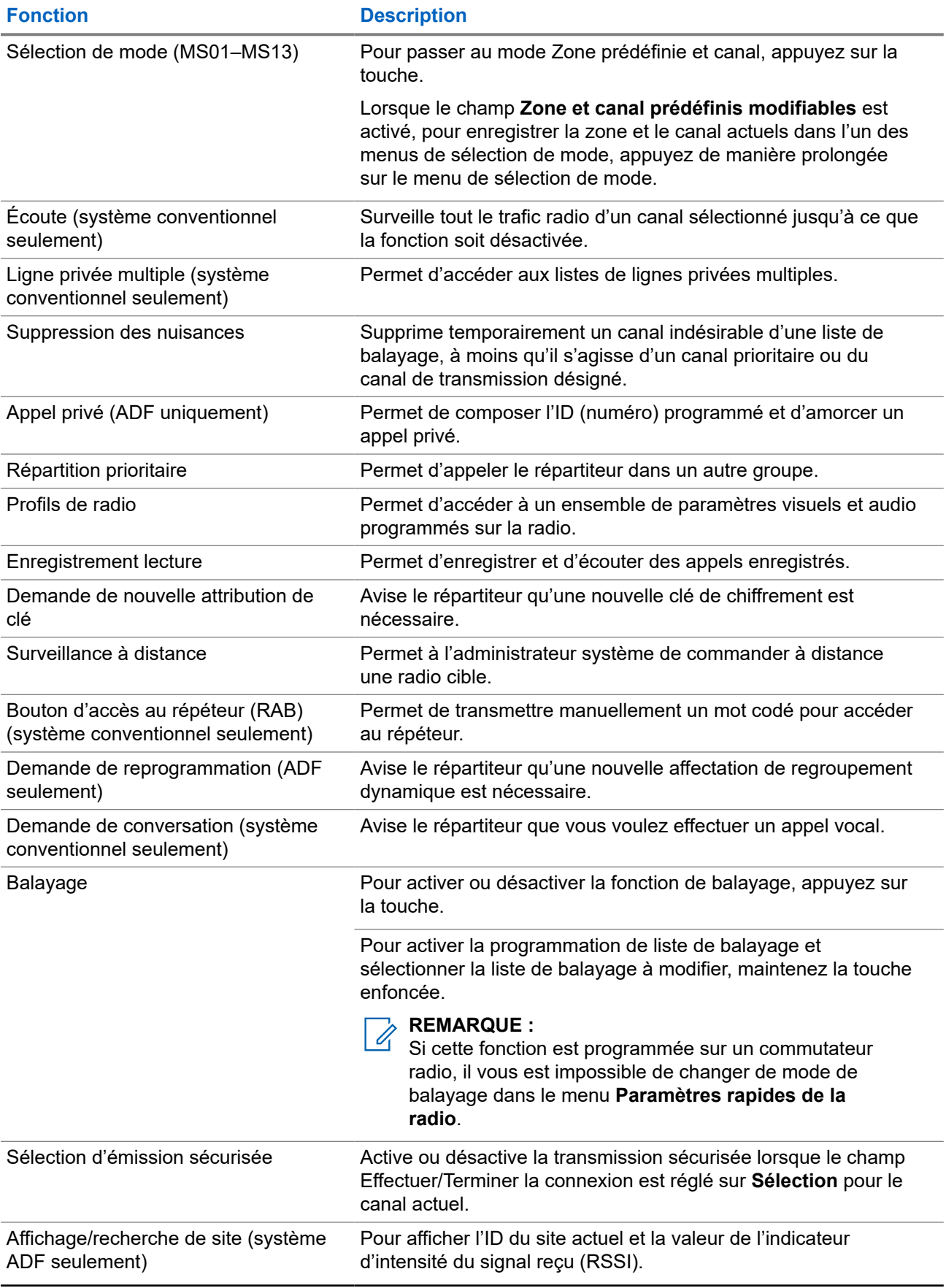

<span id="page-166-0"></span>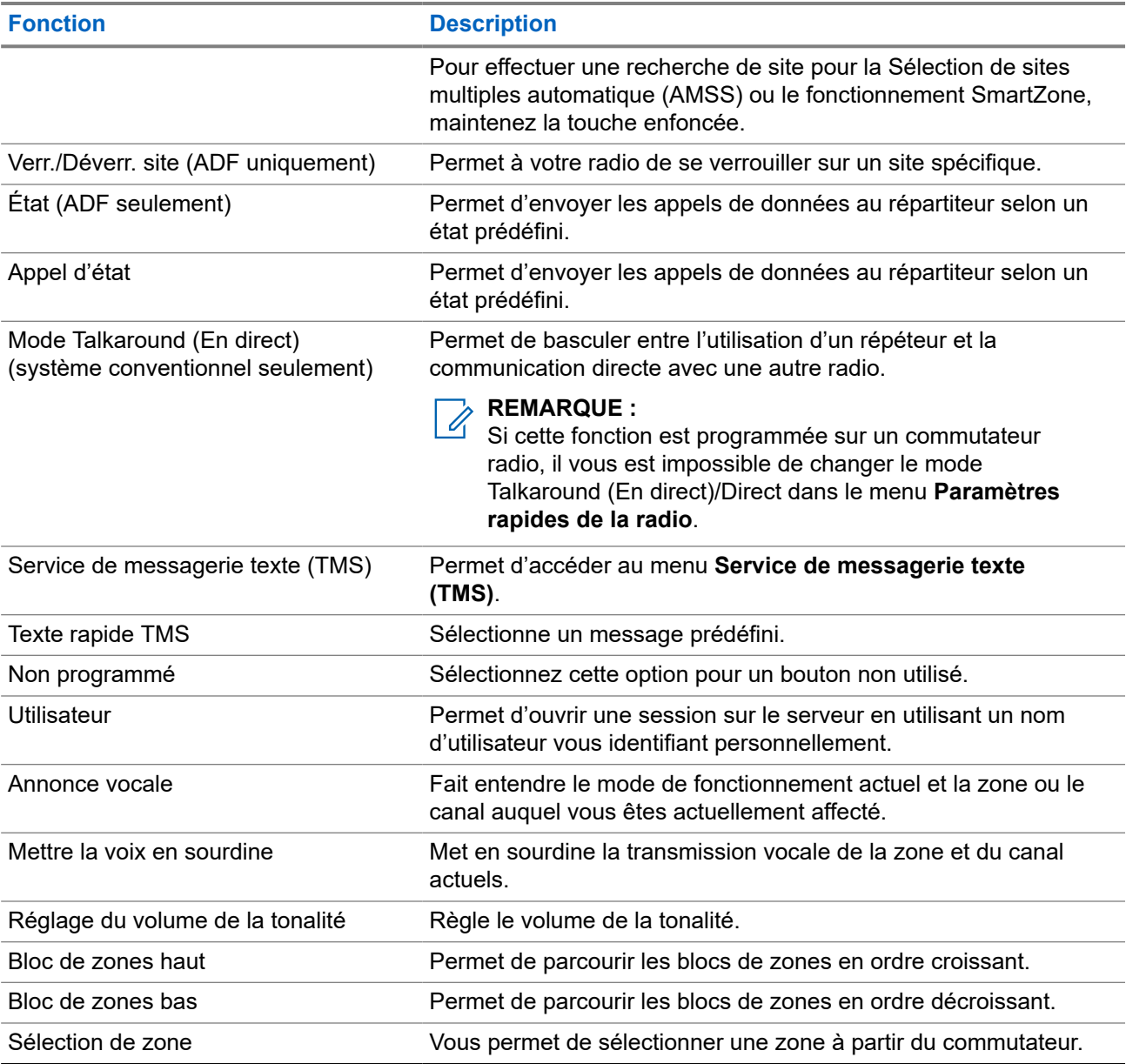

### **3.2 ViQi**

ViQi est un assistant virtuel qui vous aide à gérer votre radio et effectuer des recherches d'information en utilisant des commandes vocales. Cette fonction est conçue pour la sécurité publique et est active lorsque vous appuyez sur le bouton **ViQi** assigné de la radio ou d'un haut-parleur/microphone à distance associé (RSM).

#### <span id="page-167-0"></span>**Commande vocale ViQi**

La fonction de commande vocale ViQi vous permet de faire fonctionner la radio avec la voix, par exemple, pour modifier la zone, le canal ou le réglage du volume.

#### **REMARQUE :**  $\mathscr{A}$

La commande vocale suit la langue qui a été choisie dans l'appareil. Si vous avez changé la langue de l'appareil dans RadioCentral ou dans le logiciel de programmation client (CPS), votre appareil télécharge automatiquement les fichiers de la nouvelle langue pour cette fonction par connexion LTE ou Wi-Fi. Cette fonction est désactivée jusqu'à ce que les fichiers de langue soient téléchargés avec succès. Par conséquent, réessayez si votre téléchargement échoue.

#### **Tableau 5 : Demandes par commande vocale ViQi**

Le tableau suivant montre les fonctions prises en charge par la fonction de commande vocale ViQi et leurs commandes respectives.

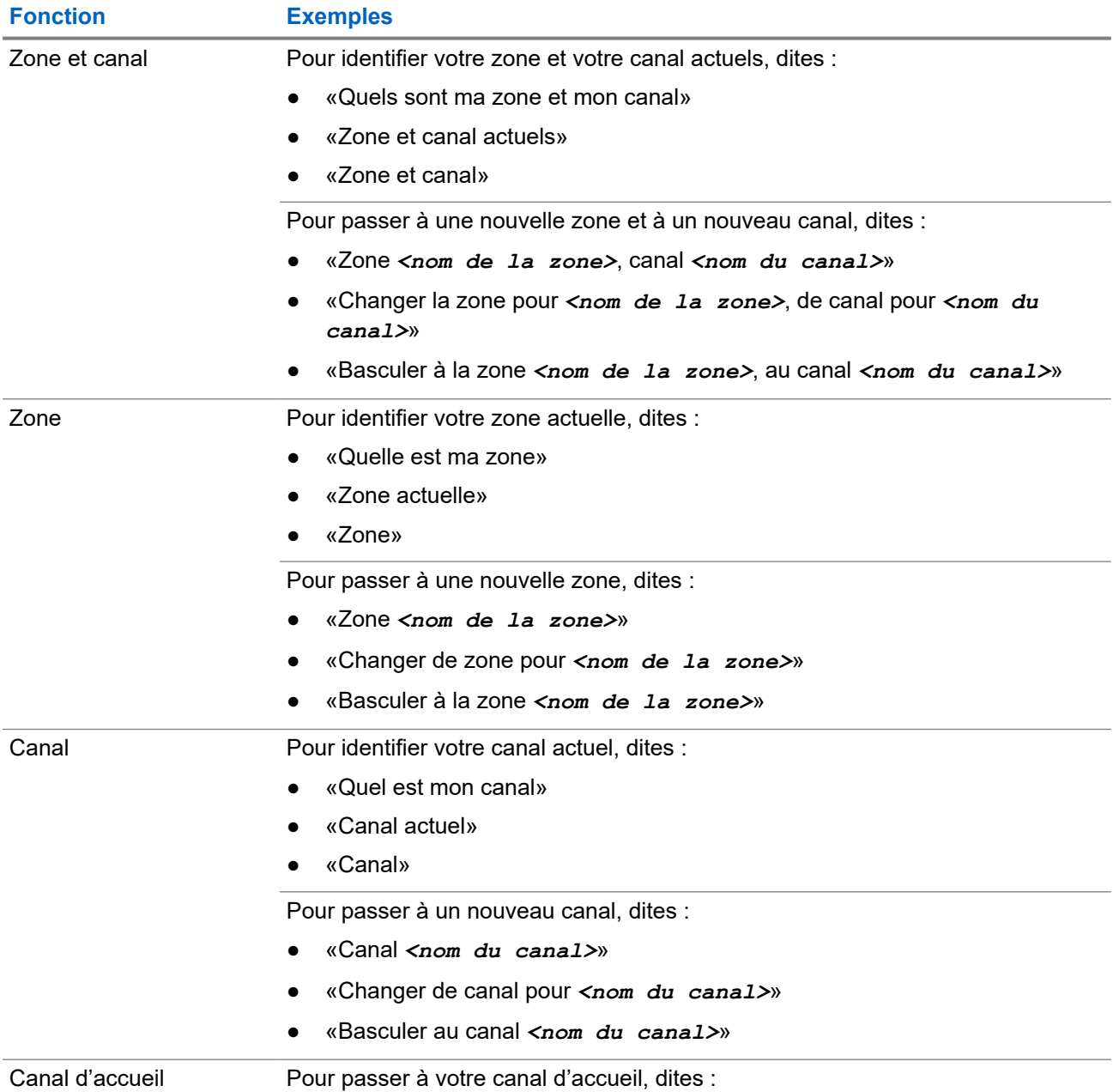

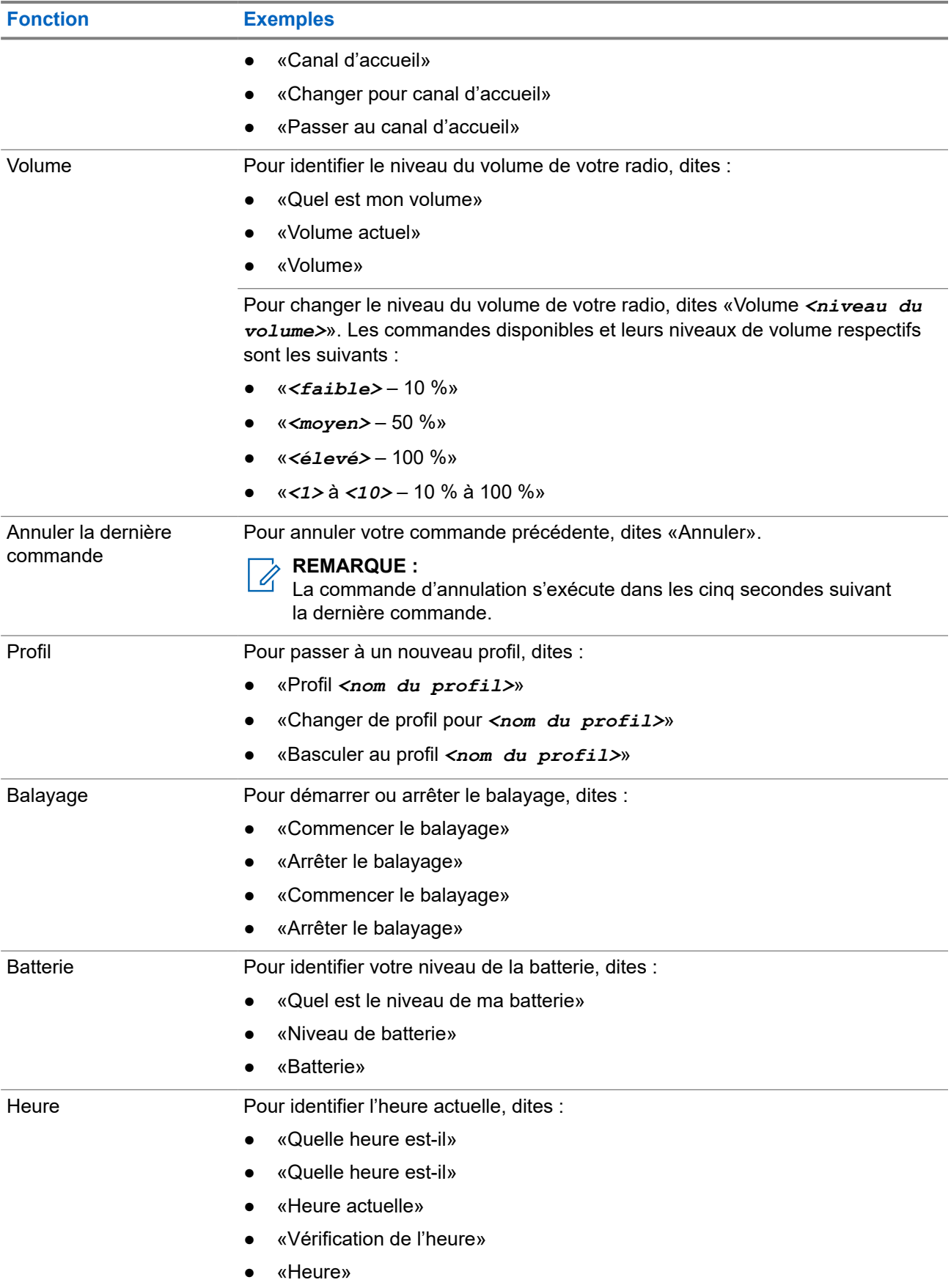

<span id="page-169-0"></span>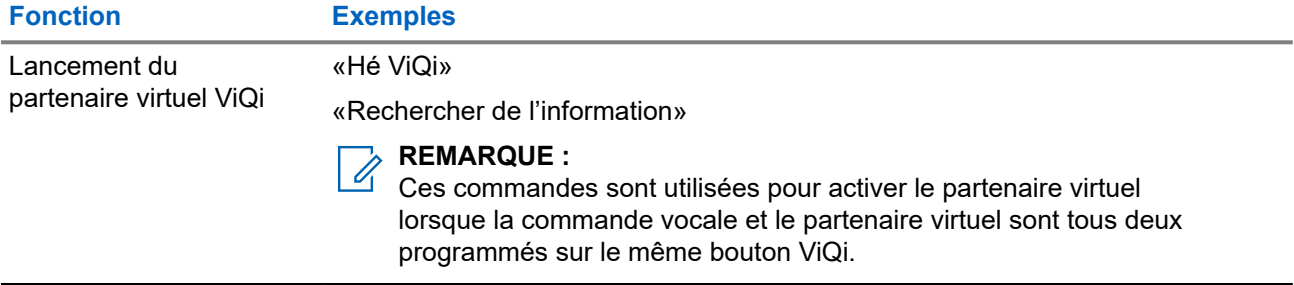

#### **Partenaire virtuel ViQi**

Le partenaire virtuel ViQi vous aide à rechercher des informations telles qu'une plaque d'immatriculation, un permis de conduire et un numéro d'identification de véhicule (NIV); ViQi répond en vous indiquant le résultat de votre recherche.

#### **Tableau 6 : Demandes au partenaire virtuel ViQi**

Le tableau suivant montre les demandes prises en charge par la fonction du partenaire virtuel ViQi et leurs commandes respectives. Utilisez les commandes suivantes suivies des instructions de demande prises en charge pour lancer le partenaire virtuel ViQi :

- « Look up… »
- « Check… »
- « Run a... »

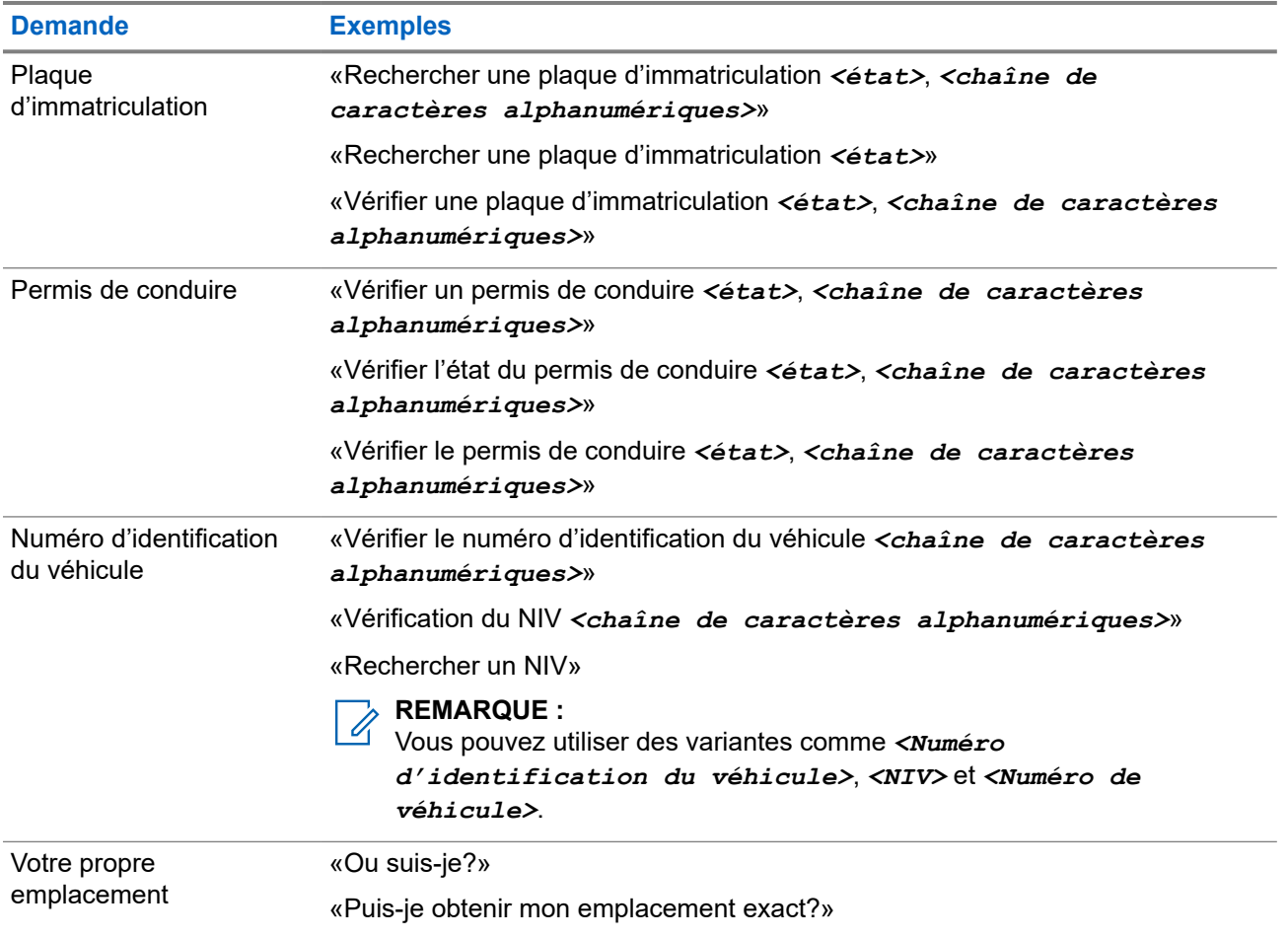

<span id="page-170-0"></span>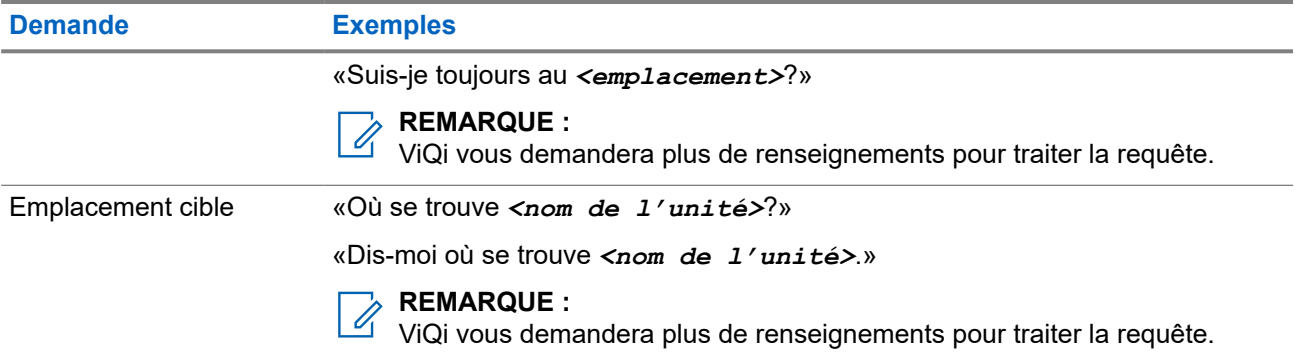

Vous pouvez également recevoir et écouter simultanément les LMR et le partenaire virtuel par audio large bande. Ce mixage audio est configurable et doit être préprogrammé par un technicien radio qualifié. Pour obtenir des renseignements supplémentaires, adressez-vous à votre détaillant ou à votre administrateur de système.

### **3.2.1 Utilisation du partenaire virtuel ViQi**

Effectuez la procédure suivante pour activer ViQi pour les fonctions de commande vocale ou de partenaire virtuel.

#### **Préalables :**

- Voir [ViQi à la page 24](#page-166-0) pour les demandes prises en charge par cette fonction.
- Pour exécuter les requêtes, vous devez vous connecter à CommandCentral. Voir Ouverture de session dans CommandCentral (ouverture de session subséquente).

#### **Procédure :**

- **1.** Maintenez enfoncé le bouton **ViQi** affecté.
- **2.** Lorsque vous entendez une tonalité, énoncez votre demande dans le microphone.
- **3.** Relâchez le bouton programmable attribué et attendez la réponse de ViQi.
- **4.** Tout au long de votre session, répétez les étapes étape 1 à étape 3 lorsque vous répondez à ViQi. Selon votre demande, vous pouvez également énoncer les demandes suivantes :
	- Pour afficher une liste de commandes vocales préférées dans n'importe quelle langue prise en charge, dites «Que puis-je dire?»
	- Pour lire les résultats disponibles, dites «Lire les résultats».
	- Pour obtenir plus de détails, dites «Plus de détails».
	- Pour terminer la session avec le partenaire virtuel, dites «Terminer».

### <span id="page-171-0"></span>**Chapitre 4**

# **Présentation du microphone hautparleur distant**

Cette section décrit les boutons et les fonctions du haut-parleur/microphone à distance (RSM).

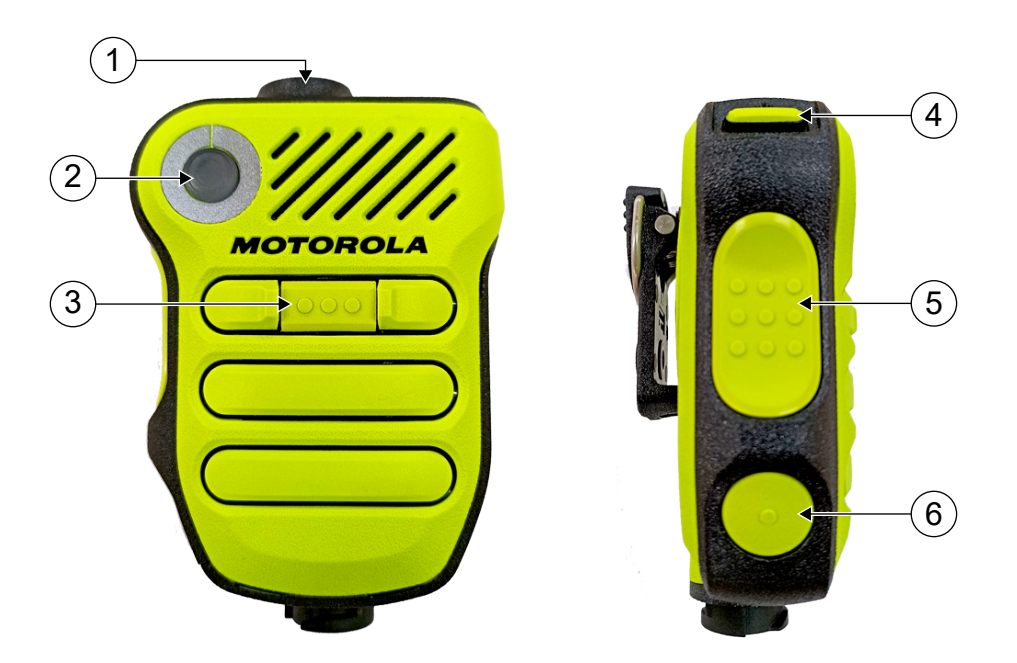

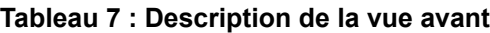

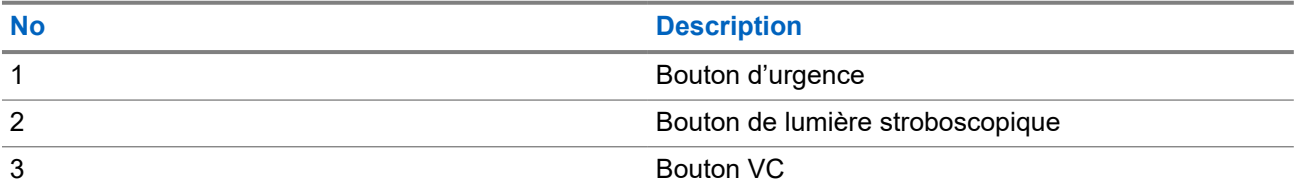

#### **Tableau 8 : Description de la vue latérale**

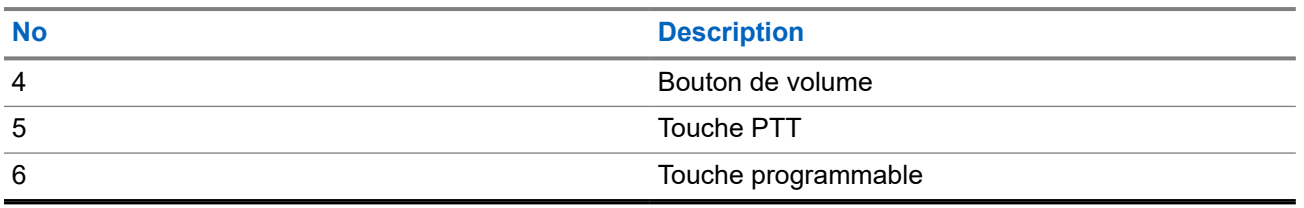

#### <span id="page-172-0"></span>**Chapitre 5**

## **Pour commencer**

Cette section fournit les instructions pour la préparation de votre radio en vue de son utilisation.

#### **5.1**

## **Installation et retrait de la batterie**

La radio vous avertit si elle détecte la présence d'une batterie non-Motorola Solutions lors de sa mise sous tension, de sa charge ou de son retrait du chargeur.

#### **REMARQUE :** Û

Votre radio est uniquement certifiée compatible avec la batterie IMPRES 2 UL Div 2 au lithium-ion de 3 400 mAh, PMNN4812\_, fabriquée par Motorola Solutions. Les autres batteries sont incompatibles et ne fonctionnent pas en raison de la fonction de verrouillage.

## **Installation de la batterie**

#### **Préalables :**

Assurez-vous que l'interface de la radio et le joint d'étanchéité de la batterie sont propres et exempts de corps étrangers.

#### **Procédure :**

Pour installer la batterie, alignez-la sur les rainures situées au dos de la radio. Faites glisser la batterie dans le boîtier de la radio jusqu'à ce que les loquets latéraux s'enclenchent.

#### **Résultat :**

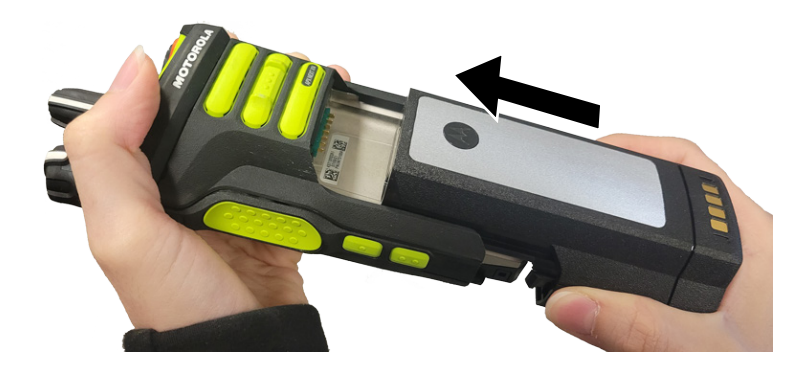

### **Retrait de la batterie**

#### **Procédure :**

Pour retirer la batterie, effectuez les actions suivantes :

**a.** Appuyez sur les loquets des deux côtés.

<span id="page-173-0"></span>**b.** Retirez la batterie de la radio.

#### **Résultat :**

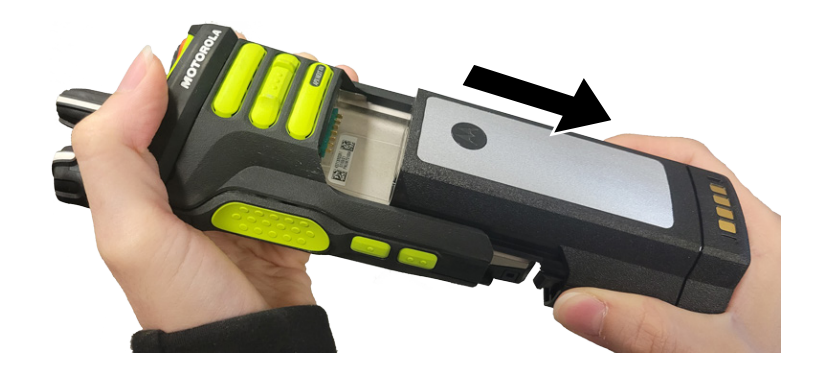

## **5.2 Insertion ou retrait de la carte SIM**

#### **Préalables :**

Retirez la batterie de la radio et tenez la radio avec la grille du haut-parleur vers le haut.

#### **Procédure :**

**1.** Tirez délicatement sur la languette pour faire glisser le support pour carte SIM.

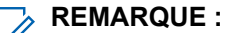

Le support pour carte SIM ne doit pas être retiré à l'aide d'un crochet ou d'un outil de retrait.

- **2.** Effectuez l'une des actions suivantes :
	- Insérez la carte SIM dans le plateau de la carte SIM, où les lettres « **TOP** (Haut) » sont orientées vers l'extérieur du châssis de la radio.
	- Retirez la carte SIM du plateau.
- **3.** Poussez le plateau de la carte SIM dans la radio et évitez de le plier sur le côté, vers le haut ou vers le bas.

#### **REMARQUE :**  $\mathscr{A}$

Si le plateau de la carte SIM ne glisse pas librement, vérifiez l'orientation du plateau et réinsérez la carte SIM.

### **5.3 Installation et retrait de l'antenne**

#### **REMARQUE :**

Seule l'antenne XN est compatible avec votre radio. Si une antenne autre que XN est connectée, vous entendrez un message-guide vocal lorsque la radio est mise sous tension, indiquant que l'antenne a échoué.

## **Installation de l'antenne**

#### **Préalables :**

Au moment d'installer l'antenne, assurez-vous que la radio est éteinte.

#### <span id="page-174-0"></span>**Procédure :**

Pour installer l'antenne, effectuez les actions suivantes :

- **a.** Placez l'antenne dans son orifice.
- **b.** Tournez l'antenne dans le sens horaire et serrez pour la fixer solidement sur la radio.

#### **Résultat :**

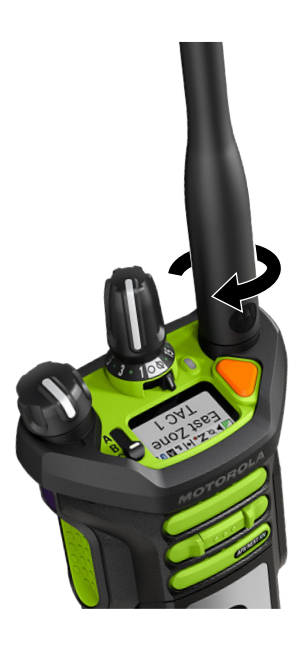

## **Retrait de l'antenne**

#### **Préalables :**

Au moment de retirer l'antenne, assurez-vous que la radio est éteinte.

#### <span id="page-175-0"></span>**Procédure :**

Pour retirer l'antenne, tournez-la dans le sens antihoraire, puis retirez-le de son orifice. **Résultat :**

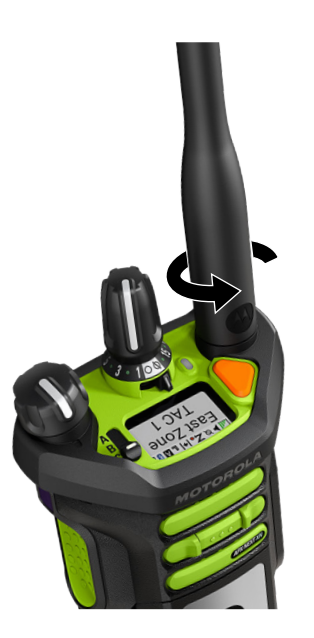

## **5.4 Installation et retrait du RSM**

## **Fixation du RSM à la radio**

#### **Préalables :**

Assurez-vous que les contacts et l'interface du connecteur sont propres et exempts de corps étrangers.

#### **REMARQUE :**

Pour assurer un bon fonctionnement, éteignez la radio avant de brancher le RSM sur celle-ci. Le branchement du RSM sur la radio désactive le haut-parleur de la radio, mais ne désactive pas le microphone et la fonction PTT. Consultez le *manuel d'utilisation du haut-parleur microphone à distance XVN500 IMPRES™, MN008306A01* pour obtenir les instructions sur l'utilisation.

#### **Procédure :**

- **1.** Branchez le connecteur du RSM au connecteur latéral de la radio.
- **2.** À l'aide d'une pièce de monnaie, vissez la vis de connexion dans le sens horaire jusqu'à ce que celle-ci soit serrée.

## **Débranchement du RSM de la radio**

#### **Procédure :**

Dévissez et retirez le connecteur du RSM du connecteur latéral de la radio.

### <span id="page-176-0"></span>**5.5 Installation et retrait du couvercle du connecteur d'accessoire**

Pour éviter d'endommager le connecteur d'accessoire, protégez-le avec le couvercle lorsque vous ne l'utilisez pas.

## **Installation du couvercle du connecteur d'accessoire**

#### **Procédure :**

Pour installer le couvercle du connecteur d'accessoire, effectuez les actions suivantes :

- **a.** Insérez l'extrémité du couvercle pourvue d'un crochet dans la fente située au-dessus du connecteur.
- **b.** Appuyez sur le dessus du couvercle en le poussant vers le bas pour le fixer dans la fente.
- **c.** Tournez la vis dans le sens horaire pour serrer le couvercle.

#### **Résultat :**

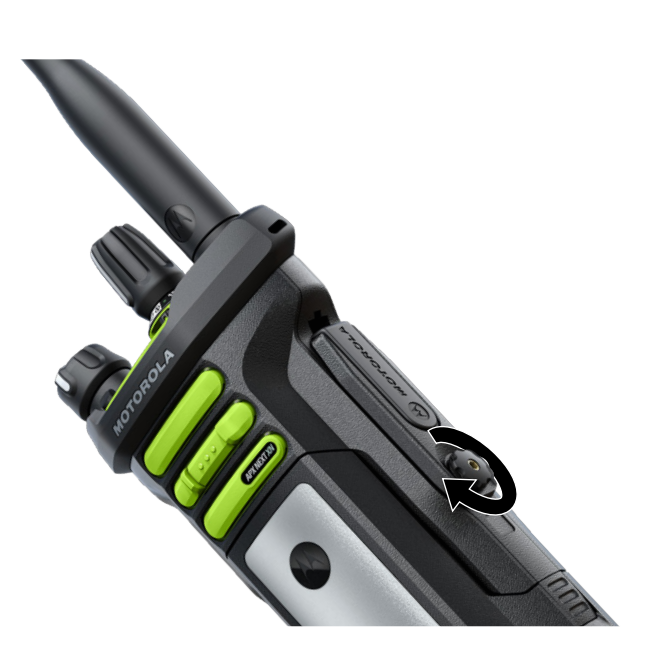

## **Retrait du couvercle du connecteur d'accessoire**

#### **Procédure :**

Pour retirer le couvercle du connecteur d'accessoire, effectuez les actions suivantes :

**a.** Tournez la vis dans le sens antihoraire jusqu'à ce qu'il se détache de la radio.

<span id="page-177-0"></span>**b.** Tournez et soulevez le couvercle du connecteur vers l'extérieur pour le détacher de la radio.

#### **Résultat :**

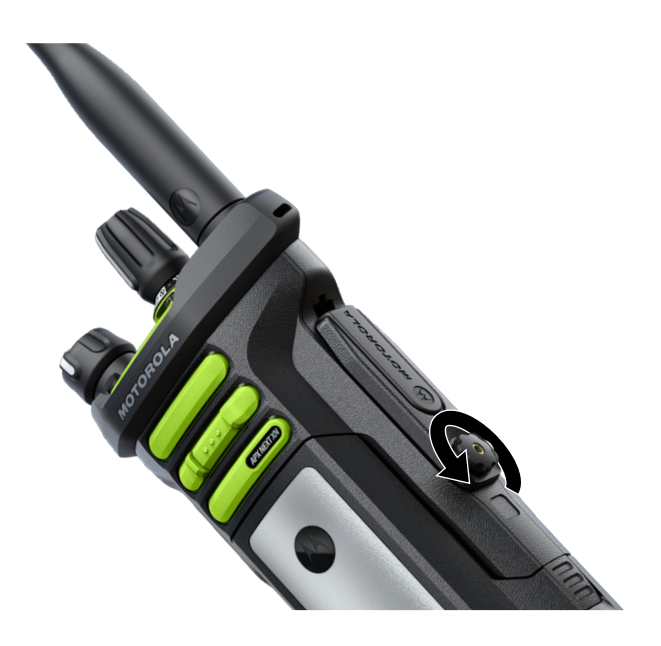

### **5.6 Charge de la radio**

#### **Préalables :**

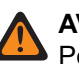

**AVERTISSEMENT :** Pour éviter les risques d'explosion :

- Ne remplacez **pas** la batterie dans un endroit qui porte la mention **atmosphère dangereuse**.
- Ne jetez **pas** des batteries au feu.

#### **Procédure :**

- **1.** Éteignez la radio pendant sa charge dans un chargeur individuel ou un multichargeur.
- **2.** Placez la radio dans un chargeur approuvé par Motorola Solutions.

<span id="page-178-0"></span>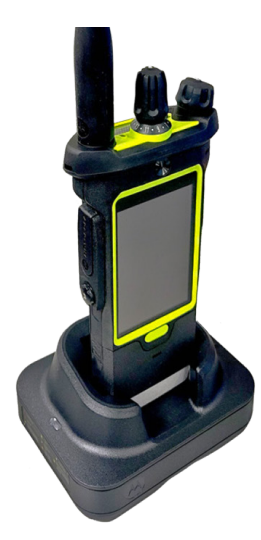

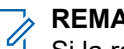

#### **REMARQUE :**

Si la radio doit demeurer allumée dans le multichargeur, le PTT LMR n'est pas autorisé afin d'éviter une dégradation possible de la performance.

#### **Résultat :**

Lorsque la radio ou la batterie autonome est correctement insérée dans le logement, l'état de charge est indiqué par le voyant d'état du logement associé. Consultez l'étiquette indicative de charge sur le chargeur. La batterie est prête à l'emploi lorsque l'état de charge passe au vert fixe.

#### **REMARQUE :**

Lorsque complètement chargée, la batterie IMPRES 2 UL Div 2 au lithium-ion de 3 400 mAh, PMNN4812\_ offre jusqu'à 11 heures d'autonomie<sup>1</sup> d'autonomie.

### **5.7 Allumer et éteindre la radio**

## **Mise sous tension de la radio**

#### **Préalables :**

Assurez-vous que la batterie est entièrement chargée avant la première utilisation.

#### **Procédure :**

Tournez le bouton **Marche/Arrêt/Volume** dans le sens horaire jusqu'à ce que vous entendiez un clic.

 $1$  En supposant que le profil d'utilisation typique est le suivant : Cycle d'utilisation LMR : 5/5/90, utilisation de l'écran tactile : 1 heures, SmartConnect actif : 30 min, mode LTE : DRX inactif, GPS : Désactivé, Bluetooth : Recherche, cycle d'utilisation Wi-Fi 80/20, CCP : Désactivé, connectée à un RSM.

<span id="page-179-0"></span>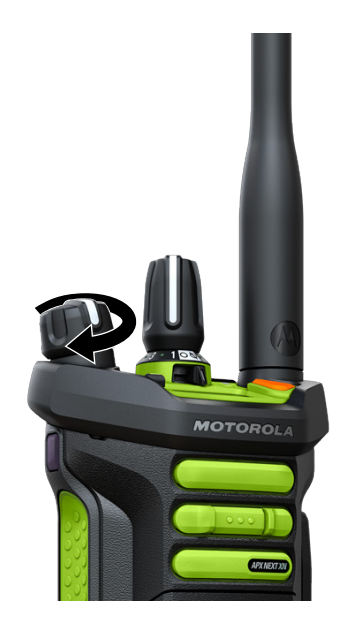

#### **Résultat :**

**REMARQUE :**

Votre radio est en mode Zone de danger.

## **Éteindre la radio**

#### **Procédure :**

Tournez le bouton **Marche/Arrêt/Volume** dans le sens antihoraire jusqu'à ce que vous entendiez un clic.

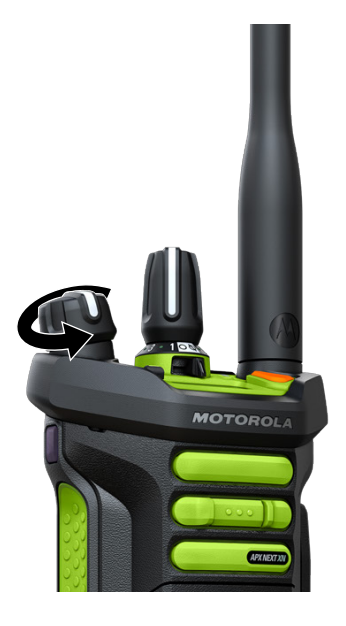
# **5.8 Réglage du volume de la radio**

### **Procédure :**

Effectuez l'une des actions suivantes :

- Pour augmenter le volume, tournez le bouton **Marche/Arrêt/Réglage du volume** dans le sens horaire.
- Pour réduire le volume, tournez le bouton **Marche/Arrêt/Réglage du volume** dans le sens antihoraire.

**REMARQUE :**

Lorsque la radio est en mode Zone de danger, le volume de la radio est réglé au maximum.

# **5.9 Réglage de la luminosité de l'écran**

### **Procédure :**

 $\mathscr{U}$ 

- **1.** À partir de l'écran d'**accueil**, appuyez sur **Luminosité**.
- **2.** Effectuez l'une des actions suivantes :
	- Faites glisser le **curseur de luminosité** pour définir un niveau de luminosité personnalisé.
	- Appuyez sur **Luminosité automatique** pour régler automatiquement la luminosité de l'écran en fonction de l'éclairage.

## **5.10 Activation du mode nuit**

### **Procédure :**

À partir de l'écran d'accueil, appuyez sur **Mode nuit**.

# **5.11 Réglage de l'horloge**

### **Procédure :**

- **1.** À partir de l'écran d'**accueil**, appuyez sur **Paramètres du système**.
- **2.** Appuyez sur **Horloge**, puis effectuez l'une des actions suivantes :

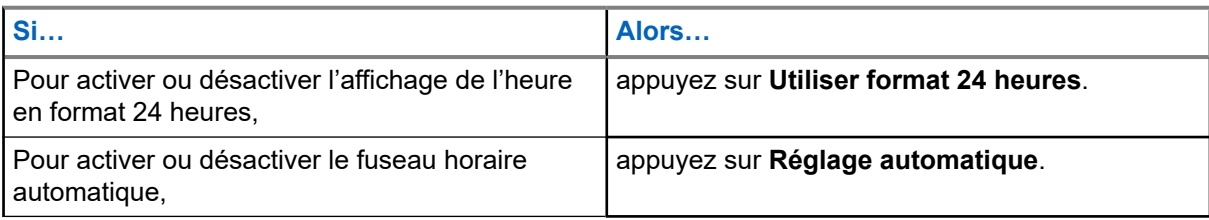

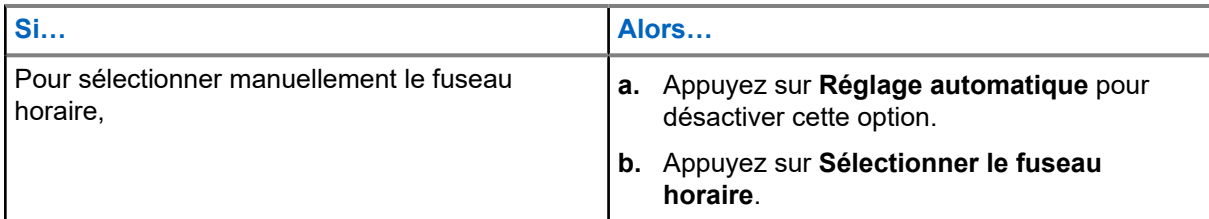

# **5.12 Réglage de la minuterie de l'écran avant**

Ce réglage détermine la période d'inactivité qui s'écoule avant que la luminosité de l'écran soit réduite, puis que l'écran s'éteigne.

### **Procédure :**

- **1.** À partir de l'écran d'**accueil**, appuyez sur **Paramètres du système**.
- **2.** Appuyez sur **Affichage** → **Minuterie écran avant**.
- **3.** Sélectionnez la période voulue.

## **5.13 Aperçu du clavier**

Utilisez le clavier en mode portrait ou paysage pour entrer du texte alphanumérique sur votre radio. Le clavier prend en charge la mise en majuscule automatique et la suggestion de mots dans la fonction de messagerie.

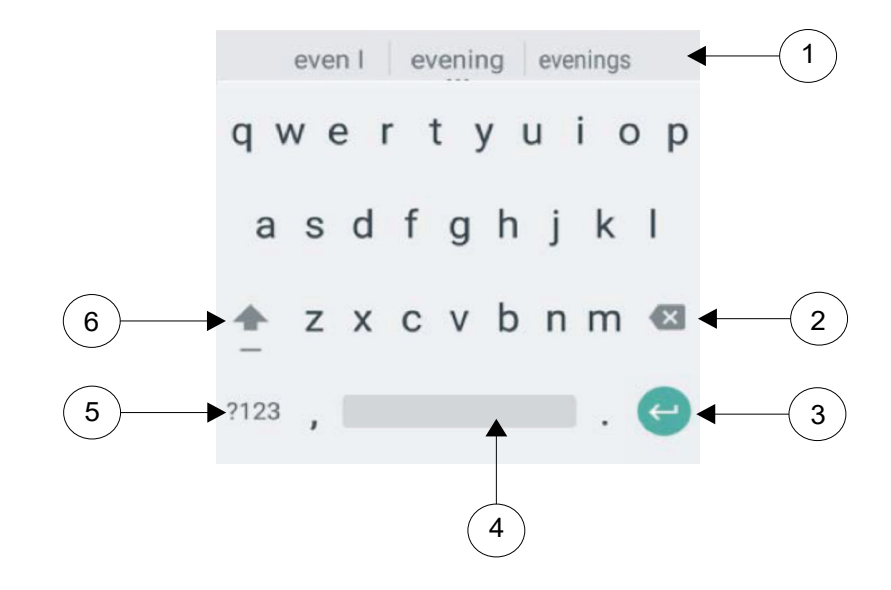

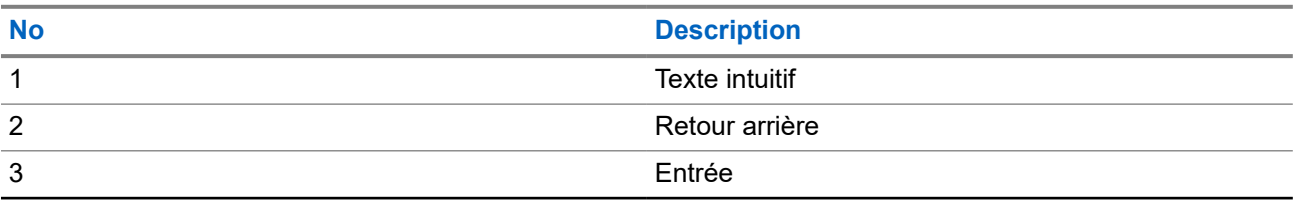

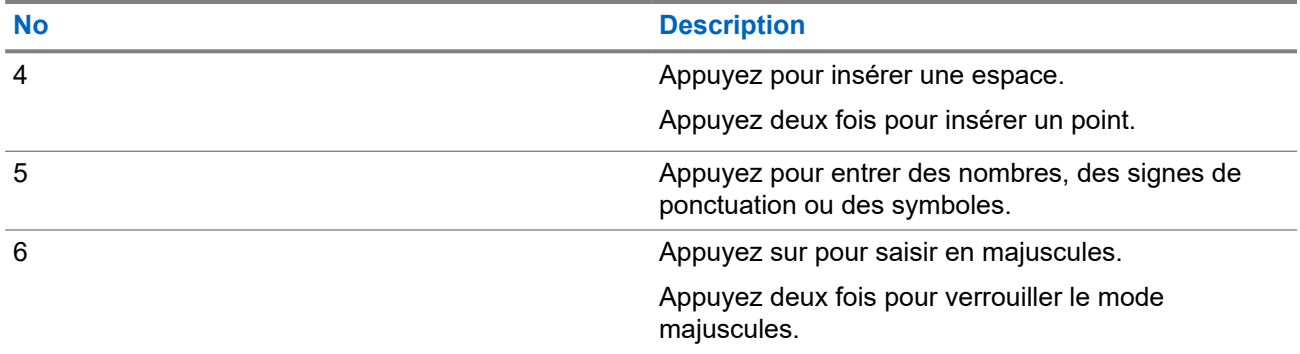

Selon le paramètre de langue sélectionné sur votre radio, vous pouvez également maintenir appuyée une touche de caractère pour basculer vers d'autres caractères.

# **Écran d'accueil**

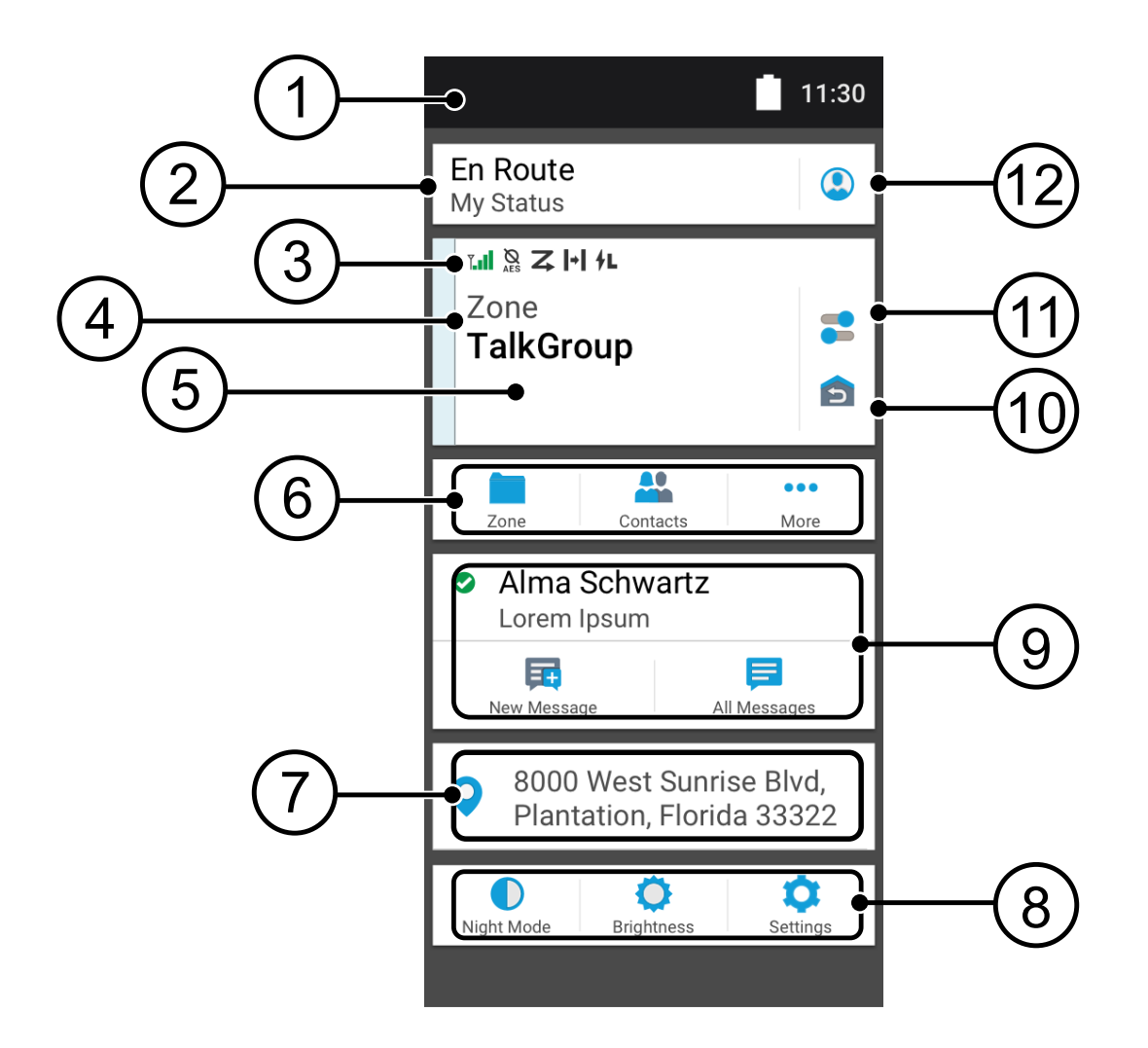

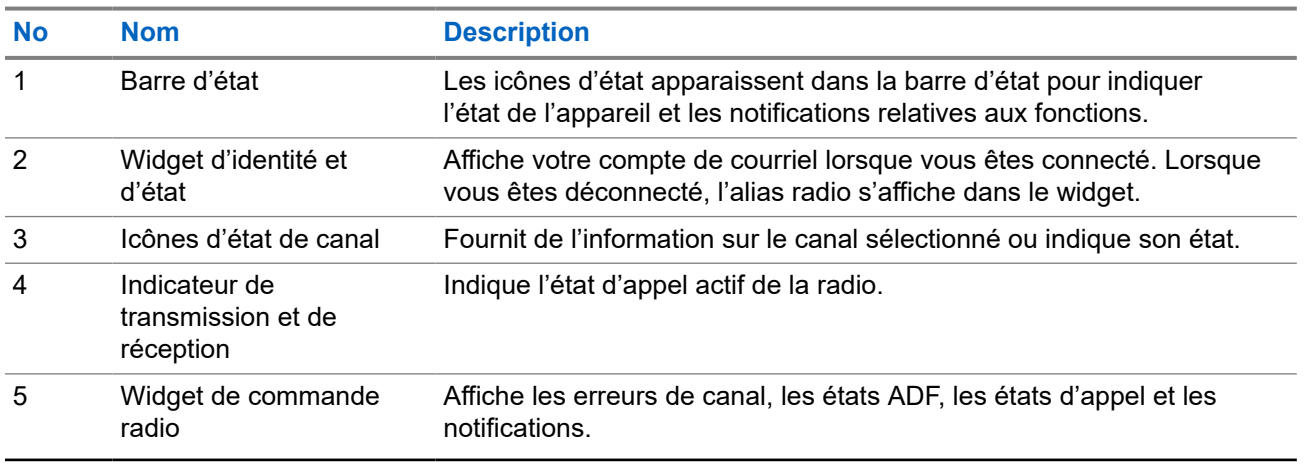

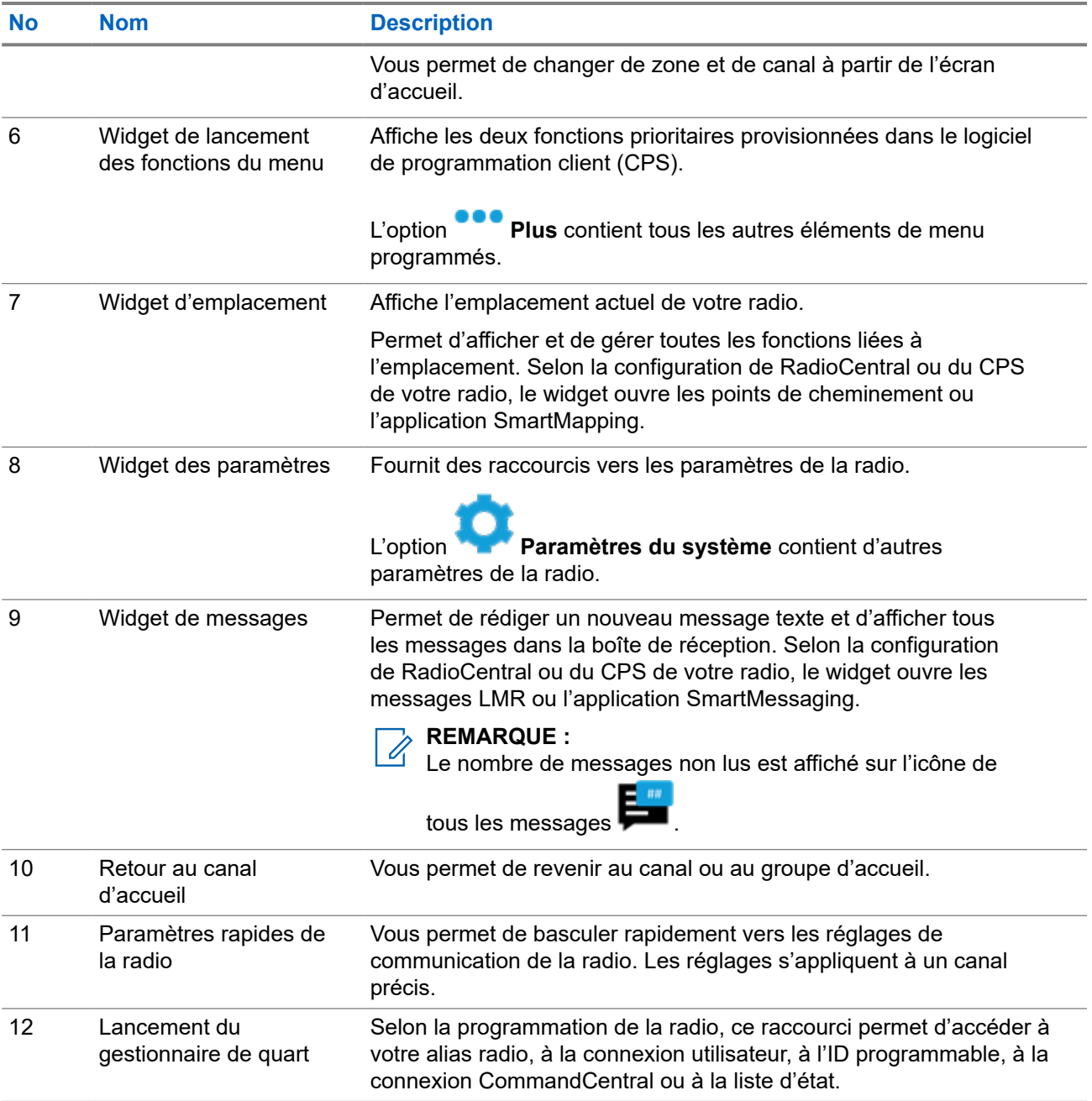

## **6.1**

# **Widget d'identité et d'état**

Le widget d'identité et d'état indique l'identité de la radio en utilisant l'alias radio, l'ID programmable ou la connexion utilisateur. Ce widget vous permet également de transmettre l'état opérationnel directement à partir de l'écran d'accueil.

## **6.1.1 Gestion de l'état opérationnel**

## **Procédure :**

- **1.** À partir de l'écran d'**accueil**, appuyez sur le **widget identité et d'état**.
- **2.** Sélectionnez l'état disponible.

## **6.1.2 Fonction de connexion utilisateur**

Cette fonction vous permet d'utiliser un nom d'utilisateur convivial comme avec le service de messagerie texte (TMS).

Vous pouvez continuer à envoyer des messages texte sans devoir vous connecter en tant qu'utilisateur. La fonction de connexion utilisateur permet seulement au destinataire de votre message de vous identifier en tant qu'expéditeur en affectant un nom d'utilisateur à votre message. Cette fonction s'applique uniquement à la messagerie radio mobile terrestre (LMR).

## **6.1.2.1 Ouverture de session dans le service d'inscription automatique**

## **Procédure :**

**1.** Appuyez sur **Connexion utilisateur**, puis effectuez l'une des actions suivantes :

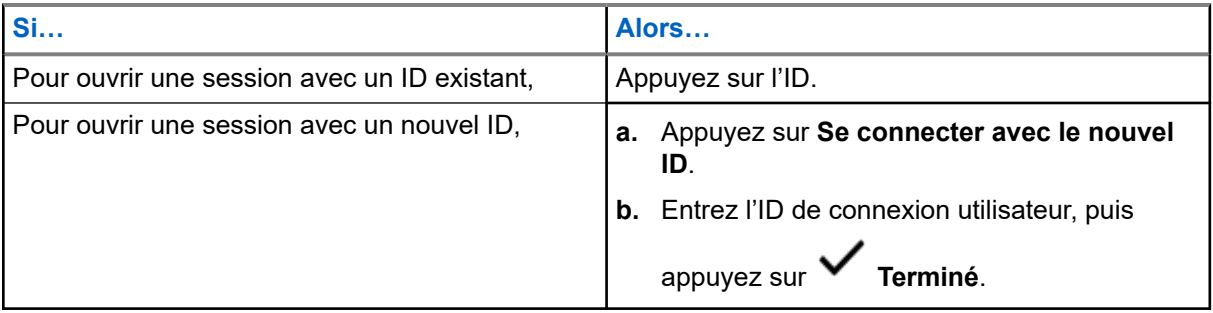

**2.** Entrez le NIP autorisé, puis appuyez sur **Terminé**

Si aucun NIP n'est affecté à l'ID, sautez cette étape.

L'écran affiche la fenêtre **Progression**. Si le canal ne prend pas en charge la connexion au service d'inscription automatique, l'écran affiche l'état Hors ligne.

**3.** Alors que l'ouverture de session est en cours, appuyez sur **Masquer**.

### **Résultat :**

Une fois que la session est ouverte, le **widget d'identité et d'état** affiche l'ID de connexion.

## **6.1.2.2**

# **Déconnexion du service d'inscription automatique**

## **Procédure :**

**1.** Appuyez sur votre ID, puis appuyez sur **Oui** pour confirmer la demande.

- **2.** Effectuez l'une des actions suivantes :
	- Pour effacer les données privées, appuyez sur **Oui**.
	- Pour préserver la confidentialité de vos données, appuyez sur **Non**.

## **6.1.3 Saisie de l'ID programmable**

La saisie de l'ID programmable est autorisée uniquement si cette option est activée et que la connexion utilisateur n'est pas utilisée.

#### **Procédure :**

**1.** Appuyez sur **ID programmable**, puis entrez votre ID programmable.

**2.** Appuyez sur **Terminé** pour confirmer.

### **REMARQUE :**

Si vous laissez l'ID programmable vide, le **widget du gestionnaire de travail** affiche l'ID d'alias de la radio, si cette option est activée.

## **6.1.4 Connexion d'authentification à CommandCentral**

Pour ouvrir une session dans CommandCentral pour la première fois, suivez simplement les étapes d'ouverture de session initiale ci-dessous.

#### **REMARQUE :**  $\mathscr{U}_1$

Après avoir sélectionné **Retenir le nom d'utilisateur**, les étapes d'ouverture de session initiale seront sautées pour les ouvertures de session subséquentes.

Après avoir ouvert une session, vous pouvez consulter les détails de votre agence (nom de l'agence, ID de l'unité, date et heure de la déconnexion automatique). Vous serez avisé que vous êtes sur le point d'être déconnecté lorsqu'une minuterie de déconnexion apparaîtra sur le widget. La minuterie apparaît une heure avant la déconnexion si le délai de fin de session est réglé à moins de 29 jours ou 20 heures avant la déconnexion s'il est réglé à plus de 29 jours.

## **6.1.4.1 Ouverture de session dans CommandCentral**

### **Procédure :**

- **1.** À partir de l'écran d'**accueil**, appuyez sur **Lancement du gestionnaire de quart**.
- **2.** Connectez-vous en utilisant l'une des options suivantes :

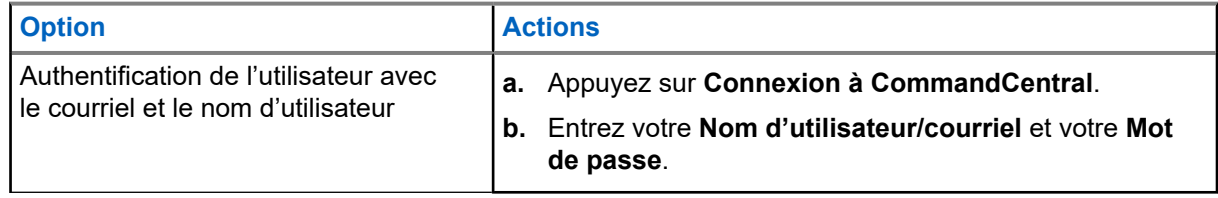

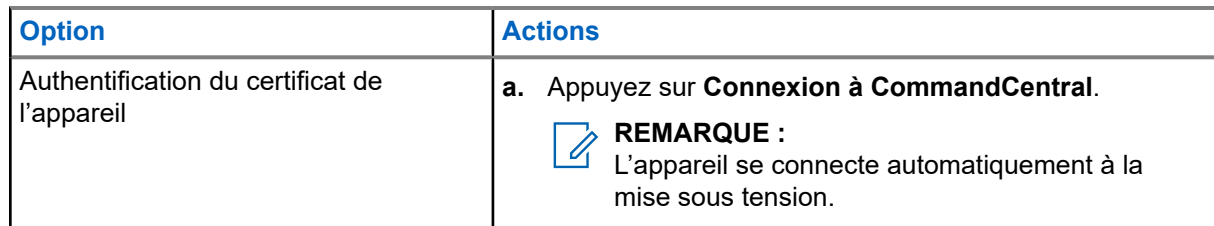

**3.** Selon votre tentative d'ouverture de session, utilisez l'une des options suivantes :

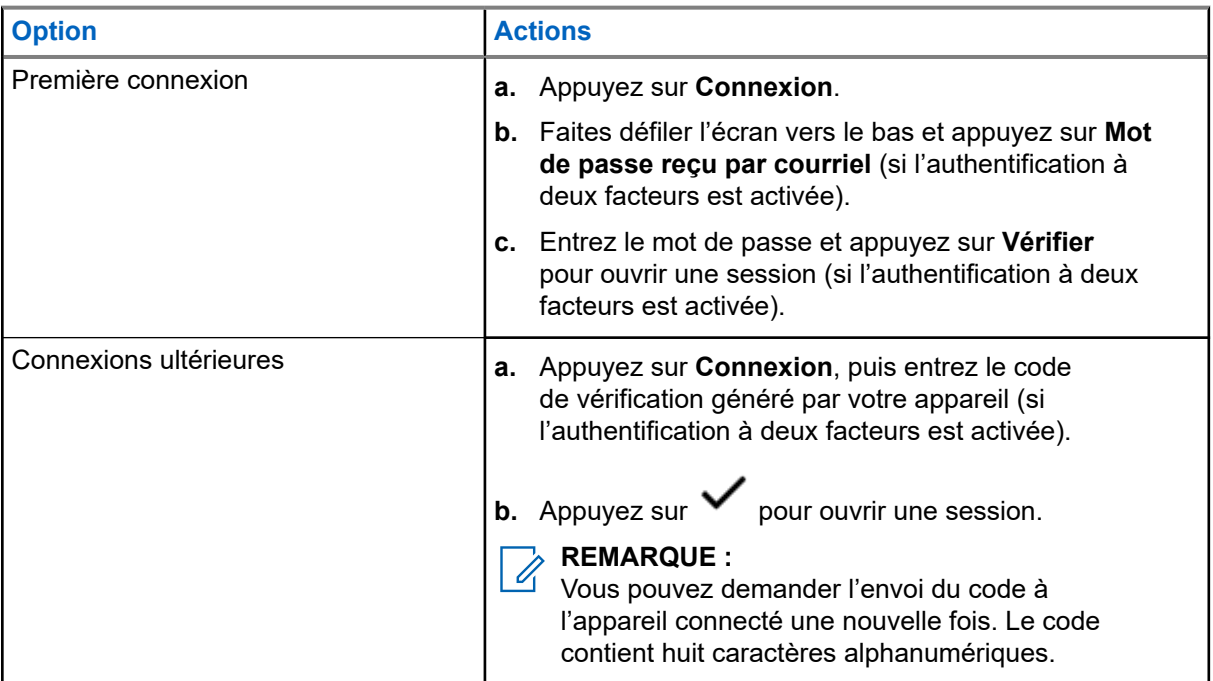

## **6.1.4.2 Fermeture de session dans CommandCentral**

## **Procédure :**

- **1.** À partir de l'écran d'**accueil**, appuyez sur **Lancement du gestionnaire de quart**.
- **2.** Pour vous déconnecter de CommandCentral, appuyez sur votre nom d'utilisateur ou votre courriel sous **Connexion à CommandCentral**.

## **6.1.5 Mise à jour de l'ID d'unité**

## **Préalables :**

Les utilisateurs sur le terrain doivent ouvrir une session avant de changer l'ID d'unité.

### **Procédure :**

**1.** À partir de l'écran d'**accueil**, appuyez sur **Lancement du gestionnaire de quart**.

**2.** Mettez à jour l'ID d'unité en utilisant les options suivantes :

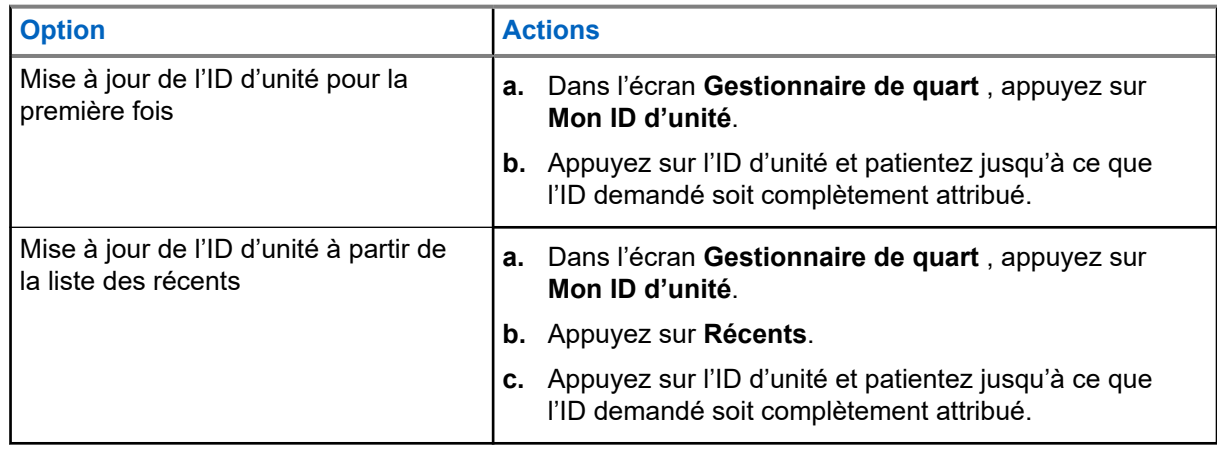

## **6.1.6 Mise à jour de l'état En service/Hors service**

#### **Préalables :**

Les utilisateurs sur le terrain doivent se connecter avant de modifier le statut En service/Hors service.

### **Procédure :**

Mettez à jour l'état En service/Hors service en utilisant les options suivantes :

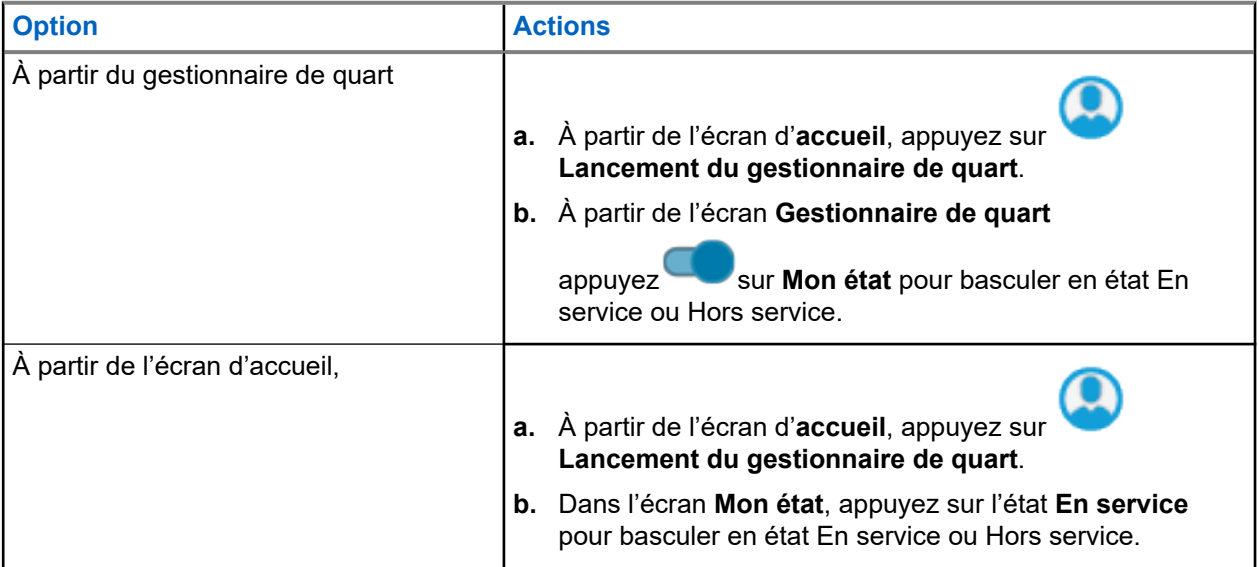

## **6.2 Indicateurs d'état**

Cette section décrit les indicateurs d'état utilisés par la radio.

## **6.2.1 État de charge de la batterie**

Votre radio indique l'état de charge de la batterie au moyen d'un voyant à DEL, d'indicateurs sonores et de l'icône « batterie » à l'écran. Vous pouvez également vérifier l'état de charge de la batterie à partir du menu.

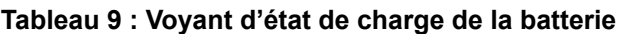

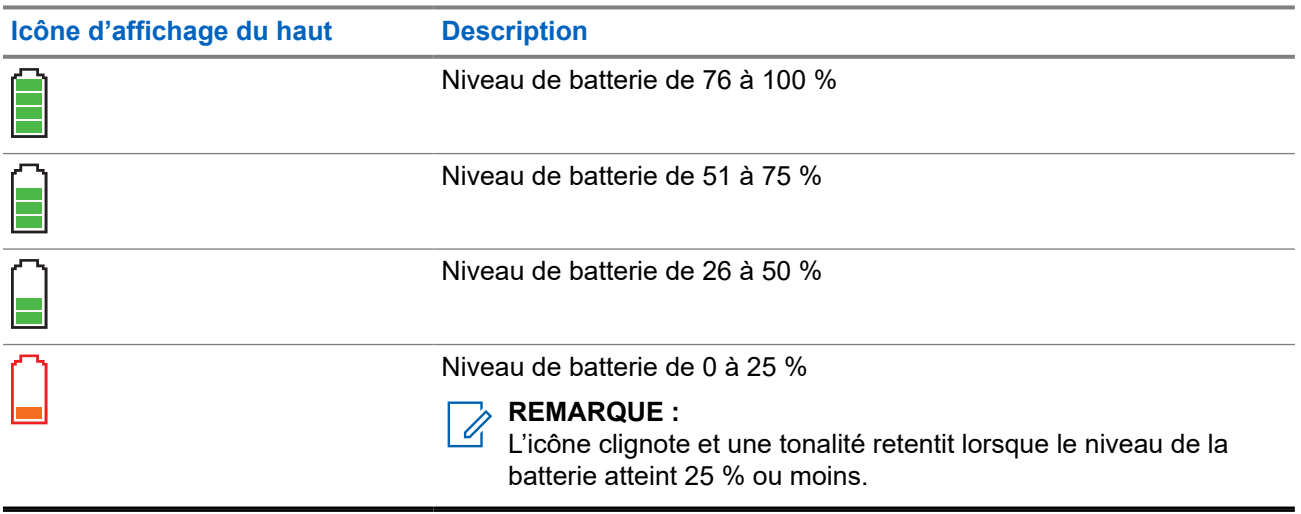

La protection de la batterie est activée lorsque la batterie est faible ou qu'elle fonctionne à des températures extrêmement basses pour étendre la communication radio. Les fonctions telles que Wi-Fi et LTE sont temporairement interrompues.

Lorsque le mode de protection de batterie est activé, vous recevez une notification. Vous pouvez désactiver la notification du mode de protection de la batterie en touchant **Fermer** dans la boîte de dialogue. L'écran supérieur alternera entre l'information sur les zones ou les canaux, et la mention Mode de protection de batterie.

Le mode de protection de la batterie se désactive lorsque le niveau de la batterie ou la température revient à la normale. Une notification s'affichera à l'écran avant, indiquant que les services LTE et Wi-Fi ont été restaurés. Vous pouvez toucher **Fermer** pour ignorer la notification ou attendre que la boîte de dialogue se ferme automatiquement après trois minutes. La notification affichée à l'écran supérieur disparaît également.

## **6.2.2 Icônes de la radio**

Ces icônes apparaissent dans la barre d'état pour fournir des informations sur l'appareil ou l'état.

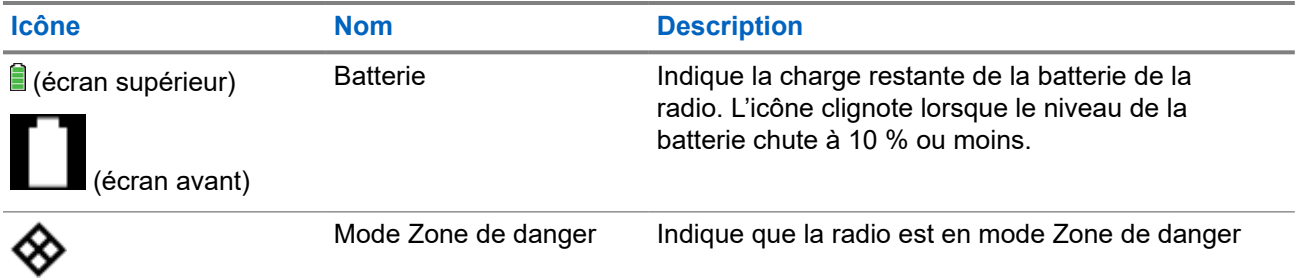

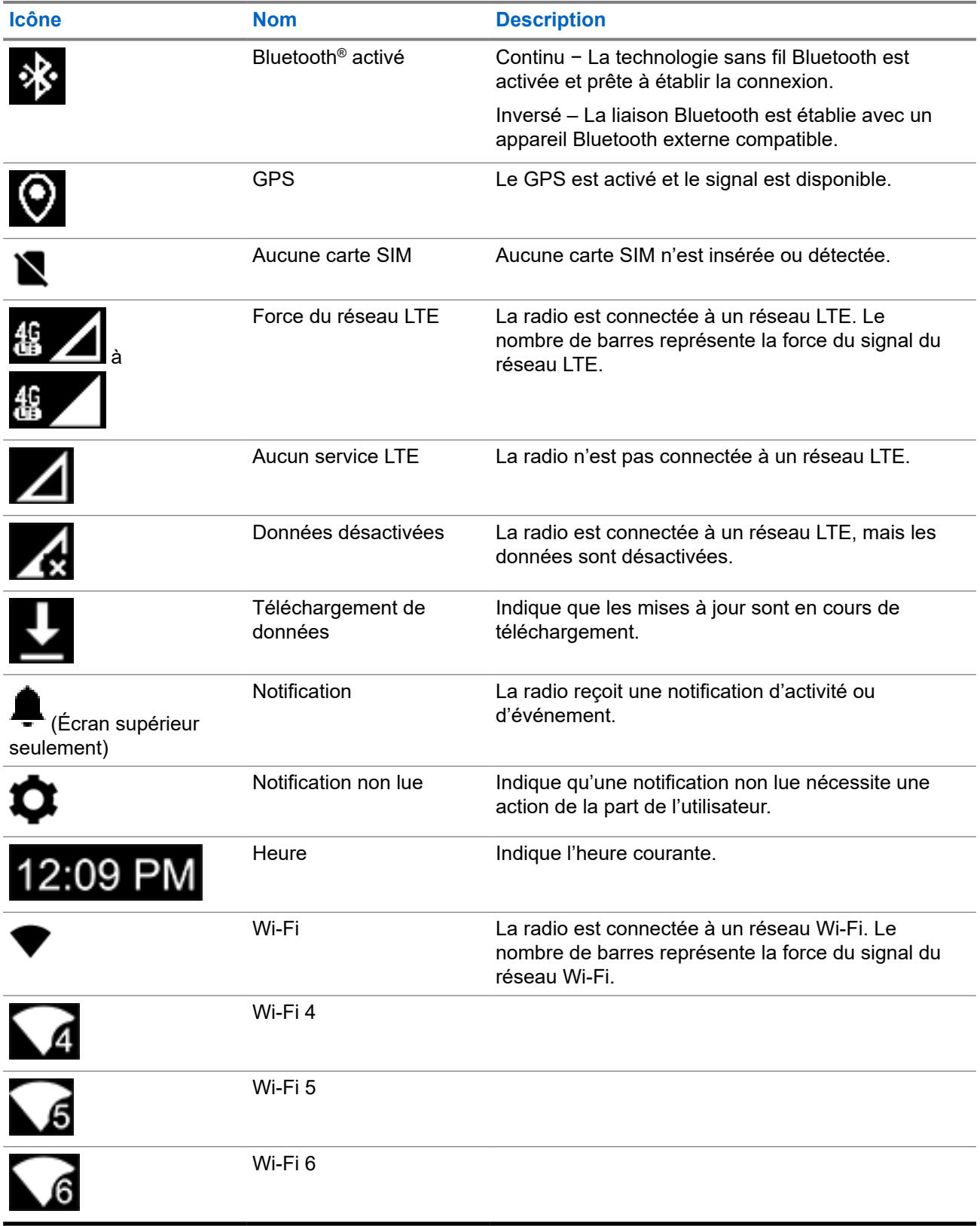

Ces icônes apparaissent dans le widget de commande radio pour fournir de l'information ou indiquer l'état de fonctions LMR particulières.

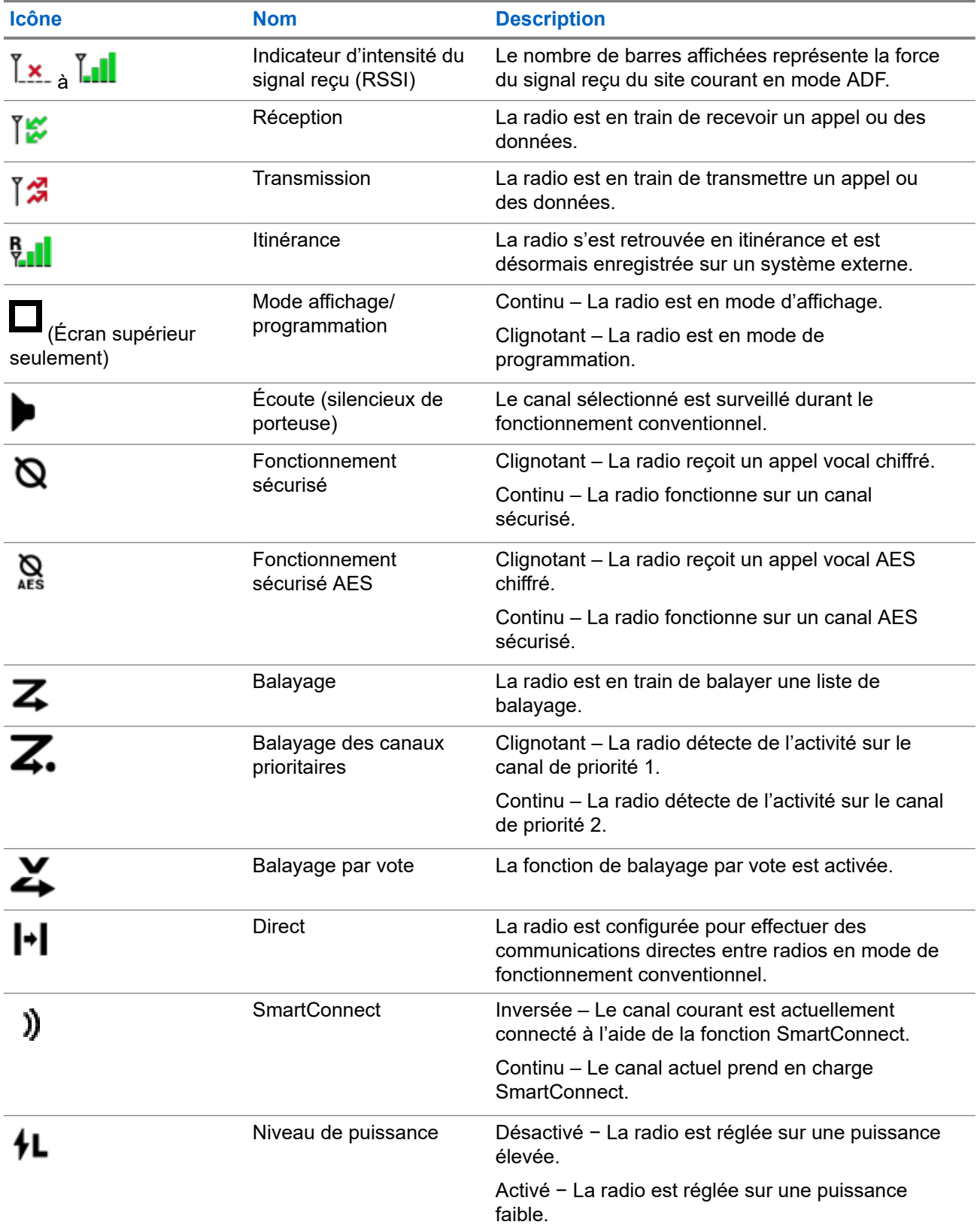

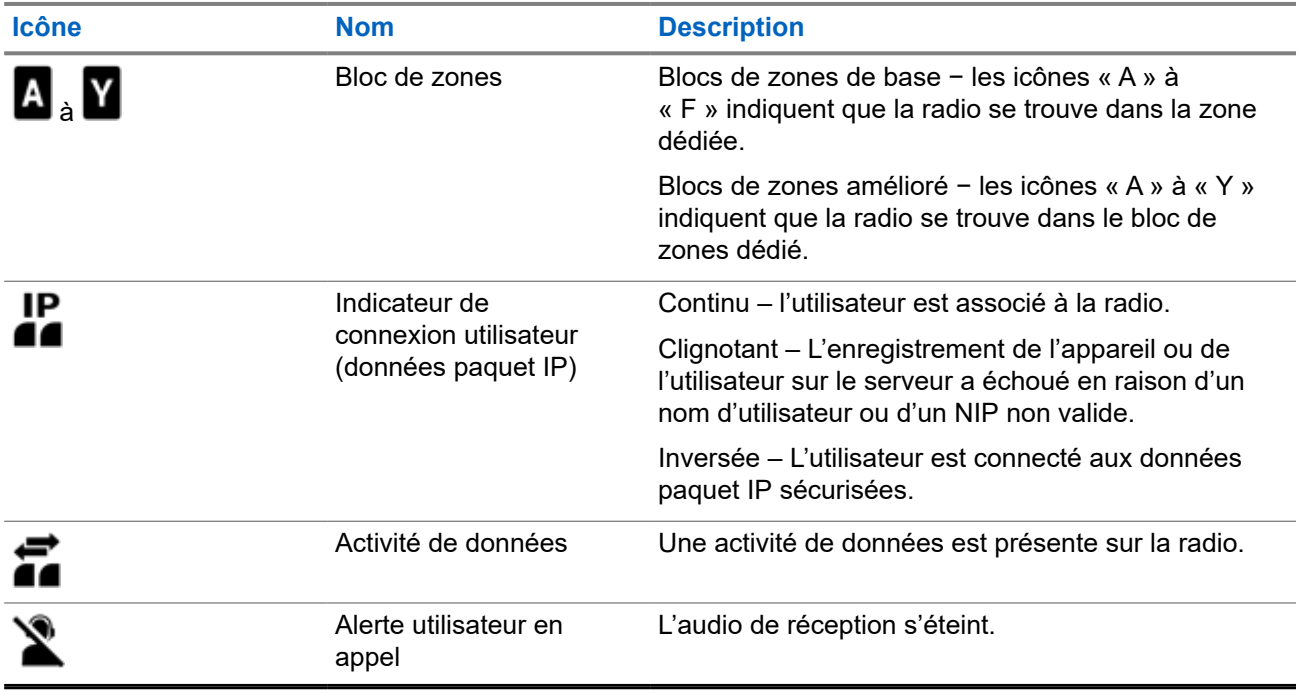

## **6.2.3 Indications du voyant à DEL**

Le voyant à DEL indique l'état de fonctionnement de la radio. Un technicien qualifié peut désactiver en permanence le voyant en le programmant.

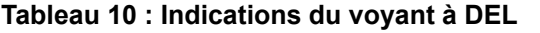

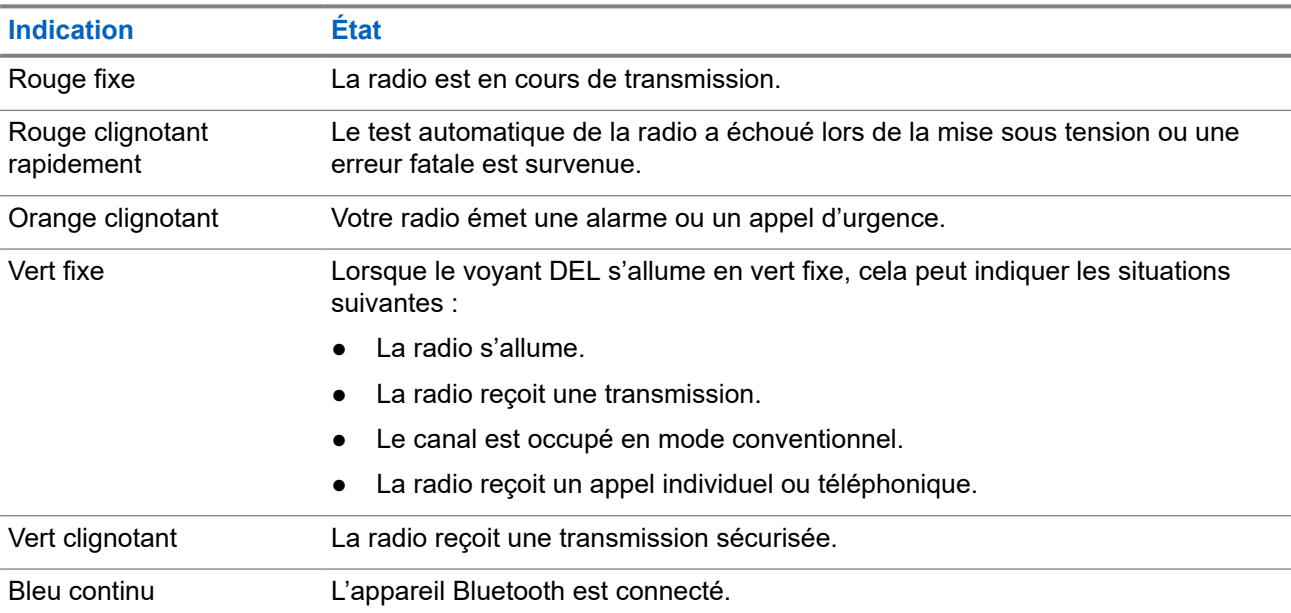

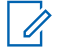

### **REMARQUE :**

L'indication du voyant à DEL RSM est la même que celle du voyant de la radio.

## **6.2.3.1 Priorités du voyant**

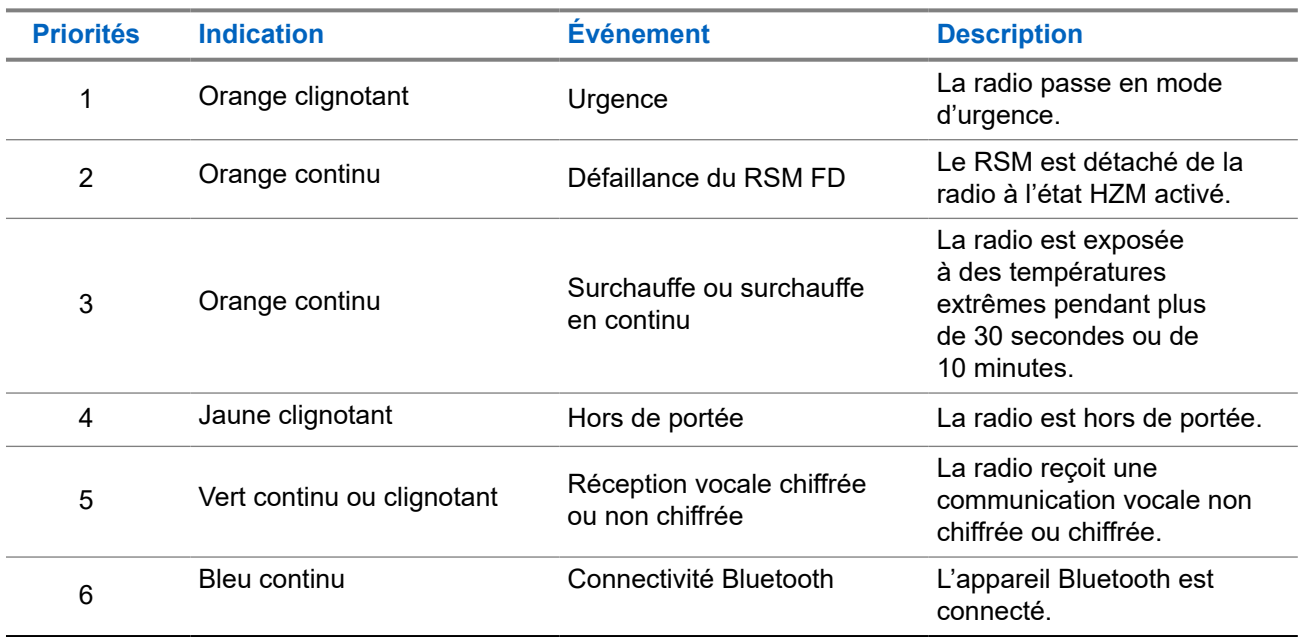

## **6.2.4 Indicateur de transmission et de réception**

L'indicateur de transmission et de réception montre l'état d'appel actif de la radio.

Cliquez sur les **légendes** pour afficher les descriptions.

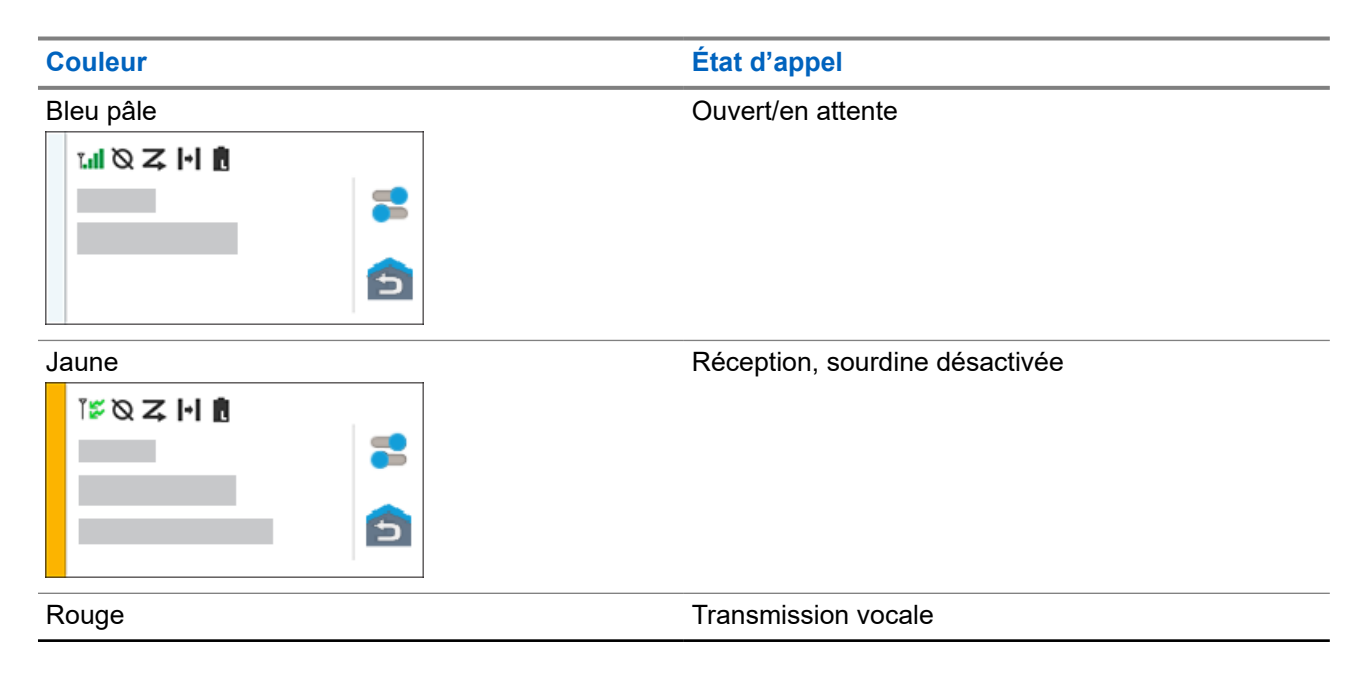

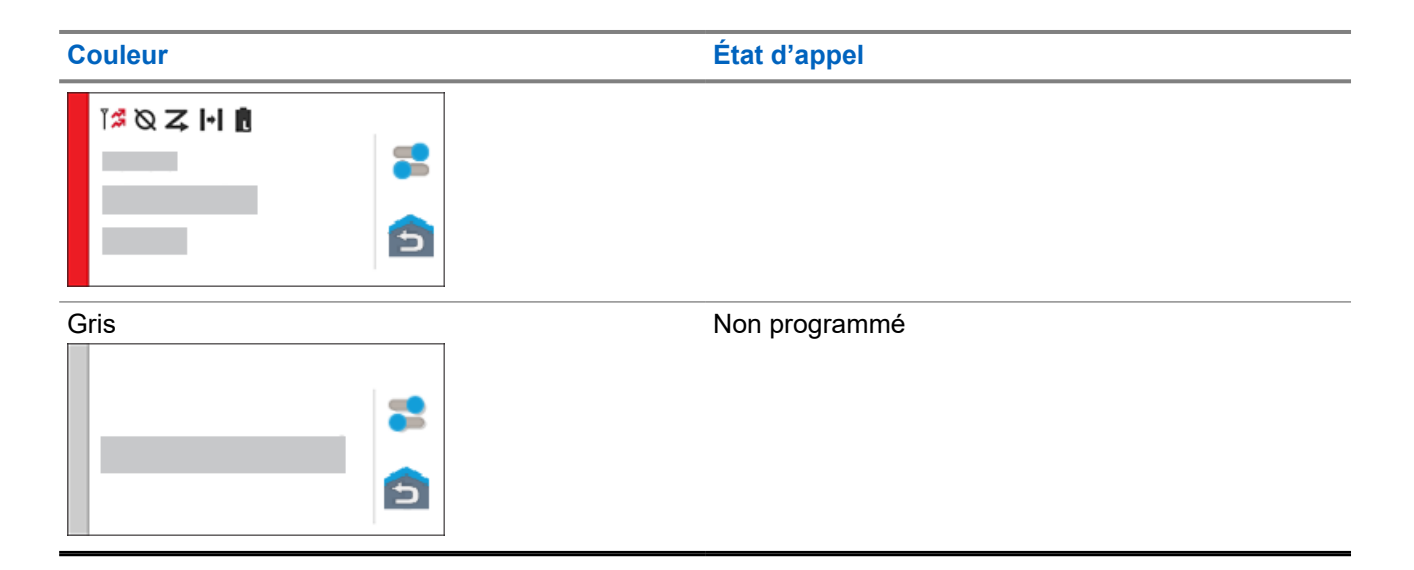

# **Réponse aux notifications**

Le **centre de notifications** fournit des renseignements concis sur une activité ou un événement.

#### **Procédure :**

- **1.** Faites glisser la **barre d'état** pour ouvrir le **centre de notifications**.
- **2.** Effectuez l'une des actions suivantes :
	- Pour répondre à une notification, appuyez sur le message d'action affecté.
	- Pour effacer toutes les notifications, appuyez sur **Effacer tout**.
- **3.** Faites glisser votre doigt sur l'écran de haut en bas pour fermer le **centre de notifications**.

# **Fonctionnement général de la radio**

Ce chapitre décrit le fonctionnement général de votre radio.

## **8.1**

# **Listes de balayage**

Les listes de balayage sont créées et attribuées à des canaux ou à des groupes. Votre radio recherche l'activité vocale en utilisant le cycle de canal ou de groupe. La séquence de balayage est telle que spécifiée dans la liste de balayage pour le canal ou le groupe actuel.

Votre radio prend en charge différents types de listes de balayage :

- Liste de balayage conventionnel
- Balayage de groupes multisystème
- Liste de balayage de suivi prioritaire ADF

## **8.1.1**

# **Balayage prioritaire intelligent**

Cette fonction permet l'ajout ou la suppression de canaux conventionnels et de groupes ADF de systèmes multiples à partir des listes de balayage prioritaire.

Lorsque la radio capte un canal dans la liste de balayage prioritaire intelligent, elle recherche un membre ayant un niveau de priorité supérieur dans le même système ADF ou conventionnel.

## **8.1.2 Gestion de la liste de balayage**

### **Procédure :**

- **1.** À partir de l'écran d'**accueil**, appuyez sur **Liste de balayage**.
- **2.** Appuyez sur **Liste de balayage** ou **Canaux**.
- **3.** Appuyez sur le canal voulu et effectuez une des actions suivantes :
	- Pour affecter l'état de priorité 1 au canal, sélectionnez **Priorité 1**.
	- Pour affecter l'état de priorité 2 au canal, sélectionnez **Priorité 2**.
	- Pour retirer la priorité sur ce canal, sélectionnez **Aucune priorité**.
	- Pour retirer le canal de la liste de balayage, sélectionnez **Supprimer de la liste de balayage**.
	- Pour ajouter le canal à la liste de balayage, à partir de l'onglet **Canaux**, sélectionnez **Ajouter à la liste de balayage**.

## **8.2 Balayage**

Cette fonction vous permet d'écouter le trafic sur différents canaux en balayant une liste de canaux programmés. Le balayage est interrompu si vous faites un appel et reprend lorsque l'appel est terminé.

## **8.2.1 Activation et désactivation de la fonction de balayage**

## **Procédure :**

Effectuez l'une des actions suivantes :

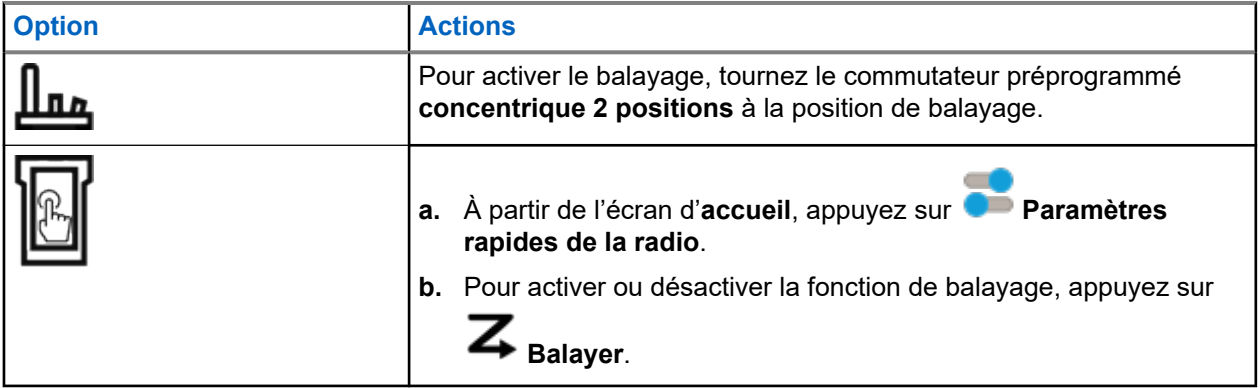

# **8.2.2 Effectuer un changement de priorité dynamique (balayage conventionnel seulement)**

Lorsque la radio effectue un balayage, la fonction de changement de priorité dynamique vous permet de changer temporairement n'importe quel canal d'une liste de balayage (à l'exception du canal de priorité 1) en canal de priorité 2. Ce changement demeure en vigueur jusqu'à ce que le balayage soit désactivé. Le balayage revient alors à son réglage par défaut.

## **Procédure :**

À partir de l'écran d'**accueil**, appuyez sur .

## **8.2.3**

# **Suppression des canaux nuisibles**

Si un canal émet continuellement des appels indésirables ou du bruit (canal « nuisible »), vous pouvez éliminer temporairement ce canal indésirable de la liste de balayage. Cette fonctionnalité ne s'applique pas aux canaux prioritaires ou au canal de transmission désigné.

## **Procédure :**

À partir de l'écran d'accueil, appuyez sur **Supp. nuis.** 

## <span id="page-198-0"></span>**8.2.4 Restauration d'un canal nuisible**

## **Procédure :**

Pour restaurer le canal nuisible supprimé, effectuez l'une des actions suivantes :

- Arrêtez, et relancez un balayage.
- Changez de canal, puis revenez au canal d'origine.
- Éteignez, puis rallumez la radio.

## **8.3 Sélection des zones**

### **Procédure :**

Utilisez l'une des méthodes suivantes pour sélectionner une zone.

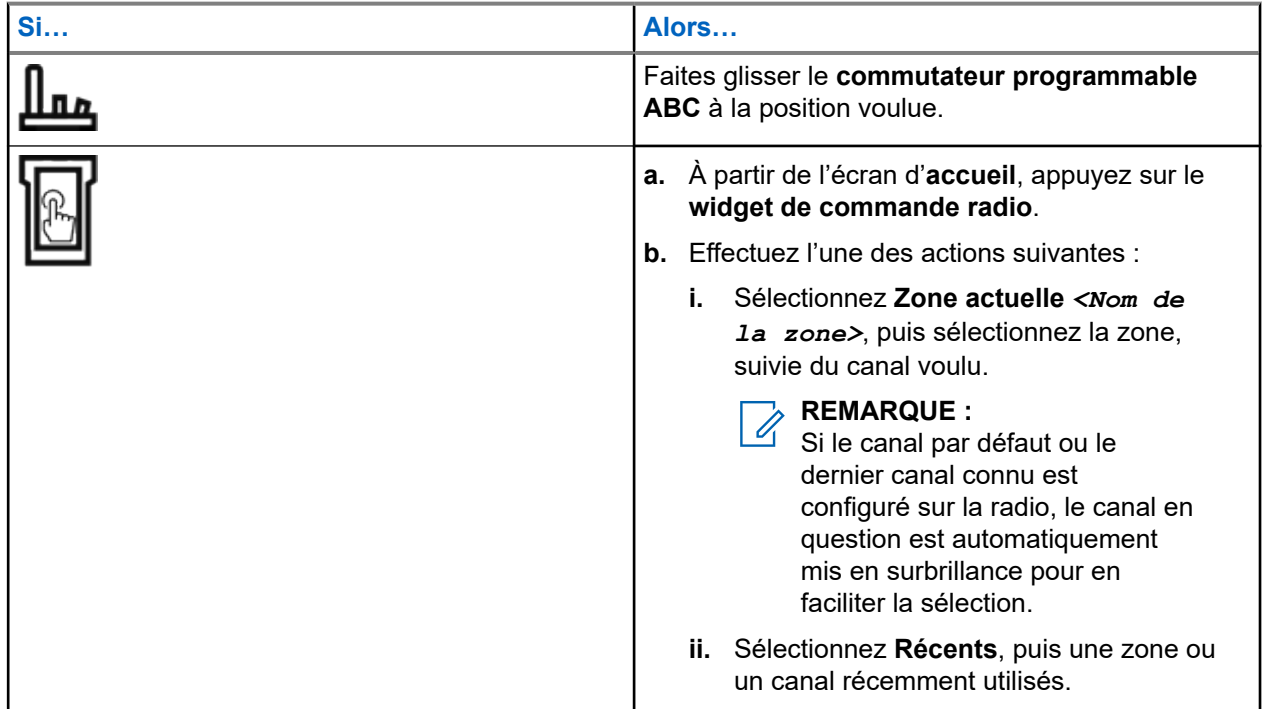

## **8.4 Sélection de zones dans les blocs de zones**

Un bloc de zones se compose de trois zones. La fonction de blocs de zone de base prend en charge deux blocs de zone et un total de six zones. Les zones sont identifiées par des icônes marquées de « A » à « F ». La fonction de blocs de zone améliorés prend en charge 25 blocs, identifiés par des icônes marquées de « A » à « Y ».

### **Procédure :**

**1.** Pour changer de bloc de zones, effectuez l'une des actions suivantes :

- <span id="page-199-0"></span>● Pour changer les blocs de zones de base, appuyez sur la touche préprogrammée **Bloc de zones de base**.
- Pour changer les blocs de zones améliorés, appuyez sur la touche préprogrammée **Bloc de zones amélioré haut** ou **Bloc de zones amélioré bas**.

#### **REMARQUE :** Ũ,

Pour la fonction de blocs de zones améliorés, vous pouvez maintenir enfoncé le bouton préprogrammé **Bloc de zones haut** ou **Bloc de zones bas** pour accélérer le défilement.

L'une des situations suivantes se produit :

- Pour la fonction de bloc de zones de base, la radio affiche l'icône de la zone sélectionnée.
- Pour la fonction de bloc de zones amélioré, la radio affiche l'icône du bloc de zones sélectionné.
- **2.** Pour changer les zones, modifiez la position du **Commutateur programmable ABC**.

## **8.5 Sélection des canaux**

### **Procédure :**

Utilisez l'une des méthodes suivantes pour sélectionner un canal :

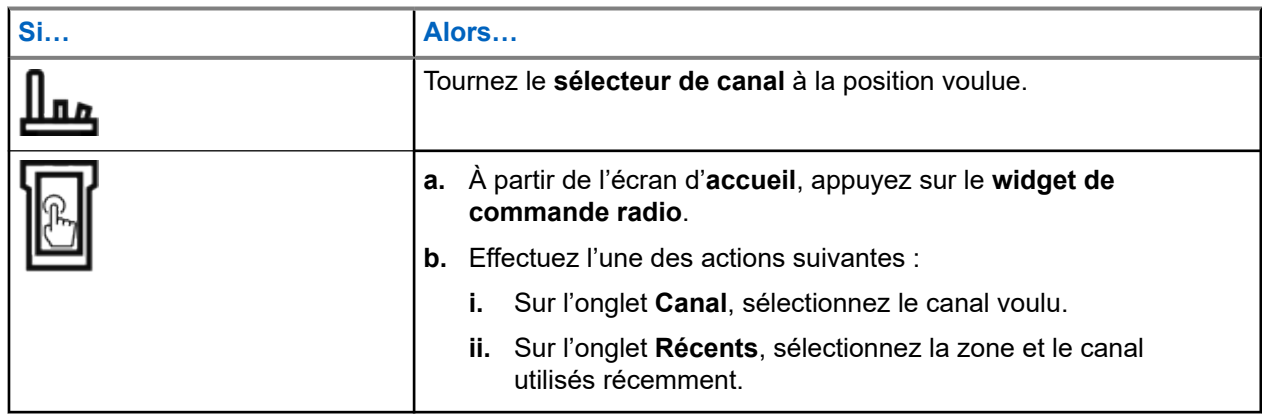

## **8.5.1 Messages d'erreur de canal**

Si une erreur de canal se produit, votre radio affiche des messages d'erreur sur le widget de commande radio.

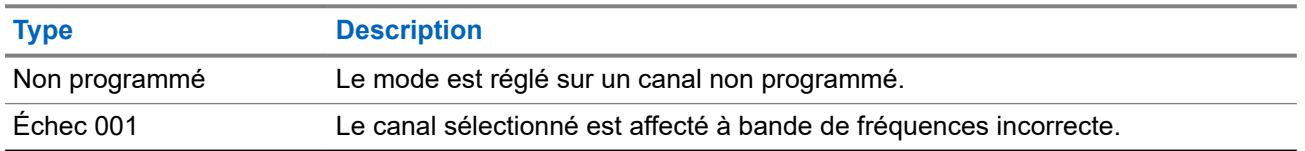

**8.6**

# **Gestion des menus de sélection de mode**

La sélection de mode permet d'enregistrer la zone et le canal actuels de votre radio dans l'un des menus de sélection de mode (M01 à M05) de l'écran **Lancement des fonctions du menu** ou via une touche latérale

programmable (MS01 à MS13). Par la suite, les menus affichés dans l'écran d'**accueil** fonctionnent tels des raccourcis vers la zone et le canal enregistrés.

#### **Préalables :**

Naviguez jusqu'à la zone et au canal que vous souhaitez enregistrer.

#### **Procédure :**

- **1.** À partir de l'écran d'**accueil**, appuyez sur **Plus**.
- **2.** Effectuez l'une des actions suivantes :
	- Pour enregistrer la zone et le canal actuels dans un des menus de sélection de mode, maintenez enfoncé le menu de **sélection de mode** désiré.
	- Pour passer à la zone et au canal prédéfinis dans le menu de sélection de mode, appuyez sur le menu **Sélection de mode**.

Si vous maintenez le doigt enfoncé sur le menu **Sélection de mode**, la radio affiche le message d'erreur Fonction non autorisée lorsque le champ **Zone et canal prédéfinis modifiables** est désactivé.

# **8.7 Activation et désactivation des tonalités de commande et de bouton**

## **Procédure :**

- **1.** À partir de l'écran d'**accueil**, appuyez sur **Plus**.
- **2.** Pour activer ou désactiver les tonalités de commande et de bouton, appuyez sur **Tonalités**.

## **8.8 Gestion du stockage**

Cette fonction vous permet de surveiller le stockage interne global de la radio.

Lorsque le stockage de votre radio se situe entre 5 et 15 %, l'écran affiche une notification de stockage faible qui peut être effacée.

Lorsque le stockage de votre radio se situe entre 0 et 5 %, l'écran affiche une notification persistante.

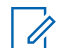

#### **REMARQUE :**

La notification persistante peut être effacée lorsque votre radio dispose d'au moins 6 % de stockage interne restant ou plus.

# **Renseignements généraux sur la radio**

Utilisez cette option de menu pour afficher les renseignements généraux de votre radio.

Les renseignements disponibles sont les suivants :

- Information radio
- Affichage IP
- État de la carte SIM
- Affectations de commande

## **9.1 Accès à l'information sur la radio**

## **Procédure :**

- **1.** À partir de l'écran d'**accueil**, appuyez sur **Plus**.
- **2.** Appuyez sur  $(i)$  Info  $\rightarrow$  Information radio.

Votre radio affiche les renseignements suivants :

- Version du logiciel
- Version de l'hôte
- Version sécurisée
- Numéro de modèle
- **Version DSP**
- **Code Flash**
- Numéro de série
- Alias de codeplug
- Bande(s) RF
- (KG) Algorithmes sécurisés
- **Adresse MAC**
- Numéros ESN
- IMEI/ICCID
- **3.** Pour fermer l'écran **Information sur la radio**, appuyez sur **Fermer**.

### **9.2**

# **Affichage des affectations de commande**

Cette fonction affiche les fonctions radio programmables affectées aux commandes de votre radio pour le canal actuellement sélectionné.

Consultez la rubrique Fonctions programmables pour plus de renseignements sur les différentes fonctions programmables de votre radio.

## **Procédure :**

- **1.** À partir de l'écran d'**accueil**, appuyez sur **Plus**.
- **2.** Appuyez sur  $\bigoplus$  Info  $\rightarrow$  Carte des commandes.

## **9.3 Vérifier l'état de l'appareil**

## **Procédure :**

**1.** À partir de l'écran d'**accueil**, appuyez sur **Paramètres du système**.

**2.** Appuyez sur **Mon appareil**.

## **9.4 Détections des défaillances**

La radio effectue des tests de détection des défaillances à partir du moment où elle est mise sous tension et jusqu'à ce qu'elle soit éteinte.

#### **Tableau 11 : Tests de détection des défaillances**

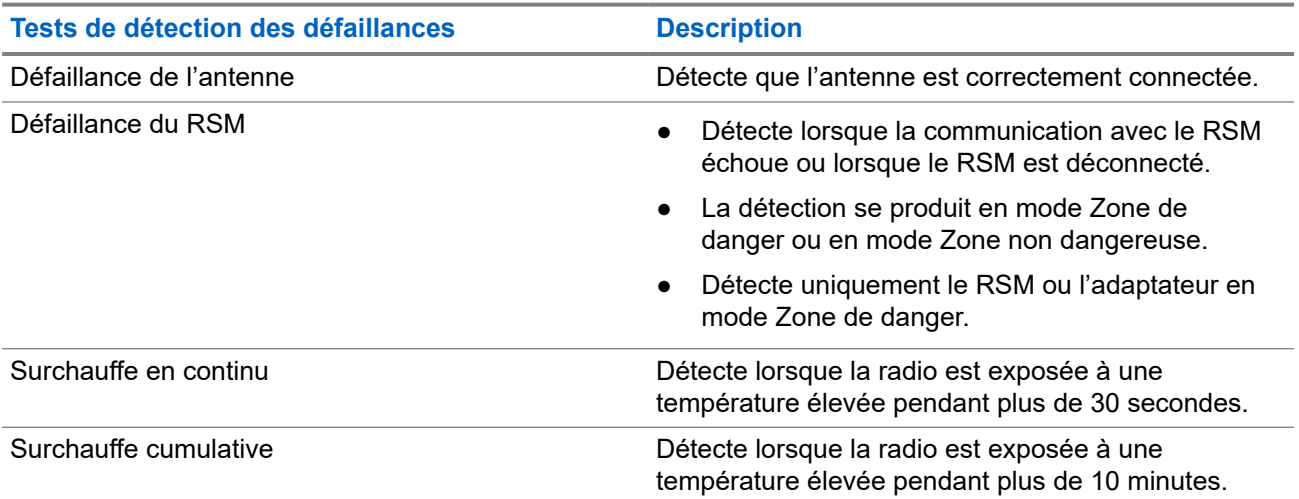

## **9.4.1 Interaction de l'utilisateur lors des détections de défaillances**

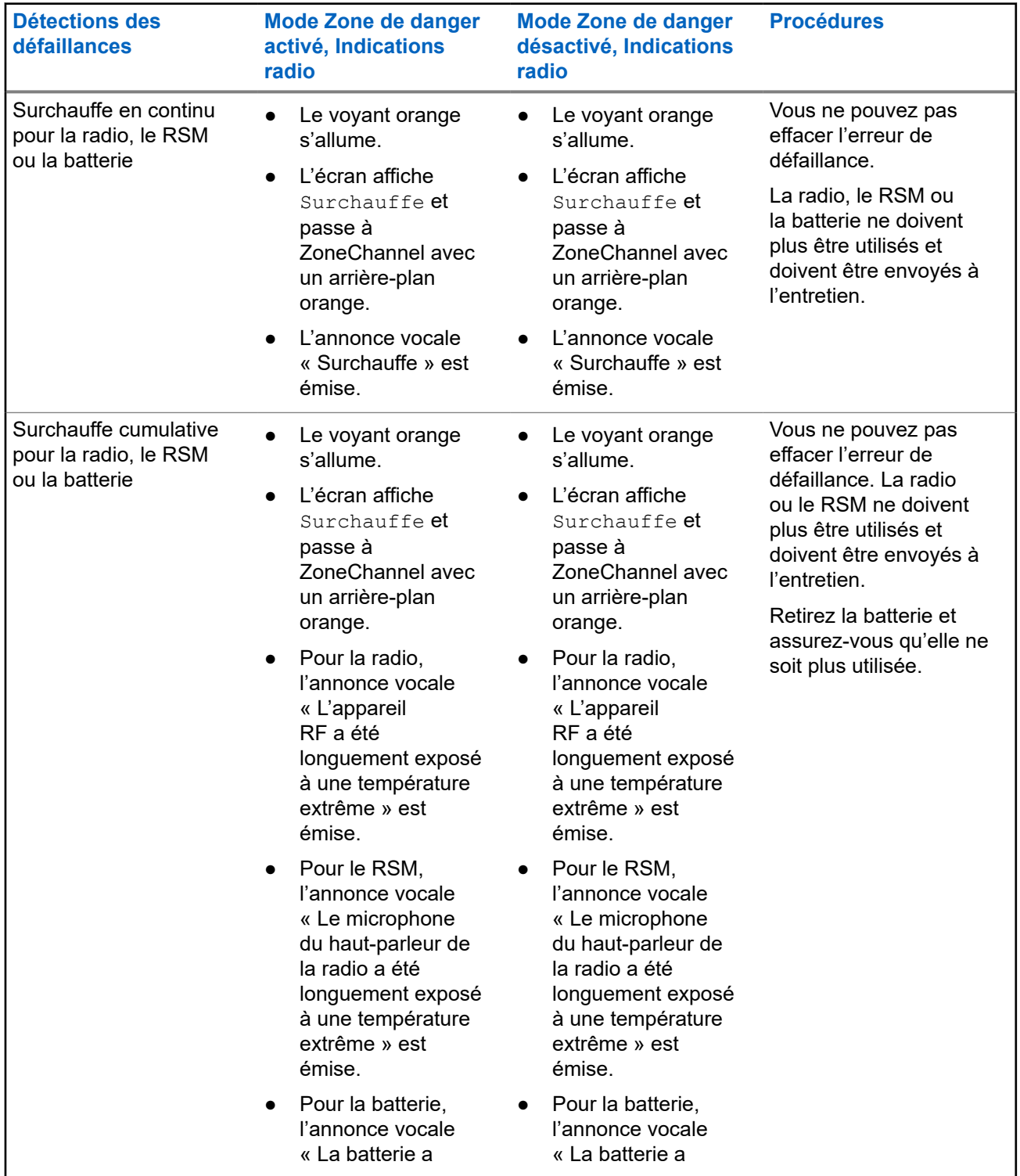

#### **Tableau 12 : Détection des défaillances respectant le modèle standard de sécurité-incendie**

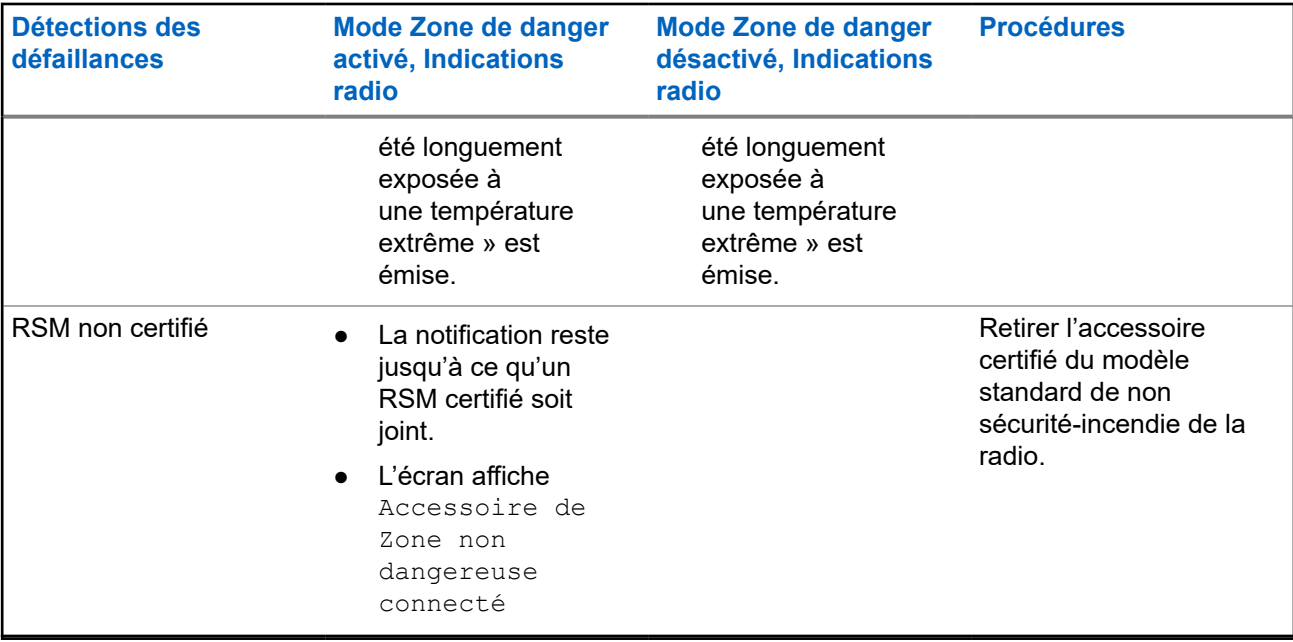

# **9.5 Autodiagnostics**

La radio effectue des tests d'autodiagnostic toutes les cinq minutes à partir du moment où elle est allumée et jusqu'à ce qu'elle soit éteinte.

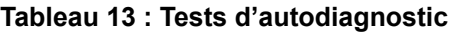

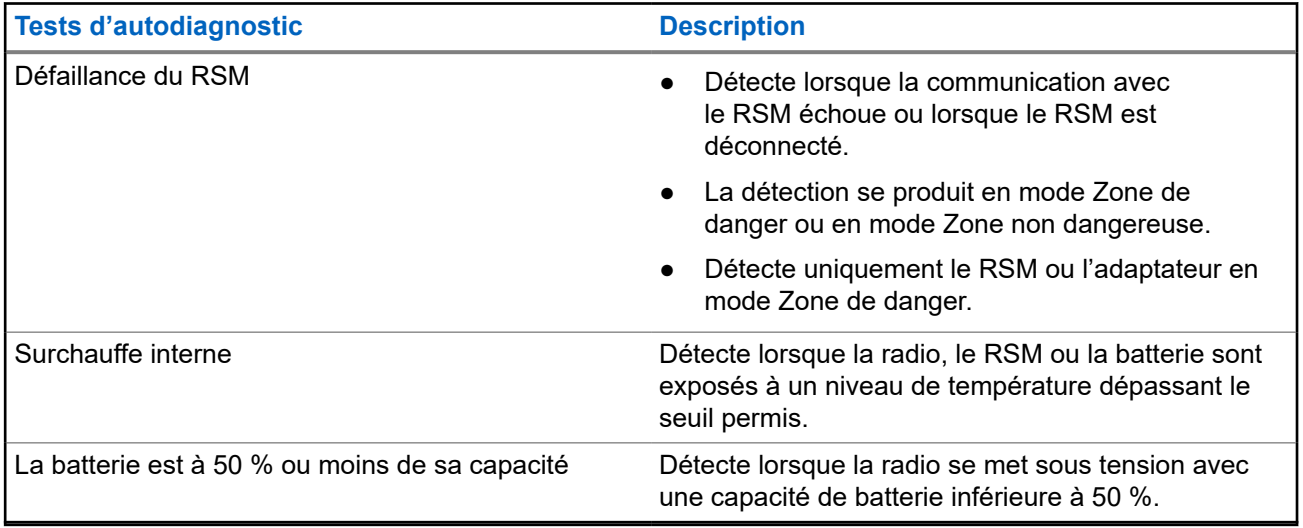

## **9.5.1 Interaction de l'utilisateur avec les autodiagnostics**

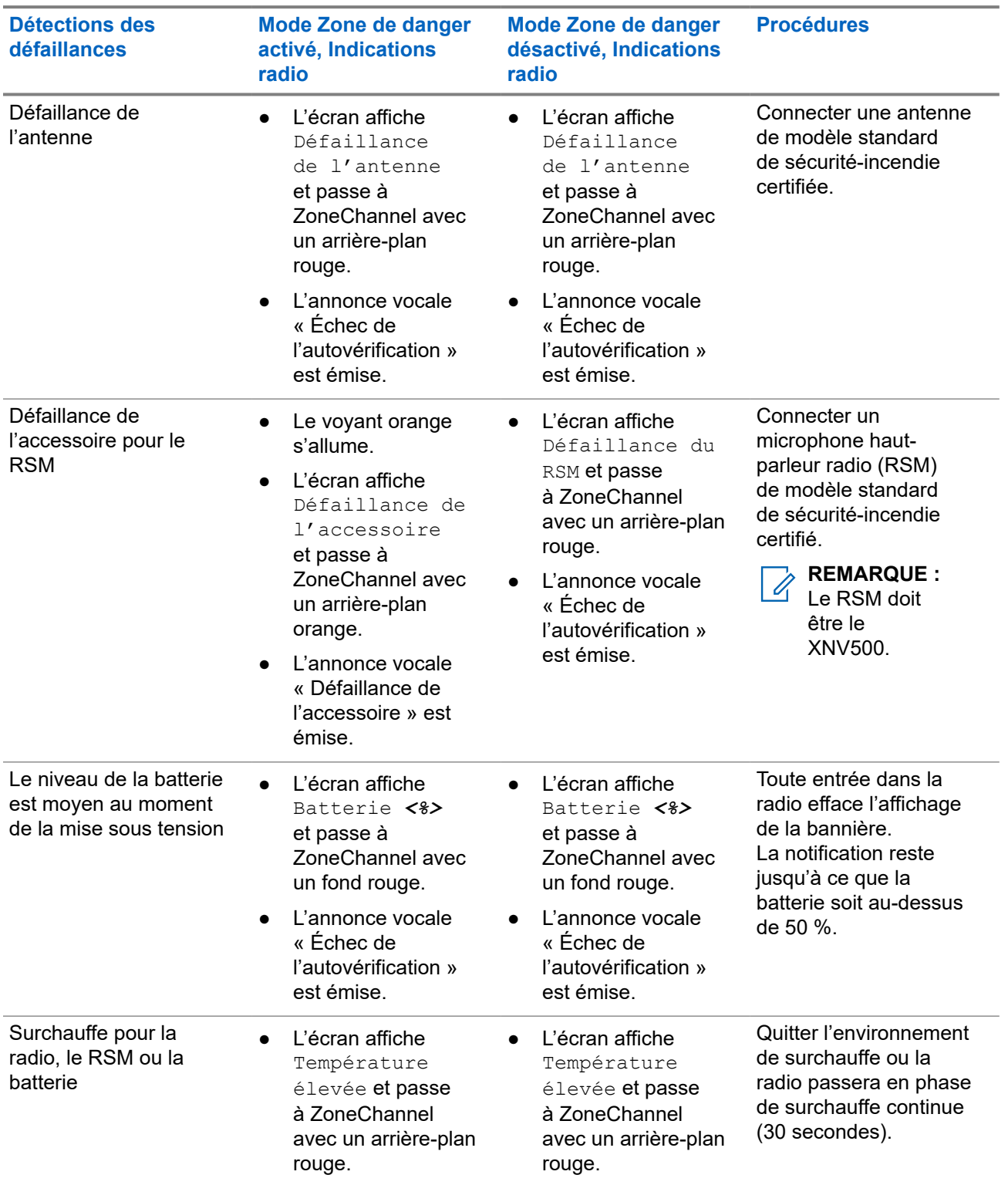

## **Tableau 14 : Autodiagnostics respectant le modèle standard de sécurité-incendie**

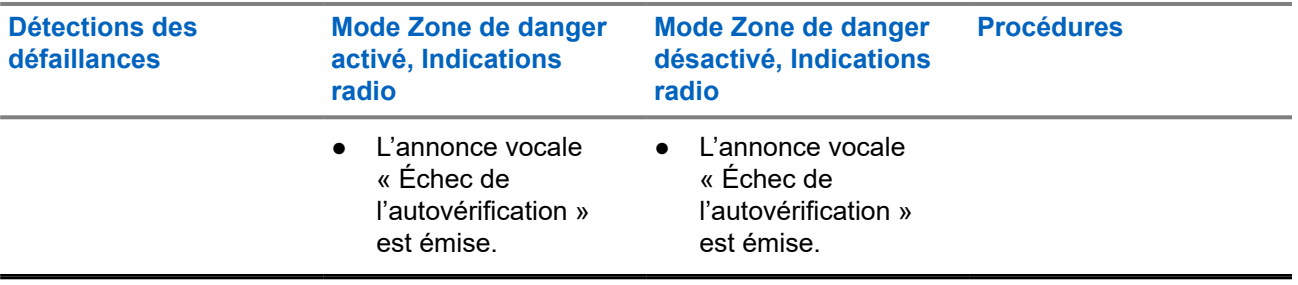

**9.6**

# **Personnalité du mode Zone de danger**

Lorsque la radio est en mode Zone de danger (HZM), sa puissance de transmission est toujours réglée à **Élevé**. Dans ce mode, vous ne pouvez pas modifier le niveau de puissance d'émission.

Dans le mode HZM, votre radio est réglée aux conditions suivantes :

- Les voyants et les tonalités de la radio sont toujours activés.
- Le volume maximal et le volume de la tonalité d'alerte de la radio sont réglés à au moins 88 dB.
- Le volume minimal et le volume de la tonalité d'alerte de la radio sont réglés à au moins 64 dB.

#### **REMARQUE :**

 $\overline{\mathscr{L}}$ Pour activer le mode HZM sur la radio, la personnalité HZM doit être activée dans RadioCentral ou dans le logiciel de programmation client (CPS).

## **9.6.1 Activation du mode Zone de danger**

#### **Procédure :**

Mettez l'interrupteur concentrique à 2 positions à **On (Marche)**.

Les symboles suivants indiquent l'état marche et arrêt de l'interrupteur concentrique à 2 positions.

### **Tableau 15 : État marche et arrêt de l'interrupteur concentrique à 2 positions**

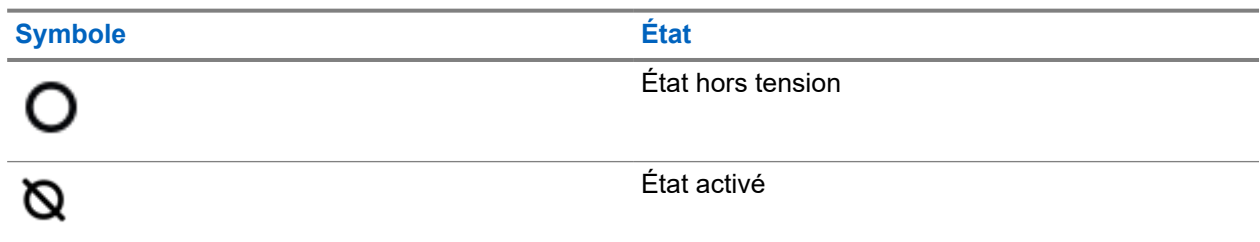

Votre radio affiche les indications suivantes :

- L'affichage avant indique Mode Zone de danger désactivé.
- L'affichage supérieur indique une chaîne d'activation et une icône du mode Zone de danger.

## **9.6.2 Désactivation du mode Zone de danger**

## **Procédure :**

Mettez l'interrupteur concentrique à 2 positions à **Off (Arrêt)**.

Les symboles suivants indiquent l'état marche et arrêt de l'interrupteur concentrique à 2 positions.

## **Tableau 16 : État marche et arrêt de l'interrupteur concentrique à 2 positions**

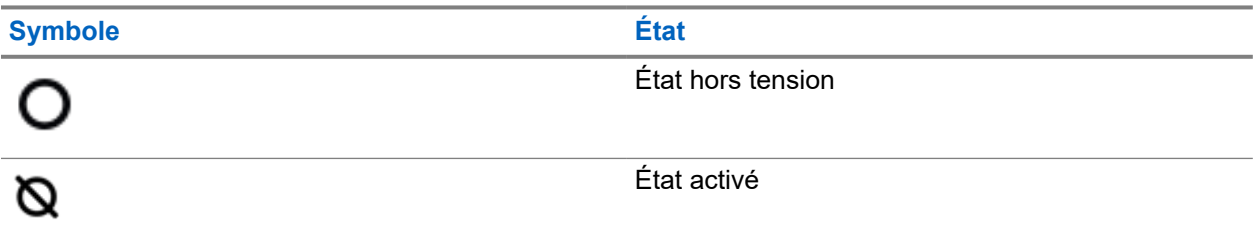

Votre radio affiche les indications suivantes :

- L'affichage avant indique Hazard Zone Mode Off (Mode Zone de danger désactivé).
- L'affichage supérieur indique une chaîne de désactivation du mode Zone de danger.

# **Sélection d'un profil de radio**

Cette fonction vous permet de modifier manuellement les réglages visuels et audio de la radio. L'écran, le rétroéclairage, les tonalités d'alerte et les réglages audio sont définis en fonction des réglages préprogrammés de chaque profil de radio.

#### **Procédure :**

- **1.** À partir de l'écran d'**accueil**, appuyez sur **Plus**.
- **2.** Appuyez sur **Profils**, puis sélectionnez le profil voulu.

# **Bascule entre les niveaux de puissance de transmission élevé et faible**

Cette fonction vous permet de réduire le niveau de puissance de transmission dans des situations nécessitant un niveau de puissance plus faible. Le niveau de puissance faible n'a pas d'effet sur la performance de réception de votre radio et n'altère pas sa fonctionnalité de données.

Le niveau de puissance faible permet une transmission à plus courte distance et contribue à économiser l'énergie. Le niveau de puissance élevé permet une transmission à plus longue distance.

#### **REMARQUE :**  ${\mathscr{Q}}$

Si cette fonction est préprogrammée sur un commutateur radio, il vous est impossible de modifier le niveau de puissance de transmission dans le menu **Paramètres rapides de la radio**.

#### **Procédure :**

- **1.** À partir de l'écran d'**accueil**, appuyez sur **Paramètres rapides de la radio**.
- 2. Pour basculer entre les niveaux de puissance faible et élevé, appuyez sur <sup>1</sup>L Faible puissance.

# **Types d'appels radio**

Votre radio peut faire des appels de groupe, privés et privés améliorés en mode conventionnel ou ADF.

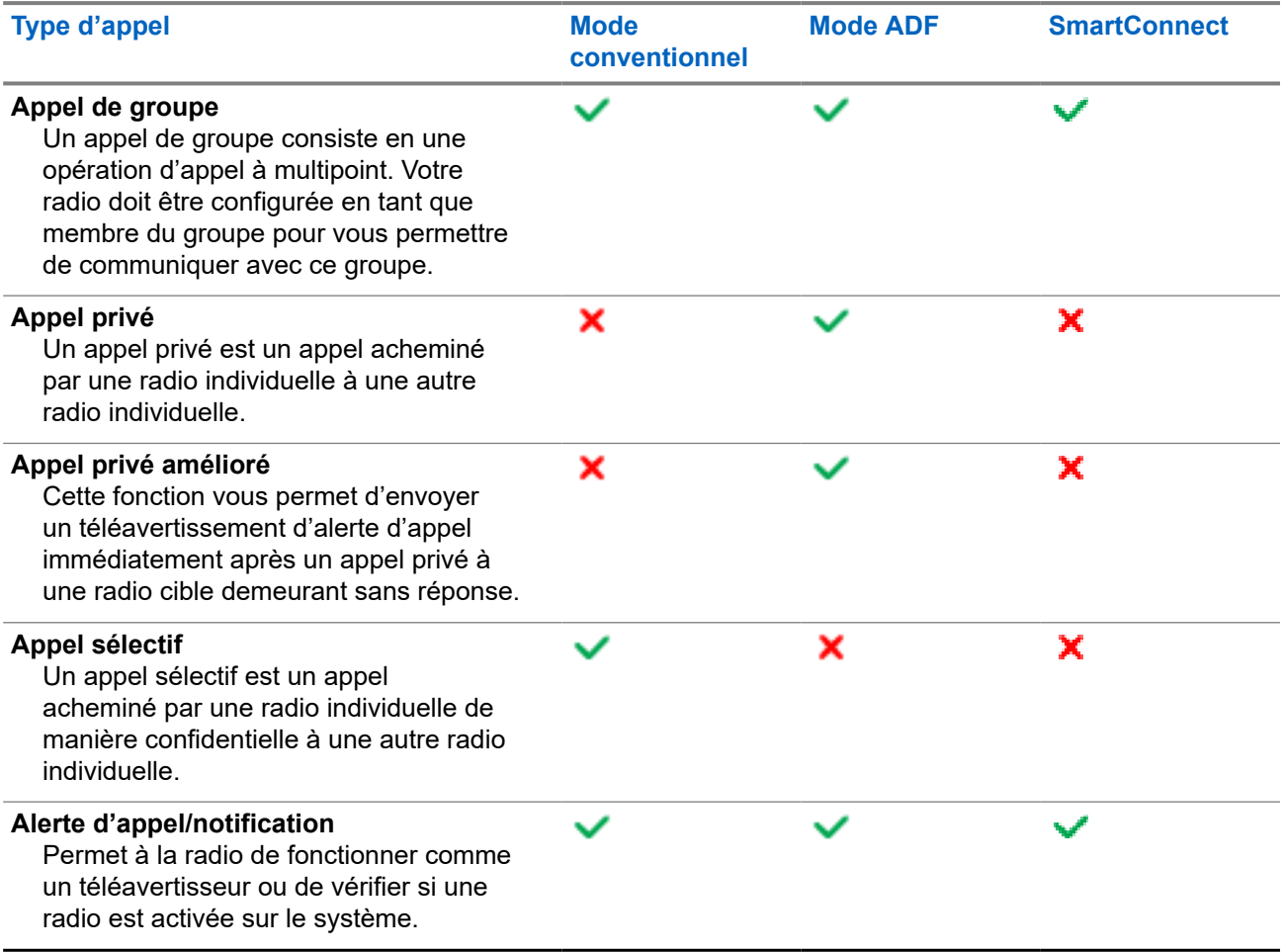

# **12.1 Passer des appels sur la radio**

## **Procédure :**

Effectuez l'une des actions suivantes selon le type d'appel radio :

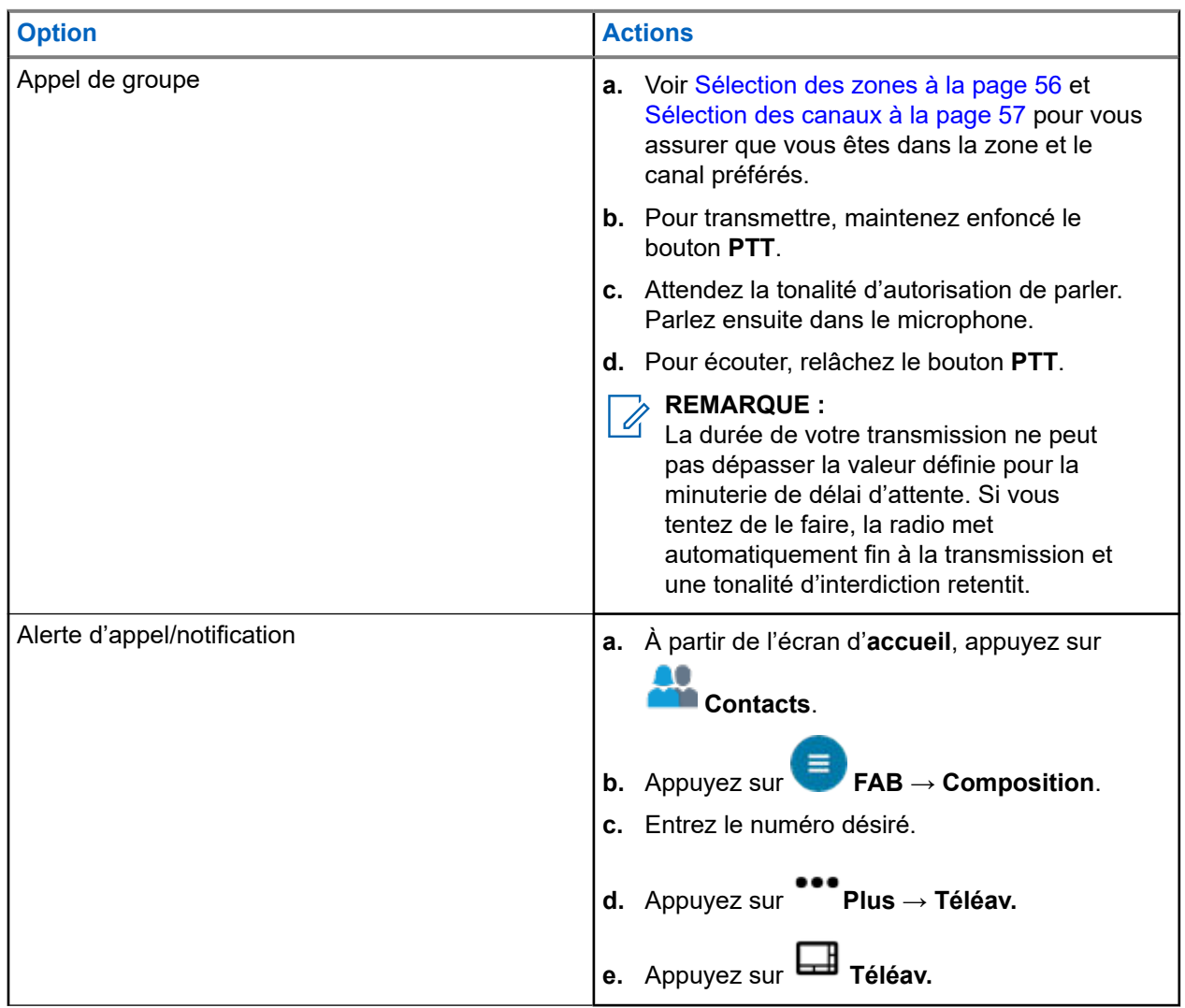

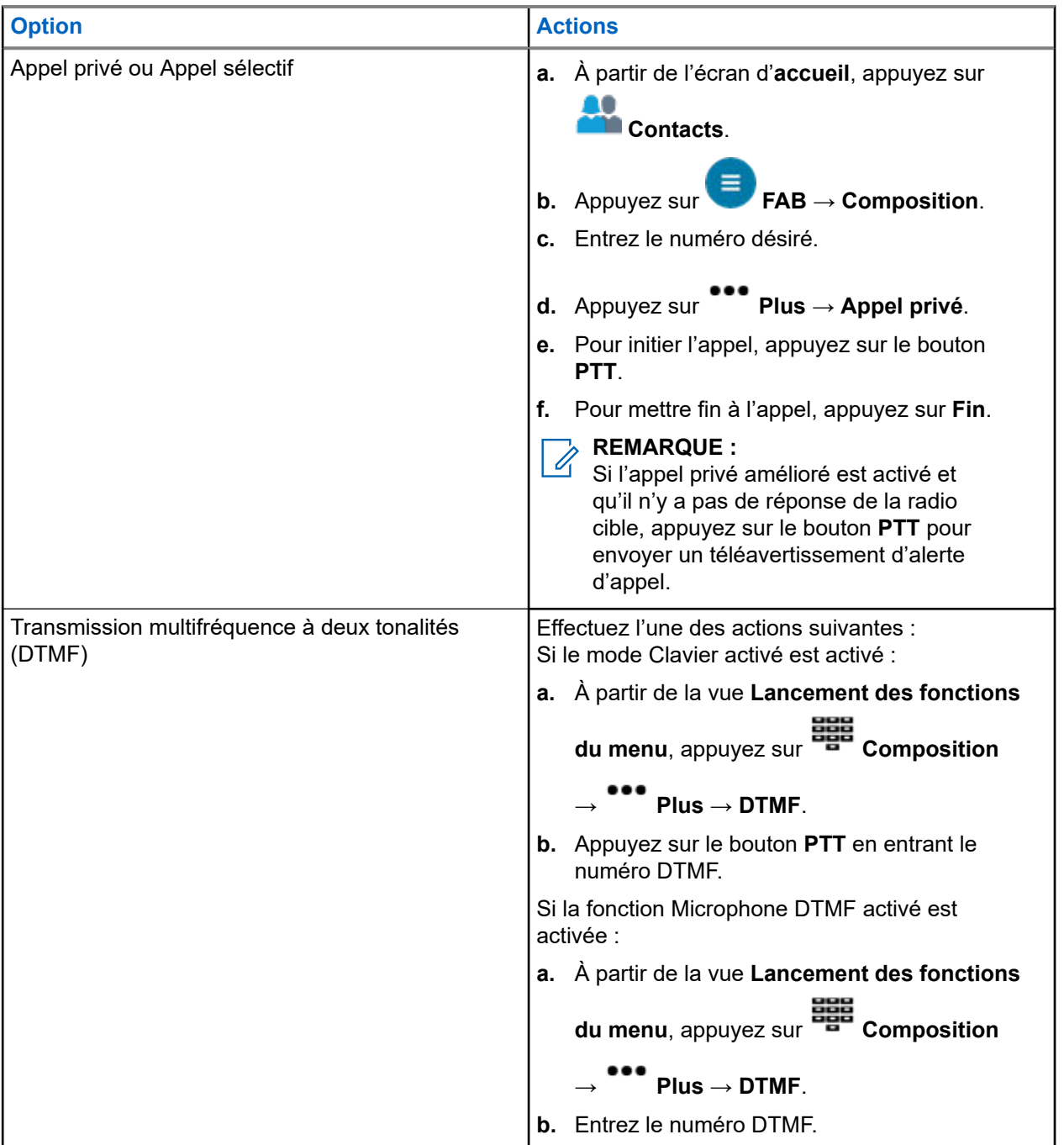

# **12.2 Recevoir des appels sur la radio**

## **Procédure :**

Effectuez l'une des actions suivantes selon le type d'appel d'appel radio :

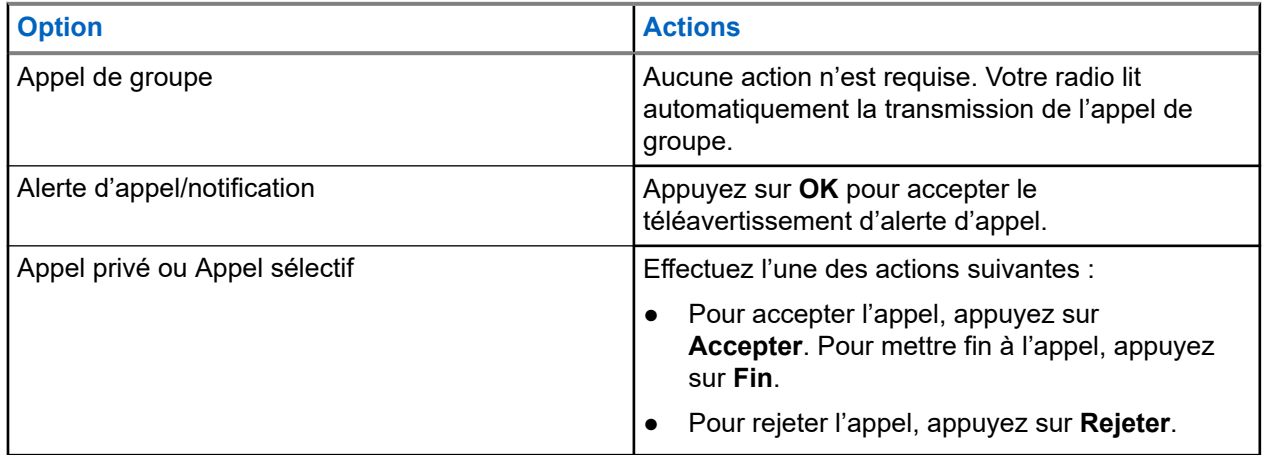

**12.3**

# **Faire des appels en répartition prioritaire**

Si un groupe est saturé, la fonctionnalité de répartition de priorité vous permet d'appeler le répartiteur dans un autre groupe. Ce groupe est appelé le groupe de priorité. Chaque groupe ADF peut se voir affecter son propre groupe de priorité.La répartition de priorité n'est pas disponible pendant les opérations d'urgence. La fonction de balayage est suspendue lorsque la répartition de priorité est activée.

## **Préalables :**

Une console de répartition qui prend en charge cette fonction doit être préprogrammée pour l'utiliser. Consultez votre détaillant ou votre administrateur système pour obtenir plus de renseignements sur la console de répartition prenant cette fonction en charge.

## **Procédure :**

**1.** Appuyez sur le bouton préprogrammé **Répartition de priorité**.

Une tonalité se fait entendre et la radio passe en mode de répartition de priorité. La radio quitte ce mode lorsque la minuterie de délai d'attente de répartition prioritaire expire.

**2.** Avant que la minuterie de délai d'attente de répartition de priorité expire, appuyez sur le bouton **PTT** pour faire une transmission.

L'écran affiche l'alias du groupe de priorité.

**3.** Relâchez la touche **PTT** pour écouter.

La radio quitte le mode de répartition de priorité, revient à son groupe d'origine et affiche l'alias du canal d'accueil.

# **Fonction d'urgence**

La fonction d'urgence est employée pour signaler une situation critique. Le signal d'urgence a priorité sur toute autre communication sur le canal sélectionné.

Votre radio prend en charge les modes d'urgence suivants :

- Alarme d'urgence
- Appel d'urgence
- Alarme d'urgence avec appel d'urgence

Votre radio est également programmée pour fonctionner dans l'une des conditions suivantes :

#### **Tactique/sans redirection**

La radio émet une alarme d'urgence ou effectue un appel d'urgence en utilisant le canal actuellement sélectionné.

#### **Non tactique/Annuler pour système conventionnel**

La radio revient au canal d'appel d'urgence programmé pour envoyer une alarme ou effectuer un appel d'urgence.

#### **Non tactique/Annuler pour système ADF**

La radio revient au groupe d'urgence (système ADF) ou au canal (système conventionnel) programmé pour envoyer une alarme ou effectuer un appel d'urgence.

Alerte de chute (Avertissement de situation de détresse) est une autre façon d'activer la fonction d'urgence. Pour en savoir plus, voir [Situation de détresse \(indicateur de chute\) à la page 86](#page-228-0).

Pour obtenir de plus amples renseignements, communiquez avec l'administrateur de votre système.

#### **13.1**

# **Observations particulières pour le fonctionnement en mode d'urgence**

Les scénarios suivants s'appliquent durant le fonctionnement en mode d'urgence :

#### **Tableau 17 : Scénarios de fonctionnement d'urgence**

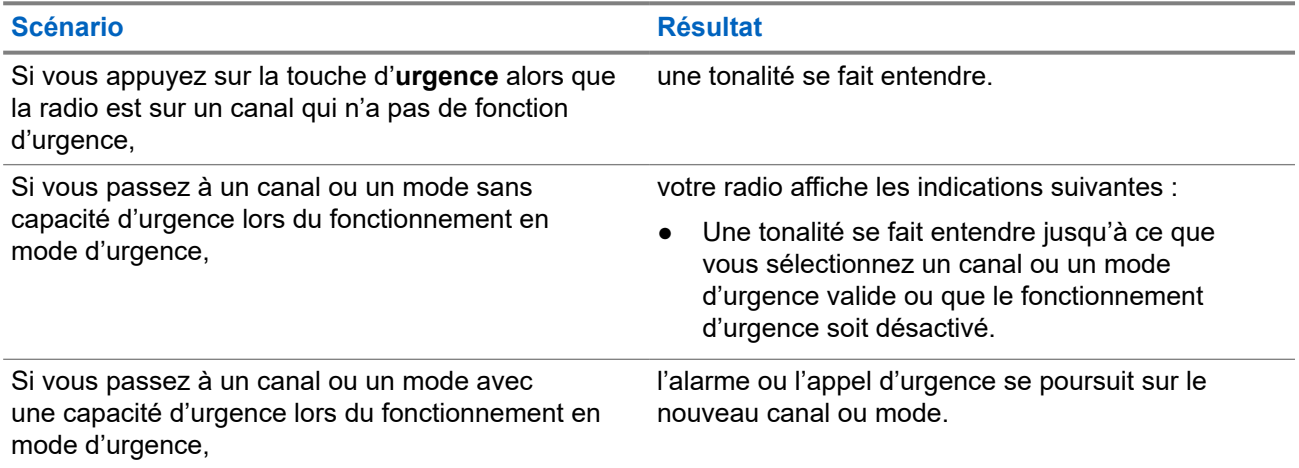

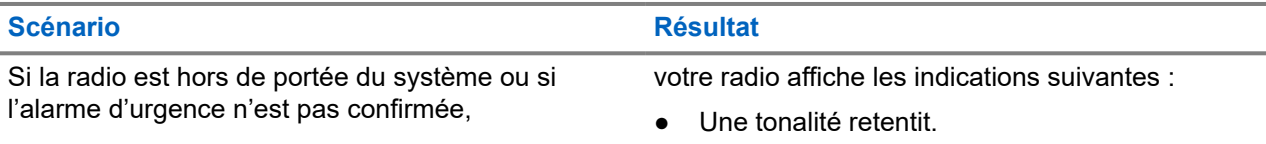

L'écran affiche No acknowledge (Aucune confirmation).

## **13.2 Urgence Garder actif**

Cette fonction empêche la radio de s'éteindre quand elle est en mode d'urgence. Si cette fonction est activée, vous devez quitter le mode d'urgence avant d'éteindre votre radio.

# **13.3 Envoi d'alarmes d'urgence**

Cette fonction vous permet d'effectuer une transmission de données, ce qui permet au répartiteur d'identifier la radio qui envoie le signal.

## **Procédure :**

Appuyez sur la touche d'**urgence** préprogrammée.

Votre radio affiche les indications suivantes :

- Une tonalité se fait entendre
- Le voyant DEL clignote en orange pendant un moment
- La radio affiche Urgence

### **Résultat :**

Lorsque vous recevez un accusé de réception du répartiteur (et du contrôleur central si vous vous trouvez dans un système ADF), votre radio active les indications suivantes :

- Une tonalité aiguë (ADF seulement)
- L'écran affiche Confirmation reçue.
- Quatre tonalités sonores
- L'alarme prend fin
- La radio quitte le mode d'alarme d'urgence

### **13.4**

# **Acheminement d'un appel d'urgence (ADF seulement)**

Vous radio est programmée pour prendre en charge les appels d'urgence avec ou sans le microphone branché. Lorsque l'appel d'urgence avec microphone branché est activé, le microphone de votre radio est automatiquement activé, ce qui vous permet de communiquer avec un groupe de radios sans avoir à appuyer sur le bouton **PTT**.
Le microphone demeure actif pendant la durée d'activation du « microphone branché » précisée dans la programmation de la codeplug de la radio.

#### **Procédure :**

- **1.** Appuyez sur la touche d'**urgence** préprogrammée.
- **2.** Effectuez l'une des actions suivantes selon le type d'appel d'urgence :

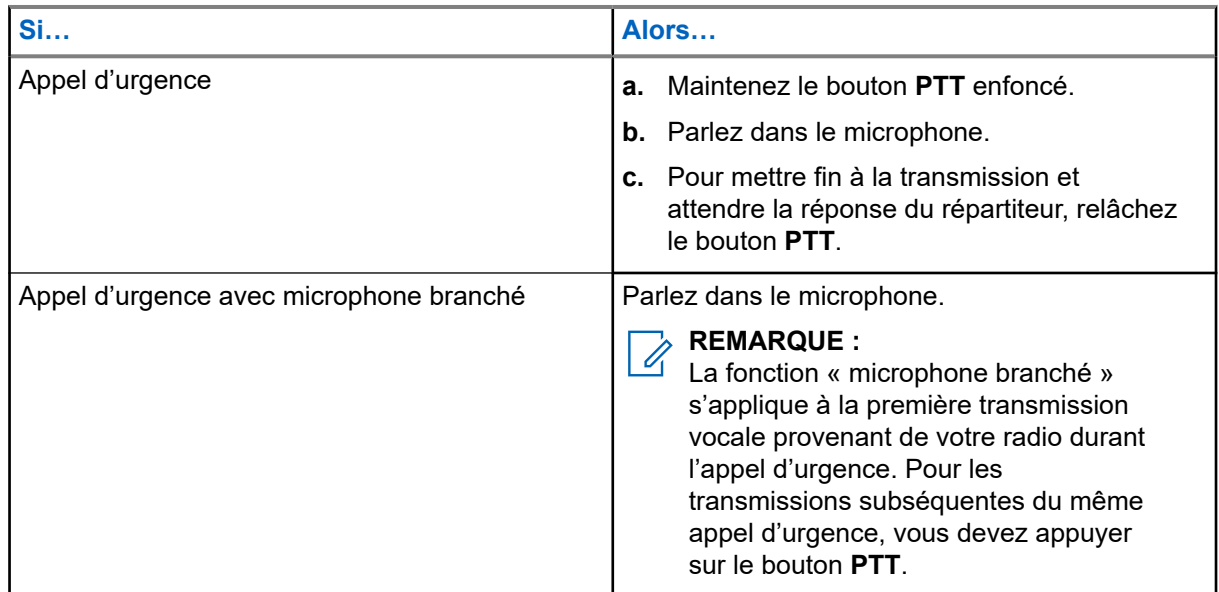

**3.** Pour quitter l'appel d'urgence, voir [Quitter le mode Opération d'urgence à la page 75.](#page-217-0)

## **13.5 Envoi d'une alarme d'urgence avec appel d'urgence**

#### **Procédure :**

**1.** Appuyez sur la touche programmée **Urgence**.

Votre radio affiche les indications suivantes :

- La radio affiche le message de confirmation de la réussite ou de l'échec de l'accusé de réception du répartiteur.
- La radio quitte le mode Alarme d'urgence et passe à l'état Appel d'urgence.
- Le voyant DEL clignote en orange pendant un moment
- **2.** Effectuez l'une des actions suivantes selon le type d'appel d'urgence :

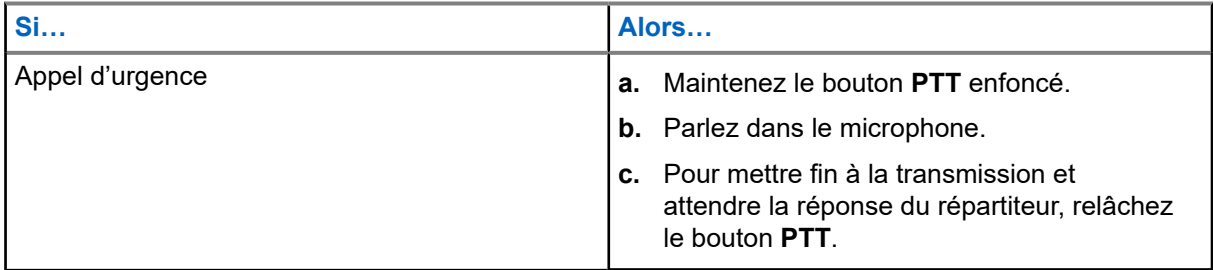

<span id="page-217-0"></span>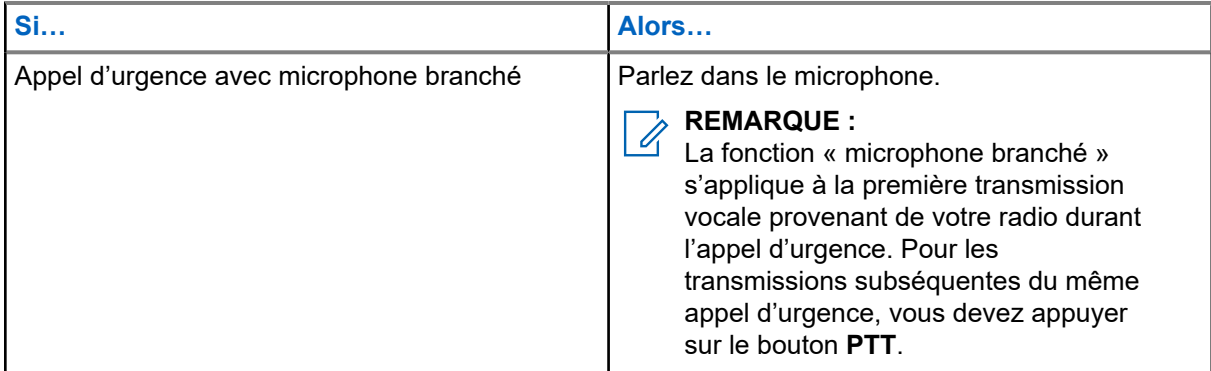

**3.** Pour quitter l'appel d'urgence, voir Quitter le mode Opération d'urgence à la page 75.

## **13.6 Réception d'une alarme d'urgence**

Lorsque vous recevez un appel d'urgence, votre radio affiche les indications suivantes :

- Le voyant DEL clignote en rouge.
- L'écran affiche Alarme d'urgence reçue.

#### **REMARQUE :**  $\mathscr{A}$

Les alertes de réception d'urgence et les tonalités d'appel sont réglées au volume maximal lorsque la radio est en mode Zone de danger (HZM). Lorsque vous êtes dans ce mode et que vous recevez une alarme d'urgence, le volume n'est pas réglable.

#### **Procédure :**

Pour rejeter l'alarme d'urgence reçue, appuyez sur le bouton **REJETER**.

#### **13.7**

# **Réception d'alarmes d'urgence avec appels d'urgence**

Lorsque vous recevez un appel d'urgence, votre radio affiche les indications suivantes :

- Le voyant DEL clignote en rouge.
- L'écran affiche Appel d'urgence reçu.

#### **REMARQUE :**

Les alertes de réception d'urgence et les tonalités d'appel sont réglées au volume maximal lorsque la radio est en mode Zone de danger (HZM). Lorsque vous êtes dans ce mode et que vous recevez une alarme d'urgence, le volume n'est pas réglable.

**13.8**

# **Quitter le mode Opération d'urgence**

Si une opération d'urgence est déclenchée sur votre radio, la console de répartition ou les radios configurées en mode Superviseur peuvent aussi quitter le mode Opération d'urgence.

#### **Procédure :**

Effectuez l'une des actions suivantes :

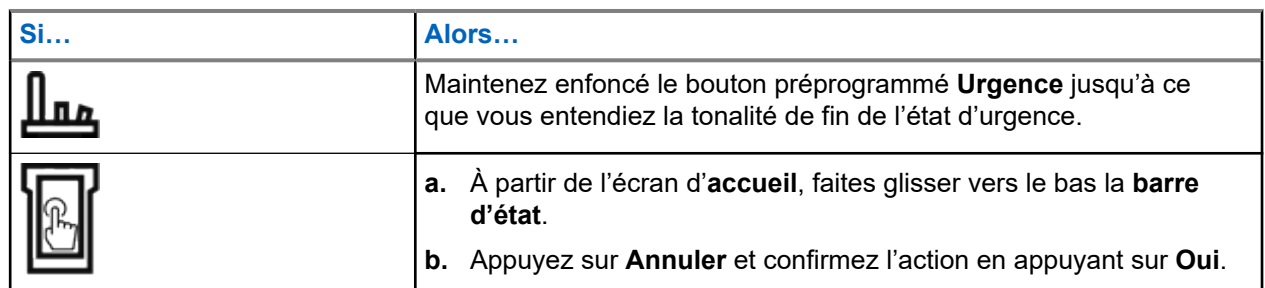

**13.9**

# **Sortie d'urgence en tant que superviseur (ADF uniquement)**

Les radios configurées en tant que superviseur peuvent annuler le mode d'urgence sur d'autres radios. La console de répartition doit être préprogrammée pour utiliser cette fonction. Pour obtenir de plus amples renseignements, communiquez avec l'administrateur de votre système.

#### **Procédure :**

Effectuez l'une des actions suivantes :

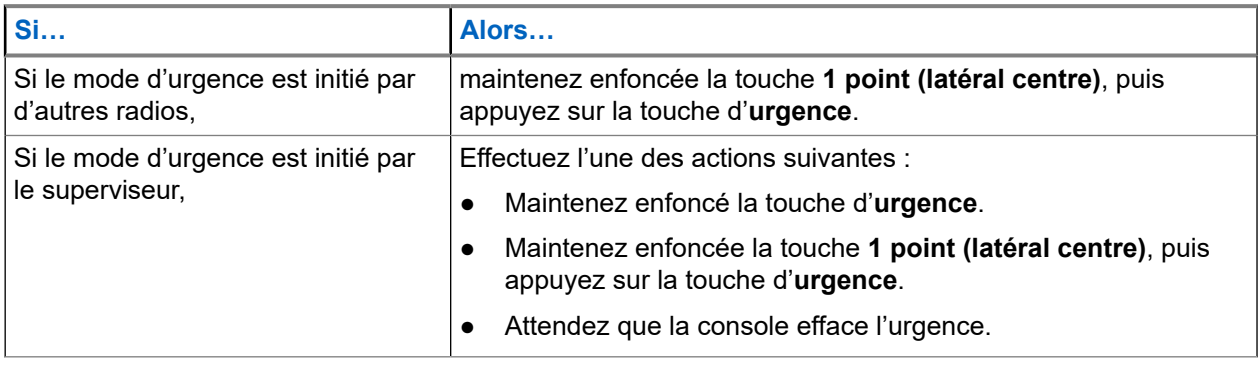

#### **REMARQUE :**

Les combinaisons des boutons suivants sont prises en charge dans votre radio :

- Bouton **1 point (latéral centre)** et bouton **supérieur (orange)** de la radio.
- Bouton **1 point (latéral centre)** de la radio et bouton **supérieur (orange)** de l'accessoire.
- **Bouton à 1 point** de l'accessoire et bouton **supérieur (orange)** de la radio.
- **Bouton à 1 point** de l'accessoire et bouton **orange** de l'accessoire.

#### **13.10**

# **Sortie d'urgence à partir de la console (ADF uniquement)**

Les radios configurées en tant que console uniquement ne peuvent pas annuler le mode d'urgence sur la radio. L'opérateur de répartition ou le superviseur doit annuler l'urgence. Pour obtenir de plus amples renseignements, communiquez avec l'administrateur de votre système.

## **13.11 Urgence à distance**

La fonction d'urgence à distance vous permet de lancer la fonction d'urgence à distance sur une radio cible.

Vous pouvez envoyer la demande d'urgence à distance aux radios à partir d'appels stockés récemment transmis ou reçus. La dernière liste d'appels récents est automatiquement actualisée sur votre radio.

### **13.11.1 Envoi d'urgence à distance à partir des contacts**

#### **Procédure :**

- **1.** À partir de l'écran d'accueil, appuyez sur **Contacts**.
- **2.** Sélectionnez le contact voulu.
- **3.** Sur le contact sélectionné, appuyez longuement sur **Action rapide** pour ouvrir le menu déroulant.
- **4.** Sélectionnez **Urgence à distance**.
- **5.** Pour envoyer une urgence à distance, appuyez sur le bouton **PTT**.

#### **Résultat :**

Si l'ID de la radio cible est valide, votre radio affiche Envoi d'urgence à distance... et enregistre l'ID en tant qu'ID de la dernière urgence à distance.

Si l'ID de la radio cible n'est pas valide, votre radio affiche une notification d'ID non valide.

Si votre radio est dans l'un des états suivants, elle émet une tonalité.

- Canal de réception seulement
- Blocage de la transmission
- Hors de portée
- Couverture déséquilibrée

Si votre radio reçoit un accusé de réception, elle affiche une notification positive.

Si votre radio ne reçoit pas d'accusé de réception de la radio cible, elle affiche une notification négative.

#### **13.11.2**

## **Envoyer une urgence à distance en utilisant le composeur**

- **1.** À partir de l'écran d'**accueil**, appuyez sur **Contacts**.
- **2.** Appuyez sur **FAB** → **Composition**.
- **3.** Pour modifier le type d'appel, appuyez sur **Plus** → **Urgence à distance**.
- **4.** Entrez le numéro de la radio cible.
- **5.** Pour envoyer une urgence à distance, appuyez sur le bouton **PTT**.

#### **Résultat :**

Si l'ID de la radio cible est valide, votre radio affiche Envoi d'urgence à distance... et enregistre l'ID en tant qu'ID de la dernière urgence à distance.

Si l'ID de la radio cible n'est pas valide, votre radio affiche une notification d'ID non valide.

Si votre radio est dans l'un des états suivants, elle émet une tonalité.

- Canal de réception seulement
- Blocage de la transmission
- Hors de portée
- Couverture déséquilibrée

Si votre radio reçoit un accusé de réception, elle affiche une notification positive.

Si votre radio ne reçoit pas d'accusé de réception de la radio cible, elle affiche une notification négative.

#### **13.11.3**

## **Envoi d'urgence à distance à partir du lanceur des fonctions du menu**

#### **Procédure :**

- **1.** À partir du widget du **Lanceur des fonctions du menu**, appuyez sur **Urgence à distance**. Votre radio affiche la liste d'appels.
- **2.** Sélectionnez le contact voulu.
- **3.** Pour envoyer une urgence à distance, appuyez sur le bouton **PTT**.

#### **Résultat :**

Si l'ID de la radio cible est valide, votre radio affiche Envoi d'urgence à distance... et enregistre l'ID en tant qu'ID de la dernière urgence à distance.

Si l'ID de la radio cible n'est pas valide, votre radio affiche une notification d'ID non valide.

Si votre radio est dans l'un des états suivants, elle émet une tonalité.

- Canal de réception seulement
- Blocage de la transmission
- Hors de portée
- Couverture déséquilibrée

Si votre radio ne reçoit pas d'accusé de réception de la radio cible, elle affiche une notification qu'aucun accusé de réception n'a été reçu.

#### **13.11.4**

## **Réception d'une urgence à distance**

Lorsque vous recevez une notification d'urgence à distance, l'écran affiche le mode d'urgence et l'écran d'accueil en alternance. La radio réceptrice affiche Urgence à distance.

#### **Procédure :**

- **1.** Pour afficher la notification, faites glisser la **barre d'état** vers le bas pour ouvrir le **Centre de notifications**.
- **2.** Pour quitter le mode d'urgence, appuyez sur **ANNULER** → **OUI**.

L'annulation du mode d'urgence rejette la notification d'urgence et votre radio retourne au fonctionnement normal.

#### **Résultat :**

Si la radio réceptrice reçoit la commande, les indications suivantes se produisent :

- Une tonalité de réussite retentit.
- L'écran affiche une notification positive.

Si la radio réceptrice est sur un canal sans configuration d'urgence, votre radio affiche Pas d'urgence.

#### **REMARQUE :**

Certaines fonctions ne sont pas disponibles lorsque votre radio est en mode d'urgence.

## **13.11.5 Filtrage des contacts d'urgence à distance**

Cette fonction vous permet de filtrer vos contacts.

#### **Procédure :**

Pour filtrer des contacts, vous pouvez utiliser les options suivantes :

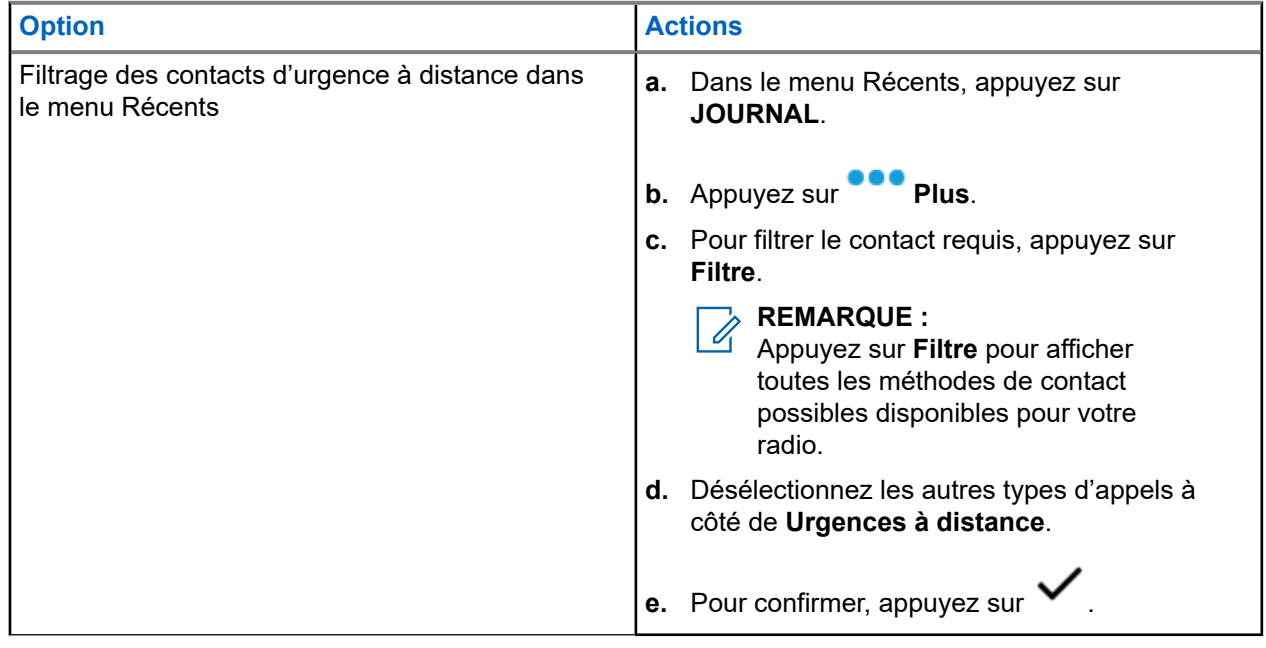

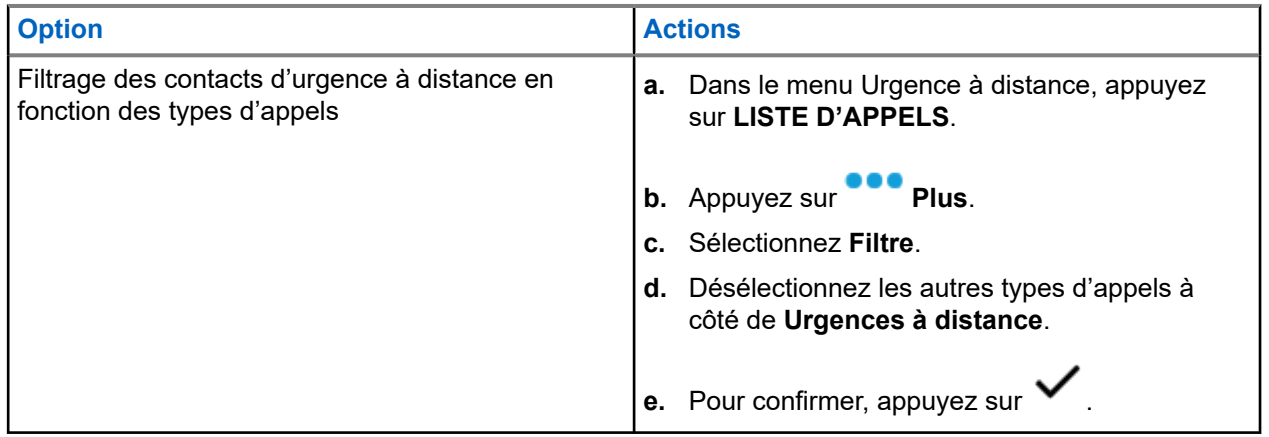

#### **Résultat :**

Votre radio affiche la liste d'appels filtrée.

#### **13.12**

## **Balise de détresse**

Lorsque la radio est en mode d'urgence, la fonction de balise d'urgence transmet les signaux Bluetooth à basse énergie (BTLE) et d'autres renseignements d'urgence aux radios à proximité.

Pour obtenir de plus amples renseignements, communiquez avec l'administrateur de votre système.

### **13.12.1 Envoi des balises d'urgence**

#### **Où et quand utiliser :**

Les méthodes suivantes constituent des options d'émission de la balise.

#### **Procédure :**

Appuyez sur la touche préprogrammée **Urgence**.

#### **13.12.2**

## **Réception de balises d'urgence**

#### **Où et quand utiliser :**

La radio réceptrice affiche Balise reçue, l'ID du contact de la radio émettrice ou l'alias. Les méthodes suivantes permettent de recevoir la balise.

#### **Procédure :**

Effectuez l'une des actions suivantes :

- Appuyez sur Détails pour afficher la liste des balises.
- Appuyez sur Refuser pour rejeter la balise.

#### **REMARQUE :**

S'il y a plusieurs balises, la radio affiche la balise récente reçue.

## **13.12.3 Affichage de la balise d'urgence reçue**

#### **Procédure :**

À partir de l'écran d'accueil, appuyez sur **B** Balise.

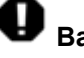

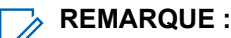

Les balises reçues seront retirées de la liste après quatre minutes.

# **Fireground**

Le système de communication portatif Fireground est concu pour être déployé sur les lieux d'incidents.

Le système comprend des composants centraux qui fournissent la couverture radio sur place et dans les bâtiments, en plus d'offrir une capacité améliorée de localisation du personnel et de surveillance :

- Vos radios APX portatives
- Un logiciel de gestion des incidents
- Un terminal de commandes
- Un modem de radiofréquences (RF) (système conventionnel seulement)
- Radio du canal de contrôle (ADF)
- Radio de données facultatives (ADF)
- Serveur d'imputabilité (ADF)
- DVRS (facultatif)

Si vous faites face à une situation critique, vous pouvez appuyer sur la touche d'urgence; celle-ci activera une alarme dans le logiciel de gestion des incidents du terminal de commandes.

Le terminal de commandes reçoit les mises à jour d'état suivantes de votre radio :

- Mise sous tension et hors tension de la radio
- Réponse automatique à l'interrogation
- Réponse aux commandes d'évacuation
- Appuyer sur le bouton PTT pour effectuer une transmission vocale
- Envoyer une alarme et un appel d'urgence
- Entrée ou sortie d'un groupe ADF

#### **14.1**

# **Accès à la zone-canal Fireground (traditionnel)**

#### **Procédure :**

**1.** Lors de la mise sous tension, l'un des événements suivants se produit :

- Si la zone-canal Fireground est la valeur par défaut, une tonalité de type « gargouillis » se fait entendre et l'écran d'accueil s'affiche. Vous accédez ensuite à la zone-canal Fireground.
- Si la zone-canal Fireground est la valeur par défaut, mais qu'une courte tonalité grave retentit, l'écran affiche ECHC ENR pour indiquer que le terminal de commandes ne répond pas à la zone-canal Fireground. Consultez un technicien qualifié pour obtenir de l'aide.
- Si votre canal d'accueil n'est pas la zone-canal Fireground, changez de zone et de canal afin d'accéder à la zone-canal Fireground.

Si vous entrez dans un groupe ADF Fireground, lors de la mise sous tension, veillez à ce que le Groupe ADF Fireground soit sélectionné. L'unité d'abonné apparaît automatiquement sur le terminal du chef des incidents.

**2.** Vérifiez si une transmission est en cours. Réglez le **bouton de réglage du volume** si nécessaire.

- **3.** Effectuez l'une des actions suivantes :
	- Maintenez le bouton préprogrammé **Réglage du volume** enfoncé pour entendre la tonalité de réglage du volume. Réglez le **bouton de réglage du volume** si nécessaire. Relâchez le bouton de **réglage du volume**.
	- Lorsque vous accédez à la zone et au canal Fireground voulus, appuyez sur le bouton préprogrammé **Moniteur**, puis vérifiez s'il y a de l'activité en cours. Réglez le **bouton de réglage du volume** si nécessaire.
	- Si votre radio utilise la zone-canal Fireground, passez à l'étape suivante.
- **4.** Pour effectuer une transmission, maintenez le bouton **PTT** enfoncé. Lors de transmissions, le voyant DEL passe au rouge continu. Au besoin, parlez clairement dans le microphone.
- **5.** Relâchez le bouton **PTT** pour recevoir.

Une tonalité de fin de transmission retentit.

## **14.2 Réponse à un indicateur d'évacuation**

#### **Où et quand utiliser :**

Le chef des incidents peut déclencher une des seize alertes tactiques du terminal de commandes. Ces alertes peuvent cibler des personnes ou des groupes d'utilisateurs dans le système de communication Fireground. La réponse ergonomique (visuelle et sonore) pour les alertes tactique peut être personnalisée. Votre radio émet la tonalité audible au niveau du volume maximal de la tonalité d'alerte. L'écran affiche le texte d'alerte programmée configurable et l'éclairage intelligent.

#### **Procédure :**

Effectuez l'une des actions suivantes :

- Appuyez sur le bouton **supérieur** de la radio.
- Appuyez sur le **bouton latéral 1** du haut-parleur/microphone à distance (RSM) si la radio est connectée à un RSM.
- Appuyez sur le bouton **PTT**. Le bouton **PTT** doit être configuré dans RadioCentral ou dans le logiciel de programmation client (CPS) pour activer cette fonction.

La radio annule les indications, une tonalité retentit et la radio envoie un accusé de réception au terminal de commandes.

#### **REMARQUE :**  $\mathscr{A}$

Utilisez le **bouton de réglage du volume** pour régler le volume de la tonalité audible à un niveau moins élevé que le maximum.

#### **14.3**

## **Envoi de tonalité d'évacuation**

Cette fonction permet l'émission de la tonalité d'évacuation par la radio émettrice et par toute radio capable de recevoir cette instruction.

MN008401A01-AE Chapitre 14: Fireground

#### **Procédure :**

#### **Résultat :**

À partir du moment où la tonalité se fait entendre, elle continue sur toutes les radios du **Groupe** même si le bouton orange est relâché, et jusqu'à ce que le bouton PTT soit relâché.

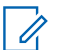

#### **REMARQUE :**

La radio ne transmet pas la tonalité d'évacuation si elle est en mode sécurisé.

# **Sécurité publique tactique (système conventionnel seulement)**

La fonction Sécurité publique tactique permet au membre d'un groupe d'identifier le début et la fin d'une transmission grâce à l'affichage du nom ou de l'ID de l'appelant à l'écran de la radio.

## **15.1 Utilisation de la transmission normale TPS**

#### **Procédure :**

À la zone-canal TPS, effectuez l'une des actions suivantes :

- Appuyez sur le bouton **PTT** pour émettre. Parlez clairement dans le microphone. Relâchez le bouton **PTT** pour écouter.
- Lorsque vous recevez et écoutez un appel, l'écran de la radio affiche le nom ou l'ID de l'appelant.

#### **15.2**

# **Utilisation de la transmission d'urgence TPS**

Les deux tonalités d'alerte suivantes ont été conçues expressément pour cette fonction.

#### **Balise de détresse**

Si vous appuyez sur le bouton **Urgence** pendant une urgence, la radio émet une balise de détresse au niveau du volume maximum permis par le haut-parleur de la radio; le niveau du volume ne peut alors pas être réglé. Lorsque vous appuyez sur le bouton **PTT** pour utiliser la communication vocale, la balise d'urgence est mise en sourdine.

#### **Tonalité auxiliaire de touche de relâchement d'appel d'urgence**

La radio émet une tonalité d'alerte pour vous aviser que le mode Urgence est toujours actif même après avoir relâché le bouton **PTT** pour l'émission d'un appel d'urgence. Le niveau du volume dépend du volume maximal de votre profil radio.

#### **Procédure :**

**1.** Appuyez sur la touche d'**urgence** pour accéder au mode Urgence.

La balise d'urgence est émise.

- **2.** Appuyez sur le bouton **PTT** pour effectuer un appel d'urgence.
- **3.** Relâchez le bouton pour écouter.

La tonalité auxiliaire de touche de relâchement d'appel d'urgence est émise. Après une courte pause, la tonalité de la balise d'urgence retentit.

**4.** Maintenez enfoncé le bouton d'**urgence** pour quitter le mode Urgence et annuler la balise d'urgence.

# **Situation de détresse (indicateur de chute)**

L'avertissement de situation de détresse (indicateur de chute) est une fonction de soutien à l'opération d'urgence. La fonction d'urgence doit être programmée pour que l'avertissement soit fonctionnel.

Votre radio active la fonction d'avertissement de situation de détresse (indicateur de chute) quand elle atteint ou excède un seuil d'angle d'inclinaison ou une combinaison du seuil de l'angle d'inclinaison et d'un mouvement de la radio sous le niveau de sensibilité de mouvement. La radio doit demeurer dans cet état pendant la durée programmée pour activer l'alarme ou l'appel d'urgence.

#### **REMARQUE :**

Comme l'avertissement de situation de détresse (indicateur de chute) pourrait être déclenché accidentellement, tenez compte des scénarios suivants lors de l'utilisation de votre radio :

- Si seulement la position horizontale de la radio est programmée, la radio doit être portée en position verticale.
- Si la fonction d'avertissement de situation de détresse (indicateur de chute) est programmée sur la radio, éteignez la radio lorsque vous la chargez avec un chargeur fixé au mur.
- Lorsque vous désactivez l'avertissement de situation de détresse (indicateur de chute) et gardez la radio à l'horizontale, aucune urgence ne sera envoyée et aucune autre notification ne sera émise jusqu'à ce que l'appareil soit retourné en mode normal (portrait).

## **16.1 Alerte de la radio lors de l'activation de l'alerte de chute**

Lorsque l'alerte de chute est déclenchée, votre radio émet une tonalité d'alerte et l'écran affiche le message Alerte de chute.

#### **Alerte de chute améliorée**

Votre radio prend aussi en charge l'alerte de chute améliorée qui émet une tonalité d'alerte pendant une période préprogrammée. Cette tonalité est plus forte que le niveau minimal programmé ou que le niveau actuel du haut-parleur. Cette tonalité sert de balise pour retrouver la radio.

Lorsque la tonalité d'alerte est activée, le passage à un autre canal aux paramètres différents provoque une réponse différente de la radio :

- Lorsque vous passez à un canal sans fonction d'urgence, la tonalité d'alerte est bloquée.
- Lorsque vous passez à un canal avec appel d'urgence, mais sans fonction d'alerte de chute, la tonalité d'alerte est bloquée.
- La tonalité d'alerte actuelle est bloquée et remplacée par une autre tonalité d'alerte lorsque vous passez à un canal ayant une fonction d'urgence et une configuration différente de l'alerte de chute.
- La tonalité d'alerte continue lorsque vous passez à un canal ayant une configuration d'urgence et d'alerte de chute semblable.

## **16.2 Test de l'alerte de chute**

#### **Préalables :**

Assurez-vous que la fonction d'alerte de chute est configurée sur votre radio.

#### **Procédure :**

- **1.** Allumez la radio et placez-la en position verticale pendant au moins cinq secondes.
- **2.** Déposez la radio en position horizontale.

#### **Résultat :**

La radio émet une tonalité d'alerte, et l'écran affiche le message Alerte de chute détectée.

#### **Exigences subséquentes :**

Si l'alerte de chute est activée, mais l'état ne déclenche pas l'activation de la fonction, confiez la radio à un technicien qualifié.

## **16.3 Sortie de l'alerte de chute**

#### **Procédure :**

Pour quitter le mode d'alerte de chute, appuyez sur **Annuler**.

## **16.4 Réinitialisation de l'alerte de chute**

#### **Procédure :**

Pour réactiver l'alerte de chute après avoir quitté le mode Opération d'urgence, effectuez l'une des actions suivantes :

- Remettez la radio en position verticale.
- Si la détection de mouvement est activée, secouez la radio.

# **Fonctionnement sécurisé**

Le fonctionnement sécurisé de la radio offre le plus haut niveau de sécurité vocale offert sur le marché tant pour les canaux ADF que conventionnels.

Par défaut, l'utilisateur entre automatiquement dans l'environnement chiffré sans avoir à sélectionner manuellement ou à désactiver la transmission sécurisée.

#### **17.1**

# **Bascule entre la transmission sécurisée et la transmission non chiffrée**

#### **Procédure :**

Appuyez sur le bouton programmable **Effectuer/Terminer**.

Si la sélection Sécurisé/Non chiffré ne concorde pas avec les paramètres de sécurité du canal lors de votre tentative de transmission, le **widget de commande radio** affiche Tx sécurisée seulement ou Tx non chiffrée seulement.

#### **17.2**

# **Sélection des clés de chiffrement (système conventionnel seulement)**

Cette fonction vous permet de modifier la clé de chiffrement d'un jeu de clés actif.

#### **Procédure :**

- **1.** À partir de l'écran d'**accueil**, appuyez sur **Plus**.
- **2.** Appuyez sur **Sélectionner la clé**, puis sélectionnez la clé de chiffrement voulue.

#### **17.3**

# **Modification des jeux de clés de chiffrement**

- **1.** À partir de l'écran d'**accueil**, appuyez sur **Plus**.
- **2.** Appuyez sur **Modifier le jeu de clés**, puis sélectionnez le jeu de clés de chiffrement voulu.
- **3.** Appuyez sur **Modifier** pour confirmer la demande.

## **17.4 Rétention infinie de clé UKEK**

Cette fonction permet de conserver en permanence la clé de chiffrement de clé unique UKEK dans la radio même lorsque toutes les clés de chiffrement sont supprimées. Sans cette clé de chiffrement UKEK, la réattribution de clé de la radio ne peut pas être effectuée par liaison radio. Les réglages de rétention infinie de clé UKEK peuvent être différents pour chaque profil sécurisé.

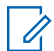

#### **REMARQUE :**

Cette fonction doit être programmée par un technicien radio qualifié. Pour obtenir de plus amples renseignements, communiquez avec l'administrateur de votre système.

#### **17.5**

# **Demander une nouvelle attribution de clé**

La fonction de changement de clé par liaison radio (OTAR) permet à l'administrateur système de reprogrammer à distance les clés de chiffrement sur la radio. La fonction d'attribution de clé vous permet de soumettre une demande de reprogrammation des clés de chiffrement.

#### **Préalables :**

Assurez-vous qu'au moins une clé de chiffrement de clé unique (UKEK) secrète initiale a été attribuée. Cette UKEK secrète doit être établie avant qu'une demande de nouvelle attribution de clé ne livre les clés mises à jour.

#### **Procédure :**

À partir de l'écran d'**accueil**, appuyez sur **Plus** → **Demande de nouvelle attribution de clé** → **Continuer**.

# **SmartProgramming**

Le service SmartProgramming permet la programmation de la radio. Il se met à jour par connexion LTE à large bande pendant que les radios sont en cours d'utilisation. Les mises à jour transparentes du micrologiciel (complètes et différentielles), la configuration de la radio et les mises à jour de sécurité sont planifiées par l'administrateur du système radio. L'utilisateur de la radio se voit offrir le choix de procéder immédiatement à l'installation ou de la reporter.

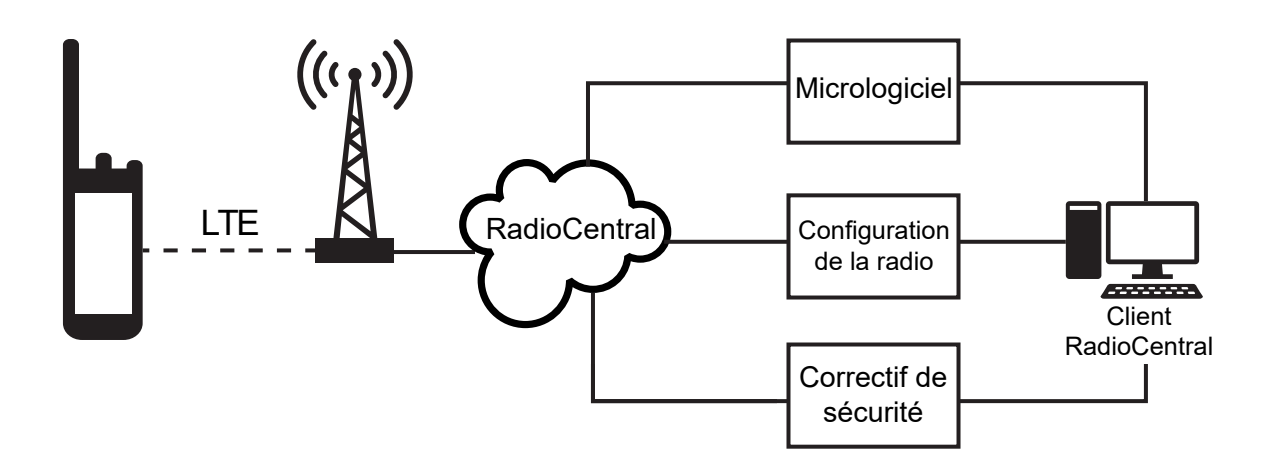

Avec SmartProgramming, vous pouvez appliquer une fonctionnalité logicielle à vos radios sur le terrain. Peu après l'achat, la licence des nouvelles fonctionnalités de la radio est chargée dans RadioCentral ou dans le logiciel de programmation client (CPS), et une tâche de configuration peut être planifiée pour activer les fonctions par connexion LTE. Votre fournisseur de services peut également planifier une mise à jour logicielle pour votre radio. Lorsqu'une mise à jour est disponible, votre radio télécharge automatiquement la trousse de mise à jour. Une fois la trousse téléchargée, vous pouvez l'installer immédiatement ou plus tard.

Vous et votre fournisseur de services pouvez réinitialiser les paramètres par défaut de votre radio à l'aide de cette fonction.

#### **REMARQUE :**

Cette fonction est une fonction de vente.

#### **REMARQUE :**  $\mathscr{U}_1$

Les mises à jour du micrologiciel du haut-parleur/microphone à distance (RSM) sont effectuées par la radio. Votre radio n'affichera aucune notification alors les mises à jour ont lieu en arrière-plan.

# **Programmation par radiocommunication (POP 25)**

La programmation par radiocommunication (OTAP) permet la programmation de codeplug sur un canal de données ASTRO P25 ou POP 25. Il est possible d'accéder à la codeplug de la radio ou de la mettre à jour grâce à un réseau radio sans fil. L'utilisation de la radio est maintenue durant le transfert des données de configuration, sans interruption des communications.

#### **IMPORTANT :**

Le micrologiciel de votre radio doit avoir la version 2023.3 ou une version ultérieure et le CPS doit avoir la version R32.00.00 ou une version ultérieure.

Si la mise à niveau a lieu avec les systèmes ASTRO 25 et ASTRO conventionnels, celle-ci s'interrompt pour donner priorité aux appels vocaux et reprend lorsque l'appel vocal prend fin.

Lorsque des mises à jour de configuration sont téléchargées sur votre radio, vous pouvez installer les nouvelles modifications immédiatement ou les reporter jusqu'à la prochaine mise sous tension de la radio.

#### **19.1**

# **Réponse à la notification de mise à jour de la codeplug**

Lorsque votre radio affiche une boîte de dialogue **Configuration du système** qui vous invite à installer une mise à jour de la codeplug.

#### **Procédure :**

Pour répondre à la notification de mise à jour de la codeplug, effectuez l'une des actions suivantes :

- Pour installer la mise à jour immédiatement, appuyez sur **Maintenant**.
- Pour installer la mise à jour ultérieurement, appuyez sur **Plus tard**.

#### **Résultat :**

Si vous choisissez d'installer la mise à jour immédiatement, l'écran affiche Programmation en cours Ne pas éteindre. Votre radio se réinitialise pour installer la mise à niveau.

Si vous choisissez d'installer la mise à jour ultérieurement, la mise à jour de la codeplug est installée automatiquement la prochaine fois que vous allumez la radio.

# **Connectivité**

Cette section explique la gestion des connexions entre votre radio et une variété de réseaux et d'autres appareils.

#### **20.1**

## **LTE**

Votre radio est configurée avec la fonction de connexion large bande évolution à long terme (LTE) pour l'activation de la fonction SmartProgramming fournie, ainsi que les fonctions SmartConnect et SmartLocate.

Dans certains pays, une carte SIM LTE peut être installée dans la radio par Motorola Solutions avant la livraison. Chaque carte SIM préinstallée est verrouillée pour la radio spécifique, de sorte qu'elle ne peut pas fonctionner dans une autre radio ou un autre appareil. La carte SIM est placée dans une fente située sur le châssis arrière. Ne retirez pas la carte SIM, même si la connexion LTE n'est pas activée ou utilisée.

#### **REMARQUE :**

À certaines occasions, l'information du nom du point d'accès (APN) doit être modifiée sur l'appareil pour établir la connectivité avec le fournisseur de cartes SIM du pays.

## **20.1.1 Modification de la configuration APN**

#### **Procédure :**

- **1.** À partir de l'écran d'**accueil**, appuyez sur **Paramètres du système**.
- **2.** Appuyez sur **Avancés** → **Nom du point d'accès**.
- **3.** Appuyez sur **Continuer** lorsque vous y êtes invité.

#### **REMARQUE :**

Les champs qui ne peuvent pas être modifiés sont grisés.

### **20.2 SmartConnect**

SmartConnect permet à votre radio de maintenir la communication vocale lorsque les LMR sont hors de portée en se connectant à un réseau Wi-Fi ou LTE.

Avant de commuter les connexions à large bande, votre radio compare la puissance relative du signal de divers types de connexions à large bande, ainsi que les LMR. Votre radio demeure ou retourne au seuil LMR lorsque les autres connexions à large bande tombent en dessous des seuils de qualité. SmartConnect préfère le Wi-Fi au LTE lorsque les deux connexions à large bande sont considérées comme étant de la même qualité selon le seuil de qualité de SmartConnect. Sinon, l'adaptateur large bande de la plus haute qualité est sélectionné. En outre, une radio fonctionnant sur une connexion à large bande dont la priorité est inférieure retourne à la connexion de priorité ou de qualité plus élevée quand elle passe en mode veille sur SmartConnect.

Votre radio affiche l'icône de compatibilité SmartConnect  $''$  sur le canal configuré pour SmartConnect. Lorsque vous passez de LMR à SmartConnect, votre radio affiche Recherche de site. Lorsque l'appareil est

connecté à un réseau disponible, votre radio affiche l'icône de connexion SmartConnect.

Votre radio affiche Out of Range (Hors limite) lorsque les LMR et SmartConnect ne sont pas disponibles ni l'un ni l'autre.

#### **REMARQUE :** 0

La fonction SmartConnect doit être programmée par un technicien radio qualifié. Pour obtenir de plus amples renseignements, communiquez avec l'administrateur de votre système.

L'affichage de la recherche de site n'est visible sur la radio que lorsque vous activez cette fonction au moyen du logiciel de programmation client (CPS).

## **20.3 Wi-Fi**

Vous pouvez connecter votre radio à un réseau Wi-Fi pour effectuer la programmation sans fil et accéder aux fonctions SmartConnect. Votre administrateur système programme l'identifiant de l'ensemble de services (SSID) ou le nom du réseau Wi-Fi auquel votre radio peut se connecter. Cette fonction est activée par défaut sur votre radio.

#### **REMARQUE :**

Les canaux 12 et 13 sont activés pour le Wi-Fi dans tous les pays, à l'exception des États-Unis et du Canada.

#### **20.4**

# **Technologie sans fil Bluetooth®**

Cette fonction permet à votre radio d'accroître sa fonctionnalité en se connectant à des accessoires externes Bluetooth .

Votre radio prend en charge les appareils ou profils Bluetooth activés suivants :

- Casque (HSP)
- Port série (SPP)

### **20.4.1 Activation et désactivation de Bluetooth**

- **1.** À partir de l'écran d'**accueil**, appuyez sur **Plus**.
- **2.** Appuyez sur **Bluetooth**.
- **3.** Pour activer ou désactiver Bluetooth, appuyez sur **Bluetooth**.

## **20.4.2 Recherche et jumelage de l'appareil Bluetooth**

#### **Procédure :**

- **1.** À partir de l'écran d'**accueil**, appuyez sur **Plus**.
- **2.** Appuyez sur **Bluetooth**.
- **3.** Appuyez sur .

Votre radio commence à rechercher les appareils pouvant être jumelés à proximité.

**4.** Appuyez sur le nom de l'appareil compatible Bluetooth à associer, puis appuyez sur **Jumeler**.

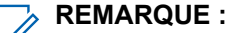

Si le NIP de jumelage Bluetooth est activé, vérifiez que les codes sont corrects avant de commencer le jumelage.

L'appareil Bluetooth est jumelé et actif une fois que le voyant DEL bleu s'allume.

### **20.4.3 Activation et désactivation du son Bluetooth**

L'option **H-P Bluetooth** ne sera pas disponible si aucun appareil audio compatible Bluetooth n'est connecté.

#### **Procédure :**

- **1.** À partir de l'écran d'**accueil**, appuyez sur **Plus**.
- **2.** Appuyez sur **Bluetooth**.
- **3.** Pour activer le son Bluetooth, appuyez sur **H-P Bluetooth**.

#### **20.4.4**

## **Affichage et effacement des données de l'appareil compatible Bluetooth**

- **1.** À partir de l'écran d'**accueil**, appuyez sur **Plus**.
- **2.** Appuyez sur **Bluetooth**.
- **3.** Pour afficher l'information sur l'appareil, appuyez sur  $\dot{\mathbf{u}}$  à côté du nom de l'appareil.
- **4.** Appuyez deux fois sur **Oublier** pour confirmer la demande.

## **20.5 Système de répéteur véhiculaire numérique P25**

Motorola Solutions offre un système de répéteur véhiculaire numérique (DVRS) P25 certifié MSI, compatible à APX, de tierce partie. Cela permet une couverture radio portable à faible coût dans des zones où seule une couverture radio mobile est disponible.

#### **REMARQUE :**

Les unités d'abonné portatives activées dans le système pour l'authentification de radio doivent être en mesure de s'authentifier, qu'elles communiquent directement avec le système ou en utilisant un DVRS.

Le système DVRS peut aussi fonctionner avec SmartConnect pour utiliser la couverture à large bande pour l'appareil mobile dans le véhicule. Les radios portatives communiquent avec le système par l'intermédiaire de la radio mobile du véhicule à partir de la connexion LTE, par satellite ou par Wi-Fi. Cela prolonge la couverture du système lorsque vous êtes loin du véhicule.

#### **20.6**

# **Les fichiers à charge latérale de l'APX NEXT au moyen d'un câble USB**

#### **Procédure :**

- **1.** Connectez votre radio APX NEXT à votre ordinateur à l'aide d'un câble USB.
- **2.** À partir de l'écran d'accueil APX NEXT, sélectionnez **Paramètres** → **Avancés** → **Connexion USB** → **Transfert de fichiers**.
- **3.** À partir de votre ordinateur, cliquez sur votre appareil APX NEXT connecté et sélectionnez **Stockage partagé interne**.
- **4.** Téléversez les fichiers désirés dans les dossiers appropriés.

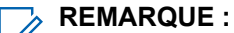

Une notification persistante s'affiche sur votre radio si l'espace de stockage restant de votre radio est entre 0 et 5 %. La notification peut être effacée lorsque votre radio dispose d'au moins 6 % de stockage interne restant ou plus.

# **Localisation**

Le système mondial de navigation par satellite (GNSS) de la radio intègre les informations des systèmes système mondial de localisation (GPS) et système mondial de navigation par satellite (GLONASS) pour déterminer l'emplacement géographique approximatif de votre radio.

La radio prend également en charge les fonctions suivantes :

#### **Positionnement à l'intérieur**

Cette fonction permet de suivre l'emplacement de votre radio par Wi-Fi ou par modem cellulaire lorsque le signal satellite n'est pas disponible. Votre radio peut signaler son emplacement en continu à d'autres radios sur CommandCentral Aware avec SmartMapping et CommandCentral Aware par l'intermédiaire de SmartLocate, même si vous vous trouvez à l'intérieur.

#### **REMARQUE :**  $\mathscr{Q}$

Cette fonction est activée à partir de RadioCentral ou du logiciel de programmation client (CPS). Pour obtenir de plus amples renseignements, communiquez avec l'administrateur de votre système.

#### **SmartLocate**

La fonction SmartLocate permet à la radio d'envoyer son propre emplacement de façon sécurisée sur large bande ou LMR, selon la configuration de la radio. Dans le cas des radios mobiles terrestres (LMR), la radio nécessite un système avec intergiciel intelligent (IMW) configuré ainsi qu'un connecteur en nuage CommandCentral.

#### **REMARQUE :**  $\mathscr{U}_1$

Cette fonction est une fonction de vente.

#### **Cartographie intelligente (SmartMapping)**

Cette fonction vous permet d'afficher votre emplacement actuel et l'emplacement d'autres appareils ou unités dans une vue de carte ou de liste.

#### **REMARQUE :**

Cette fonction est une fonction de vente.

Le répartiteur peut toujours demander au système de déterminer les coordonnées de localisation en temps réel de la radio.

## $\mathscr{A}$

**REMARQUE :**

La fonction Emplacement fait parfois référence à la fonctionnalité GPS dans le manuel, car la convention de dénomination des boutons et des chaînes est demeurée inchangée pour les anciennes fonctionnalités du GPS.

#### **21.1**

## **Activation et désactivation de l'emplacement**

- **1.** À partir de l'écran d'**accueil**, appuyez sur **Plus**.
- 2. Pour activer ou désactiver les services de localisation, appuyez sur **V** Emplacement.

## **21.2 Affichage de mon emplacement**

#### **Procédure :**

- **1.** À partir de l'écran d'**accueil**, appuyez sur le **widget d'emplacement**.
- **2.** Effectuez l'une des actions suivantes :

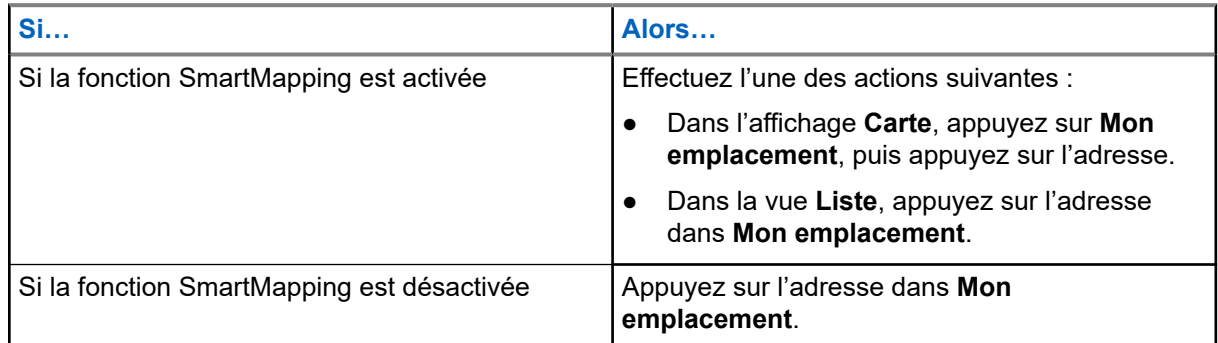

## **21.3 Points de repère**

Cette fonction affiche les coordonnées de localisation et les points de repère enregistrés sur votre radio. Les points de repère sont enregistrés manuellement ou automatiquement chaque fois qu'une opération d'urgence est déclenchée par la radio. Si la liste des points de repère enregistrés est pleine lorsque l'opération d'urgence est déclenchée, la radio supprime le point de repère d'urgence le plus ancien.

### **21.3.1 Création de points de repère**

#### **Procédure :**

- 1. À partir de l'écran d'**accueil**, appuyez sur **Pendique → <b>P**oints de repère.
- **2.** Pour créer un point de repère, appuyez sur **Ajouter**.
- **3.** Entrez un nom pour le point de repère, puis appuyez sur **Terminé**.

### **21.3.2 Modification des points de repère**

#### **Procédure :**

**1.** À partir de l'écran d'**accueil**, appuyez sur **Plus** → **Points de repère**.

**2.** Appuyez sur le point de repère voulu, puis appuyez sur **Plus** pour effectuer une des actions suivantes :

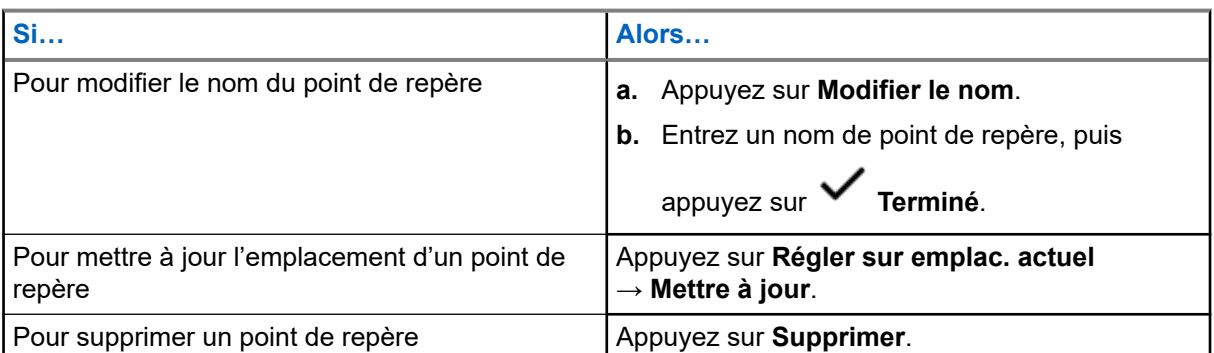

Par défaut, la radio comprend un point de repère **ACCUEIL**. Il s'agit au départ d'un point de repère vide sans coordonnées. Vous pouvez le modifier et l'attribuer à votre emplacement actuel. Dans l'affichage **Carte**, sélectionnez le point de repère d'accueil pour réinitialiser la carte à l'emplacement d'**accueil**.

## **21.3.3 Gestion des points de repère**

#### **Procédure :**

1. À partir de l'écran d'**accueil**, appuyez sur **PPIUS →**  $\overrightarrow{Q}$  **Points de repère**.

ㅇ=

- **2.** Sélectionnez le point de repère dans la liste.
- **3.** Appuyez sur **•** Plus pour effectuer l'une des actions suivantes :

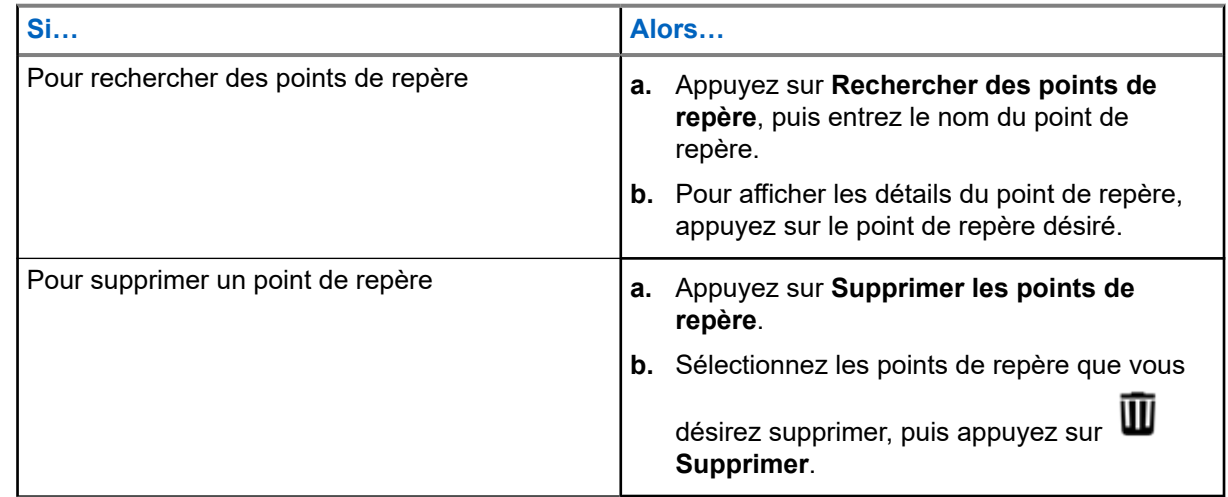

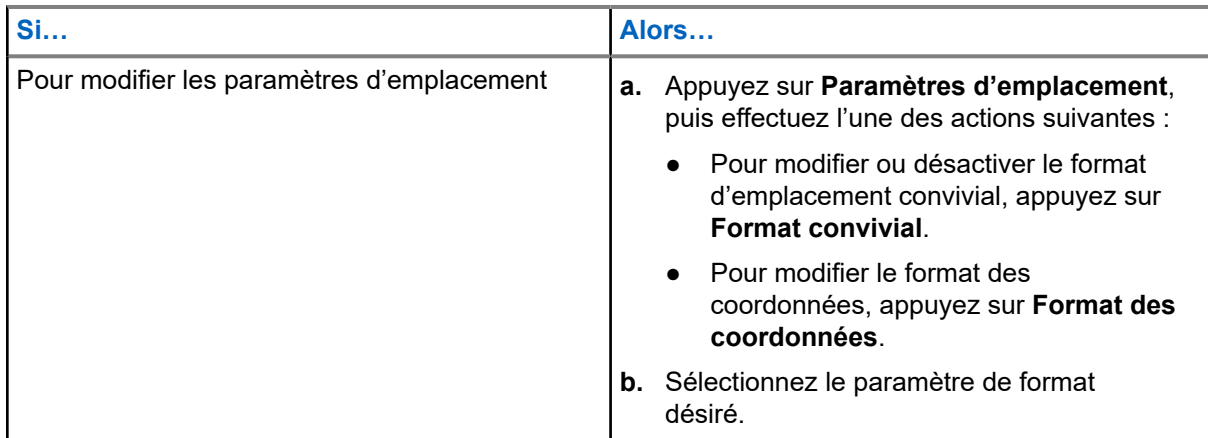

## **21.4 Cartographie intelligente (SmartMapping)**

Cette fonction vous permet d'afficher votre emplacement actuel et l'emplacement d'autres appareils ou unités dans une vue de carte ou de liste.

#### **Tableau 18 : Icônes SmartMapping**

Des icônes sont utilisées dans la carte pour fournir des indications sur les événements et les fonctions utilisateur qui sont sélectionnées. Communiquez avec votre administrateur système pour connaître les autres icônes prises en charge par votre radio.

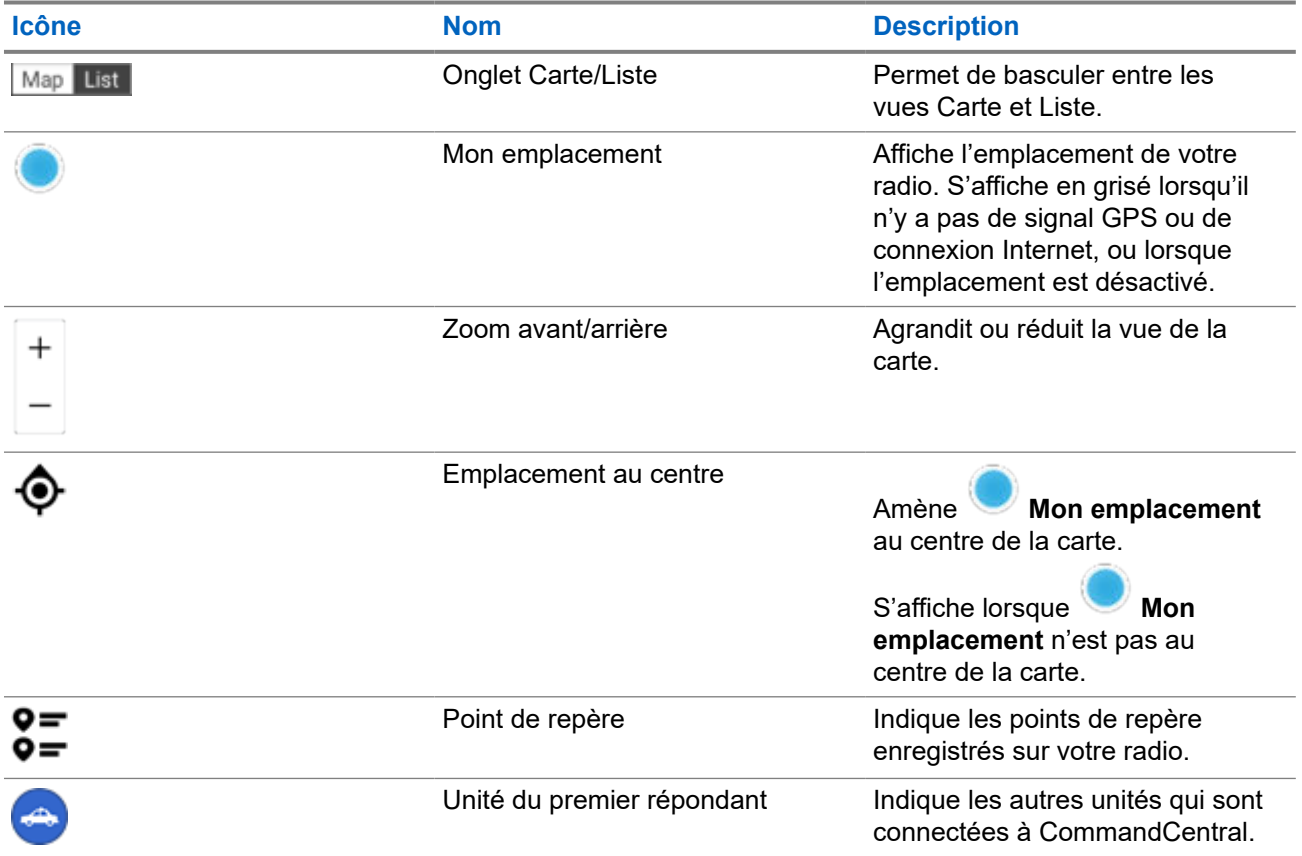

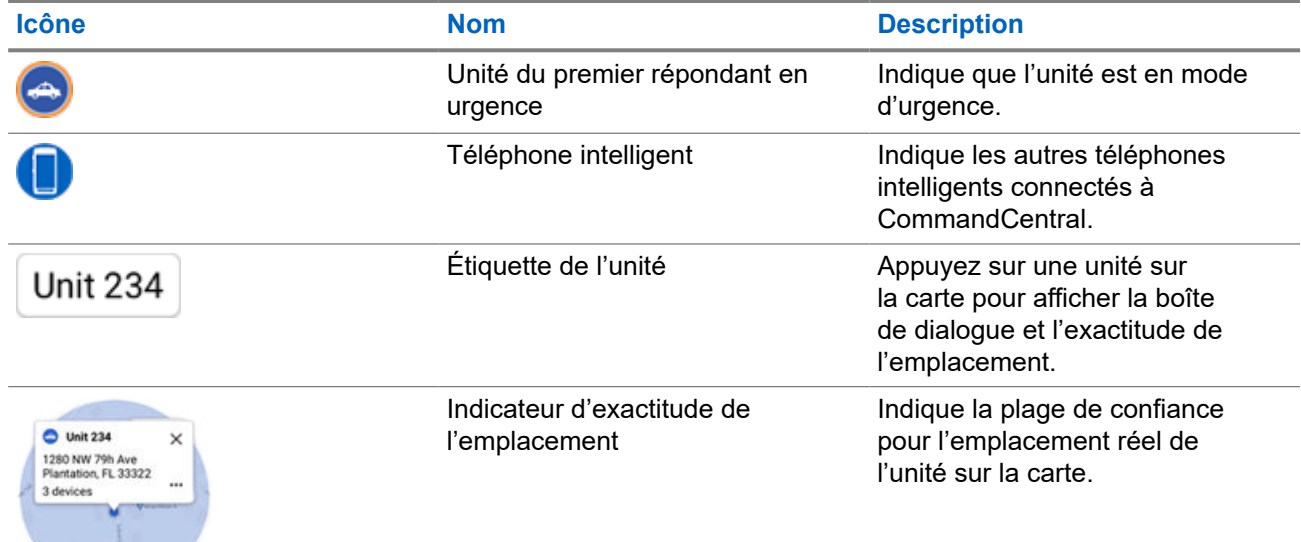

## **21.4.1 Affichage des unités/appareils**

#### **Procédure :**

- **1.** À partir de l'écran d'**accueil**, appuyez sur le **widget d'emplacement**.
- **2.** Effectuez l'une des actions suivantes :
	- Pour afficher les unités/appareils sur la **carte**, appuyez sur l'icône de l'unité/appareil désiré, puis appuyez sur l'adresse.
	- Pour afficher les unités/appareils dans la **liste**, appuyez sur l'unité/appareil désiré, puis appuyez sur l'adresse.
- **3.** Pour zoomer, effectuez l'une des actions suivantes :
	- Appuyez sur le zoom **+** ou **–** pour régler les niveaux de zoom.
	- Touchez deux fois n'importe où sur la carte pour faire un zoom avant.
	- Touchez deux fois n'importe où sur la carte et faites glisser votre doigt vers le haut ou vers le bas pour effectuer un zoom avant ou arrière de façon graduelle jusqu'à ce que vous leviez le doigt ou que vous reveniez à la position initiale.
- **4.** Pour afficher les détails d'une unité, appuyez sur le nom ou l'icône de l'appareil.

Dans l'affichage Carte, un cercle bleu apparaît derrière la boîte de dialogue Unité, représentant la plage de confiance réelle de l'emplacement.

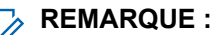

Le réglage des niveaux de zoom modifie la taille du rayon graphique et indique la distance exacte sur la carte.

- **5.** Pour plus de détails, appuyez sur la boîte de dialogue pour ouvrir la fenêtre **Détails de l'appareil**. Dans le menu **Détails de l'appareil**, effectuez l'une des actions suivantes :
	- Pour afficher l'emplacement de l'appareil sur la carte, appuyez sur **E⊙ Afficher sur la carte**.

● Pour afficher les coordonnées de l'appareil sélectionné, appuyez sur **Détails sur le contact**.

Selon que le contact est enregistré dans votre radio, la radio ouvre la fonction de composition avec ou sans les coordonnées du contact.

#### **REMARQUE :** l

Tous les contacts enregistrés sont fournis par le biais de RadioCentral ou du logiciel de programmation client (CPS).

### **21.4.2**

## **Création de points de repère dans l'affichage de la carte**

#### **Préalables :**

Pour créer un point de cheminement, activez les **points de cheminement** en à partir du filtre en appuyant

sur  $\bullet$  **Plus**.

#### **REMARQUE :** V

Assurez-vous d'avoir enregistré tous les changements.

#### **Procédure :**

- **1.** À partir de l'écran d'**accueil**, appuyez sur le **widget d'emplacement**.
- **2.** Dans l'affichage **Carte**, maintenez le doigt sur un emplacement sur la carte.

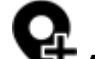

**3.** Appuyez sur **Ajouter un point de repère**.

**4.** Entrez un nom pour le point de repère, puis appuyez sur **Terminé**.

#### **21.4.3**

## **Modification des points de repère dans l'affichage de la carte**

- **1.** À partir de l'écran d'**accueil**, appuyez sur le **widget d'emplacement**.
- **2.** Dans l'affichage Carte, appuyez sur un point de repère, puis sur **Plus**.
- **3.** Effectuez l'une des actions suivantes :

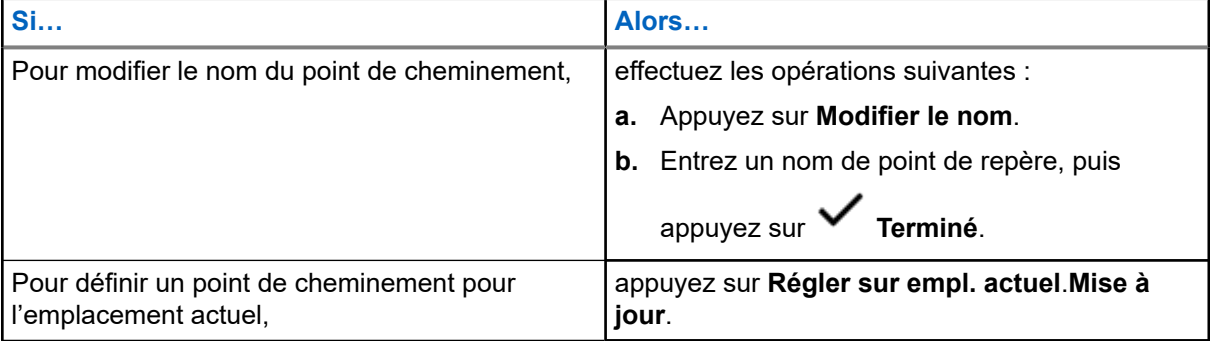

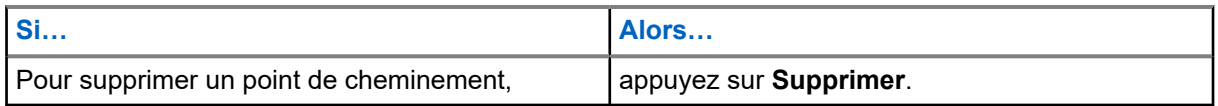

#### **21.4.4**

# **Gestion des options dans l'affichage de la carte**

- **1.** À partir de l'écran d'**accueil**, appuyez sur le **widget d'emplacement**.
- **2.** Appuyez sur **Carte** → **Plus**.
- **3.** Effectuez l'une des actions suivantes :

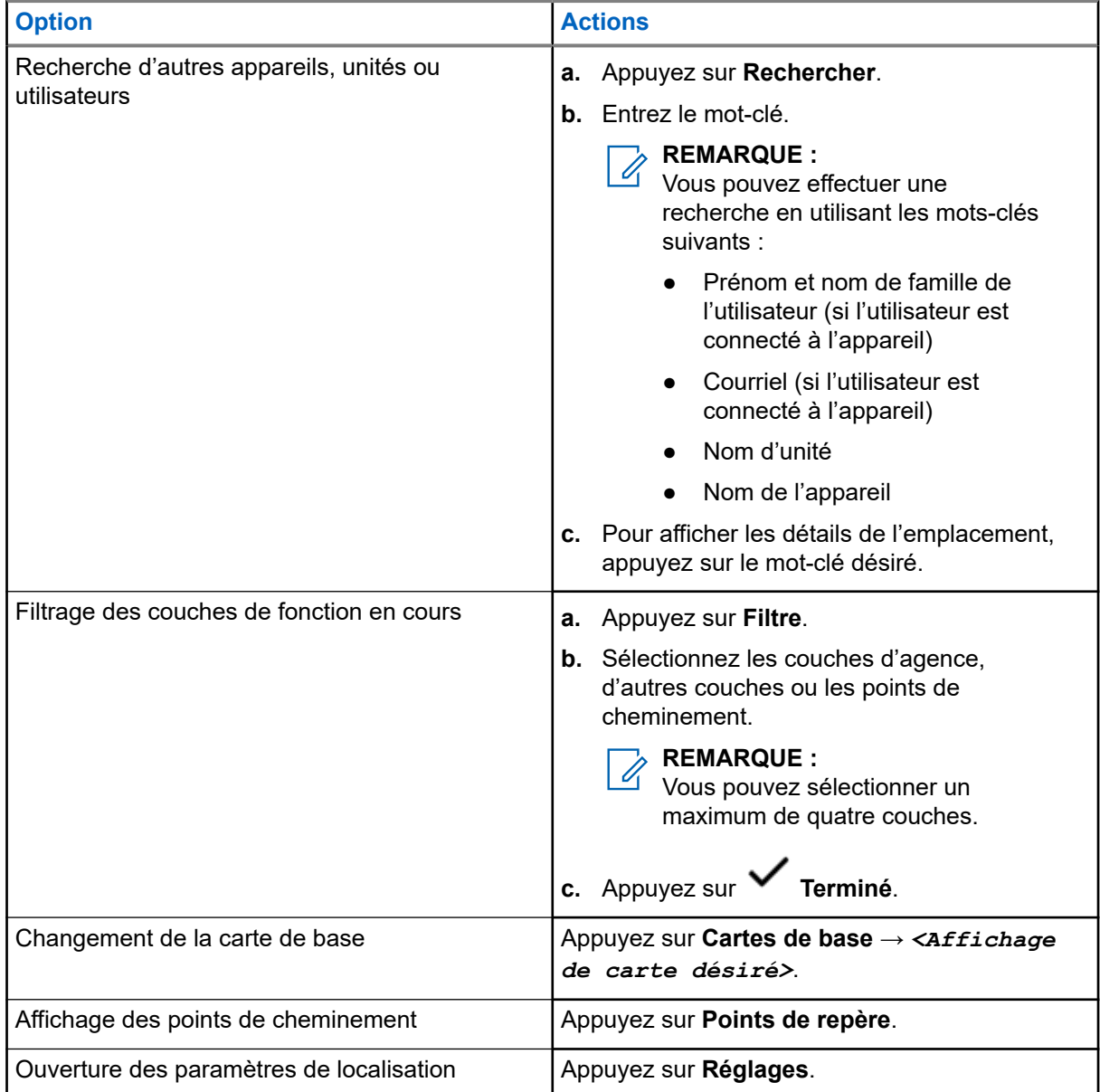

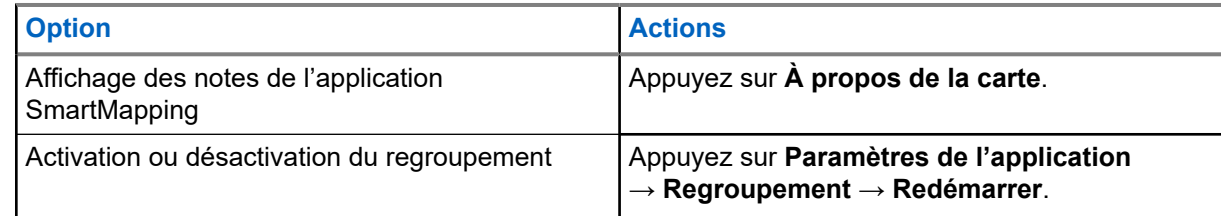

## **21.4.5 Gestion des options dans la vue Liste**

#### **Procédure :**

- **1.** À partir de l'écran d'**accueil**, appuyez sur le **widget d'emplacement**.
- 

**2.** Appuyez sur **Liste** → **Plus**, puis effectuez l'une des actions suivantes :

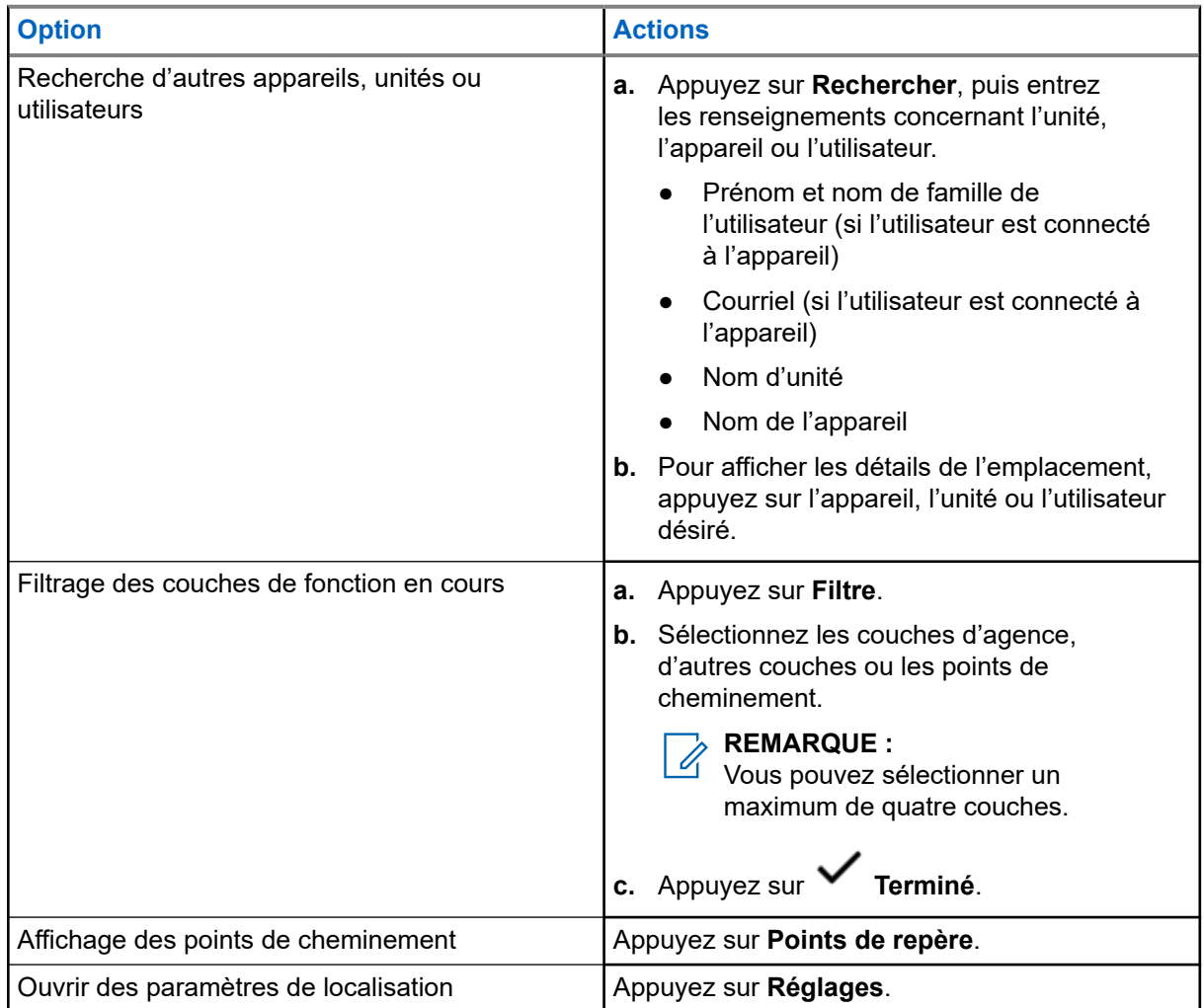

# **Contacts**

La fonction Contacts constitue le carnet d'adresses de votre radio. Chaque entrée correspond à un alias (nom) ou à un ID (numéro) que vous utilisez pour faire un appel. Les contacts sont triés par ordre alphabétique en fonction de leur alias.

Chaque entrée, selon le contexte (conventionnel ou ADF), est associée à un ou à un maximum de cinq ID, en fonction des types d'appels suivants :

- Appel privé
- Appel sélectif
- Alerte d'appel

Chaque contact comporte les renseignements ci-dessous :

- Alias d'appel (nom)
- ID d'appel (numéro)
- Type d'appel (icône)
- ID de WACN (ID ADF ASTRO 25 uniquement)
- ID système

Votre radio doit être programmée pour vous permettre d'ajouter, de modifier ou de supprimer des contacts.

**REMARQUE :**

ENTRINATULE .<br>Un certain nombre de contacts par liste d'appels est programmé sur votre radio. Pour obtenir des renseignements supplémentaires, adressez-vous à votre détaillant ou à votre administrateur de système.

## **22.1 Onglet Contacts**

Lorsque vous sélectionnez un contact dans la liste **Contacts**, vous pouvez afficher les types d'appels disponibles et les ID d'appel associés dans l'onglet **Détails du contact**.

Vous pouvez afficher les ID affectés à un type d'appel en appuyant sur la liste déroulante de l'ID.

La touche d'action flottante (FAB) vous permet d'ajouter un **Nouveau contact** ou d'accéder à la fonction **Composition**.

## **22.2 Onglet Liste d'appel**

Votre radio prend en charge un maximum de 50 listes d'appels. Chaque liste peut contenir jusqu'à 100 ID.

La touche d'action flottante (FAB) à l'écran **Liste d'appel** vous permet de :

- 
- **Modifier la liste d'appel actuelle**
- Accéder à la fonction **Composition**
- **Voir la liste de radios**

## <span id="page-247-0"></span>**22.3 Composition**

Cette fonction vous permet de composer un numéro pour faire un appel. L'écran  $\mathbf{\Theta}$  Récents affiche les 50 derniers appels sur votre radio ainsi que la date, l'heure locale et l'horodatage de chaque appel.

La composition est accessible à partir de la **touche d'action flottante (FAB)** ou l'écran de **lancement des fonctions du menu**.

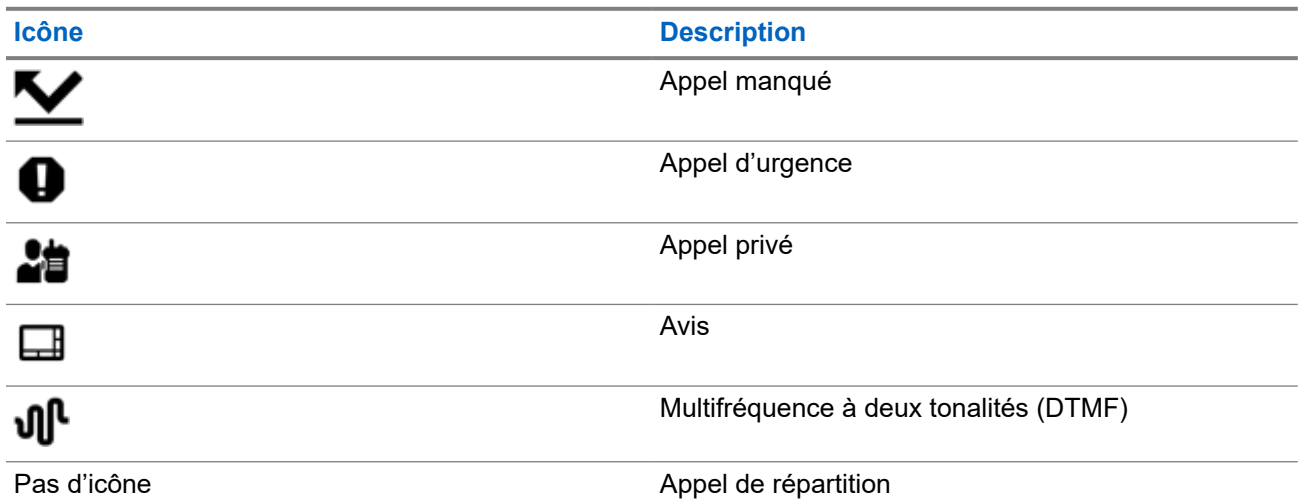

## **22.4 Recherche de contacts**

#### **Procédure :**

- **1.** À partir de l'écran d'**accueil**, appuyez sur **Contacts**.
- **2.** Appuyez sur **Rechercher**, puis entrez le nom du contact.

## **22.5 Création de nouveaux contacts**

- **1.** À partir de l'écran d'accueil, appuyez sur **Contacts**.
- **2.** Appuyez sur → **Nouveau contact**.
- **3.** Entrez le nom du contact, puis appuyez sur **Autres numéros**.
- **4.** Sélectionnez le type de contact.
- **5.** Entrez l'information sur le contact, puis appuyez sur **V** Terminé
- **6.** Effectuez l'une des actions suivantes :
	- Pour ajouter d'autres numéros, répétez les étapes [étape 3](#page-247-0) à [étape 5](#page-247-0).
	- Pour quitter la création de contact, appuyez sur **Terminé**.

## **22.6 Affichage des détails sur le contact**

#### **Procédure :**

- **1.** À partir de l'écran d'accueil, appuyez sur **Contacts**.
- **2.** Appuyez sur le contact voulu, puis appuyez sur **Bas** pour afficher l'information secondaire sur le contact.

## **22.7 Gestion des contacts**

- **1.** À partir de l'écran d'accueil, appuyez sur **Contacts**.
- **2.** Appuyez sur le contact voulu, puis appuyez sur **Plus** pour effectuer une des actions suivantes :

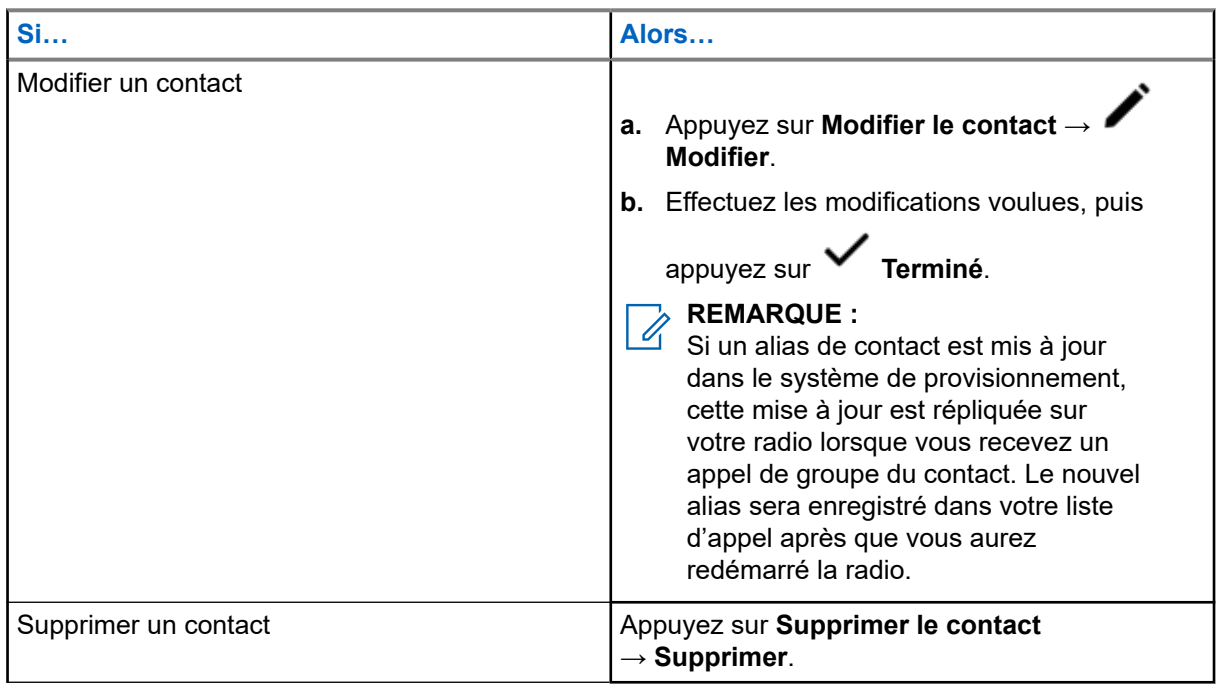

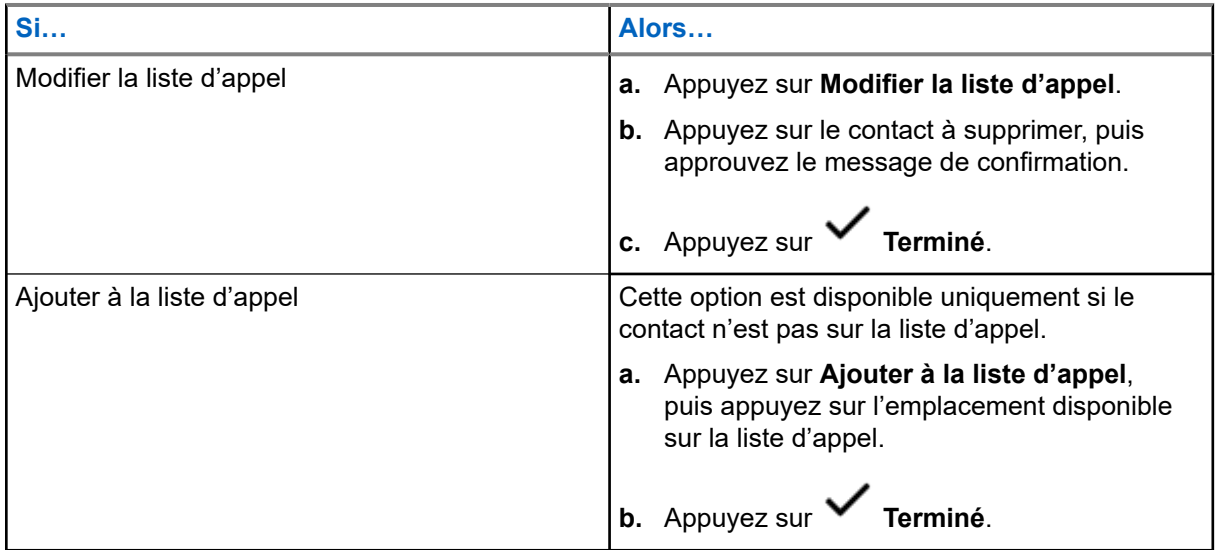

## **22.8 Faire des appels à partir de l'écran Contacts**

#### **Procédure :**

- **1.** À partir de l'écran d'accueil, appuyez sur **Contacts**.
- **2.** Sélectionnez le contact voulu.
- **3.** Pour acheminer l'appel, appuyez sur le bouton **PTT**.
- **4.** Pour mettre fin à l'appel, appuyez sur **Fin**.

#### **22.9**

# **Modification des types d'appel dans les contacts**

- **1.** À partir de l'écran d'**accueil**, appuyez sur **Contacts**.
- **2.** Faites défiler le contenu de la liste jusqu'au contact à modifier.
- **3.** Maintenez enfoncée l'icône d'appel.
- **4.** À partir de la liste déroulante, sélectionnez le nouveau type d'appel.

# **Derniers appels**

- Appels d'urgence
- Appels individuels
- Appels de répartition

#### **REMARQUE :**  $\mathbb{Z}$

Le champ Activer la journalisation des appels de répartition doit être activé dans RadioCentral ou dans le logiciel de programmation client (CPS) pour que la radio puisse journaliser l'appel de répartition.

## **23.1 Affichage des derniers appels**

#### **Procédure :**

- **1.** À partir de l'écran d'**accueil**, appuyez sur **Appels récents**.
- **2.** Pour filtrer les appels, appuyez sur **Plus** → **Filtre**.
- **3.** Sélectionnez une des options suivantes :
	- **Appels d'urgence**, le résultat indique les appels de groupe d'urgence et les alarmes d'urgence.
	- **Appels individuels**, le résultat affiche l'alerte d'appel (notification), les appels sélectifs et les appels privés.
	- **Appels de répartition**, le résultat indique les appels de répartition et de balayage de groupe.

## **23.2 Supprimer des appels**

Cette fonction vous permet de supprimer des appels de la liste des appels récents.

#### **Procédure :**

Supprimez des appels en utilisant les options suivantes :

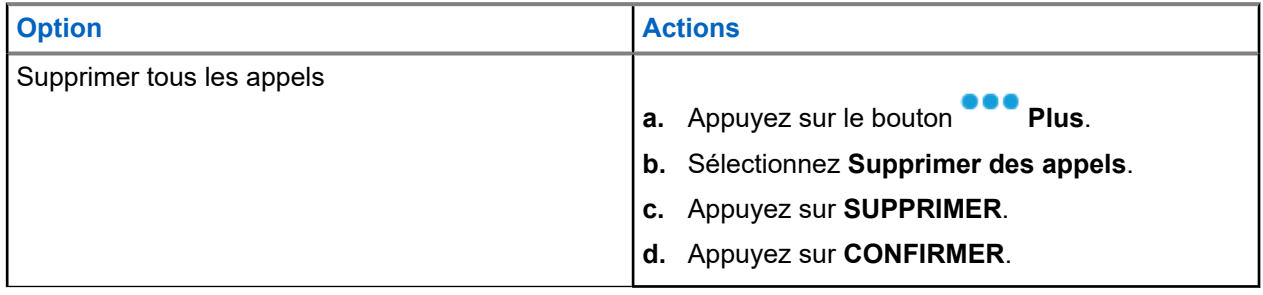

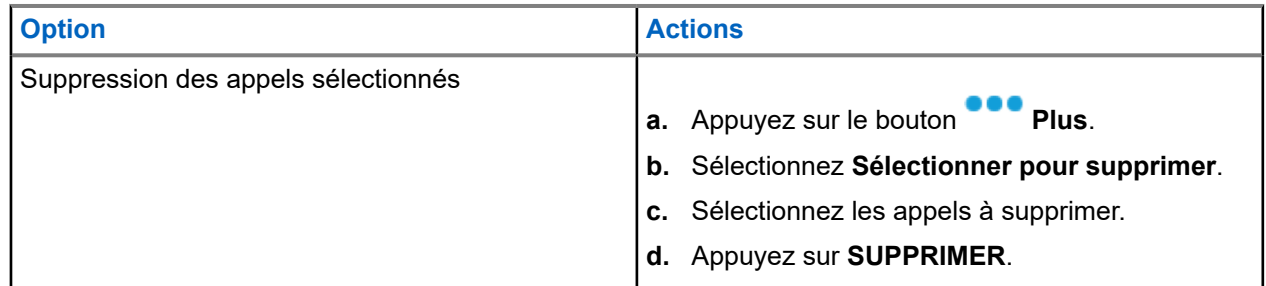

#### **Résultat :**

Lorsque vous avez supprimé tous les appels, votre écran affiche Toutes les entrées ont été supprimées et la liste d'appels récents est vide.

Lorsque vous avez supprimé avec succès les appels non urgents, votre écran affiche Les entrées sélectionnées ont été supprimées et la liste d'appels récents contient uniquement les appels restants.

## **23.3 Rappel instantané**

Cette fonction vous permet d'enregistrer et de lire les appels reçus récemment. Tous les appels enregistrés sont supprimés lors du redémarrage de la radio.

## **23.3.1 Lecture des appels reçus**

#### **Procédure :**

**1.** À partir de l'écran d'**accueil**, appuyez sur **Plus**.

- **2.** Appuyez sur  $\bigcup$  **Récents**, puis effectuez l'une des actions suivantes :
	- Pour écouter un appel audio récent, appuyez sur **Toutes les conv.** et appuyez sur l'appel que vous voulez écouter. La radio fait entendre automatiquement l'audio que vous avez sélectionné jusqu'à l'appel reçu le plus récent.
	- Pour écouter un appel enregistré, appuyez sur **Conv. enregistrée** et appuyez sur l'appel que vous voulez écouter. La radio fait entendre automatiquement l'audio que vous avez sélectionné jusqu'à l'appel enregistré le plus récent.

### **23.3.2 Enregistrement des appels reçus**

- **1.** À partir de l'écran d'**accueil**, appuyez sur **Plus**.
- **2.** Appuyez sur **Récents** → **Toutes les conv.**.
MN008401A01-AE Chapitre 23: Derniers appels

**3.** Appuyez sur le **menu contextuel** → **Enregistrer tout**.

# **Alerte utilisateur en appel**

Cette fonction permet à la radio de demeurer en sourdine pour les appels de groupe ou de répartition affiliés pendant le fonctionnement sur la Personnalité ADF actuelle ou le canal conventionnel.

Par contre, les pages individuelles ou de groupe désactivent la sourdine pour que la tonalité d'alerte soit entendue. La radio désactive également la sourdine pour les appels radio à radio individuels. Cette fonction s'avère très utile pour un utilisateur radio qui préfère ne pas entendre le trafic de groupe ou de répartition affilié, mais qui doit garder le contact radio. Pour un canal dont la fonction d'alerte utilisateur en appel est activée, l'utilisation du bouton de mise en sourdine de la voix ou la sélection du menu Mettre la voix en sourdine permettent à l'utilisateur d'activer ou de désactiver la mise en sourdine de la voix.

#### **24.1**

## **Activation et désactivation de l'alerte utilisateur en appel**

- **1.** À partir de l'écran d'**accueil**, appuyez sur **Paramètres rapides de la radio**.
- **2.** Pour basculer entre marche et arrêt, appuyez sur **RX Audio**.

# **Quik Call II**

Cette fonction vous permet de transmettre une série de tonalités distinctes et reconnaissables avant la transmission vocale à partir de la console de l'opérateur ou d'une radio.

Le répartiteur ou l'utilisateur de la radio peut sélectionner cette tonalité Quik Call II programmée à envoyer à un groupe ou à l'ensemble du système. Chaque tonalité est différente afin d'identifier différentes situations ou différents diffuseurs.

#### **REMARQUE :**

La radio réceptrice doit être configurée avec la tonalité Quik Call II correspondante de la radio émettrice<br>La radio réceptrice doit être configurée avec la tonalité Quik Call II correspondante de la radio émettrice afin de pouvoir émettre la tonalité sélectionnée, suivie de la tonalité d'alerte préconfigurée.

### **25.1 Commencer une transmission Quick Call II**

#### **Préalables :**

La tonalité doit être préprogrammée dans la liste de composition de tonalité de la radio émettrice ou en train de diffuser.

#### **Procédure :**

- **1.** À partir de l'écran d'**accueil**, appuyez sur **Plus**.
- 2. Pour diffuser, appuyez sur **ALC** Quick Call II, puis sélectionnez la tonalité requise dans la liste de tonalités.

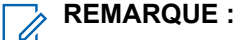

En plus de la liste, appuyez sur **Rechercher** pour rechercher la tonalité requise.

**3.** Pour diffuser la tonalité requise, appuyez sur le bouton **PTT (PTT)**.

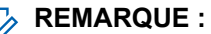

 $\mathscr{A}$ La radio diffusante et la radio réceptrice émettent la tonalité requise.

Vous pouvez commencer votre appel après la fin de la tonalité.

**4.** Pour écouter, relâchez le bouton **PTT**.

# **Messages**

Cette fonction vous permet d'envoyer et de recevoir des messages rapidement directement à partir de vos radios. Un message texte peut comporter au maximum 200 caractères. La date et l'heure locale sont horodatées sur les messages.

#### **REMARQUE :**

Cette fonction doit être préprogrammée par un technicien radio qualifié. Pour obtenir des renseignements supplémentaires, adressez-vous à votre détaillant ou à votre administrateur de système.

### **26.1 Rédaction et envoi de messages texte**

#### **Procédure :**

- **1.** À partir de l'écran d'**accueil**, appuyez sur **H** Nouveau message.
- **2.** Effectuez l'une des actions suivantes :

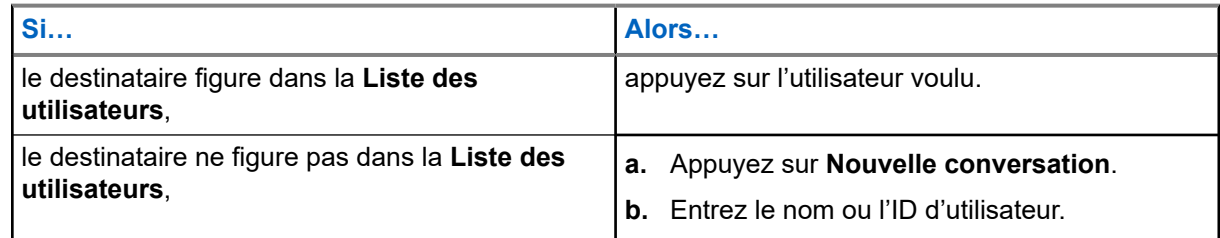

**3.** Utilisez le clavier pour rédiger votre message.

Vous pouvez également appuyer sur **Message rapide** pour répondre à l'aide de l'un des messages prédéfinis.

- **4.** Pour envoyer le message, appuyez sur **Envoyer**.
- **5.** Si la livraison du message échoue, appuyez sur **de la pour réessayer.**

### **26.2 Affichage des messages**

- **1.** À partir de l'écran d'**accueil**, appuyez sur **Tous les messages**.
- **2.** Pour afficher l'historique des messages, appuyez sur n'importe quelle conversation sélectionnée et affichez l'historique des messages dans la vue Conversation.

**3.** Pour faire une recherche dans l'historique des messages, appuyez sur le nom du contact ou le

mot-clé dans la vue **Recherche historique** et les résultats de la recherche s'afficheront.

## **26.3 Suppression des messages sélectionnés**

#### **Procédure :**

- **1.** À partir de **Tous les messages**, effectuez l'une des actions suivantes :
	- Pour supprimer un message, maintenez votre doigt sur le message désiré.
	- Pour supprimer plusieurs messages, appuyez sur **Plus** → **Sélectionner pour supprimer** → *<Message désiré>*.
- 2. Appuyez sur **III** Supprimer.

### **26.4 Suppression de conversations**

- **1.** À partir de **Tous les messages**, appuyez sur **Plus** → **Supprimer** → *<Conversation désirée>*.
- 2. Appuyez sur **III** Supprimer.

# **Messagerie intelligente**

La messagerie intelligente permet d'envoyer ou de recevoir des messages sur une connexion large bande. Cette fonction comprend également des possibilités de messagerie avancées telles que l'ajout de pièces jointes multimédias.

Les messages sont synchronisés sur un serveur.

Les messages sont disponibles lorsque vous vous connectez à partir de n'importe quel appareil ou appareil partagé.

Vous êtes tenu de vous connecter à CommandCentral pour utiliser cette fonction. Voir Ouverture de session dans CommandCentral (ouverture de session subséquente).

#### **REMARQUE :**

Cette fonction est une fonction de vente.

### **27.1 Rédaction et envoi de messages texte**

#### **Procédure :**

- **1.** À partir de l'écran d'**accueil**, appuyez sur **H** Nouveau message.
- **2.** Pour sélectionner un destinataire, effectuez l'une des actions suivantes :
	- Appuyez sur le nom du destinataire dans la liste.
	- Pour rechercher un destinataire, appuyez sur **Plus** → **Rechercher** → *<Destinataire désiré>*.
	- Pour sélectionner un destinataire disponible dans une liste alphabétique, appuyez sur  **Plus** → **Trier par présence** → *<Destinataire désiré>*.
	- Pour sélectionner un destinataire dans une liste alphabétique, appuyez sur **Plus** → **Trier par nom** → *<Destinataire désiré>*.
- **3.** Entrez votre message.
- **4.** Pour envoyer le message, appuyez sur .
- **5.** Si la livraison du message échoue, appuyez sur **de la pour réessayer.**

#### **Résultat :**

#### **REMARQUE :**

Le message inclut un horodatage du moment où il est envoyé au récepteur.

## **27.2 Ajout de messages texte rapides**

#### **Procédure :**

- **1.** Dans l'écran d'entrée de texte, appuyez sur **Texte rapide** → **Ajouter texte rapide**.
- **2.** Entrez votre message.

**3.** Pour enregistrer le message, appuyez sur **Vérifier**.

#### **27.3**

## **Modification des messages texte rapides**

#### **Procédure :**

- **1.** Dans l'écran d'entrée de texte, appuyez sur **Texte rapide** → **Modifier**.
- **2.** Entrez votre message.
- **3.** Pour enregistrer le message, appuyez sur **Vérifier**.

#### **27.4**

## **Suppression des messages texte rapides**

#### **Procédure :**

Dans l'écran d'entrée de texte, appuyez sur **Texte rapide** → **Modifier** → **Supprimer**.

### **27.5 Envoi de messages texte rapides**

- **1.** À partir de l'écran d'**accueil**, appuyez sur **Nouveau message**.
- **2.** Pour sélectionner un destinataire, effectuez l'une des actions suivantes :
	- Appuyez sur le nom du destinataire dans la liste.
	- Pour rechercher un destinataire, appuyez sur **Plus** → **Rechercher** → *<Destinataire désiré>*.
	- Pour sélectionner un destinataire en ligne dans une liste alphabétique, appuyez sur  **Plus** → **Trier par présence** → *<Destinataire désiré>*.
- Pour sélectionner un destinataire dans une liste alphabétique, appuyez sur **Plus** → **Trier par nom** → *<Destinataire désiré>*.
- **3.** Appuyez sur **Message rapide** → *<Message rapide désiré>*.

**4.** Pour envoyer le message, appuyez sur

#### **27.6**

# **Affichage des pièces jointes multimédias**

#### **REMARQUE :**

 $\mathscr{U}$ Cette fonction s'applique uniquement à la messagerie intelligente.

- **1.** À partir de l'écran d'**accueil**, appuyez sur **Tous les messages**.
- **2.** Effectuez l'une des actions suivantes :

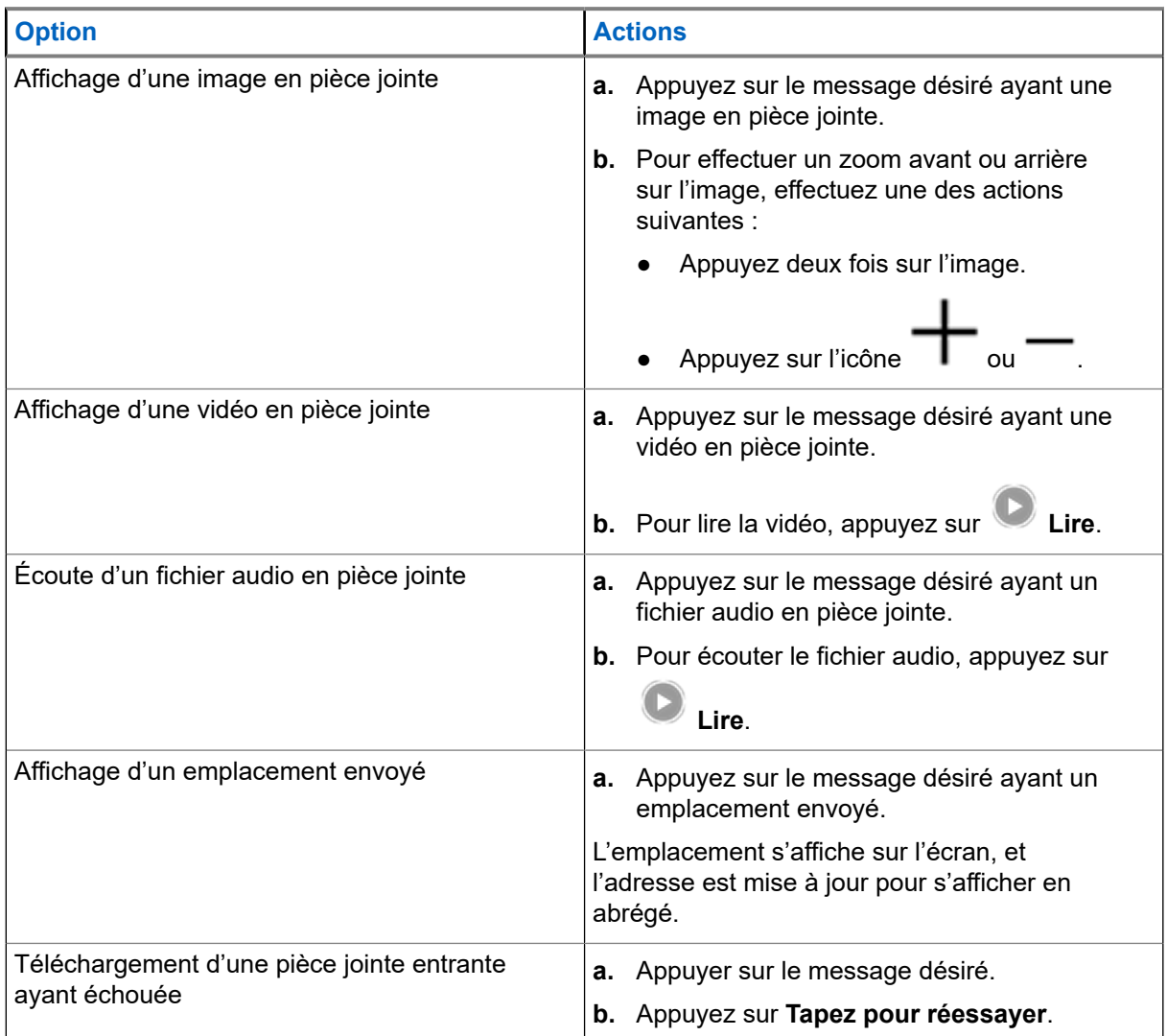

#### **27.7**

# **Transfert des pièces jointes multimédias**

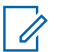

**REMARQUE :**

Cette fonction s'applique uniquement à la messagerie intelligente.

#### **Procédure :**

- **1.** À partir de l'écran d'**accueil**, appuyez sur **Tous les messages**.
- **2.** Ouvrez une pièce jointe dans le message sélectionné.
- **3.** Maintenez votre doigt sur la pièce jointe, puis appuyez sur **Transférer**.
- **4.** Pour sélectionner un destinataire, effectuez l'une des actions suivantes :
	- Appuyez sur le nom du destinataire dans la liste.
	- Pour rechercher un destinataire, appuyez sur **Plus** → **Rechercher** → *<Destinataire désiré>*.
	- Pour sélectionner un destinataire en ligne dans une liste alphabétique, appuyez sur **Plus** → **Trier par présence** → *<Destinataire désiré>*.
	- Pour sélectionner un destinataire dans une liste alphabétique, appuyez sur **Plus** → **Trier par nom** → *<Destinataire désiré>*.

## **27.8 Gestion des messages**

- **1.** À partir de l'écran d'**accueil**, appuyez sur **Tous les messages**.
- **2.** Effectuez l'une des actions suivantes :

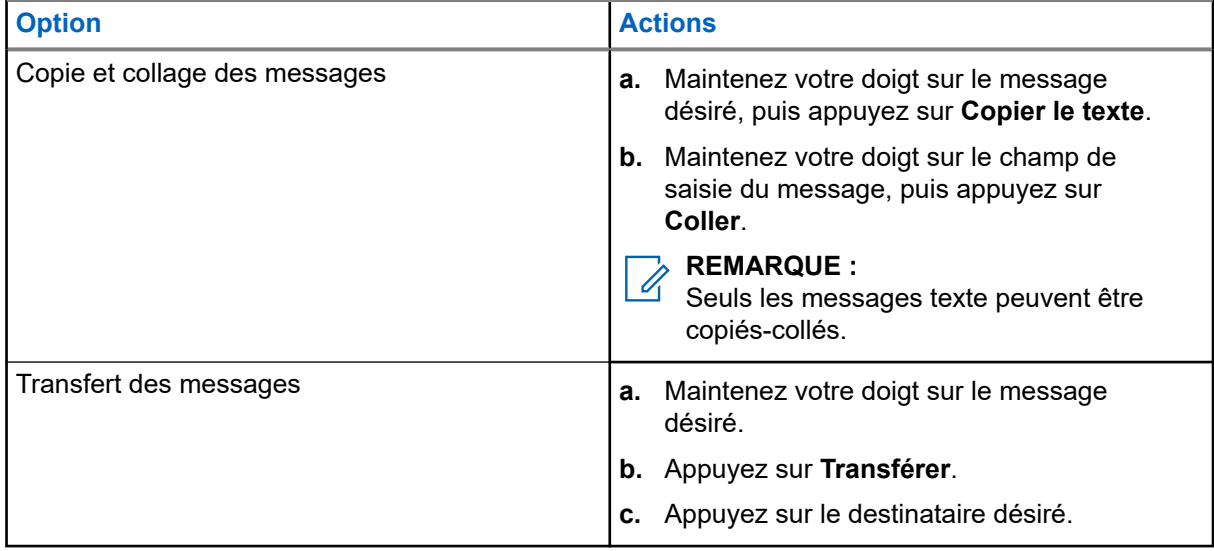

### **27.9 Suppression des messages sélectionnés**

#### **Procédure :**

- **1.** À partir de **Tous les messages**, effectuez l'une des actions suivantes :
	- Pour supprimer un message, maintenez votre doigt sur le message désiré.
	- Pour supprimer plusieurs messages, appuyez sur **<sup>■</sup> Plus → Sélectionner pour supprimer** → *<Message désiré>*.
- 2. Appuyez sur **W** Supprimer.

### **27.10 Suppression de conversations**

#### **Procédure :**

- **1.** À partir de **Tous les messages**, appuyez sur **Plus** → **Supprimer** → *<Conversation désirée>*.
- 2. Appuyez sur **W** Supprimer.

### **27.11 Envoi de messages de groupe**

#### **REMARQUE :**

Cette fonction s'applique uniquement à la messagerie intelligente.

- **1.** À partir de l'écran d'**accueil**, appuyez sur **Nouveau message**.
- **2.** Appuyez sur **Groupes**.
- **3.** Pour sélectionner un groupe, effectuez l'une des actions suivantes :
	- Appuyez sur le groupe désiré dans la liste.
	- Pour rechercher un groupe, appuyez sur **Plus** → **Rechercher** → *<Groupe désiré>*.
	- Pour sélectionner un groupe en ligne dans une liste alphabétique, appuyez sur  **Plus** → Trier **par présence** → *<Groupe désiré>*.
	- Pour sélectionner un groupe en ligne dans une liste alphabétique, appuyez sur  **Plus** → Trier **par nom** → *<Groupe désiré>*.
- **4.** Entrez votre message.

**5.** Pour envoyer le message, appuyez sur

## **27.12 Affichage de l'historique des messages**

#### **Procédure :**

- **1.** À partir de l'écran d'**accueil**, appuyez sur **Tous les messages**.
- **2.** Appuyez sur la conversation désirée.

#### **27.13**

## **Recherche dans l'historique des messages**

#### **Procédure :**

**1.** À partir de l'écran d'**accueil**, appuyez sur **Tous les messages** → **Plus** → **Rechercher**.

**2.** Entrez le nom du contact ou le mot-clé.

#### **Résultat :**

L'écran affiche les résultats de recherche.

#### **27.14**

## **Présence de l'utilisateur**

Cette fonction permet de voir l'état actuel de l'utilisateur.

L'état s'affiche dans le widget de l'écran d'accueil des messages, dans l'écran Tous les messages, dans l'écran Nouveau message et dans l'écran de clavardage. L'icône s'affiche à côté du nom de l'utilisateur pour indiquer son état actuel.

#### **Tableau 19 : Icônes d'état de l'utilisateur**

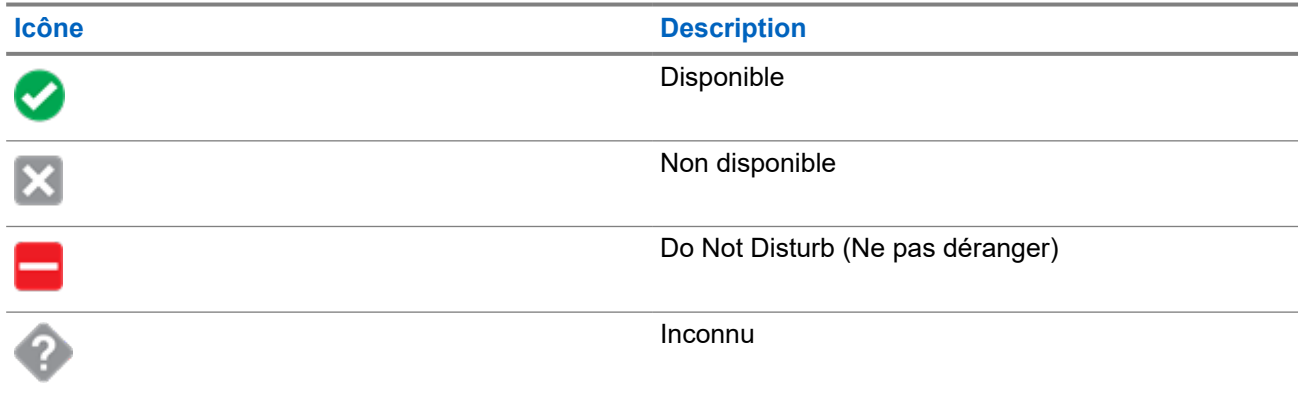

# **Annonce vocale**

Cette fonction permet à la radio de faire entendre le mode de fonctionnement, la zone ou le canal auxquels l'utilisateur vient juste d'être affecté.

Les options de priorité d'annonce vocale (VA) sont les suivantes :

#### **Élevé**

L'annonce vocale est activée même lorsque la radio reçoit des appels.

#### **Faible**

L'annonce vocale est désactivée lorsque la radio reçoit des appels.

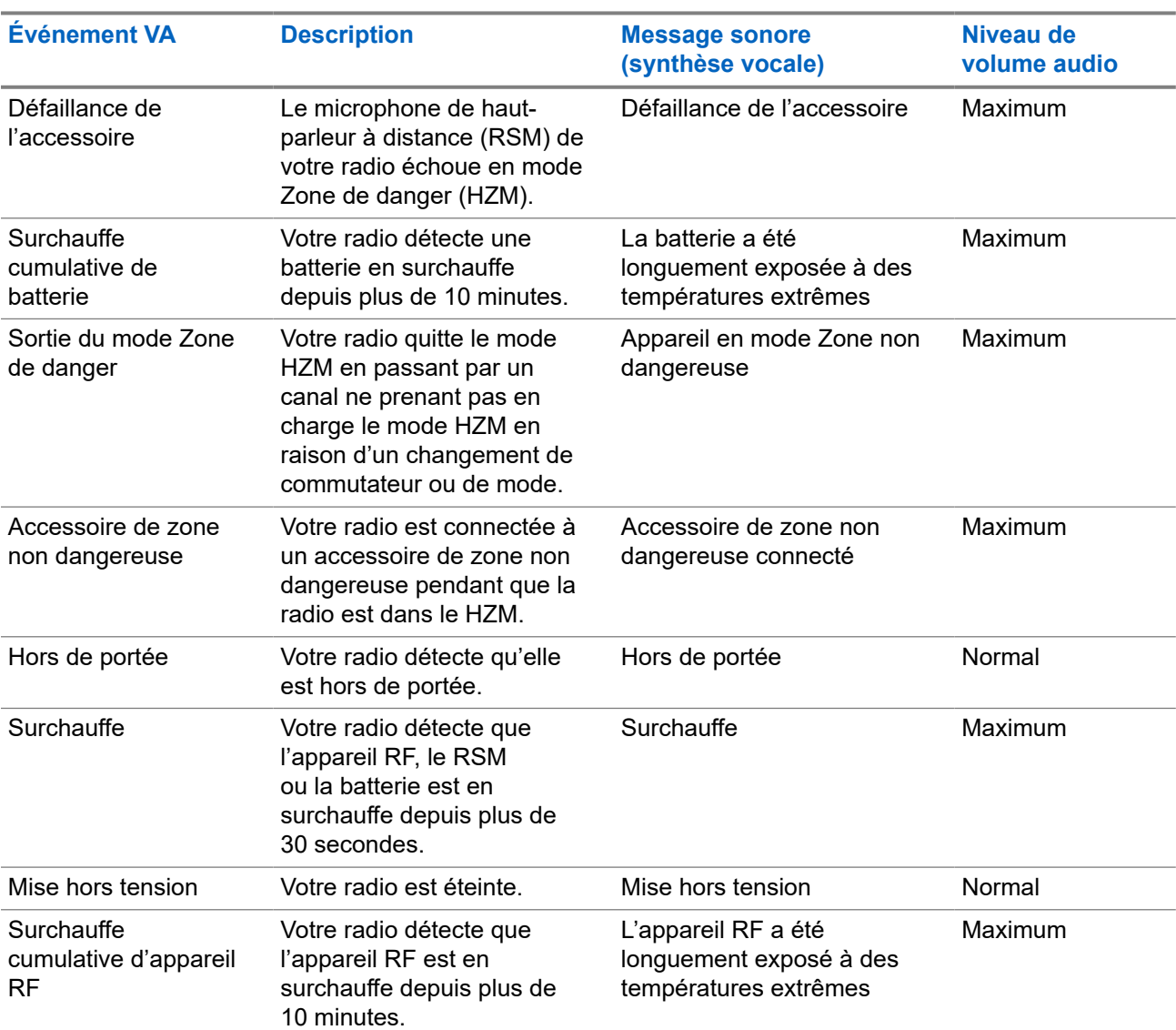

#### **Tableau 20 : Événements d'annonce vocale**

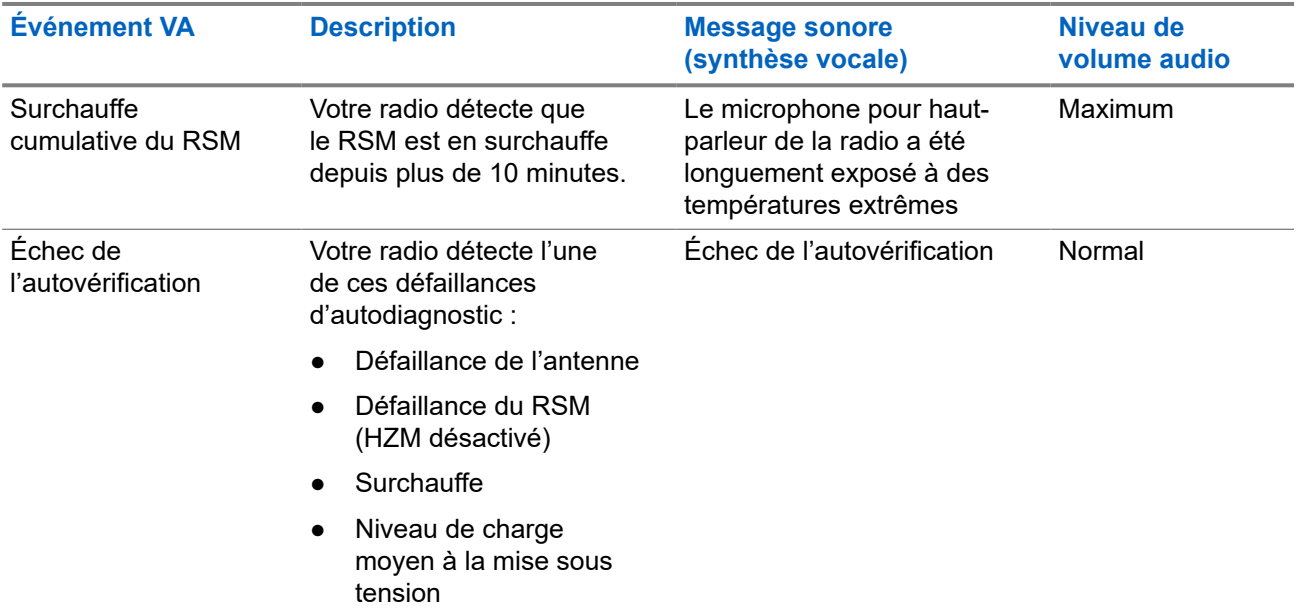

Les annonces vocales suivantes sont répétées toutes les cinq minutes :

- Surchauffe
- Surchauffe cumulative d'appareil RF
- Surchauffe cumulative du RSM
- Surchauffe cumulative de batterie

#### **REMARQUE :**

Le réglage **Fonctionnement amélioré des tonalités en sourdine** dans HZM est prioritaire pour **Désactivé**. Pendant que votre radio est en HZM, vous n'êtes pas autorisé à utiliser la fonction Sourdine.

#### **REMARQUE :**

Si le champ **Annonce vocale** est réglé à **Activé**, après une interruption par une tonalité momentanée, l'un des scénarios suivants se produit :

- Si le champ **Supprimer la relecture** est **Activé**, l'annonce vocale est lue de nouveau.
- Si le champ **Supprimer la relecture** est **Désactivé**, l'annonce vocale est désactivée.

### **28.1 Priorité des annonces vocales**

Une annonce ayant une plus faible priorité est mise en pause, puis rediffusée après qu'une annonce ayant une priorité plus élevée a été faite.

#### **Tableau 21 : Niveaux de priorité des annonces vocales**

1 : Le plus élevé, 7 : Minimale

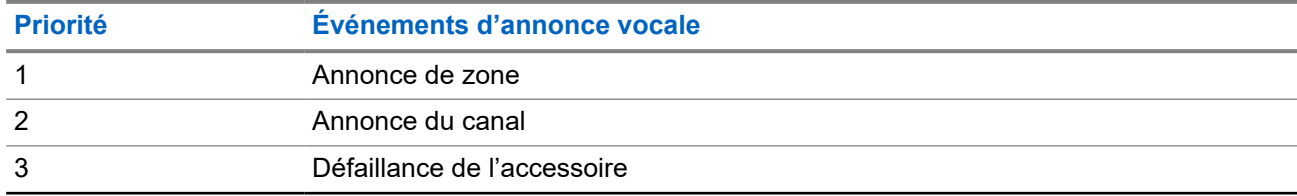

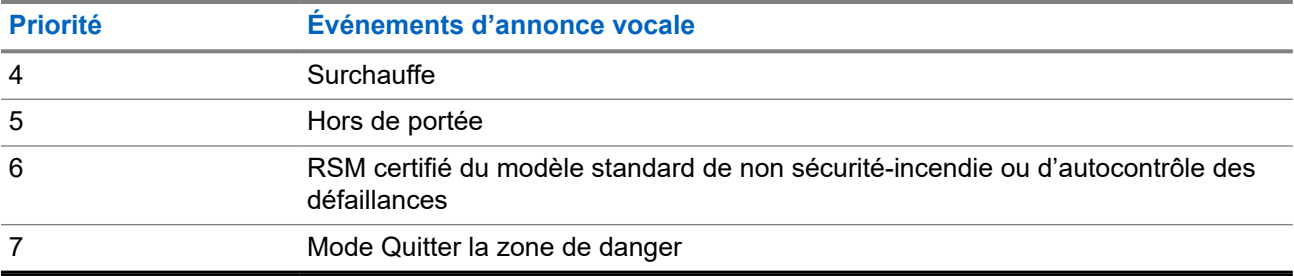

# **Blocage de la radio**

Cette fonction permet à l'administrateur de système de mettre une radio dans un état non fonctionnel en cas de perte ou d'utilisation de la radio par une personne inconnue. La radio demeure dans cet état, qu'elle soit éteinte ou allumée.

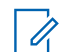

#### **REMARQUE :**

Si la radio prend en charge l'itinérance inter-système, l'administrateur de système est en mesure de mettre la radio dans un état non fonctionnel lorsque la radio manquante est utilisée en itinérance dans un autre système.

La radio peut être débloquée uniquement à la réception d'une commande non bloquée provenant de l'administrateur système.

# **Fonctionnement du silencieux traditionnel**

Cette fonction filtre les appels indésirables dont le signal est faible ou les canaux dont le bruit de fond est anormalement élevé.

#### **Options analogiques**

La tonalité de ligne privée (PL), la ligne privée numérique (DPL) et le silencieux de porteuse sont disponibles et programmés sur chaque canal.

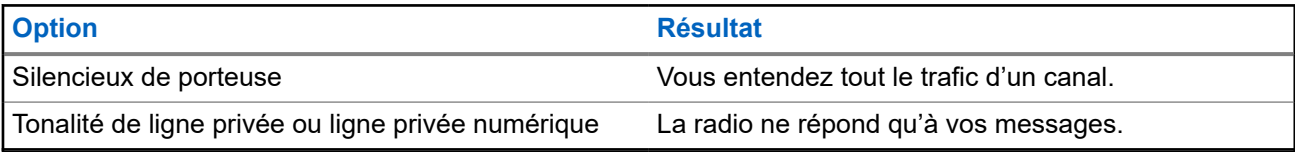

#### **Options numériques**

Une ou plusieurs des options suivantes peuvent être programmées sur votre radio. Pour obtenir de plus amples renseignements, communiquez avec l'administrateur de votre système.

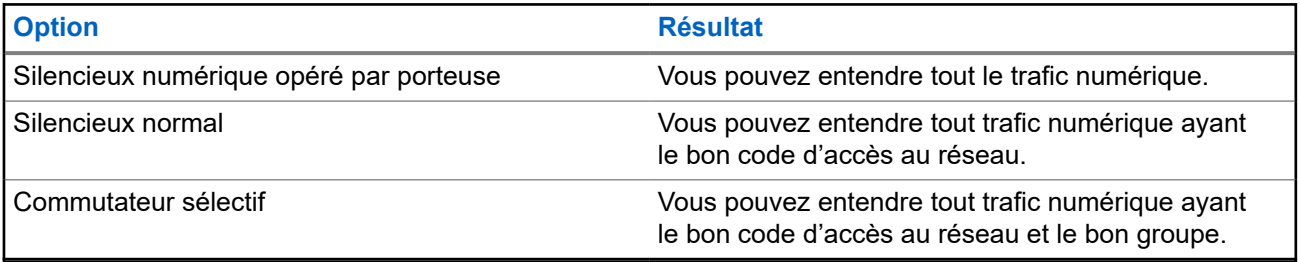

# **Utilisation de la fonction d'échec de la ligne privée**

Cette fonction vous permet d'outrepasser tout silencieux chiffré ayant été programmé pour un canal. Votre radio désactive la sourdine pour toute activité numérique d'un canal numérique. Lorsque cette fonction est activée, l'indicateur d'état du silencieux de porteuse est affiché.

#### **Procédure :**

Placez le commutateur **Échec de la ligne privée** programmé jusqu'à la position Échec de la ligne privée.

L'une des indications suivantes survient :

- Votre radio fait entendre la transmission active sur le canal.
- Si aucune activité n'est présente, votre radio est mise en sourdine.

# **Prise en charge de l'ID de PTT numérique**

Cette fonction vous permet de voir l'ID de la radio (le numéro) de laquelle vous recevez une transmission. La radio réceptrice et le répartiteur peuvent afficher l'ID, qui comporte huit caractères ou moins.

Le numéro d'ID de votre radio est envoyé automatiquement chaque fois que vous appuyez sur le bouton **PTT**. Cette fonction est programmée par canal. Pendant les transmissions vocales numériques, l'ID de votre radio est envoyé en continu pendant le message vocal.

# **PTT intelligent (conventionnel seulement)**

La fonction PTT intelligent est programmable par personnalité et sert à empêcher les utilisateurs de radio d'interférer dans les autres conversations radio. Lorsque la fonction PTT intelligent est activée sur votre radio, vous ne pouvez pas effectuer de transmission sur un canal actif.

Le tableau suivant indique les variantes de la fonction PTT intelligent.

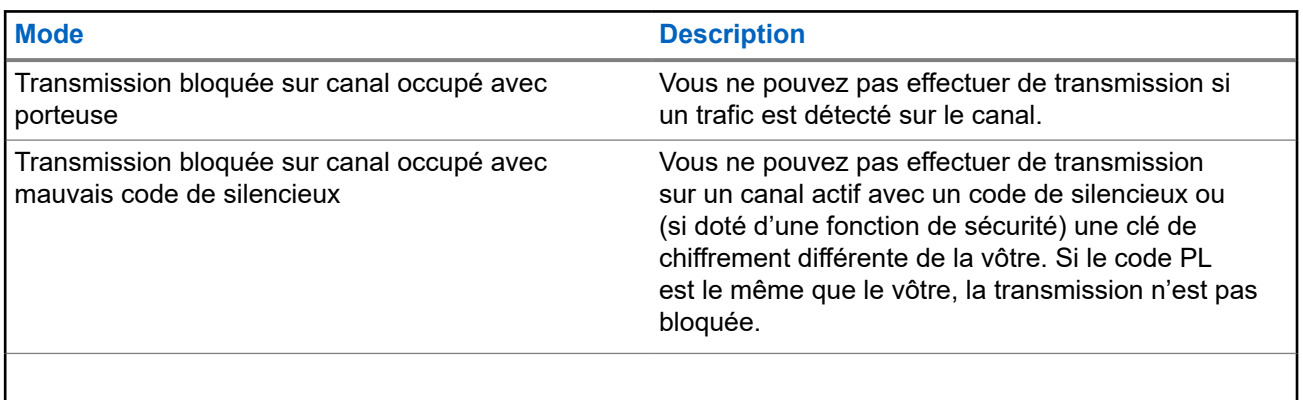

# **Bascule entre le fonctionnement sur répéteur et le fonctionnement en direct**

Le fonctionnement sur répéteur augmente la zone de couverture de la radio en permettant la connexion avec d'autres radios au moyen d'un répéteur. Le fonctionnement en direct ou « Talkaround » vous permet d'outrepasser le répéteur et de vous connecter directement à une autre radio. Vous pouvez sélectionner l'un ou l'autre de ces modes de fonctionnement sur votre radio.

- **1.** À partir de l'écran d'**accueil**, appuyez sur **Paramètres rapides de la radio**.
- **2.** Pour basculer entre le fonctionnement sur répéteur et le fonctionnement en direct, appuyez sur ▌ **Direct**.

# **Trousse de sensibilisation de l'équipe Android (ATAK)**

ATAK est une application de sensibilisation sur l'infrastructure géospatiale et la situation militaire pour téléphone intelligent Android.

ATAK permet de cibler avec précision, d'obtenir des renseignements sur la formation des terres environnantes, de la connaissance situationnelle, de naviguer et de partager des données.

#### **REMARQUE :**

ATAK n'est disponible que pour les clients fédéraux des États-Unis. Pour référence, voir [https://](https://www.civtak.org/documentation) [www.civtak.org/documentation](https://www.civtak.org/documentation)

#### **35.1**

## **Lancer ATAK pour la première fois**

#### **Procédure :**

- **1.** Sélectionnez l'application ATAK.
- **2.** Sélectionnez **I agree (J'accepte)** dans la boîte EULA Acceptance (Acceptation du contrat de licence de l'utilisateur final).
- **3.** Entrez votre phrase passe de chiffrement et appuyez sur **OK**.
- **4.** Configurez vos options préférées de configuration pour votre appareil ou appuyez sur **Done (Terminé)**.

### **35.2 Configuration de base d'ATAK**

La fenêtre de configuration de l'appareil ATAK vous permet de configurer vos préférences ATAK.

#### **Tableau 22 : Options de configuration**

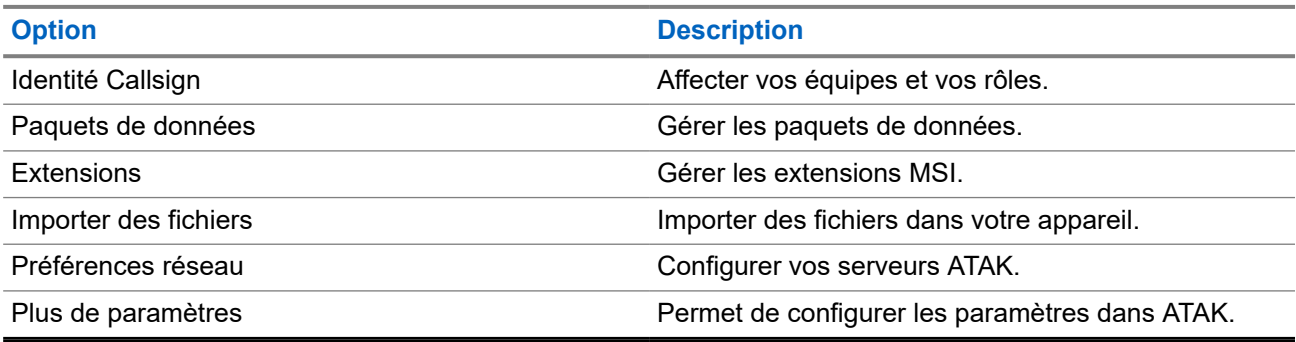

### **35.3 Activation des cartes externes**

#### **Préalables :**

S'assurer que les cartes sont chargées dans le dossier ATAK. Voir [Les fichiers à charge latérale de l'APX](#page-237-0) [NEXT au moyen d'un câble USB à la page 95.](#page-237-0)

#### **Procédure :**

- **1.** À partir de l'écran d'accueil d'ATAK, sélectionnez **Menu** → **Import Manager (Gestionnaire d'importation)** → **Local SD (SD Locale)**.
- **2.** Sélectionner les fichiers et appuyer sur **OK**.

#### **35.4**

## **ATAK avec données sur le LMR**

Cette fonction vous permet de partager votre emplacement lorsque la connectivité LTE ou Wi-Fi n'est pas disponible.

Le canal simplex en mode direct conventionnel du LMR est requis pour utiliser ATAK avec données sur le LMR (aucune infrastructure LMR n'est requise). Le PTT a priorité sur les données.

#### **35.4.1**

## **Activer ou désactiver le mode LMR**

#### **Préalables :**

Le canal simplex en mode direct doit être sélectionné.

#### **Procédure :**

À partir de l'écran d'accueil ATAK, effectuez l'une des actions suivantes :

- Pour activer le mode LMR, appuyez sur le bouton **More (Plus)** dans le menu principal et sélectionnez le **LMR Mode (Mode LMR)** → **Continue (Continuer)**.
- Pour désactiver le mode LMR, sélectionnez **LMR Icon (Icône LMR)** → **Turn Off (Désactiver)**.

## **REMARQUE :**<br>Si le canal pos

Si le canal passe à un canal non pris en charge, une icône LMR rouge s'affiche et la radio est incapable d'envoyer et de recevoir des emplacements diffusés par LMR.

# **Commandes du système ADF**

Ce chapitre explique les fonctionnalités de commande du système ADF de votre radio.

#### **36.1**

## **Fonctionnement en mode dégradé**

Le mode dégradé permet le maintien de la communication radio lors d'une défaillance du système ADF. Lorsque la radio passe en mode dégradé, elle bascule automatiquement sur un canal de mode dégradé, ce qui permet à votre radio de transmettre et de recevoir en mode conventionnel sur une fréquence prédéterminée.

Lors du fonctionnement en mode dégradé, la radio émet une tonalité moyenne et l'écran affiche Mode dégradé. Lorsque le système ADF reprend son fonctionnement normal, votre radio quitte automatiquement le mode dégradé et revient en mode ADF.

#### **Procédure :**

Si vous désirez communiquer avec d'autres groupes en mode dégradé, tournez le bouton **sélecteur de canal** pour l'amener à une autre fréquence de répéteur et appuyez sur le bouton **PTT** pour parler.

#### **36.2**

## **Couverture déséquilibrée**

Une couverture déséquilibrée survient lorsque la radio est en mesure de recevoir le canal de commande, mais ne peut pas effectuer la transmission vers le système. La radio émet une tonalité périodique et affiche le message Aucune comm.

### **36.3 Radio hors de portée**

Votre radio ne peut plus capter un canal de contrôle lorsqu'elle est hors de portée du système.

Lorsqu'elle est en dehors de la zone de couverture, votre radio affiche les indications suivantes :

- Une tonalité retentit.
- L'écran affiche la combinaison de la zone et du canal actuellement sélectionnée ainsi que la notification hors de portée.

Votre radio conservera cet état hors de portée jusqu'à ce qu'elle capte un canal de contrôle ou un canal de mode dégradé, ou jusqu'à sa mise hors tension.

**36.3.1**

## **Minuterie du délai Hors de portée**

Lorsque la radio est hors de portée, la minuterie du délai Hors de portée retarde l'indication visuelle et de l'alerte sonore.

Si la radio est toujours hors de portée une fois le délai Hors de portée expiré, la radio active son indication visuelle et son alerte sonore.

#### **REMARQUE :**

**EMARQUE .**<br>À l'état hors de portée, le voyant DEL de la radio clignotera en jaune.

### **36.4 Fonction ADF de site**

Si le contrôleur de zone perd la communication avec un site donné, ce site bascule en mode ADF de site. Lorsque ceci se produit, vous ne pouvez communiquer qu'avec les radios partageant votre site ADF.

L'écran affiche la zone et le canal actuellement sélectionnés ainsi que le message ADF de site.

### **36.5 Recherche de sites**

Lorsque vous recherchez un site, votre radio est inutilisable. En mode de recherche de site, votre radio effectue des balayages pour trouver des canaux de commandes ADF, mais n'a pas encore établi de connexion au système ADF ou atteint d'autres états ADF. Les autres états ADF incluent Hors de portée et Couverture déséquilibrée.

L'indicateur Balayage de site vous avertit que votre radio tente de rechercher un canal de contrôle ADF valide.

# **Regroupement dynamique (système ADF seulement)**

Cette fonction permet au répartiteur de réaffecter temporairement les radios sélectionnées à un canal particulier sur lequel elles peuvent communiquer entre elles.

Lorsque votre radio est regroupée dynamiquement, elle reçoit une commande de regroupement dynamique et bascule automatiquement vers le canal regroupé dynamiquement. Vous entendez une tonalité et l'écran affiche le nom du canal regroupé dynamiquement.

Lorsque le répartiteur annule le regroupement dynamique, la radio retourne automatiquement à la zone et au canal précédents.

Si vous tentez d'accéder à une zone réservée ou à un canal réservé en tant que mode regroupé dynamiquement pour d'autres utilisateurs, une tonalité non valide se fait entendre.

### **37.1 Classification des radios regroupées**

Le répartiteur peut classer les radios regroupées en deux catégories : Sélection activée ou Sélection désactivée.

#### **Sélection activée**

Les radios dont la sélection est activée peuvent accéder à n'importe quel canal disponible, y compris le canal de regroupement dynamique, lorsque vous avez sélectionné la position de regroupement dynamique.

#### **Sélection désactivée**

Les radios dont la sélection n'est pas activée ne peuvent pas changer de canal lorsqu'elles sont regroupées dynamiquement. La radio est forcée à rester sur le canal de regroupement dynamique.

Les fonctions de balayage et d'appel privé ne sont pas disponibles lorsque votre radio est réglée sur Sélection désactivée.

### **37.2 Demande de reprogrammation**

- **1.** À partir de l'écran d'**accueil**, appuyez sur **Plus**.
- **2.** Pour demander une nouvelle affectation de regroupement dynamique, appuyez sur **Reprogrammer**.

# **Programmation d'une zone dynamique**

La programmation d'une zone dynamique (DZP) offre une ou plusieurs zones dynamiques pour enregistrer les canaux fréquemment utilisés, qu'ils soient conventionnels ou ADF. Avec la zone dynamique, vous pouvez sélectionner des canaux dans différentes zones sans avoir à basculer d'abord dans cette zone particulière pour sélectionner un canal.

#### **REMARQUE :**

Votre radio doit être préprogrammée pour utiliser cette fonction. Au moins une zone de la radio doit être une zone non dynamique.

#### **38.1**

## **Sélection de canaux dans la zone dynamique**

#### **Procédure :**

Dans le menu, entrez dans une zone dynamique en effectuant l'une des options suivantes :

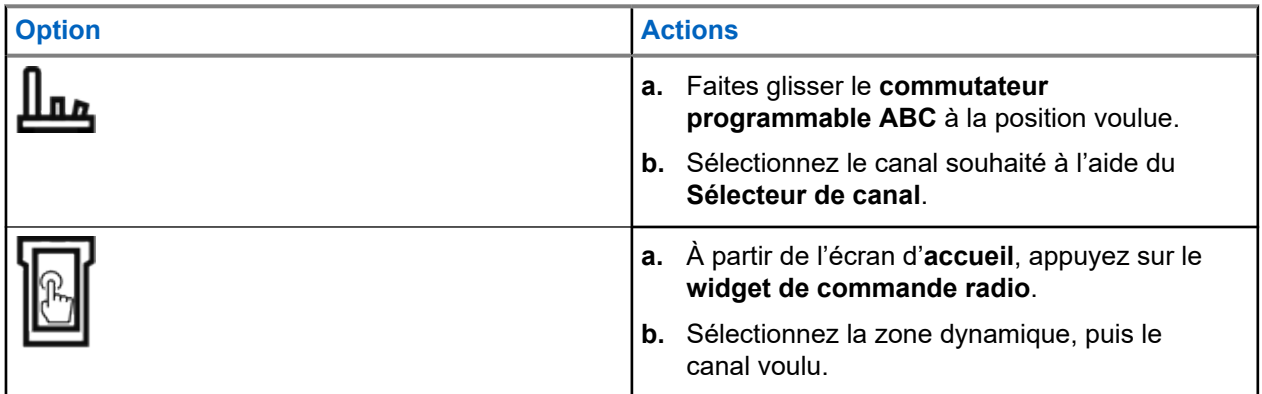

**38.2**

# **Gestion des canaux dans la zone dynamique**

#### **Préalables :**

Assurez-vous que la fonction de programmation de zone dynamique des zones est activée dans la codeplug pour qu'elle soit affichée dans le **Lancement des fonctions du menu**.

- **1.** Entrez la zone dynamique en effectuant les actions suivantes :
	- **a.** À partir de l'écran d'**accueil**, appuyez sur le **widget de commande radio**.
	- **b.** Appuyez sur la zone dynamique.
	- **c.** Appuyez sur un canal ou un canal vide.
- **2.** À partir de l'écran d'**accueil**, appuyez sur **Plus**.
- **3.** Appuyez sur **Prgm de zone**.

**4.** À partir de l'écran **Zone du programme**, gérez les canaux de la zone dynamique à l'aide des options suivantes.

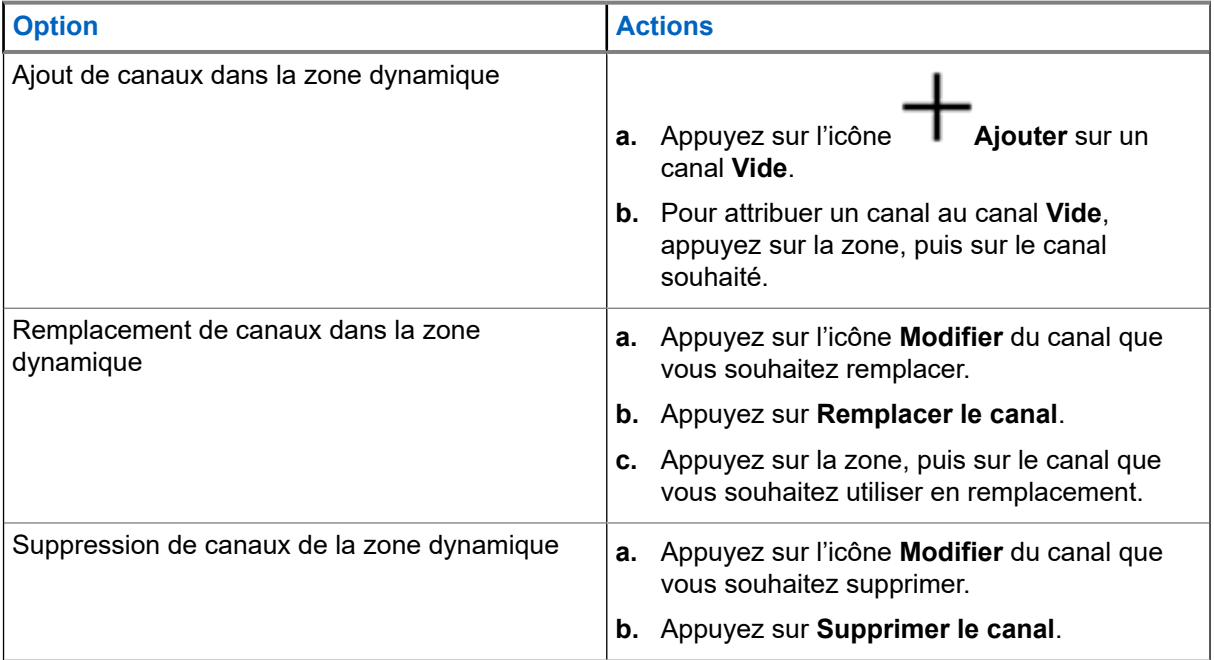

# **Ligne privée multiple**

La fonction ligne privée multiple (MPL) permet à l'utilisateur de modifier les codes PL/DPL du mode courant en sélectionnant parmi une liste de codes prédéfinis. Afin d'accéder à différents sous-groupes de communication, répéteurs et autres, l'utilisateur n'a plus besoin de programmer plusieurs canaux de même fréquence avec différents codes PL/DPL.

La fonction prend en charge le mode de sélection MPL suivant :

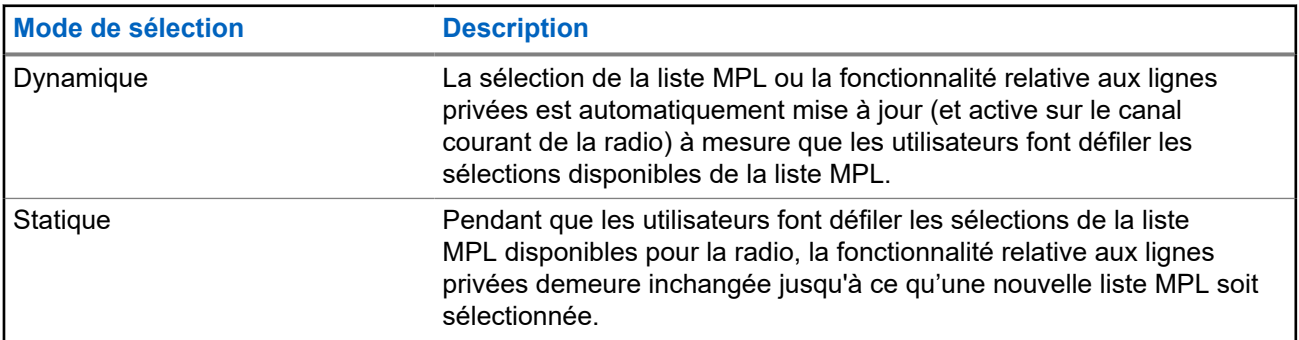

#### **Tableau 23 : Mode de sélection MPL**

## **39.1 Sélection d'un ligne privée multiple**

#### **Préalables :**

Assurez-vous que cette fonction est activée dans la codeplug et que la radio est en mode conventionnel.

#### **Procédure :**

- **1.** Effectuez l'une des actions suivantes :
	- Appuyez sur le bouton latéral programmable ligne privée multiple (MPL).
	- À partir de l'écran d'**accueil**, appuyez sur **Plus**.
- **2.** Appuyez sur la MPL désirée.

Le widget de commande radio affiche la MPL sélectionnée.

# **Clonage de zone à zone**

Le clonage de zone à zone permet de cloner les zones conventionnelles d'une radio à une autre.

Vous pouvez sélectionner les zones suivantes à partir d'une radio source et les cloner vers une radio cible.

- Zones activées pour le clonage
- Zones dynamiques
- Ligne privée multiple (MPL)

Vous pouvez cloner les zones en connectant la radio source et la radio cible avec un câble de clonage.

### **40.1 Clonage des zones**

#### **Procédure :**

- **1.** Connectez la radio source à la radio cible à l'aide d'un câble de clonage.
- **2.** Sur la radio source, depuis l'écran **Accueil**, appuyez sur **Plus** → **Clonage de zone**. Lorsque la radio source est connectée à la radio cible, une notification Connectée s'affiche.
- **3.** Appuyez sur la zone source que vous souhaitez cloner.
- **4.** Appuyez sur la zone cible souhaitée.
- **5.** Appuyez sur **Terminé** → **CONTINUER**.
- **6.** Saisissez votre NIP autorisé et appuyez sur **Terminé**.

#### **Résultat :**

Si le clonage de zone est réussi, l'écran de la radio source affiche une notification positive.

# **Programmation à partir du panneau avant**

Il est possible de personnaliser certains paramètres des fonctions de programmation à partir du panneau avant (FPP) afin d'améliorer l'utilisation de votre radio.

La radio peut être programmée de deux façons :

- Programmation à partir du panneau avant (FPP) à l'aide des commandes du panneau avant de la radio.
- Logiciel de programmation client (CPS), la radio étant connectée à un ordinateur.

Il existe deux méthodes de programmation d'un canal dans une zone. Au choix :

- Sélectionnez la zone et le canal dans l'interface radio, puis lancez la fonction FPP. ou
- Lancez la fonction FPP, puis sélectionnez la zone et le canal.

#### **REMARQUE :**

REMARQUE<br>Lorsque l'un des paramètres Rx, comme la fréquence Rx, Rx PL, Rx DPL ou Rx NAC, est modifié, le FPP copie automatiquement ces valeurs de paramètre Rx dans les paramètres équivalents lors du fonctionnement direct (également fonctionnement « Talkaround » [En direct]). Si vous utilisez la fonction FPP pour modifier la fréquence Rx de manière à ce qu'elle soit la même que la fréquence Tx et que vous utilisez ensuite le CPS pour effectuer la lecture-écriture de la radio, le mode Talkaround (En direct) ne fonctionne pas de la même façon que lors de la modification d'un paramètre de canal de réception par le biais de FPP. Reportez-vous aux fichiers d'aide du CPS pour obtenir une description du fonctionnement du mode Talkaround (En direct) en ce qui concerne l'écriture du CPS sur la radio.

#### **41.1**

## **Lancement de la fonction de programmation à partir du panneau avant (FPP)**

#### **Préalables :**

Retirez le joint du connecteur universel ou tout autre accessoire fixé à la radio.

#### **Procédure :**

- **1.** À partir du widget **Lancement des fonctions du menu** appuyez sur **FPP**.
- **2.** Effectuez l'une des actions suivantes :
	- Pour programmer des zones qui ne sont pas protégées par un mot de passe et qui ne sont prises

en charge que dans FPP fédéral, appuyez sur  $\checkmark$ .

● Pour programmer un ensemble de zones dont une ou plusieurs sont protégées par un mot de

passe, entrez le NIP et appuyez sur  $\blacktriangledown$ .

#### **Résultat :**

Pour le choix non protégé par mot de passe, la radio affiche Radio Param (Param. radio) et Zn/CH Param (Param. Zn/Cnl).

Pour le choix protégé par mot de passe, la radio vous demande d'entrer votre NIP autorisé.

## **41.2 Changement de NIP (facultatif)**

#### **Préalables :**

Pour accéder aux canaux protégés, appuyez sur **OK** lorsque votre radio vous invite à modifier le NIP.

#### **Procédure :**

- **1.** Appuyez sur **NIP OUBLIÉ** ou **MODIFIER LE NIP**.
- **2.** Saisissez le NIP actuel
- **3.** Saisissez le nouveau NIP
- **4.** Pour accepter l'entrée, entrez à nouveau le nouveau NIP.

#### **41.3**

## **Modification des paramètres de mode FPP**

Effectuez les actions suivantes au besoin pendant la navigation dans les paramètres du mode.

- **1.** Faites défiler et sélectionnez les paramètres à modifier.
- **2.** Modifiez les valeurs des paramètres si nécessaire.

# **Accessoires**

Tous les accessoires ne sont pas conformes aux règlements de la FCC pour une utilisation avec l'ensemble des modèles de radio ou divisions de bande. Reportez-vous aux pages de prix des radios pour obtenir une liste des accessoires conformes aux règlements de la FCC, ou communiquez avec votre représentant commercial pour connaître la compatibilité des accessoires.

#### **Accessoires à utiliser dans la Zone de danger**

Les accessoires compatibles avec la radio et qui peuvent être utilisés dans la zone de danger sont les suivants :

#### **Tableau 24 : Adaptateur**

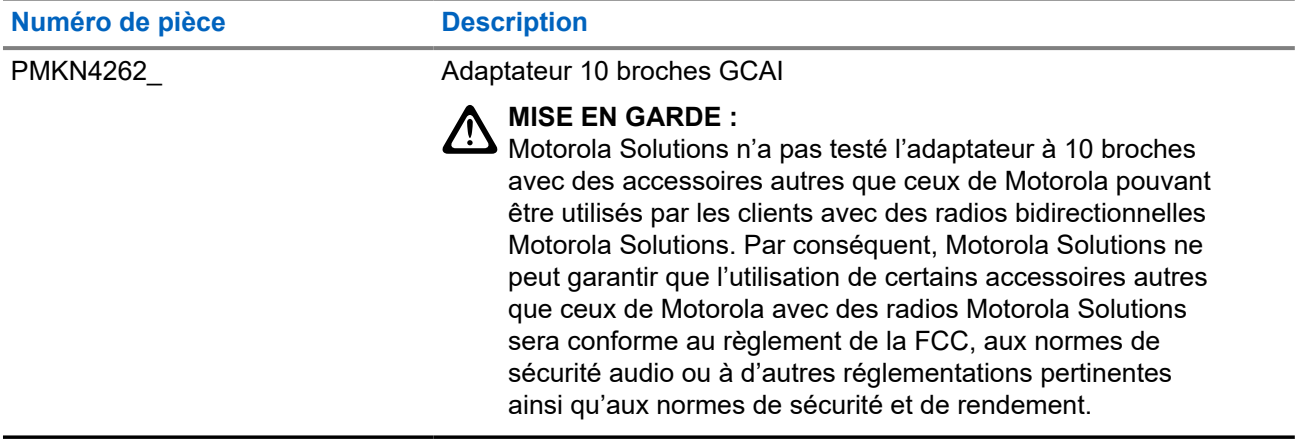

#### **Tableau 25 : Antenne**

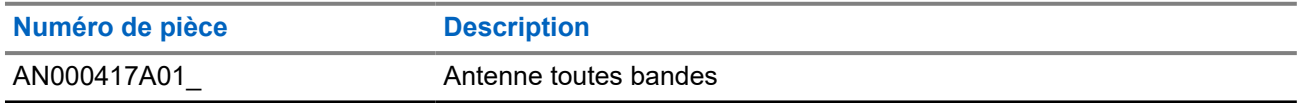

#### **Tableau 26 : Batterie**

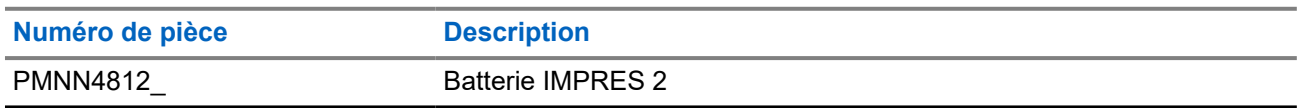

#### **Tableau 27 : Étui de transport**

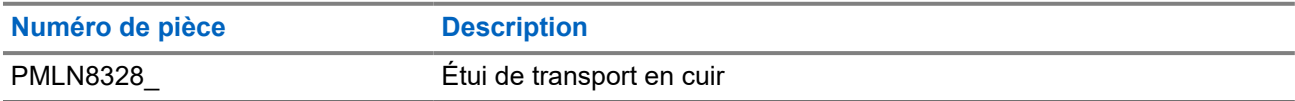

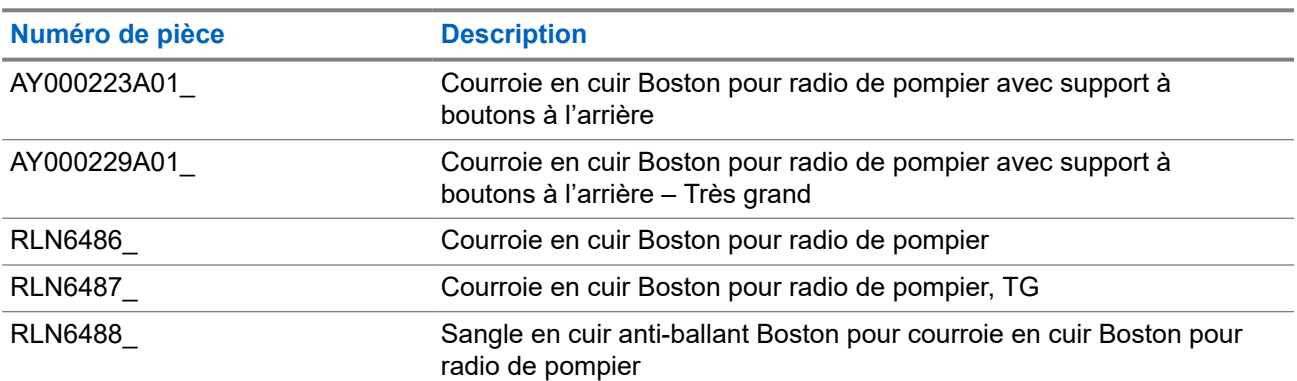

#### **Tableau 28 : Sangles de transport**

#### **Tableau 29 : Haut-parleurs/microphones à distance**

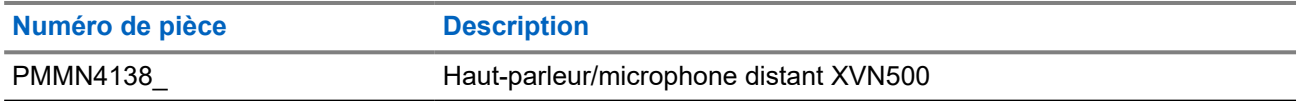

#### **Accessoires Zone de danger interdite**

Les accessoires compatibles avec la radio, mais qui ne peuvent pas être utilisés dans la zone de danger sont les suivants :

#### **Tableau 30 : Accessoires audio**

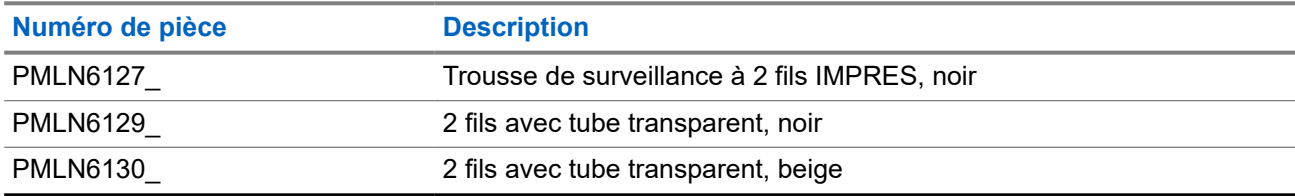

#### **Tableau 31 : Haut-parleurs/microphones à distance**

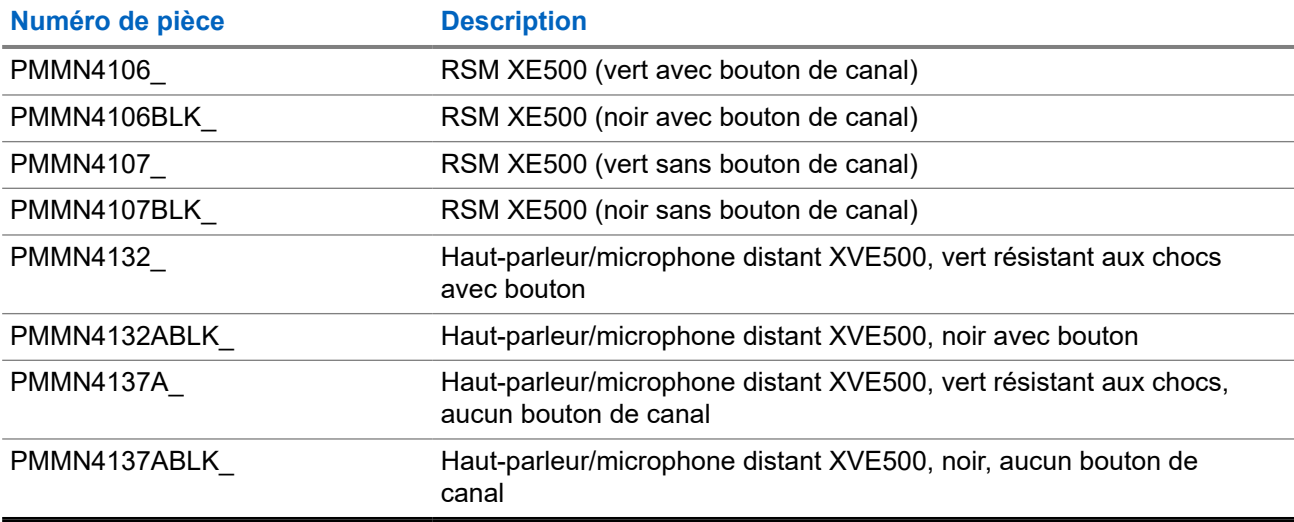

#### **Tableau 32 : Chargeurs**

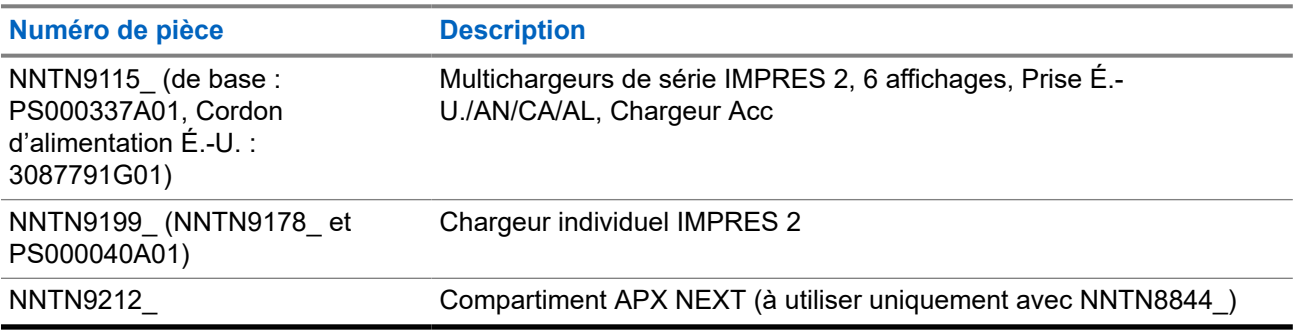

#### **Tableau 33 : Câbles**

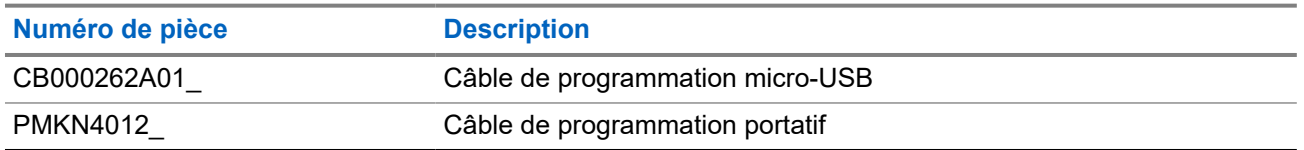

Pour plus d'informations sur les accessoires pris en charge, reportez-vous à [http://](http://www.motorolasolutions.com) [www.motorolasolutions.com.](http://www.motorolasolutions.com)

# **Déclarations juridiques et de conformité**

## **Avis de non-responsabilité**

L'information contenue dans le présent document a été examinée avec soin et est considérée comme étant entièrement fiable. Cependant, nous n'assumons aucune responsabilité en cas d'inexactitude.

De plus, Motorola Solutions se réserve le droit d'apporter des modifications à tout produit afin d'en améliorer la lisibilité, la fonctionnalité ou la conception. Motorola Solutions n'assume aucune responsabilité quant aux applications ou à l'utilisation des produits et circuits décrits dans le présent document, pas plus qu'elle ne se porte garante des licences exploitées en vertu de ses droits de brevet ou des droits d'un tiers.

## **Déclaration de conformité**

Règlement CFR 47, partie 2, section 2.1077(a) de la FCC

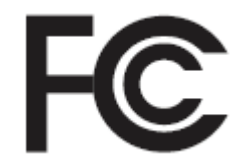

Partie responsable Nom : Motorola Solutions, Inc. Adresse : 2000 Progress Pkwy, Schaumburg, IL 60196-1078, États-Unis Numéro de téléphone : 1 800 927-2744 Déclare par les présentes que le produit : Nom du modèle : **APX NEXT XN** est conforme aux réglementations suivantes : Partie 15, sous-partie B, section 15.107(a), 15.107(d) et section 15.109(a) des règlements de la FCC

#### **Appareil numérique de classe B**

En tant que périphérique d'ordinateur personnel, cet appareil est conforme aux dispositions de la partie 15 des règlements de la FCC. Son utilisation est assujettie aux deux conditions suivantes :

**1.** Cet appareil ne doit pas causer d'interférence nuisible ; et

**2.** Cet appareil doit accepter toute interférence reçue, y compris les interférences pouvant entraîner un fonctionnement indésirable.

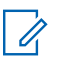

#### **REMARQUE :**

Cet équipement a fait l'objet de tests et a été déclaré conforme aux limites établies pour un appareil<br>Cet équipement a fait l'objet de tests et a été déclaré conforme aux limites établies pour un appareil numérique de classe B, conformément à la partie 15 des règles de la FCC. Ces limites sont fixées afin d'offrir une protection suffisante contre des interférences nuisibles dans une installation résidentielle. Cet équipement génère, utilise et peut émettre de l'énergie de radiofréquence et, s'il n'est pas installé ou utilisé conformément aux instructions, il peut provoquer un brouillage nuisible aux communications radio. Cependant, il est impossible de garantir qu'il n'y aura aucune interférence dans une installation particulière.

Si cet appareil cause une interférence nuisible à la réception de la radio ou de la télévision, ce qui peut être déterminé en éteignant et en allumant l'appareil, l'utilisateur est encouragé à remédier à la situation en prenant une ou plusieurs des mesures suivantes :

- Réorienter ou déplacer l'antenne réceptrice.
- Augmenter la distance entre l'équipement et le récepteur.
- Brancher l'appareil dans une autre prise sur un circuit différent de celui du récepteur.
- Consulter le distributeur ou un technicien de radio ou de télévision chevronné pour obtenir de l'aide.

## **Information sur la sécurité importante**

#### **Guide sur la sécurité du produit et l'exposition aux radiofréquences des radios bidirectionnelles portatives**

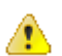

#### **MISE EN GARDE :**

#### **Cette radio doit être utilisée à des fins professionnelles uniquement.**

Avant d'utiliser la radio, lisez le Guide sur la sécurité du produit et l'exposition aux radiofréquences des radios bidirectionnelles portatives, qui contient d'importantes instructions de fonctionnement pour une utilisation sécuritaire et des informations sur l'exposition aux fréquences radioélectriques, dans le but d'assurer votre conformité aux normes et règlements en vigueur.

Pour obtenir la liste des antennes, des batteries et des autres accessoires approuvés par Motorola Solutions, visitez le site Web suivant :

#### <https://www.motorolasolutions.com>

*Selon la réglementation d'Innovation, Sciences et Développement économique Canada (ISED), cet émetteur radio ne peut être utilisé qu'avec une antenne dont le type et le gain maximal (ou minimal) sont approuvés par l'ISED pour cet émetteur. Afin de limiter les interférences radio pour les autres utilisateurs, le type et le gain de l'antenne doivent être choisis de façon à ce que la puissance isotrope rayonnée équivalente (p.i.r.e) ne soit pas plus forte qu'il ne le faut pour établir la communication.*

*Cet émetteur radio a été approuvé par ISDE pour utilisation avec une antenne approuvée par Motorola Solutions offrant le gain maximal autorisé et l'impédance requise pour le type d'antenne indiqué. Il est strictement interdit d'utiliser avec cet appareil tout type d'antenne ne figurant pas dans cette liste et présentant un gain supérieur au maximum indiqué pour le type.*

## **Avis aux utilisateurs (FCC et Innovation, Sciences et Développement économique Canada [ISDE])**

Cet appareil se conforme à la partie 15 des règlements de la FCC et au CNR d'Innovation, Sciences et Développement économique Canada applicables aux appreils radio exempts de licence, en vertu des conditions suivantes :
- Cet appareil ne doit pas causer d'interférence nuisible.
- L'appareil doit accepter toute interférence reçue, y compris les interférences pouvant entraîner un fonctionnement indésirable.
- Tout changement apporté à cet appareil non expressément approuvé par Motorola Solutions peut entraîner la révocation du droit d'utiliser cet appareil.

### **Renseignements de licence FCC**

Cet appareil est conforme aux stipulations des Parties 90 et 15 des règles de la Federal Communications Commission (FCC).

Son utilisation est assujettie à la condition qu'il ne cause pas d'interférence nuisible. La radio fonctionne sur des fréquences radio régies par la Federal Communications Commission (FCC). Afin de transmettre sur ces fréquences, vous devez vous procurer une licence émise par la FCC. La demande doit être faite en remplissant le formulaire 601 et les annexez D et H, ainsi que le formulaire 159 (Remittance Form) de la FCC.

Pour obtenir ces formulaires de la FCC, demandez le document 000601 qui comprend tous les formulaires et les instructions. Si vous souhaitez que le document vous soit envoyé par télécopieur, par la poste, ou si vous avez des questions, utilisez les coordonnées suivantes.

#### **Télécopieur**

Communiquez avec le système de télécopie sur demande au numéro 1 202 418-0177

#### **Poste**

Téléphonez à la ligne d'assistance de la FCC concernant les formulaires au 1 800 418-FORM ou 1 800 418-3676

#### **Contact**

Pour des questions concernant la licence de la FCC, adressez-vous au 1 888 CALL-FCC, 1 888 225-5322 ou<http://www.fcc.gov>.

Avant de remplir votre demande, vous devez décider sur quelle fréquence vous souhaitez exploiter les radios. Pour toute question sur le choix de la radiofréquence, appelez les services sur les produits de Motorola Solutions au numéro suivant : 1 800 448-6686. Toute modification apportée à cet appareil sans l'autorisation explicite de Motorola peut annuler l'autorisation d'utiliser cet appareil, telle qu'elle est émise par la FCC, et ne devrait pas être faite. Pour se conformer aux exigences de la FCC, les réglages de l'émetteur doivent être effectués par ou sous la surveillance d'un technicien certifiée pour faire l'entretien et les réparations d'émetteur-récepteur pour les services fixes ou mobiles terrestres privés, dont la certification provient d'un représentant de l'organisation de l'utilisateur de ces services.

Le remplacement de n'importe quel composant de l'émetteur (comme le quartz, les semi-conducteurs, ou autre) non permis par l'autorisation d'équipement de la FCC pour cette radio risque d'enfreindre la réglementation de la FCC.

#### **REMARQUE :**  $\mathscr{U}_1$

L'utilisation de cette radio en dehors du pays pour lequel elle est distribuée est soumise aux réglementations gouvernementales et peut être interdite.

### **Demande de licence canadienne**

Le fonctionnement de votre radio Motorola Solutions est assujetti à la Loi sur les communications radio et doit se conformer aux règles et règlements du ministère Innovation, Sciences et Développement économique (ISDE) Canada du gouvernement fédéral. L'ISED exige que les utilisateurs de fréquences mobiles terrestres privées obtiennent une licence avant d'utiliser leur équipement.

#### **Préalables :**

Obtenez le plus récent formulaire de demande de licence canadienne à l'adresse [http://www.ic.gc.ca/ic\\_wp](http://www.ic.gc.ca/ic_wp-pa.htm)[pa.htm](http://www.ic.gc.ca/ic_wp-pa.htm).

#### **Procédure :**

**1.** Remplissez les éléments en suivant les instructions. Assurez-vous d'écrire lisiblement.

Si vous avez besoin d'espace supplémentaire pour tout élément, utilisez le verso de la demande.

- **2.** Faites une copie de vos fichiers.
- **3.** Préparez un chèque ou un mandat à l'ordre du « Receveur général du Canada », d'un montant correspondant à chaque radio achetée.

La licence est renouvelée le 1er avril de chaque année et est émise pour une période de 12 mois.

**4.** Postez votre demande remplie ainsi que votre chèque ou votre mandat au bureau de district d'ISDE le plus près.

# **Utilisation de la radio maritime dans la gamme de fréquence VHF**

### **Affectations de canaux spéciaux**

### **Canal d'urgence**

Si vous êtes exposé à un danger grave et imminent en mer et avez besoin d'une aide d'urgence, utilisez le canal VHF 16 pour lancer un appel de détresse aux navires qui se trouvent à proximité et à la Garde côtière des États-Unis. Transmettez les renseignements suivants dans cet ordre :

- **1.** « MAYDAY, MAYDAY, MAYDAY. »
- **2.** « ICI \_\_\_\_\_\_\_\_\_\_\_\_\_\_\_\_\_\_\_\_\_, INDICATIF D'APPEL \_\_\_\_\_\_\_\_\_\_. » Dites le nom du navire en détresse trois fois, suivi de l'indicatif d'appel ou d'une autre identification du navire, en l'énonçant trois fois.
- **3.** Répétez « MAYDAY » et le nom du navire.
- **4.** « NOTRE POSITION EST \_\_\_\_\_\_\_\_\_\_\_\_\_\_\_\_\_\_\_\_\_\_\_. » Indiquez la position du navire en détresse en ajoutant tout renseignement pouvant aider les répondants à vous localiser, p. ex :
	- la latitude et la longitude;
	- le relèvement (dites si vous utilisez le nord géographique ou magnétique);
	- votre distance par rapport à un point de repère connu;
	- la route, la vitesse ou la destination du navire.
- **5.** Énoncez la nature de la situation de détresse.
- **6.** Précisez l'aide dont vous avez besoin.
- **7.** Indiquez le nombre de personnes à bord du navire et le nombre de personnes nécessitant une assistance médicale, le cas échéant.
- **8.** Mentionnez toute autre information pouvant être utile aux répondants, comme le type de navire, sa longueur ou son tonnage, la couleur de la coque, etc.
- **9.** « TERMINÉ. »
- **10.** Attendez une réponse.
- **11.** Si vous ne recevez pas de réponse immédiate, restez près de la radio et répétez votre transmission à intervalles jusqu'à ce que l'on vous réponde. Soyez prêt à suivre les instructions qui vous seront données.

### **Canal d'appel non commercial**

Pour transmettre des messages non commerciaux, comme des rapports de pêche, des arrangements de rendez-vous, des planifications de réparation ou des informations d'accostage, utilisez le **canal VHF 9**.

## **Exigences relatives à la fréquence de fonctionnement**

Toute radio conçue pour la navigation doit être conforme à la section 80 des règlements de la Federal Communications Commission (FCC), comme suit :

- sur les navires soumis à la section II du titre III de la Loi sur les communications (Communications Act) des États-Unis, la radio doit pouvoir fonctionner sur la fréquence 156,800 MHz;
- sur les navires soumis à la Convention de sécurité, la radio doit pouvoir fonctionner :
	- en mode simplex sur la station du navire qui transmet les fréquences précisées sur la bande de fréquences 156,025 – 157,425 MHz, et
	- en mode semi-duplex sur les deux canaux de fréquence précisés dans le tableau ci-dessous.

**REMARQUE :**  $\mathscr{A}$ 

Les canaux simplex 3, 21, 23, 61, 64, 81, 82 et 83 ne peuvent être utilisés légalement par le grand public dans les eaux américaines.

Pour obtenir davantage de renseignements sur les exigences de fonctionnement des Services maritimes, consultez la version intégrale de la section 80 des règlements de la FCC ou communiquez avec la Garde côtière américaine.

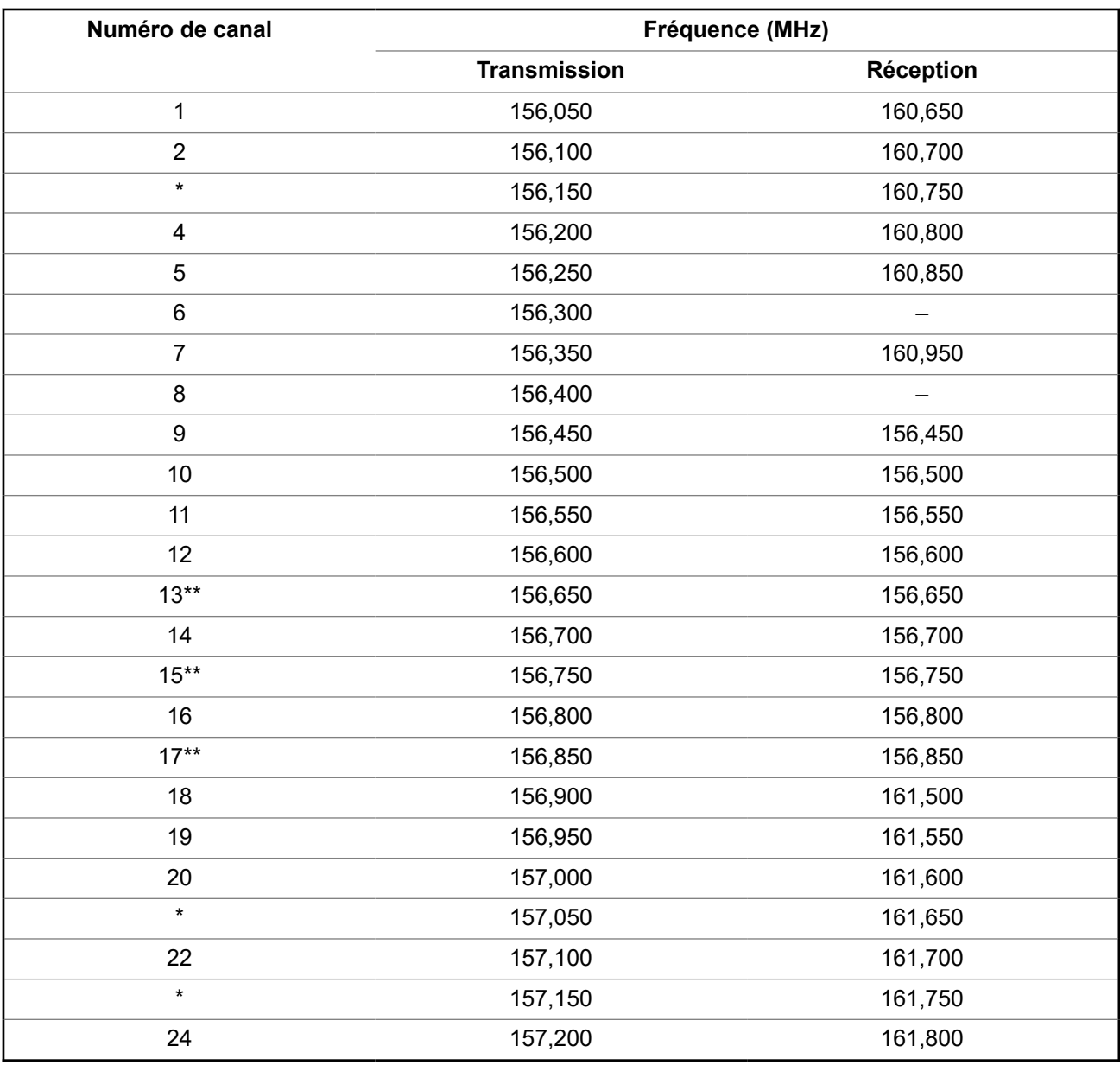

#### **Tableau 34 : Liste des canaux de la bande maritime VHF**

MN008401A01-AE Utilisation de la radio maritime dans la gamme de fréquence VHF

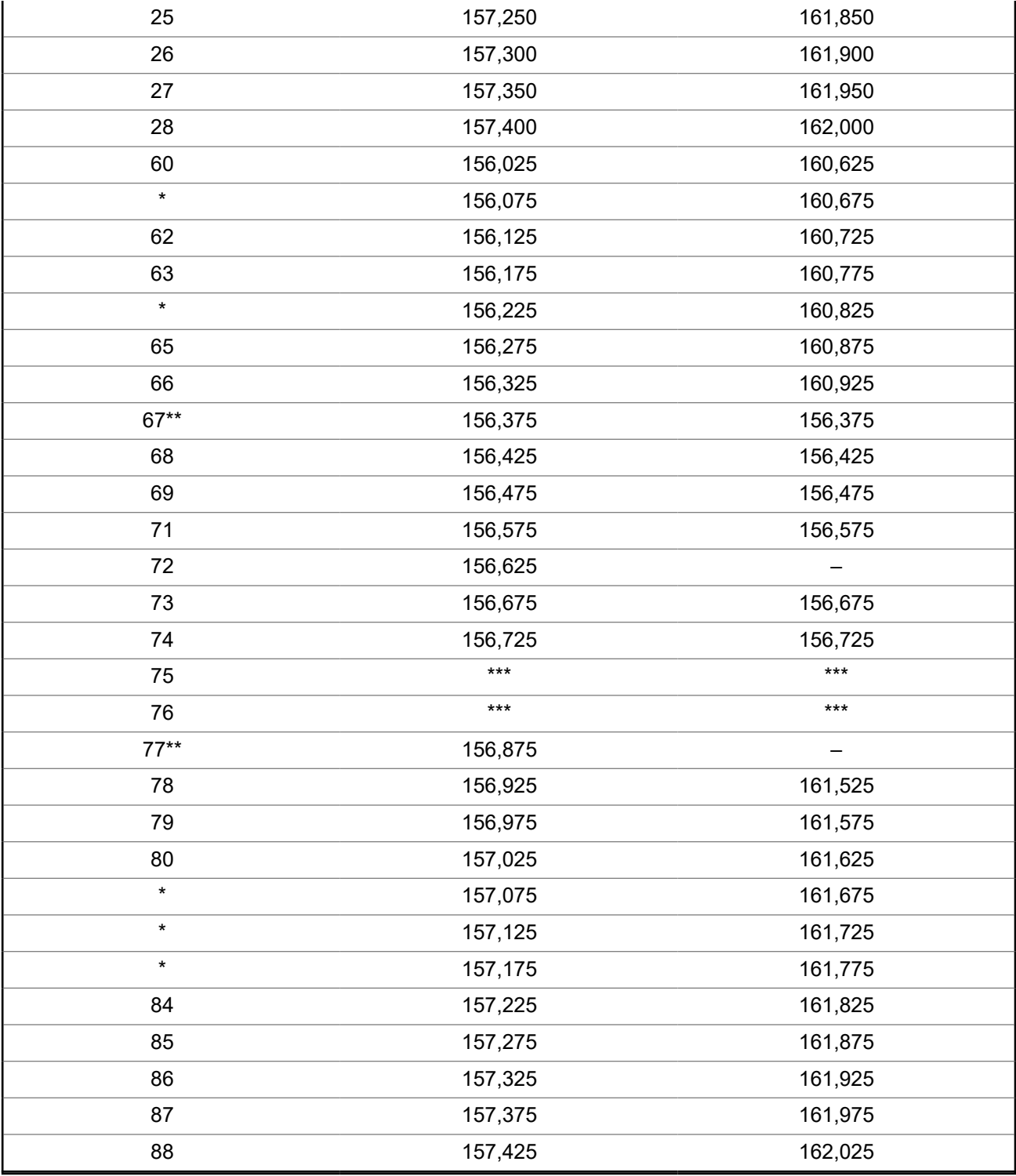

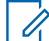

#### **REMARQUE :**

\**Les canaux simplex 3, 21, 23, 61, 64, 81, 82 et 83 ne peuvent être utilisés légalement par le grand public dans les eaux américaines.*

\*\**Faible puissance (1 W) seulement.*

\*\*\**Bande de garde.*

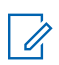

**REMARQUE :**

Le symbole – dans la colonne Réception indique qu'il s'agit d'un canal de transmission seulement.

# **Déclaration de conformité pour l'utilisation des fréquences de détresse et de sécurité**

L'équipement radio n'utilise pas de modulation autre que la modulation adoptée à l'échelle internationale pour l'usage en mer sur les fréquences de détresse et de sécurité spécifiées dans la section 7.3 du CNR-182.

### **Paramètres techniques d'interface avec des sources de données externes**

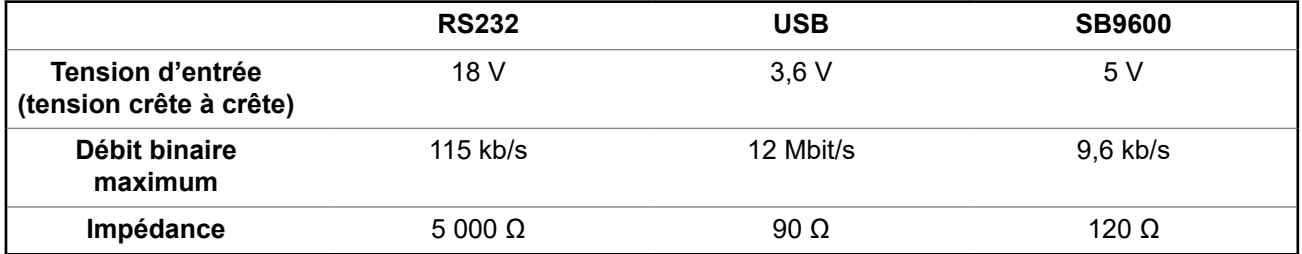

# **Garantie limitée PRODUITS DE COMMUNICATIONS MOTOROLA SOLUTIONS**

# **I. PROTECTION ASSURÉE PAR LA PRÉSENTE GARANTIE ET DURÉE DE CELLE-CI :**

MOTOROLA SOLUTIONS, INC. (« MOTOROLA ») garantit les produits de communication fabriqués par MOTOROLA SOLUTIONS répertoriés ci-dessous (« produit ») contre tout défaut de fabrication et défaillance matérielle dans le cadre d'une utilisation et d'un entretien dans des conditions normales à compter de leur date d'achat et pour la période indiquée ci-dessous :

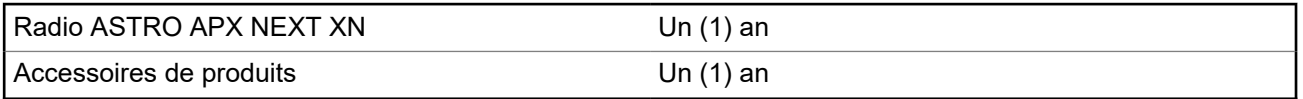

À sa discrétion, MOTOROLA SOLUTIONS réparera sans frais le produit (avec des pièces neuves ou remises à neuf), le remplacera (par un produit neuf ou remis à neuf) ou remboursera le prix d'achat du produit durant la période de garantie, à condition que le produit soit retourné au lieu d'achat conformément aux modalités de la présente garantie. Les pièces et les cartes remplacées sont garanties pour le reste de la période de garantie d'origine. Toute pièce de produit remplacée devient la propriété de MOTOROLA SOLUTIONS.

Cette garantie limitée expresse est accordée par MOTOROLA SOLUTIONS à l'acheteur utilisateur final d'origine seulement, et ne peut être ni transférée ni cédée à un tiers. La présente garantie constitue la garantie complète du produit fabriqué par MOTOROLA SOLUTIONS. MOTOROLA SOLUTIONS n'assume aucune obligation ni responsabilité pour un ajout ou une modification apportés à la présente garantie, à moins d'être en présence d'un document écrit signé par un cadre supérieur de MOTOROLA SOLUTIONS.

Sauf dans le cadre d'une entente distincte conclue entre MOTOROLA SOLUTIONS et l'acheteur utilisateur final d'origine, MOTOROLA SOLUTIONS ne garantit pas l'installation, l'entretien et la réparation du produit.

MOTOROLA SOLUTIONS se dégage de toute responsabilité à l'égard de tout équipement ou accessoire qui n'est pas fourni par MOTOROLA SOLUTIONS et qui est branché sur le produit ou utilisé conjointement avec celui-ci, ainsi qu'à l'égard du fonctionnement du produit utilisé conjointement avec tout équipement ou accessoire, et tous les équipements de cette nature sont expressément exclus de la présente garantie. Compte tenu du caractère unique de chaque système pouvant utiliser le produit, MOTOROLA SOLUTIONS se dégage de toute responsabilité à l'égard de la portée, de la couverture et du fonctionnement du système dans son ensemble.

MOTOROLA SOLUTIONS offre les contrats de service prolongé suivants en option.

### **SERVICE DE GESTION DE PÉRIPHÉRIQUES (DMS) – DOMMAGES ACCIDENTELS**

Offre une couverture étendue pour le matériel, Y COMPRIS LES DOMMAGES CAUSÉS PAR LES PRODUITS CHIMIQUES, LES LIQUIDES, LE FEU ET AUTRES DOMMAGES PHYSIQUES. Une couverture pour dommages accidentels est offerte en plus de la garantie limitée de MOTOROLA SOLUTIONS et s'applique dès le PREMIER JOUR de mise en fonctionnement de la radio. Les réparations effectuées dans le cadre de ce plan incluent les réparations et le remplacement de l'équipement couvert, tel que stipulé dans les conditions générales d'utilisation du contrat de service. Les réparations ne seront effectuées qu'au centre de réparation de MOTOROLA SOLUTIONS désigné. Services locaux non inclus. MOTOROLA SOLUTIONS

paiera les frais d'expédition entrante uniquement avec l'utilisation du service de livraison désigné par MOTOROLA SOLUTIONS. MOTOROLA SOLUTIONS paiera les frais d'expédition sortante établis pour les méthodes d'expédition normales de MOTOROLA SOLUTIONS.

### **SERVICE DE GESTION DE PÉRIPHÉRIQUES (DMS) – ÉQUIPEMENT STANDARD**

Offre une couverture étendue pour le matériel, commençant APRÈS l'expiration de la couverture de la garantie limitée de MOTOROLA SOLUTIONS. Les réparations effectuées dans le cadre de ce plan incluent les réparations de l'équipement couvert, tel que stipulé dans les conditions générales d'utilisation du contrat de service. Les réparations ne seront effectuées qu'au centre de réparation de MOTOROLA SOLUTIONS désigné. Services locaux non inclus. MOTOROLA SOLUTIONS paiera les frais d'expédition sortante établis pour les méthodes d'expédition normales de MOTOROLA SOLUTIONS.

# **II. CONDITIONS GÉNÉRALES :**

La présente garantie précise l'entière responsabilité de MOTOROLA SOLUTIONS à l'égard du produit. À la discrétion de MOTOROLA SOLUTIONS, la réparation du produit, son remplacement ou le remboursement de son prix d'achat constituent le seul recours. CETTE GARANTIE REMPLACE TOUTES LES AUTRES GARANTIES EXPRESSES ET IMPLICITES, Y COMPRIS, MAIS S'Y LIMITER, LES GARANTIES IMPLICITES DE QUALITÉ MARCHANDE ET D'ADAPTATION À UN USAGE PARTICULIER. DANS LA MESURE AUTORISÉE PAR LA LOI, MOTOROLA SOLUTIONS NE POURRA EN AUCUN CAS ÊTRE TENUE RESPONSABLE DE DOMMAGES DONT LA VALEUR DÉPASSE LE PRIX D'ACHAT DU PRODUIT, NI À L'ÉGARD DES PERTES DE JOUISSANCE, DES PERTES DE TEMPS, DES DÉRANGEMENTS, DES PERTES COMMERCIALES, DES PERTES DE PROFIT OU D'ÉCONOMIES, NI RELATIVEMENT À TOUT AUTRE DOMMAGE ACCESSOIRE, SPÉCIAL OU INDIRECT RÉSULTANT DE L'UTILISATION OU DE L'INCAPACITÉ D'UTILISER CE PRODUIT.

# **III. DROITS PRÉVUS PAR LES LOIS PROVINCIALES :**

CERTAINES PROVINCES NE PERMETTENT AUCUNE EXCLUSION NI LIMITATION QUANT AUX DOMMAGES CONSÉCUTIFS OU INDIRECTS, NI AUCUNE LIMITE SUR LA DURÉE D'UNE GARANTIE, DE SORTE QUE LES LIMITES OU EXCLUSIONS MENTIONNÉES PLUS HAUT PEUVENT NE PAS S'APPLIQUER DANS VOTRE CAS.

La présente garantie confère des droits juridiques précis et il est possible que vous jouissiez d'autres droits, selon votre province de résidence.

## **IV. COMMENT OBTENIR LE SERVICE PRÉVU PAR LA GARANTIE :**

Pour que la réparation soit couverte par la garantie, vous devez fournir une preuve d'achat (portant la date d'achat et le numéro de série du produit). De plus, vous devez livrer ou expédier le produit, en payant d'avance les frais de transport et d'assurance, à un centre de service homologué. Les réparations sous garantie seront effectuées par MOTOROLA SOLUTIONS à l'un de ses centres de service homologués. Dans certains cas, il est plus facile d'obtenir les réparations couvertes par la garantie en s'adressant d'abord à l'entreprise qui vous a vendu le produit (c'est-à-dire, le distributeur ou votre fournisseur de services de télécommunication). Vous pouvez également appeler MOTOROLA SOLUTIONS au 1 800 927-2744 aux États-Unis et au Canada.

# **V. CE QUI N'EST PAS COUVERT PAR CETTE GARANTIE :**

- **1.** Les dommages résultant de l'utilisation du Produit autrement que dans des conditions normales et habituelles.
- **2.** Les défectuosités et dommages causés par une mauvaise utilisation, un accident, de la négligence ou une exposition à des liquides qui dépassent les spécifications publiées sur le produit.
- **3.** Les défectuosités et dommages résultant de méthodes d'essai, de fonctionnement, d'entretien, d'installation, de modification ou de réglage non adéquates.
- **4.** Les bris et dommages des antennes, sauf si cela est causé directement par un défaut de fabrication ou de main-d'œuvre.
- **5.** Un produit soumis à des modifications, à des réparations ou à un démontage non autorisés (y compris, sans s'y limiter, l'ajout au produit d'un équipement quelconque non fourni par MOTOROLA SOLUTIONS) ayant pour effet d'altérer le rendement du produit ou de nuire à l'inspection ou aux essais normaux dans le cadre de la garantie offerte par MOTOROLA SOLUTIONS en cas de réclamation.
- **6.** Tout produit dont le numéro de série a été supprimé ou rendu illisible.
- **7.** Batteries rechargeables si :
	- une protection étanche du boîtier protégeant les cellules de la batterie a été rompue ou présente des signes d'altération;
	- le dommage ou la défectuosité sont provoqués par la charge ou l'utilisation de la batterie dans un équipement ou avec un service autre que ceux qui sont spécifiés pour le produit.
- **8.** Frais de transport vers l'atelier de réparation.
- **9.** Un produit qui, en raison d'une modification illicite ou non autorisée du logiciel ou du micrologiciel du produit, ne fonctionne pas conformément aux spécifications publiées par MOTOROLA SOLUTIONS ou figurant sur l'étiquette de conformité de la FCC en vigueur pour ce produit lorsque le produit a été distribué à l'origine par MOTOROLA SOLUTIONS.

**10.** Les égratignures et autres dommages superficiels ne nuisant pas au fonctionnement du produit.

### **VI. DISPOSITIONS RELATIVES AUX BREVETS ET AUX LOGICIELS :**

MOTOROLA SOLUTIONS défendra à ses frais toute poursuite menée en justice contre l'acheteur dans la mesure où la poursuite revendique que le produit ou certaines de ses pièces enfreignent un brevet des États-Unis et MOTOROLA SOLUTIONS paiera les frais et dommages-intérêts finalement accordés au détriment de l'acheteur dans toute poursuite judiciaire attribuable à une quelconque revendication de cette nature, une telle défense et un tel paiement étant soumis aux conditions suivantes :

- **1.** MOTOROLA SOLUTIONS doit être rapidement notifiée, par écrit, d'une telle réclamation, par l'acheteur;
- **2.** MOTOROLA SOLUTIONS maîtrisera entièrement la défense de l'action juridique et toutes les négociations d'accord ou de compromis;
- **3.** si le produit ou les pièces doivent ou, de l'avis de MOTOROLA SOLUTIONS, pourraient faire l'objet d'une poursuite pour contrefaçon d'un brevet américain ou canadien, l'acheteur accordera le droit à MOTOROLA SOLUTIONS, à la discrétion et aux frais de cette dernière, soit de procurer à l'acheteur le droit de continuer d'utiliser le produit ou les pièces, soit de remplacer ou de modifier ces derniers de manière à ce qu'ils n'enfreignent plus le brevet, soit d'accorder à l'acheteur un crédit équivalent à la valeur dépréciée du produit ou des pièces et d'accepter de reprendre ceux-ci. La dépréciation

représentera un montant égal pour chaque année de durée de vie utile du produit ou des pièces, tel que déterminé par MOTOROLA SOLUTIONS.

MOTOROLA SOLUTIONS se dégage de toute responsabilité à l'égard de toute poursuite pour contrefaçon de brevet fondée sur une adaptation du produit ou des pièces mentionnées dans la présente à un logiciel, un appareil ou un équipement non fourni par MOTOROLA SOLUTIONS. MOTOROLA SOLUTIONS se dégage également de toute responsabilité à l'égard de tout équipement ou logiciel qui n'est pas fourni par MOTOROLA SOLUTIONS et qui est rattaché au produit ou utilisé conjointement avec ce dernier. Ce qui précède énonce l'entière responsabilité de MOTOROLA SOLUTIONS pour la contrefaçon de brevets relative au produit ou à toute pièce de ce dernier.

Les lois au Canada, aux États-Unis et dans d'autres pays protègent au nom de MOTOROLA SOLUTIONS certains droits exclusifs visant les logiciels, comme de reproduire des copies et de distribuer des copies de ces logiciels MOTOROLA SOLUTIONS. Les logiciels MOTOROLA SOLUTIONS ne peuvent être utilisés qu'avec les produits à l'intérieur desquels ils étaient installés à l'origine. Il est interdit de remplacer, de copier, de distribuer, de modifier d'aucune façon et d'utiliser le logiciel à l'intérieur du produit en vue de fabriquer un quelconque produit dérivé. Aucune autre utilisation d'un quelconque logiciel MOTOROLA SOLUTIONS n'est permise, y compris, sans s'y limiter, l'altération, la modification, la reproduction, la distribution ou l'ingénierie à rebours, ou l'exercice de droits relativement à un quelconque logiciel MOTOROLA SOLUTIONS. Aucune licence n'est accordée pour inférence, estoppel ou autre en vertu des droits de brevets ou des droits d'auteur de MOTOROLA SOLUTIONS ou de tiers.

# **VII. DROIT APPLICABLE :**

Cette garantie est régie par les lois de l'État de l'Illinois, É.-U.

### **VIII. Pour l'Australie seulement**

Cette disposition s'applique aux produits et services fournis par Motorola Solutions aux consommateurs au sens de la Australian Consumer Law. Cette garantie est fournie par Motorola Solutions Australia Pty Limited (ABN16 004 742 312) of Tally Ho Business Park, 10 Wesley Court. Burwood East, Victoria. Nos produits comprennent des garanties qui ne peuvent pas être exclues en vertu de l'Australian Consumer Law. En cas de défaillance majeure du service, vous avez le droit :

- d'annuler votre contrat de service avec nous; et
- d'obtenir un remboursement de la partie inutilisée ou un dédommagement pour sa valeur réduite.

Vous avez le droit de choisir un remplacement ou un remboursement en cas de défaillance majeure des biens. Si le montant total de la défaillance des biens ou des services ne correspond pas à celui d'une défaillance majeure, vous avez le droit de faire corriger cette défaillance dans un délai raisonnable. Si ce n'est pas fait, vous avez droit à un remboursement pour les biens, à la résiliation du contrat pour le service et au remboursement de toute partie inutilisée. Vous avez également le droit d'être indemnisé pour toute autre perte ou tout dommage raisonnablement prévisible résultant d'une défaillance des biens ou des services. Si vous avez des questions, veuillez communiquer avec Motorola Solutions Australia au 1 800 457-439. Vous pouvez également visiter notre site Web : pour connaître les modalités de la garantie en vigueur, accédez à [https://www.motorolasolutions.com/fr\\_ca/support.html.](https://www.motorolasolutions.com/en_xa/support.html)